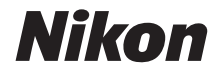

# DIGITALKAMERA D5100

## Referenzhandbuch

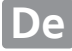

Vielen Dank, dass Sie sich für eine digitale Spiegelreflexkamera von Nikon entschieden haben. Lesen Sie alle Anweisungen aufmerksam durch und bewahren Sie sie an einem Ort auf, an dem alle Benutzer dieses Produkts Zugang dazu haben, damit Sie das Beste aus Ihrer Kamera herausholen können.

#### **Symbole und Konventionen**

Damit Sie die gewünschten Informationen schnell finden, werden in diesem Handbuch folgende Symbole und Konventionen verwendet:

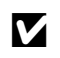

Dieses Symbol kennzeichnet Vorsichtshinweise; Informationen, die vor dem Gebrauch<br>gelesen werden sollten, um eine Beschädigung der Kamera zu vermeiden.

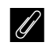

**A Dieses Symbol kennzeichnet Anmerkungen; Informationen, die vor dem Gebrauch der Kanaar gelesen werden sellten** Kamera gelesen werden sollten.

0 Dieses Symbol kennzeichnet Verweise auf andere Seiten in diesem Handbuch.

#### **Kameraeinstellungen**

Die Erklärungen in diesem Handbuch beruhen auf der Annahme, dass die Standardeinstellungen verwendet werden.

#### **Hilfe**

Nutzen Sie die integrierte Hilfefunktion der Kamera, wenn Sie Hilfe bei Menüoptionen und in anderen Bereichen benötigen. Einzelheiten finden Sie auf Seite 11.

#### A **Sicherheitshinweise**

Lesen Sie die Anweisungen unter »Sicherheitshinweise« ( $\Box x$ –xv) durch, bevor Sie die Kamera zum ersten Mal verwenden.

## **Wo finden Sie was?**

An folgenden Stellen können Sie nach Informationen suchen:

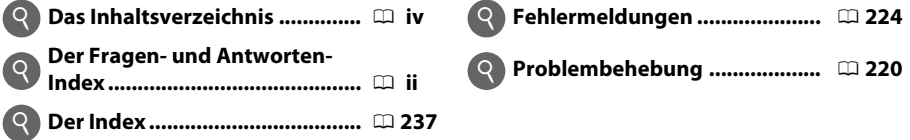

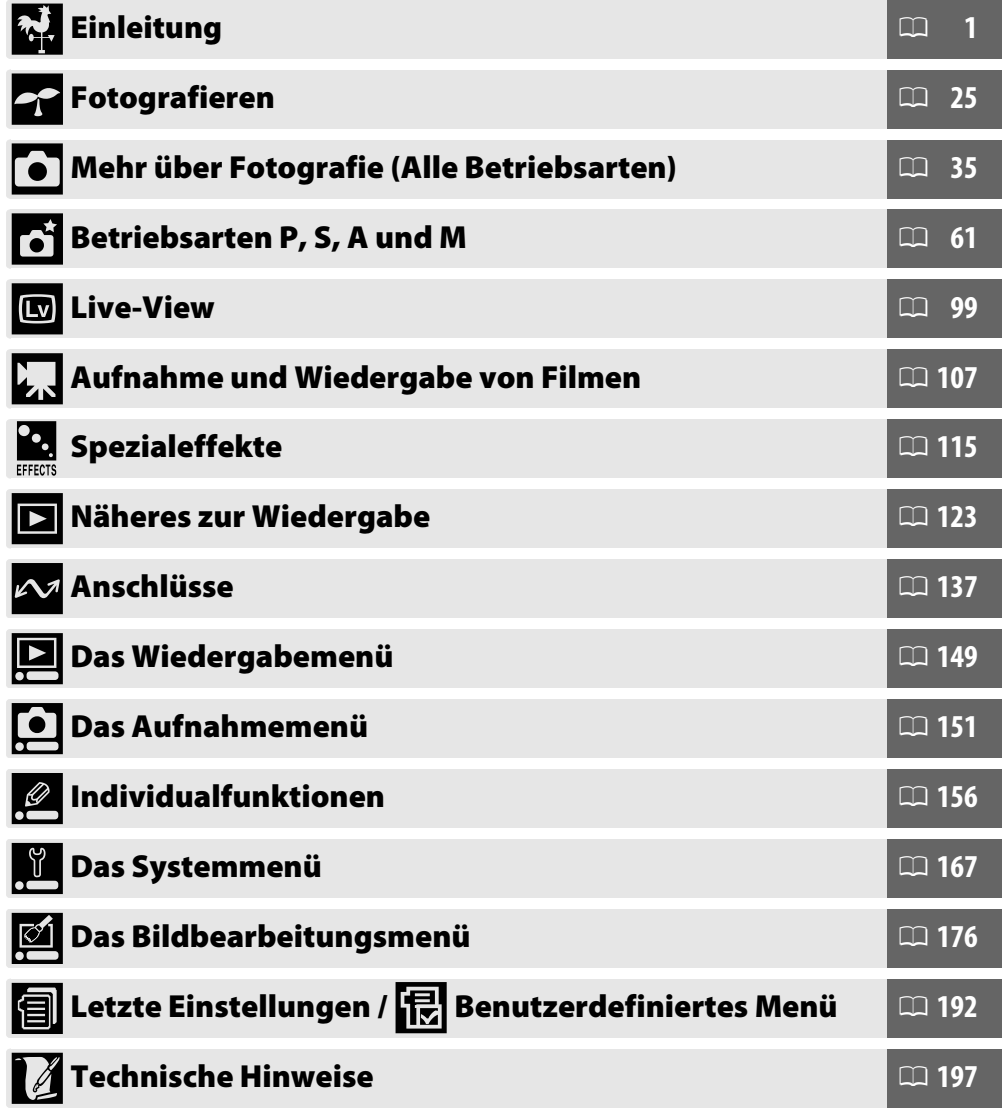

## **Fragen- und Antworten-Index**

্

্

্

In diesem »Frage und Antwort«-Index finden Sie, wonach Sie suchen.

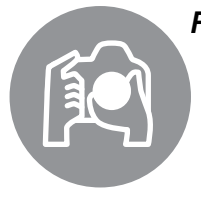

#### *Fotografieren in der Praxis* 0 i

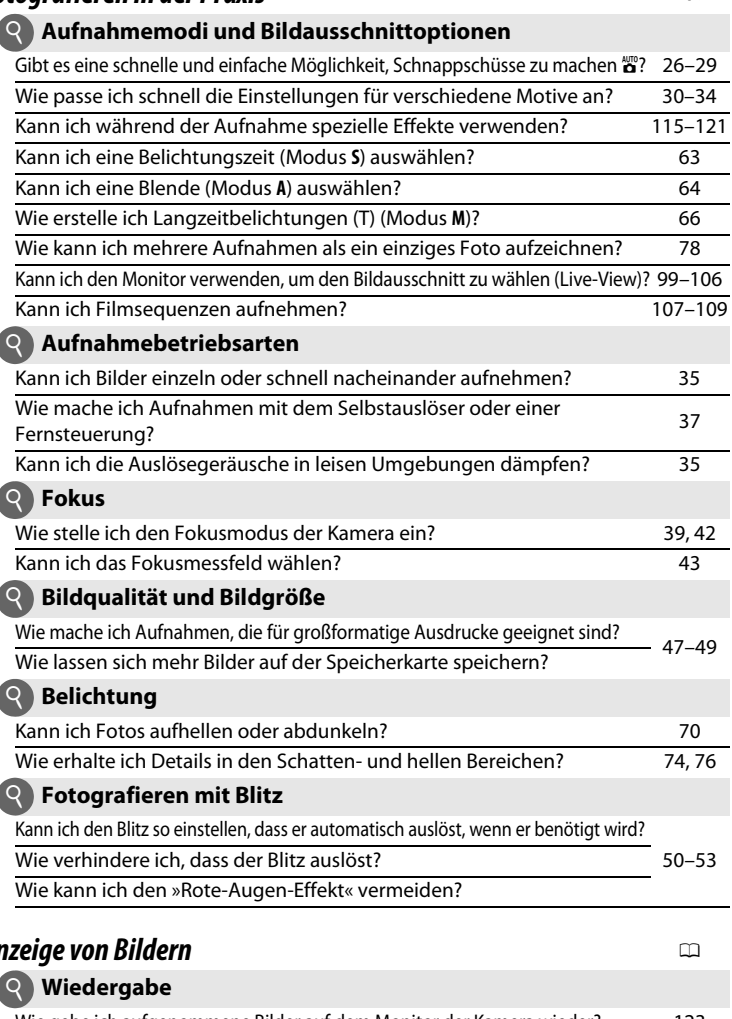

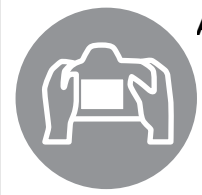

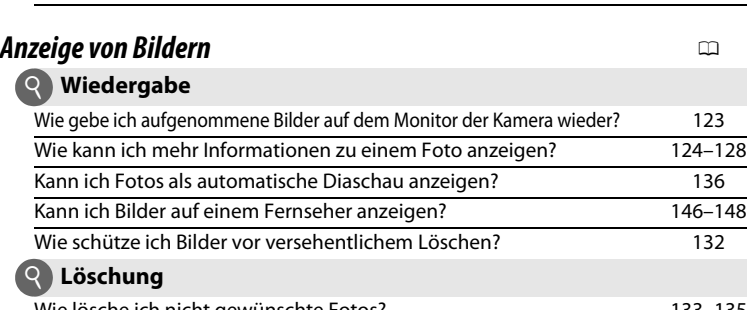

Wie lösche ich nicht gewünschte Fotos? 133–135

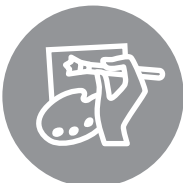

## *Bearbeiten von Bildern* 0

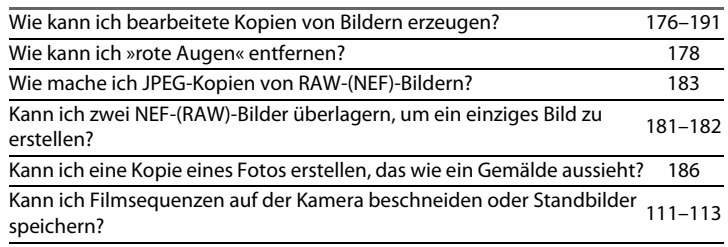

#### *Menüs und Einstellungen* 0

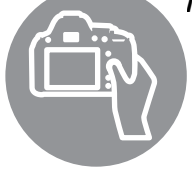

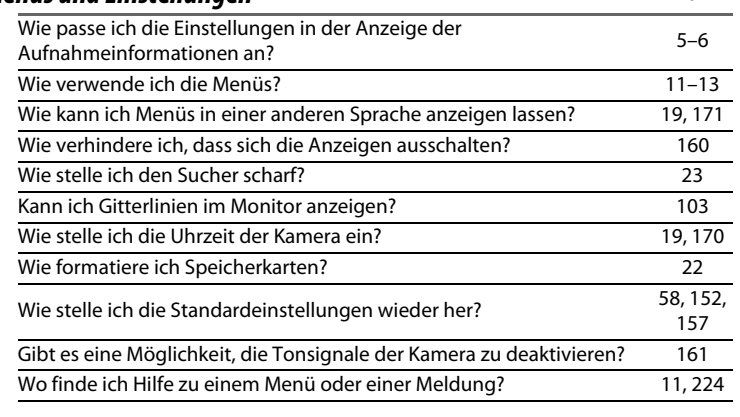

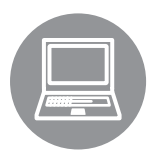

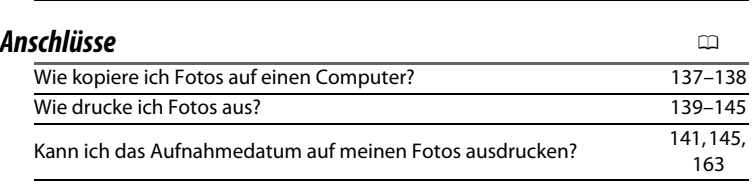

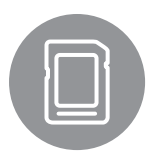

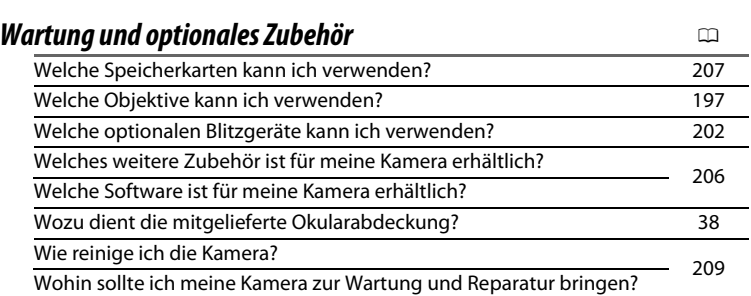

## **Inhaltsverzeichnis**

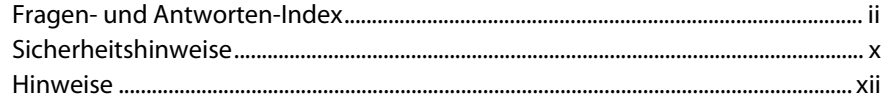

#### **Einleitung**

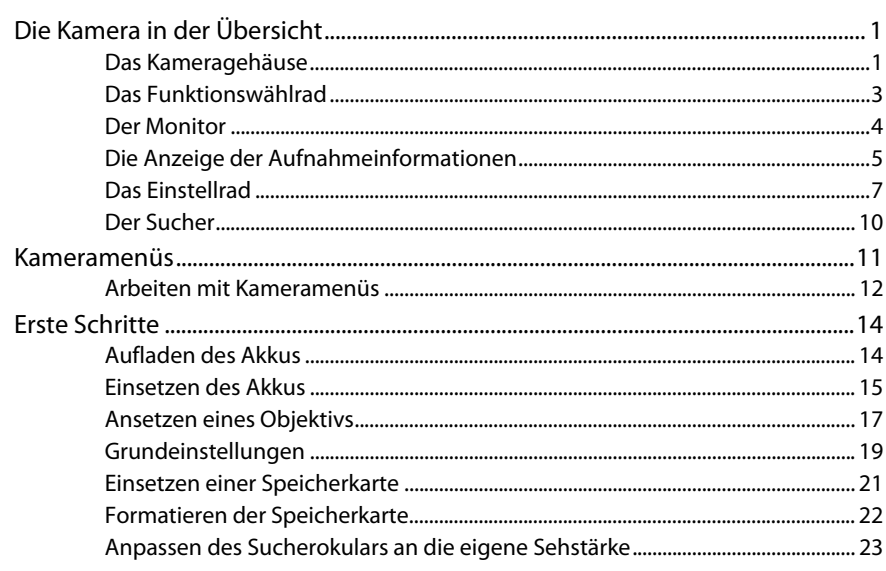

#### Fotografieren

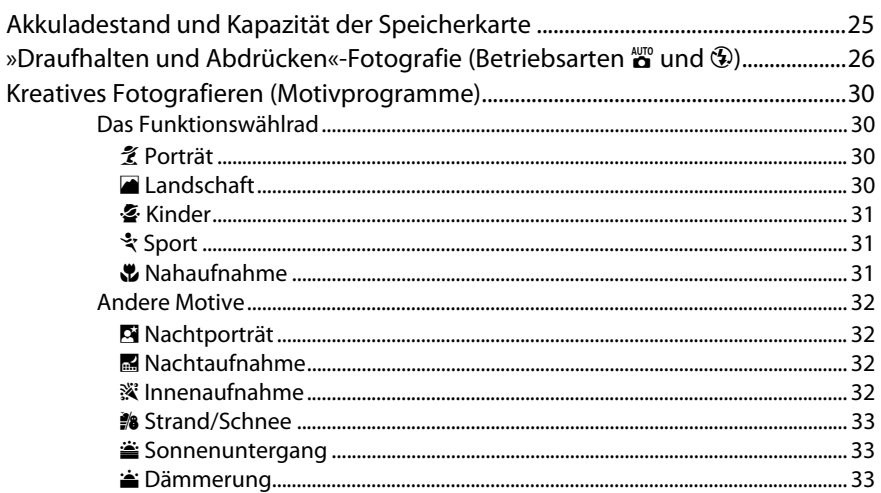

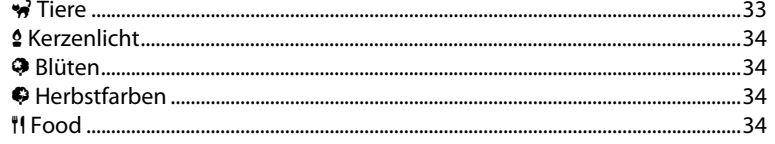

## Mehr über Fotografie (Alle Betriebsarten)

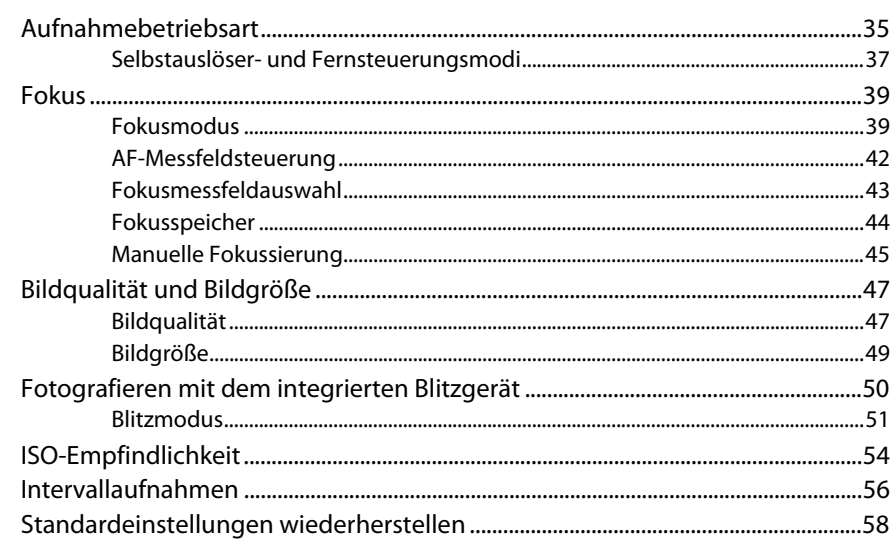

## Betriebsarten P, S, A und M

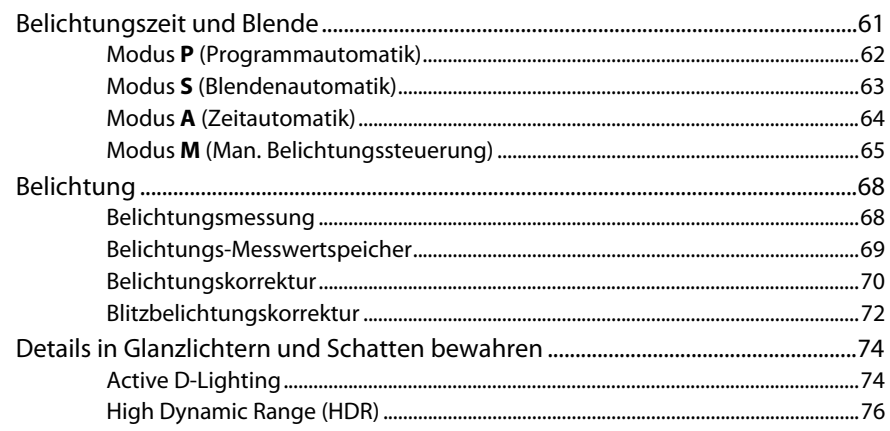

#### $35$

Ē.

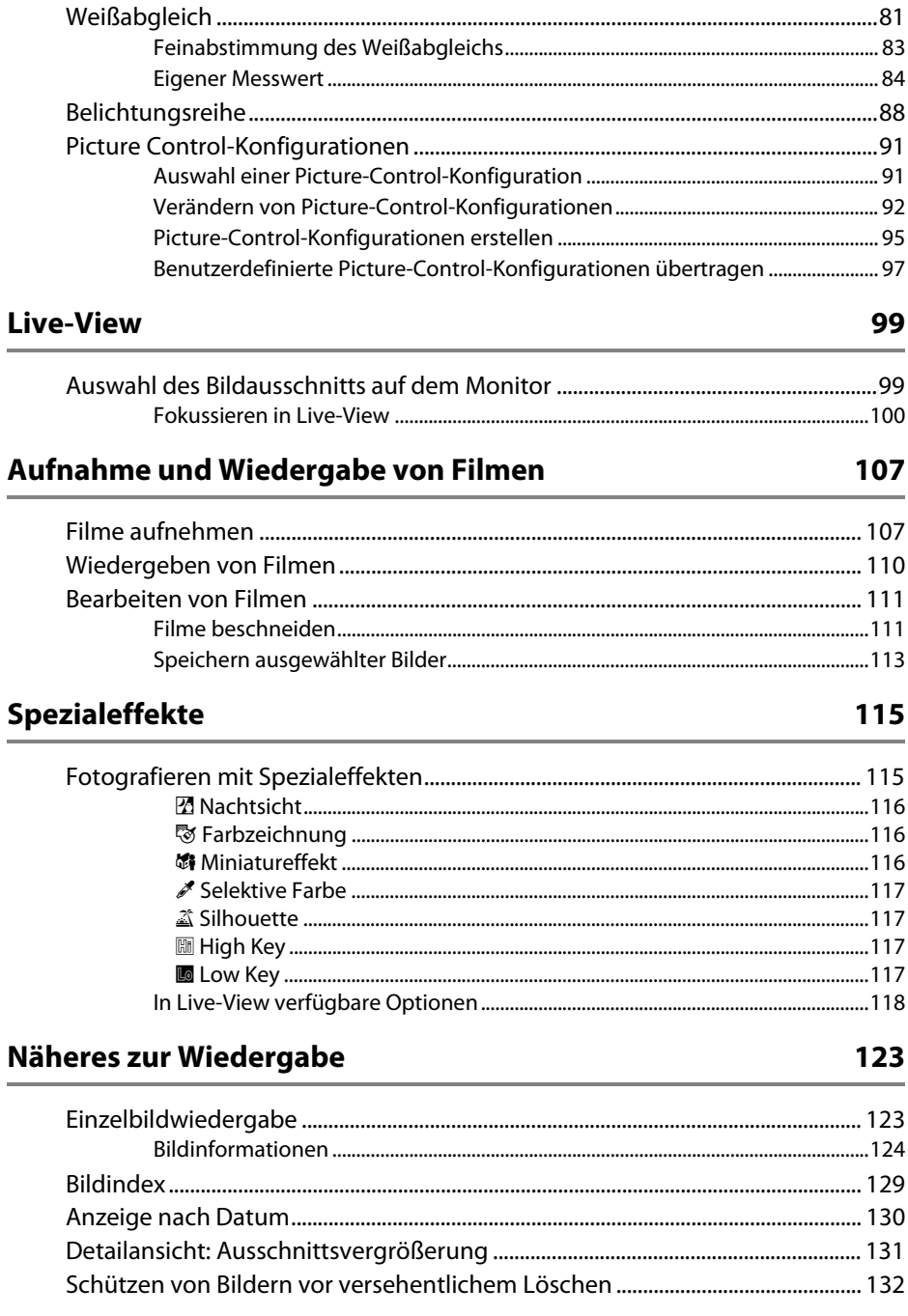

#### 99

#### 07

#### 15  $\overline{\phantom{0}}$

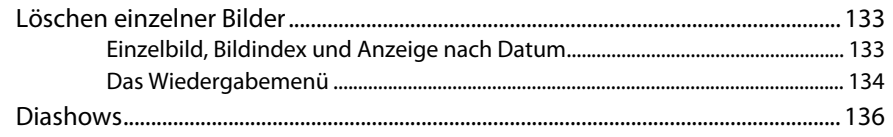

#### Anschlüsse

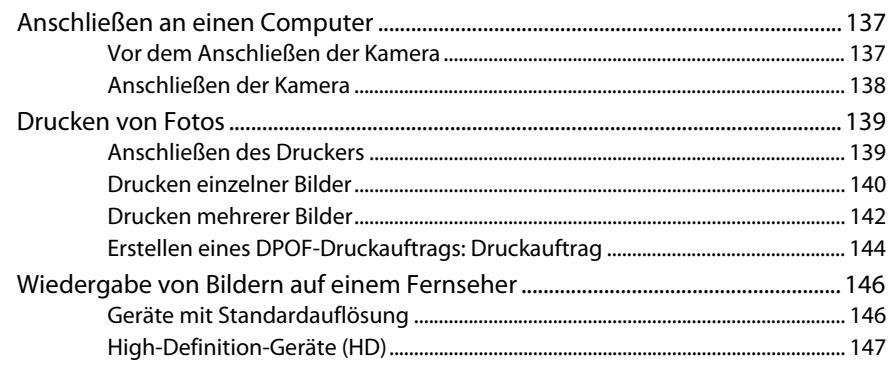

### Menüübersicht

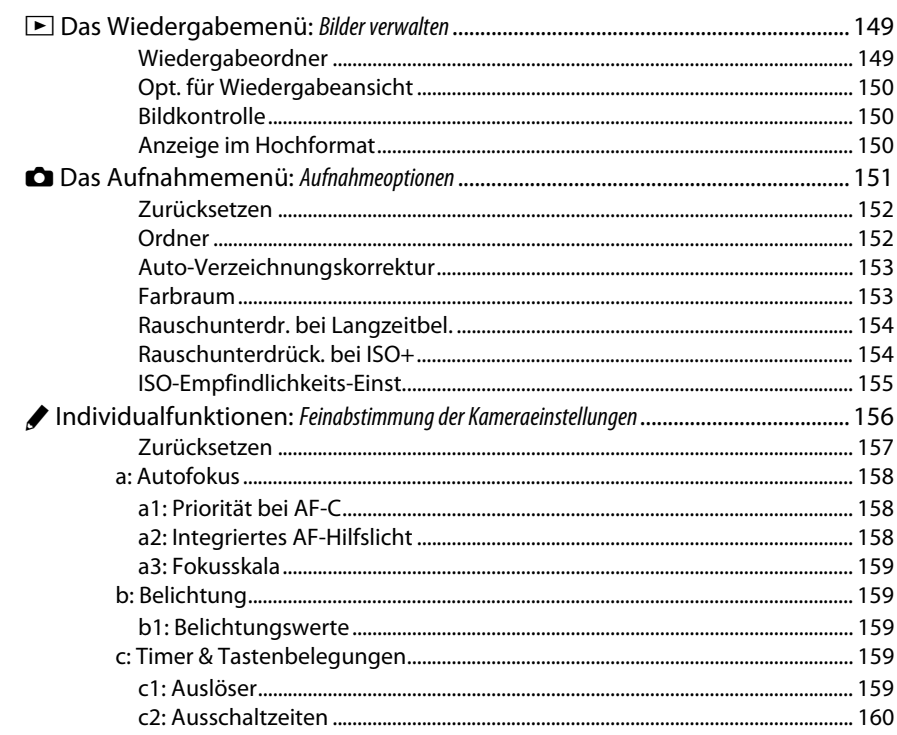

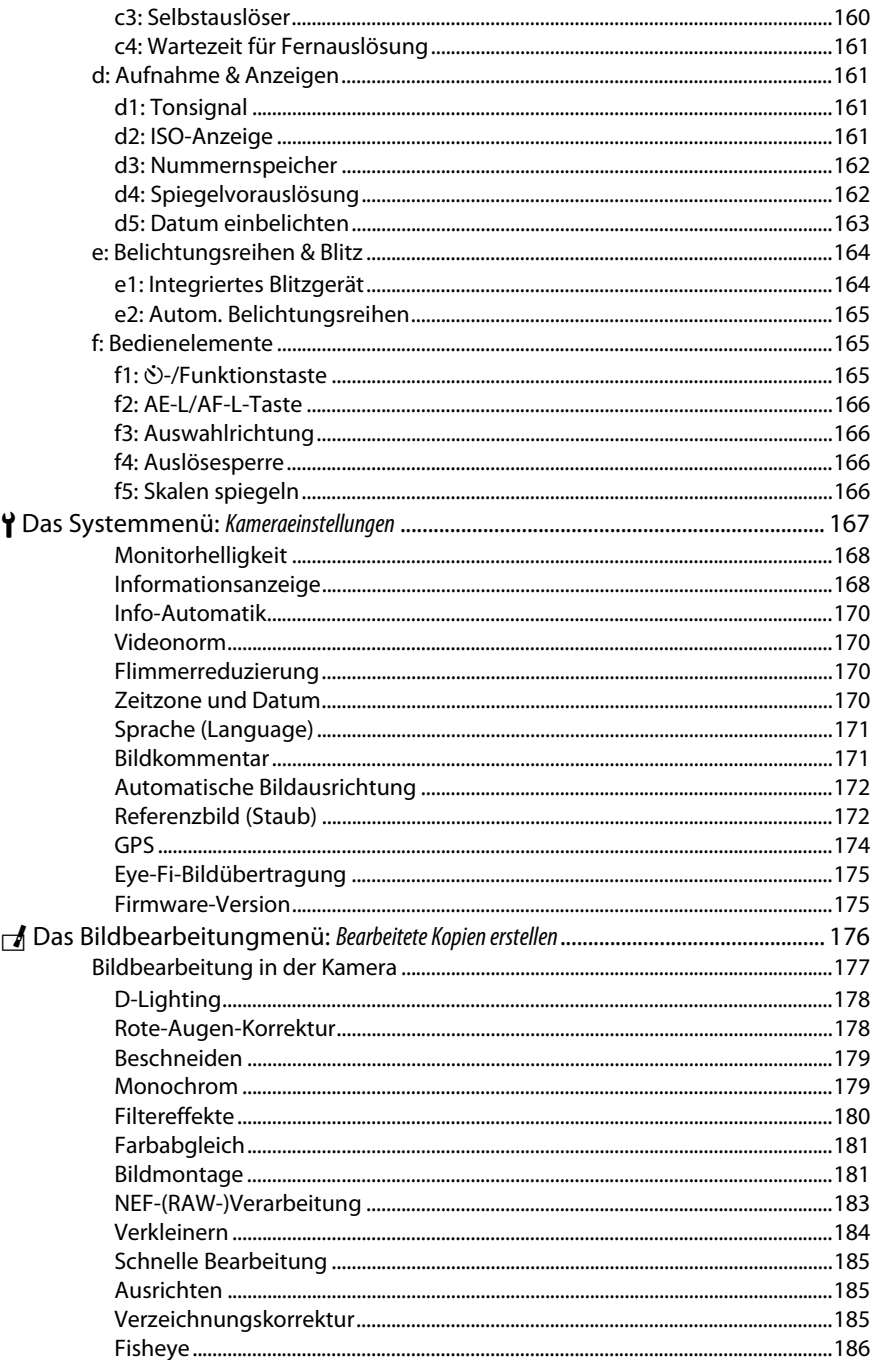

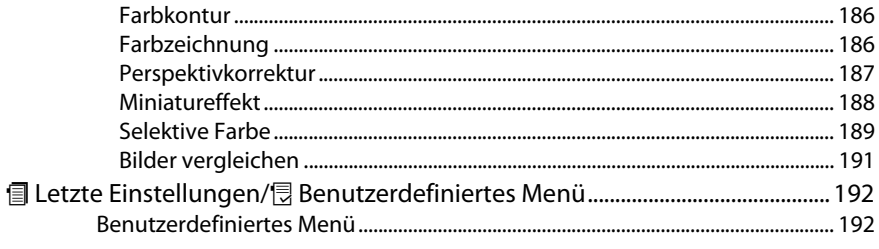

### **Technische Hinweise**

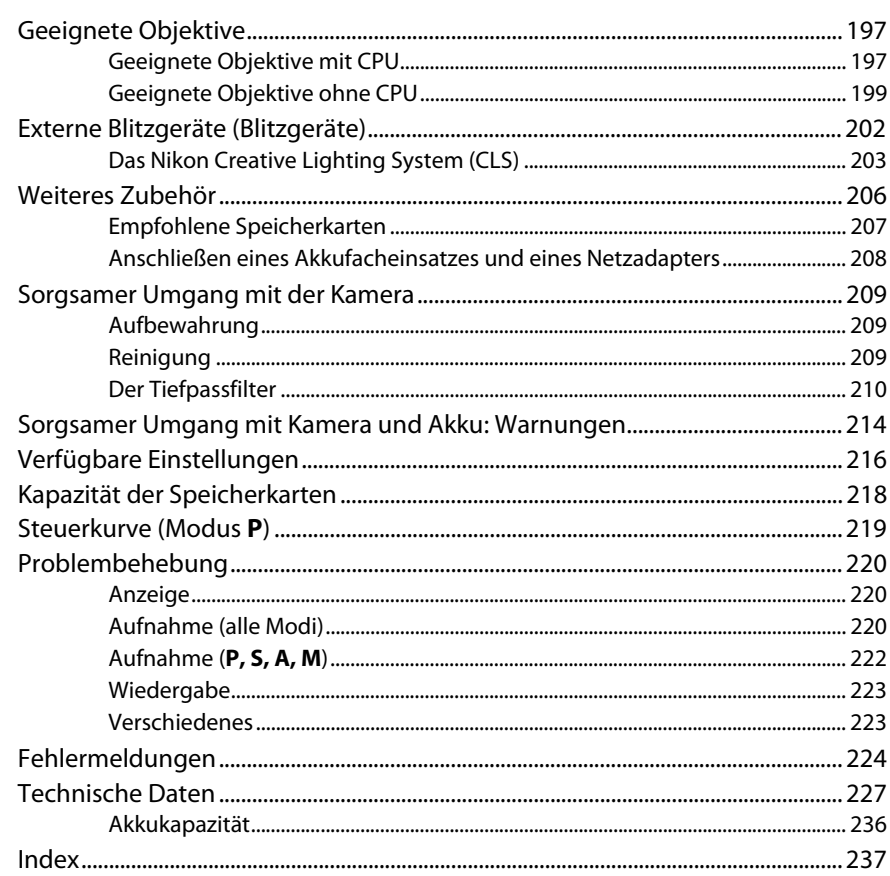

## **Sicherheitshinweise**

Lesen Sie die folgenden Sicherheitshinweise vollständig, bevor Sie das Gerät benutzen, um Schaden an Ihrem Nikon-Produkt oder Verletzungen Ihrer selbst und anderer zu vermeiden. Bewahren Sie diese Sicherheitshinweise an einem Ort auf, an dem alle Personen, die das Produkt anwenden, sie lesen können.

Die Folgen, die durch die Missachtung der in diesem Abschnitt beschriebenen Sicherheitsmaßnahmen entstehen können, werden durch das folgende Symbol angezeigt:

A Dieses Symbol kennzeichnet Warnhinweise. Lesen Sie alle Warnhinweise aufmerksam durch,  $\mathsf{\Delta}\;$  bevor Sie Ihr Nikon-Produkt in Betrieb nehmen, um möglichen Verletzungen vorzubeugen.

#### ❚❚*WARNHINWEISE*

A**Richten Sie die Kamera niemals direkt auf die Sonne** Halten Sie die Sonne aus dem Bildfeld, wenn Sie Motive im Gegenlicht fotografieren. Wenn sich die Sonne im Bildausschnitt oder in unmittelbarer Nähe des Bildausschnitts befindet, werden die einfallenden Sonnenstrahlen durch das Linsensystem wie von einem Brennglas gebündelt und können einen Brand im Kameragehäuse verursachen.

#### A**Richten Sie die Kamera niemals direkt auf die Sonne, wenn Sie durch den Sucher schauen**

Schauen Sie niemals durch den Sucher direkt in die Sonne oder in eine andere helle Lichtquelle – das helle Licht kann bleibende Schäden am Auge verursachen.

#### A**Einstellen der Dioptrienkorrektur**

Wenn Sie bei der Bedienung der Dioptrieneinstellung gleichzeitig durch den Sucher schauen, sollten Sie unbedingt darauf achten, nicht aus Versehen mit dem Finger ins Auge zu geraten.

#### A**Schalten Sie die Kamera bei einer Fehlfunktion sofort aus**

Wenn Rauch oder ein ungewöhnlicher Geruch aus dem Gerät oder dem Netzadapter (separat erhältlich) dringt, ziehen Sie sofort den Netzstecker des Adapters heraus und entnehmen Sie den Akku. Achten Sie dabei darauf, sich nicht an heißen Teilen zu verbrennen. Die fortgesetzte Verwendung kann Verletzungen zur Folge haben. Bitte wenden Sie sich zur Beseitigung der Störungen an Ihren Fachhändler oder an den Nikon-Kundendienst (wenn Sie die Kamera zur Reparatur geben oder einschicken, sollten Sie sich vorher vergewissern, dass der Akku entnommen wurde).

#### A**Benutzen Sie die Kamera nicht in der Nähe von brennbarem Gas**

In der Nähe von brennbarem Gas sollten Sie niemals elektronische Geräte benutzen. Es besteht Explosions- und Brandgefahr.

#### A**Achten Sie darauf, dass Kamera und Zubehör nicht in die Hände von Kindern gelangen**

Bei Missachtung dieser Vorsichtsmaßnahme besteht das Risiko von Verletzungen.

#### A**Nehmen Sie die Kamera nicht auseinander**

Das Berühren des Kamerainneren kann Verletzungen verursachen. Das Gerät darf im Falle eines Defekts nur von einem qualifizierten Techniker repariert werden. Falls das Gehäuse der Kamera durch einen Sturz oder andere äußere Einwirkungen beschädigt wurde, entnehmen Sie den Akku und unterbrechen Sie die Verbindung zum Netzteil. Lassen Sie das Gerät vom Nikon-Kundendienst überprüfen.

#### A**Vorsicht bei der Verwendung des Trageriemens durch Kinder**

Wenn der Trageriemen um den Hals eines Kindes gelegt wird, besteht die Gefahr einer Strangulierung.

#### A**Vorsicht bei Verwendung des Blitzgeräts**

- **•** Das Auslösen des Blitzgeräts in unmittelbarer Nähe zu oder direktem Kontakt mit der Haut bzw. Gegenständen kann zu Verbrennungen führen.
- **•** Das Blitzen in unmittelbarer Nähe von menschlichen Augen kann zu vorübergehenden Sehstörungen führen. Bitte denken Sie daran, dass die Augen von Kindern besonders empfindlich sind, und halten Sie unbedingt einen Mindestabstand von 1 m zum Motiv ein.

#### A**Vermeiden Sie jeden Kontakt mit den Flüssigkristallen**

Bei einer Beschädigung des Monitors (z.B. Bruch) besteht die Gefahr, dass Sie sich an den Glasscherben verletzen oder dass Flüssigkristalle austreten. Achten Sie darauf, dass Haut, Augen und Mund nicht mit den Flüssigkristallen in Berührung kommen.

#### A**Vorsicht im Umgang mit Akkus und Batterien**

Akkus und Batterien können bei unsachgemäßem Umgang auslaufen oder explodieren. Bitte beachten Sie beim Einsatz von Akkus oder Batterien in diesem Produkt die nachfolgenden Warnhinweise:

- **•** Verwenden Sie nur Akkus, die für dieses Gerät zugelassen sind.
- **•** Schließen Sie den Akku nicht kurz und versuchen Sie niemals, den Akku zu öffnen.
- **•** Wechseln Sie den Akku nur bei ausgeschaltetem Gerät. Wenn Sie die Kamera über ein Netzteil mit Strom versorgen, müssen Sie zuvor die Stromzufuhr trennen, indem Sie den Netzstecker aus der Steckdose ziehen.
- **•** Achten Sie darauf, dass Sie den Akku richtig herum einsetzen.
- **•** Setzen Sie den Akku keiner großen Hitze oder offenem Feuer aus.
- **•** Tauchen Sie Akkus nicht ins Wasser und schützen Sie sie vor Nässe.
- **•** Setzen Sie beim Transport des Akkus die Akku-Schutzkappe wieder auf. Transportieren oder lagern Sie den Akku nicht zusammen mit Metallgegenständen wie Halsketten oder Haarnadeln.
- **•** Batterien und Akkus laufen leicht aus, wenn sie vollständig entladen werden. Um Beschädigungen an der Kamera zu vermeiden, sollten Sie den Akku aus der Kamera entnehmen, wenn er völlig entladen ist.
- **•** Wenn der Akku nicht benutzt wird, sollten Sie die Akku-Schutzkappe aufsetzen und den Akku an einem kühlen, trockenen Ort lagern.
- **•** Der Akku kann sich unmittelbar nach dem Einsatz oder nach längerem Gebrauch heiß anfühlen. Schalten Sie die Kamera daher vor dem Herausnehmen des Akkus zuerst aus und warten Sie einen Moment, bis sich der Akku abgekühlt hat.
- **•** Verwenden Sie keine Akkus, die durch Verformung oder Verfärbung auf eine Beschädigung hinweisen.

#### A**Vorsicht im Umgang mit dem Ladegerät**

- **•** Schützen Sie das Gerät vor Feuchtigkeit. Eine Missachtung dieser Vorsichtsmaßnahme kann einen Brand oder Stromschlag verursachen.
- **•** Kürzen Sie die Ladegerätkontakte nicht. Eine Missachtung dieser Vorsichtsmaßnahme kann zu einer Überhitzung führen und das Ladegerät beschädigen.
- **•** Staub auf oder in der Nähe der Steckerteile aus Metall sollte mit einem trockenen Tuch entfernt werden. Wenn das Gerät weiter verwendet wird, kann dies zu einem Brand führen.
- **•** Halten Sie sich während eines Gewitters vom Ladegerät fern. Eine Missachtung dieser Vorsichtsmaßnahme kann einen Stromschlag verursachen.
- **•** Fassen Sie den Stecker und das Ladegerät niemals mit nassen Händen an. Eine Missachtung dieser Vorsichtsmaßnahme kann einen Stromschlag verursachen.
- **•** Bitte nicht mit Reise-Adaptern oder solchen Adaptern verwenden, die die Stromspannung umwandeln oder von Gleich- auf Wechselstrom wandeln. Eine Missachtung dieser Sicherheitshinweise kann das Produkt beschädigen oder zu Überhitzung und Feuer führen.

#### A**Verwenden Sie nur geeignete Kabel**

Verwenden Sie zum Anschluss an die Eingangs- und Ausgangsbuchsen nur Original-Nikon-Kabel, die im Lieferumfang enthalten oder als optionales Zubehör erhältlich sind, um den Vorschriften für dieses Produkt zu entsprechen.

#### A**CD-ROMs**

CD-ROMs mit Software oder Handbüchern dürfen nicht auf Audio-CD-Spielern abgespielt werden. Die Wiedergabe von CD-ROMs auf Audio-CD-Spielern kann zu Hörverlusten und Geräteschäden führen.

## **Hinweise**

- **•** Die Reproduktion der Dokumentationen, auch die auszugsweise Vervielfältigung, bedarf der ausdrücklichen Genehmigung durch Nikon. Dies gilt auch für die elektronische Erfassung und die Übersetzung in eine andere Sprache.
- **•** Nikon behält sich das Recht vor, die Eigenschaften der Hard- und Software, die in diesen Handbüchern beschrieben werden, jederzeit ohne Vorankündigung zu ändern.
- **•** Nikon übernimmt keine Haftung für Schäden, die durch den Gebrauch des Produkts entstehen.
- **•** Die Handbücher zu Ihrer Nikon-Kamera wurden mit größter Sorgfalt erstellt. Sollten Sie dennoch Fehler in den Handbüchern entdecken oder Verbesserungsvorschläge machen können, wäre Nikon für einen entsprechenden Hinweis sehr dankbar (die Adresse der Nikon-Vertretung in Ihrer Nähe ist separat aufgeführt).

#### **VORSICHT**

WENN DER FALSCHE AKKUTYP VERWENDET WIRD, BESTEHT EXPLOSIONSGEFAHR. ENTSORGEN SIE GEBRAUCHTE AKKUS NACH DEN GELTENDEN VORSCHRIFTEN.

Durch dieses Symbol wird angezeigt, dass dieses Produkt getrennt entsorgt werden muss.

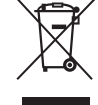

Folgendes gilt für Verbraucher in europäischen Ländern:

- **•** Dieses Produkt muss an einer geeigneten Sammelstelle separat entsorgt werden. Entsorgen Sie es nicht mit dem Hausmüll.
- **•** Weitere Informationen erhalten Sie bei Ihrem Fachhändler oder bei den für die Abfallentsorgung zuständigen Behörden bzw. Unternehmen.

Dieses Symbol auf dem Akku bedeutet, dass er separat entsorgt werden muss.

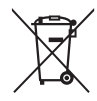

Folgendes gilt für Verbraucher in europäischen Ländern:

- **•** Alle Batterien und Akkus, ob mit diesem Symbol versehen oder nicht, müssen an einer entsprechenden Sammelstelle separat entsorgt werden. Entsorgen Sie sie nicht mit dem Hausmüll.
- **•** Weitere Informationen erhalten Sie bei Ihrem Fachhändler oder bei den für die Abfallentsorgung zuständigen Behörden bzw. Unternehmen.

#### *Hinweise zum Urheberrecht*

Bitte beachten Sie, dass schon der bloße Besitz von digital kopiertem oder reproduziertem Material, das mit einem Scanner, einer Digitalkamera oder einem anderen Gerät hergestellt wurde, strafbar sein kann.

**• Dinge, die nicht kopiert oder reproduziert werden dürfen** Bitte beachten Sie, dass Geldscheine, Münzen, Wertpapiere, Staatsanleihen und Anleihen staatlicher Behörden etc. nicht kopiert oder reproduziert werden dürfen, selbst wenn sie als Kopie gekennzeichnet werden.

Das Kopieren oder Reproduzieren von Geldscheinen, Münzen oder Wertpapieren eines anderen Landes ist ebenfalls nicht erlaubt.

Ohne ausdrückliche Genehmigung der zuständigen Behörden dürfen Briefmarken, Postwertzeichen oder freigemachte Postkarten nicht kopiert oder reproduziert werden.

Das Kopieren und Reproduzieren von staatlichen Stempeln und Urkunden ist nicht erlaubt.

#### **• Öffentliche und private Dokumente**

Bitte beachten Sie das einschlägige Recht zum Kopieren und Reproduzieren von Wertpapieren privater Unternehmen (z.B. Aktien) sowie von Wechseln, Schecks, Fahrausweisen, Gutscheinen etc. Es ist in der Regel nicht erlaubt, diese zu vervielfältigen. In Ausnahmefällen kann jedoch für bestimmte Institutionen eine Sondergenehmigung vorliegen. Kopieren Sie keine Dokumente, die von öffentlichen Einrichtungen oder privaten Unternehmen ausgegeben werden (z.B. Pässe, Führerscheine, Personalausweise, Eintrittskarten, Ausweise, Essensgutscheine etc.).

#### **• Urheberrechtlich geschützte Werke**

Das Kopieren und Reproduzieren von urheberrechtlich geschützten Werken wie Büchern, Musik, Gemälden, Holzschnitten, Drucken, Landkarten, Zeichnungen, Filmen und Fotos unterliegt nationalen und internationalen Urheberrechtsbestimmungen. Benutzen Sie dieses Produkt nicht, um damit illegale Kopien herzustellen oder gegen das Urheberrecht zu verstoßen.

#### *Entsorgen von Datenträgern*

Beachten Sie bitte, dass durch das Löschen von Bildern oder das Formatieren von Speicherkarten oder anderen Datenträgern die ursprünglichen Bilddaten nicht vollständig entfernt werden. Gelöschte Dateien auf entsorgten Datenträgern können unter Umständen mit im Handel erhältlicher Software wiederhergestellt werden. Das kann zu einem Missbrauch persönlicher Bilddaten führen. Bitte beachten Sie, dass Sie für den Schutz Ihrer Daten vor unbefugtem Zugriff selbst verantwortlich sind.

Löschen Sie alle Daten auf einem Datenträger mit im Handel erhältlicher Löschsoftware oder formatieren Sie den Datenträger und überschreiben Sie ihn danach vollständig mit Bildern ohne private Informationen (z.B. Bilder eines leeren Himmels), bevor Sie einen Datenträger entsorgen oder ihn an eine andere Person übergeben. Denken Sie daran, auch die Bilder zu löschen, die als Referenz für den Weißabgleichsmesswert ausgewählt waren ( $\Box$  84). Wenn Sie Datenträger physisch zerstören, sollten Sie vorsichtig vorgehen, um Verletzungen zu vermeiden.

#### *AVC Patent Portfolio License*

DIESES PRODUKT WIRD IM RAHMEN DER AVC PATENT PORTFOLIO LICENSE FÜR DEN PERSÖNLICHEN UND NICHT KOMMERZIELLEN GEBRAUCH DURCH VERBRAUCHER LIZENZIERT, UM (i) VIDEODATEN GEMÄß DEM AVC-STANDARD ("AVC VIDEO") ZU CODIEREN UND/ODER (ii) AVC-VIDEODATEN ZU DECODIEREN, DIE VON EINEM VERBRAUCHER IM RAHMEN PRIVATER UND NICHT KOMMERZIELLER AKTIVITÄTEN CODIERT WURDEN UND/ODER VON EINEM LIZENZIERTEN VIDEOANBIETER FÜR AVC-VIDEODATEN ZUR VERFÜGUNG GESTELLT WURDEN. FÜR KEINEN ANDEREN GEBRAUCH WIRD AUSDRÜCKLICH ODER IMPLIZIT EINE LIZENZ GEWÄHRT. WEITERE INFORMATIONEN ERHALTEN SIE VON MPEG LA, L.L.C. SIEHE http://www.mpegla.com.

#### *Verwenden Sie nur Original-Nikon-Zubehör*

Nikon-Kameras wurden für höchste Ansprüche entwickelt und enthalten komplexe elektronische Schaltkreise. Verwenden Sie nur Original-Nikon-Zubehör, das von Nikon ausdrücklich als Zubehör für Ihre Nikon-Kamera ausgewiesen ist (einschließlich Ladegeräte, Akkus, Netzteile und Blitzgeräte). Nur Original-Nikon-Zubehör entspricht den Anforderungen der elektronischen Bauteile und gewährleistet einen einwandfreien und sicheren Betrieb.

Die Verwendung von elektronischem Zubehör, das nicht von Nikon stammt, könnte Ihre Kamera beschädigen und zum Erlöschen der Nikon-Garantie führen. Lithium-Ionen-Akkus anderer Hersteller, die nicht mit dem Nikon-Echtheitshologramm (siehe rechts) gekennzeichnet sind, können Betriebsstörungen der Kamera verursachen. Solche Akkus können auch überhitzen, bersten, sich entzünden oder auslaufen.

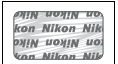

Nähere Informationen zum aktuellen Nikon-Systemzubehör erhalten Sie bei Ihrem Nikon-Fachhändler.

#### D **Verwenden Sie nur Original-Nikon-Zubehör**

Nur Original-Nikon-Zubehör, das ausdrücklich von Nikon zur Verwendung mit Ihrer Nikon-Digitalkamera zugelassen wurde, wurde so entwickelt und getestet, dass es den Bedienungs- und Sicherheitsanforderungen von Nikon entspricht. ZUBEHÖR ANDERER HERSTELLER KANN DIE KAMERA BESCHÄDIGEN. DIE VERWENDUNG SOLCHER PRODUKTE KANN ZU GARANTIEVERLUST FÜHREN.

#### A **Wartung von Kamera und Zubehör**

Bei dieser Kamera handelt es sich um ein hochwertiges Präzisionsgerät, das regelmäßig gewartet werden sollte. Nikon empfiehlt, die Kamera mindestens alle ein bis zwei Jahre von Ihrem Fachhändler oder dem Nikon-Kundendienst überprüfen zu lassen und sie alle drei bis fünf Jahre zur Inspektion zu bringen. Wenden Sie sich dazu an Ihren Fachhändler oder an den Nikon-Kundendienst. Beachten Sie bitte, dass diese Serviceleistungen kostenpflichtig sind. Die regelmäßige Wartung wird insbesondere empfohlen, wenn Sie die Kamera beruflich einsetzen. Um die einwandfreie Funktion Ihres Nikon-Zubehörs (z.B. Objektive oder externe Blitzgeräte) sicherzustellen, empfiehlt Nikon, das Zubehör zusammen mit der Kamera regelmäßig warten zu lassen.

#### A **Sicher ist sicher: Probeaufnahmen**

Vor einmaligen Situationen, wie sie typischerweise bei einer Hochzeit oder auf Reisen vorkommen, sollten Sie sich rechtzeitig mit einer Probeaufnahme vom einwandfreien Funktionieren der Kamera überzeugen. Nikon übernimmt keine Haftung für Schäden oder entgangene Umsätze, die durch eine Fehlfunktion der Kamera entstehen.

#### A **Immer auf dem neuesten Stand**

Nikon bietet seinen Kunden im Internet umfangreiche Produktunterstützung an. Auf folgenden Webseiten finden Sie aktuelle Informationen zu Nikon-Produkten und die neuesten Software-Downloads

- **• Für Kunden in den USA**: http://www.nikonusa.com/
- **• Für Kunden in Europa und Afrik**: http://www.europe-nikon.com/support/
- **• Für Kunden in Asien, Ozeanien und dem Nahen Osten**: http://www.nikon-asia.com/

Auf diesen Webseiten erhalten Sie aktuelle Produktinformationen, Tipps und Antworten auf häufig gestellte Fragen (FAQ) sowie allgemeine Informationen zu Fotografie und digitaler Bildverarbeitung. Diese Webseiten werden regelmäßig aktualisiert. Ergänzende Informationen erhalten Sie bei der Nikon-Vertretung in Ihrer Nähe. Eine Liste mit den Adressen der Nikon-Vertretungen finden Sie unter folgender Web-Adresse: http://imaging.nikon.com/

#### 

 $\overline{\mathcal{H}}$ 

# X **Einleitung**

## **Die Kamera in der Übersicht**

Nehmen Sie sich etwas Zeit, um sich mit den Bedienelementen und Anzeigen der Kamera vertraut zu machen. Legen Sie sich ein Lesezeichen in diesen Abschnitt, damit Sie beim Lesen des Handbuchs schnell die Bezeichnung oder Funktion einer bestimmten Kamerakomponente nachschlagen können.

## **Das Kameragehäuse**

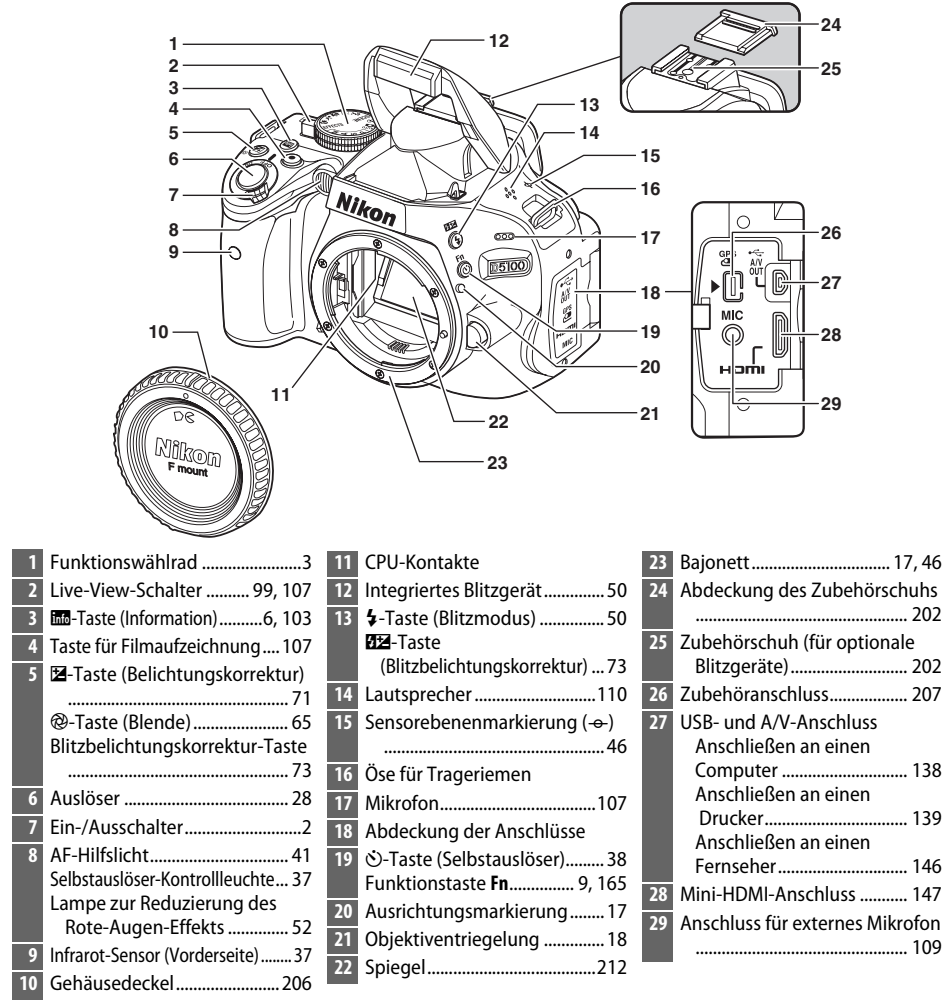

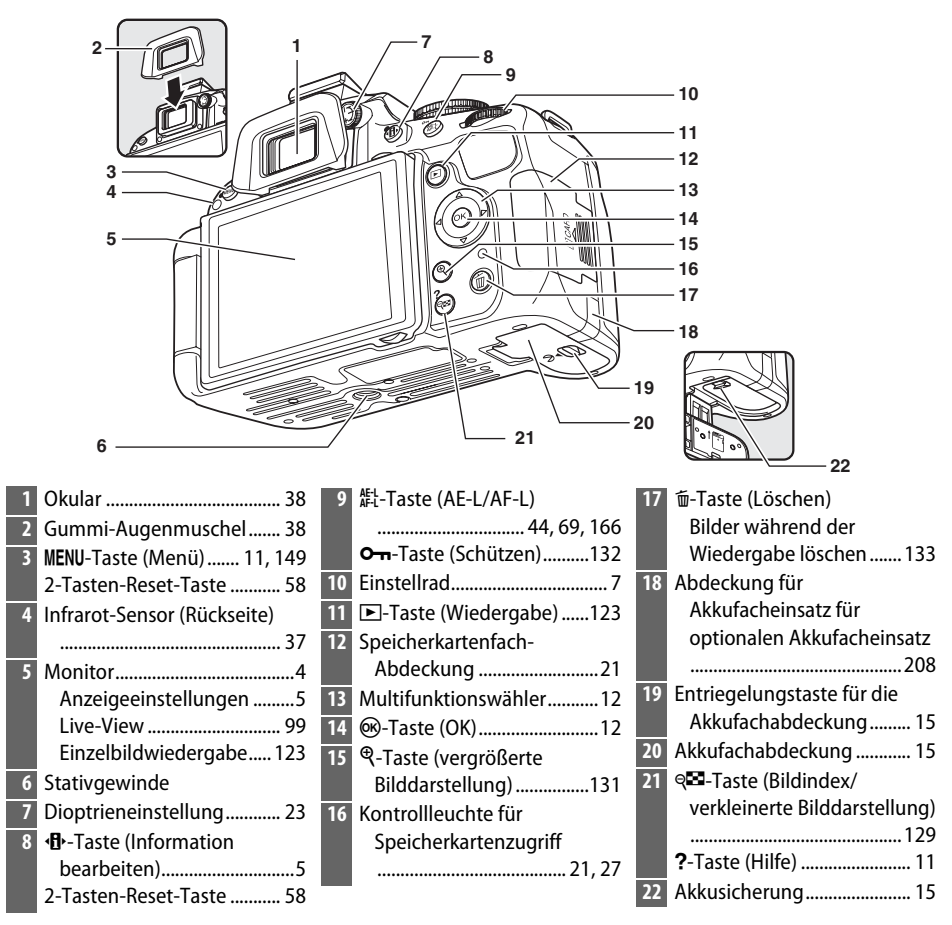

#### A **Der Ein-/Ausschalter**

Drehen Sie den Ein-/Ausschalter wie abgebildet, um die Kamera einzuschalten.

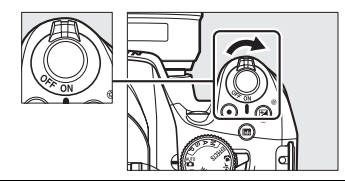

Drehen Sie den Ein-/Ausschalter wie abgebildet, um die Kamera auszuschalten.

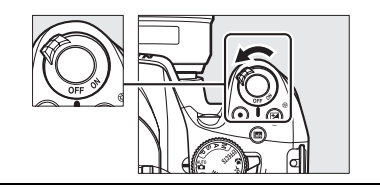

## **Das Funktionswählrad**

Die Kamera bietet eine Auswahl der folgenden Aufnahme-Betriebsarten:

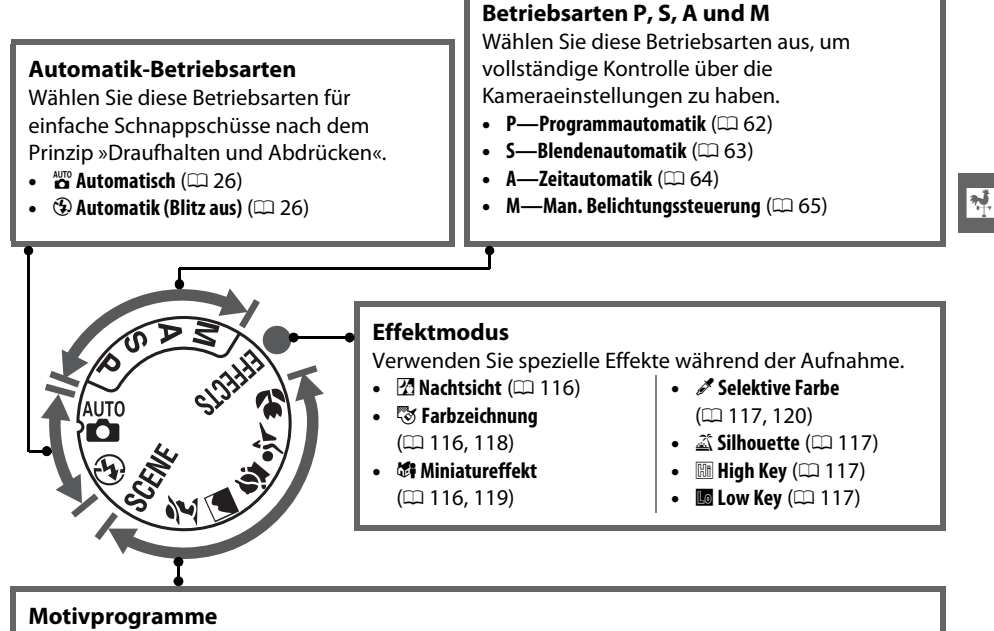

Die Kamera optimiert die Einstellungen automatisch, um sie an das mit dem Funktionswählrad gewählte Motiv anzupassen. Stimmen Sie Ihre Auswahl auf das zu fotografierende Motiv ab.

- **•** *<i>f***</del> Porträt (** $\Box$  **30)**
- **a** Landschaft ( $\Box$  30)
- *<u>E* Kinder (0 31)</u>
- $\sqrt[4]{\text{Spot}}$  ( $\Box$  31)
- *D* Nahaufnahme (131)
- **SCENE**: Andere Motive ( $\Box$  32)

#### A **Motivautomatik (Live-View)**

Das Auswählen von Live-View im Modus of oder  $\circledast$  aktiviert die automatische Motivauswahl (»Motivautomatik«:  $\Box$  104), wenn Autofokus verwendet wird.

## **Der Monitor**

Der Monitor kann abgewinkelt und gedreht werden, wie unten abgebildet.

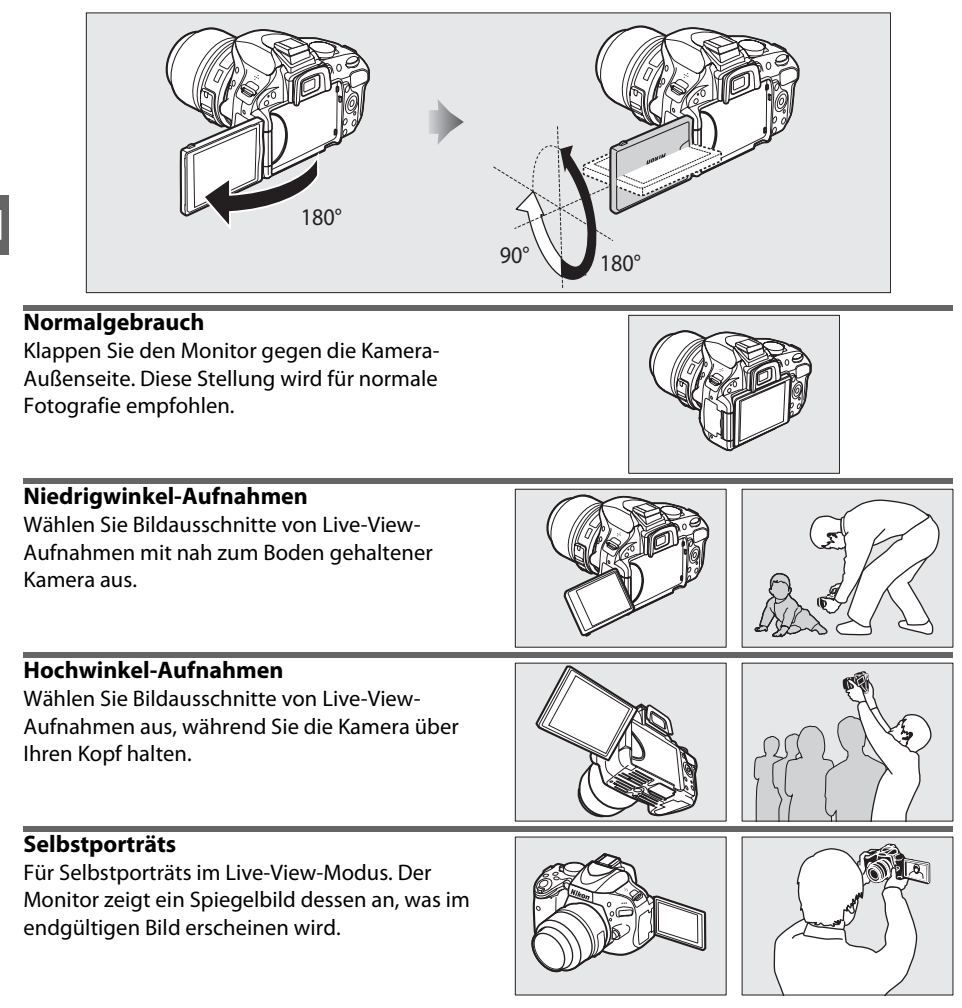

#### **M** Verwenden des Monitors

Drehen Sie den Monitor sanft innerhalb der abgebildeten Begrenzungen. Wenden Sie keine Kraft an. Bei Nichtbeachtung dieser Vorsichtsmaßnahmen könnte die Verbindung zwischen dem Monitor und dem Kameragehäuse beschädigt werden. Um den Monitor zu schützen, wenn die Kamera nicht in Gebrauch ist, klappen Sie ihn wieder gegen die Unterseite des Kameragehäuses.

#### A **Weitere Informationen**

Weitere Informationen zum Auswählen von Bildausschnitten auf dem Monitor finden Sie unter »Auswahl des Bildausschnitts auf dem Monitor« ( $\Box$  99).

## **Die Anzeige der Aufnahmeinformationen**

Die Kameraeinstellungen können in der Anzeige der Aufnahmeinformationen angesehen und angepasst werden. Drücken Sie die **D**-Taste einmal, um die Einstellungen zu sehen, und noch einmal, um Änderungen an den Einstellungen vorzunehmen. Mit dem Multifunktionswähler können Sie Menüpunkte markieren, mit ® zeigen Sie die Optionen für den markierten Menüpunkt an. P-Taste

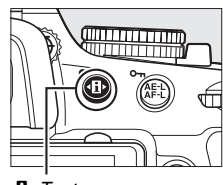

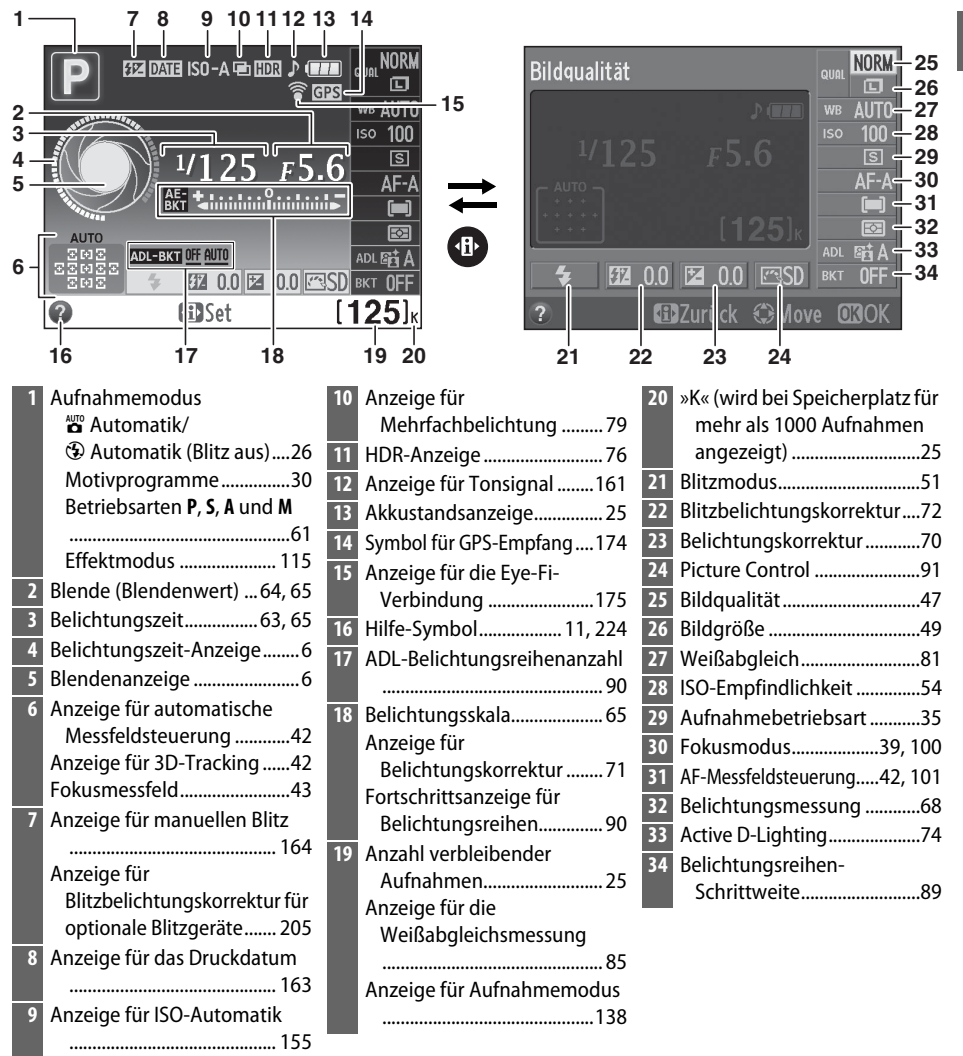

#### A **Aufnahmeinformationen verbergen**

Um den Monitor auszuschalten, drücken Sie die EL-Taste. Beachten Sie, dass sich der Monitor automatisch abschaltet, wenn der Auslöser gedrückt oder acht Sekunden lang keine Bedienung durchgeführt wird (weitere Informationen zum Auswählen, wie lange der Monitor eingeschaltet bleiben soll, finden Sie unter Individualfunktion c2 (**»Ausschaltzeiten«**, 0 160)). Die Anzeige der Aufnahmeinformationen kann durch Drücken der EI-Taste wiederhergestellt werden.

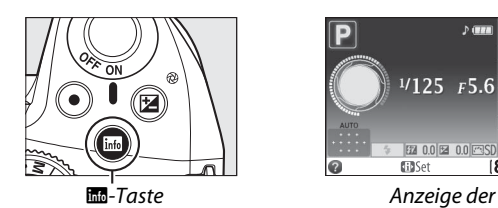

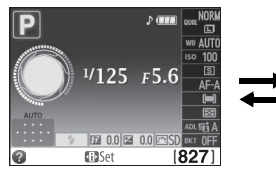

Aufnahmeinformationen

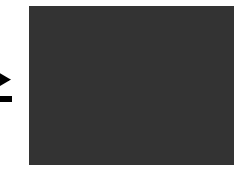

Ausschalten des **Monitors** 

#### A **Drehen der Kamera**

Wenn die Kamera um 90° gedreht wird, dreht sich die Aufnahmeinformation, um sich der Kameraausrichtung anzupassen.

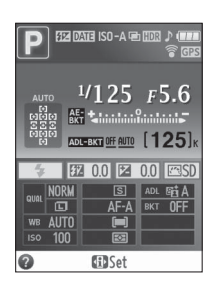

#### A **Die Belichtungszeit- und Blendenanzeigen**

Diese Displays stellen visuelle Anzeigen der Belichtungszeit und der Blende zur Verfügung.

Kurze Belichtungszeit, große Blende (kleiner Blendenwert).

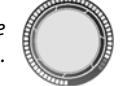

Lange Belichtungszeit, kleine Blende (großer Blendenwert).

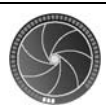

Während das Funktionswählrad gedreht wird, wird diese Anzeige durch ein Bild des Funktionswählrads ersetzt.

#### A **Weitere Informationen**

Informationen zum Auswählen eines Designs für die Anzeige der Aufnahmeinformationen finden Sie unter »**Informationsanzeige**«, (□ 168). Informationen zum Auswählen, ob die Information automatisch angezeigt werden soll, finden Sie unter »Info-Automatik« ( $\Box$  170). Informationen über die Anzeigen, die im Live-View-Modus eingeblendet werden, finden Sie auf Seite 103.

## **Das Einstellrad**

Das Einstellrad kann mit anderen Bedienelementen verwendet werden, um verschiedene Einstellungen anzupassen, wenn die Aufnahmeinformationen auf dem Monitor angezeigt werden.

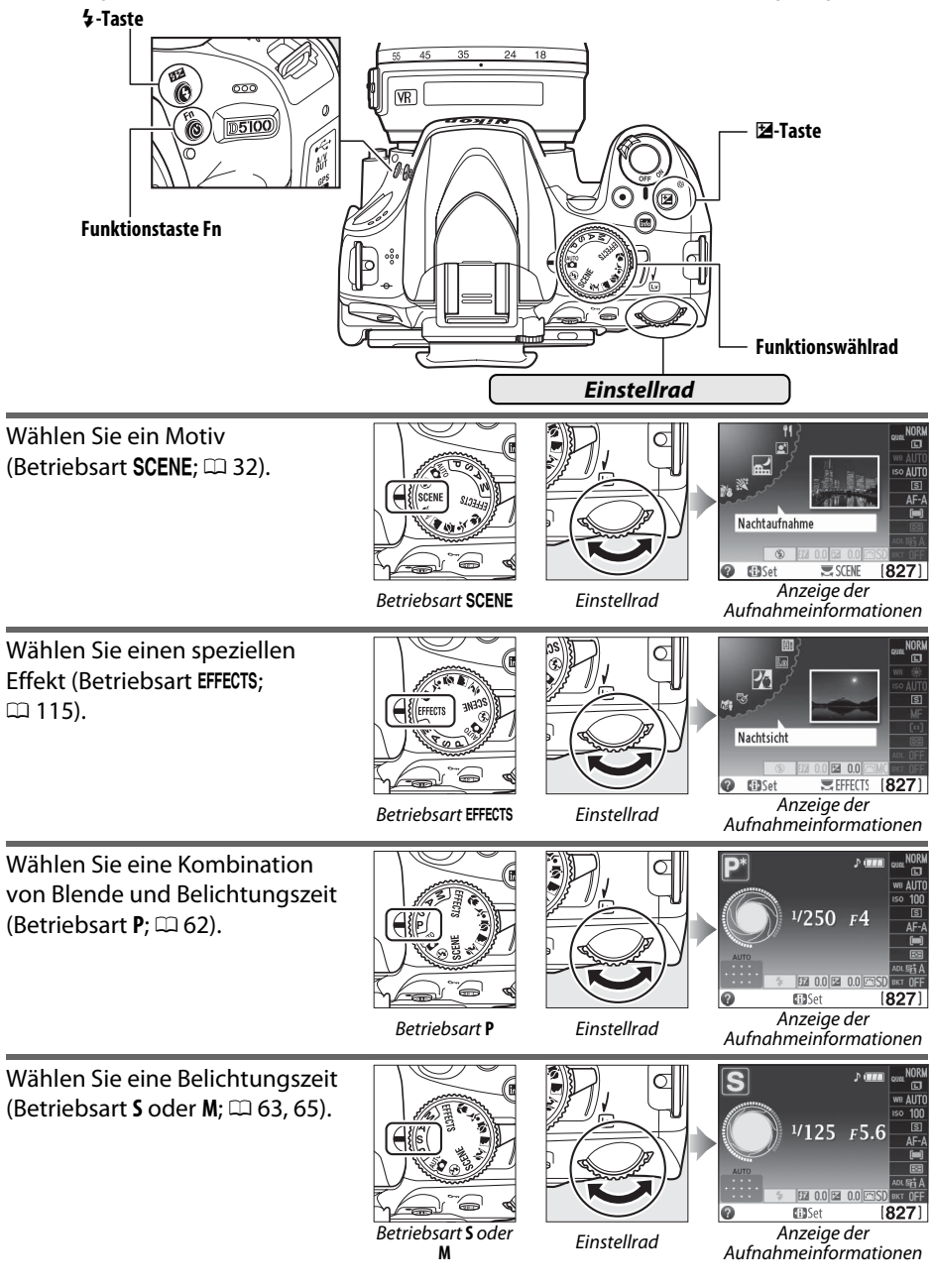

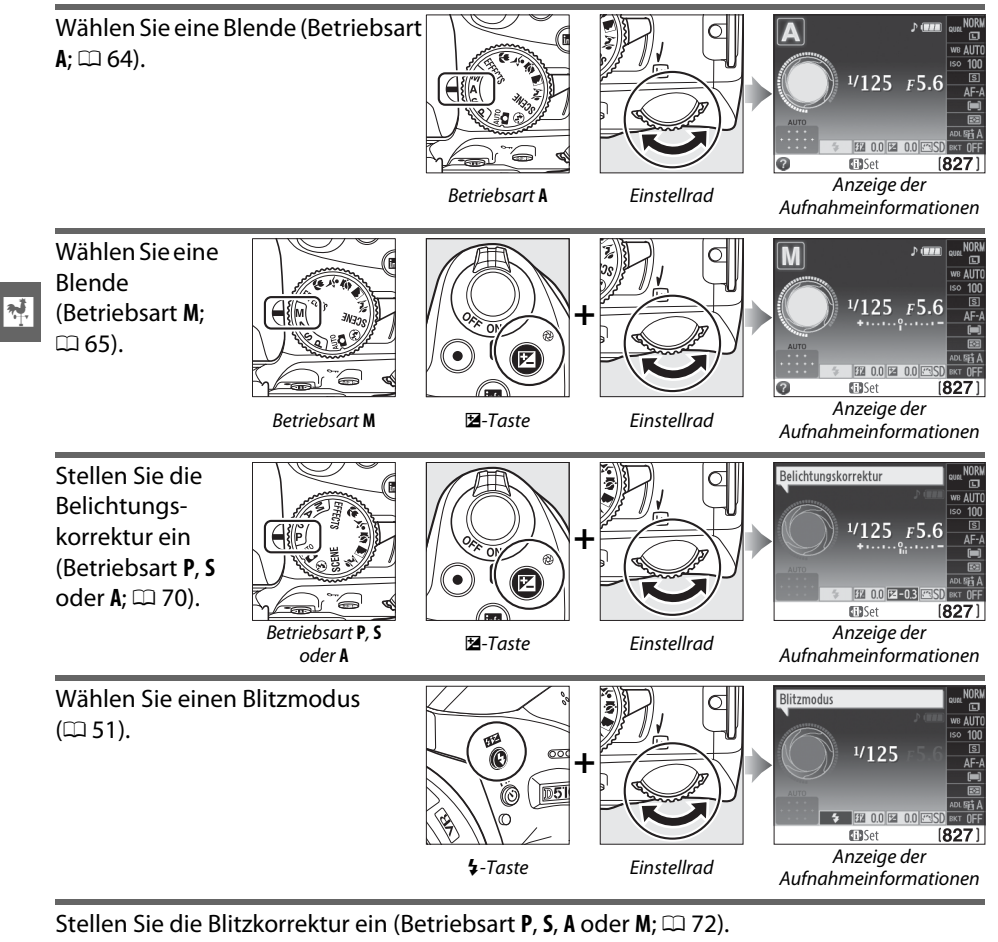

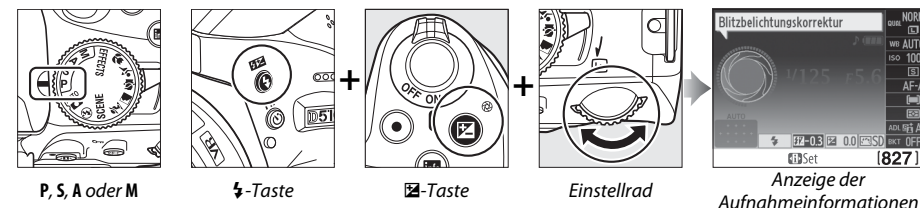

Die Funktion der Funktionstaste **Fn** kann mit der Individualfunktion f1 ( $\infty$ **)-/Funktionstaste**«;  $\Box$  165) ausgewählt werden, die es ermöglicht, die folgenden Einstellungen durch Drücken der Funktionstaste Fn ( $\circ$ ) und Drehen des Einstellrads anzupassen:

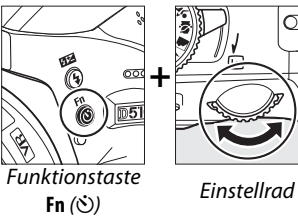

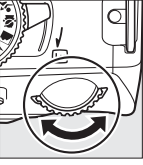

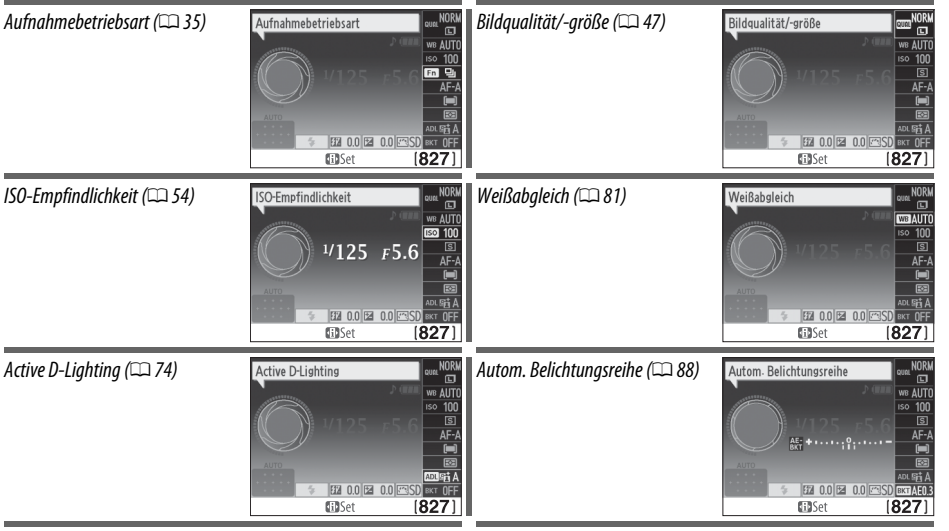

## **Der Sucher**

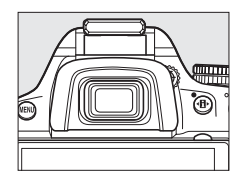

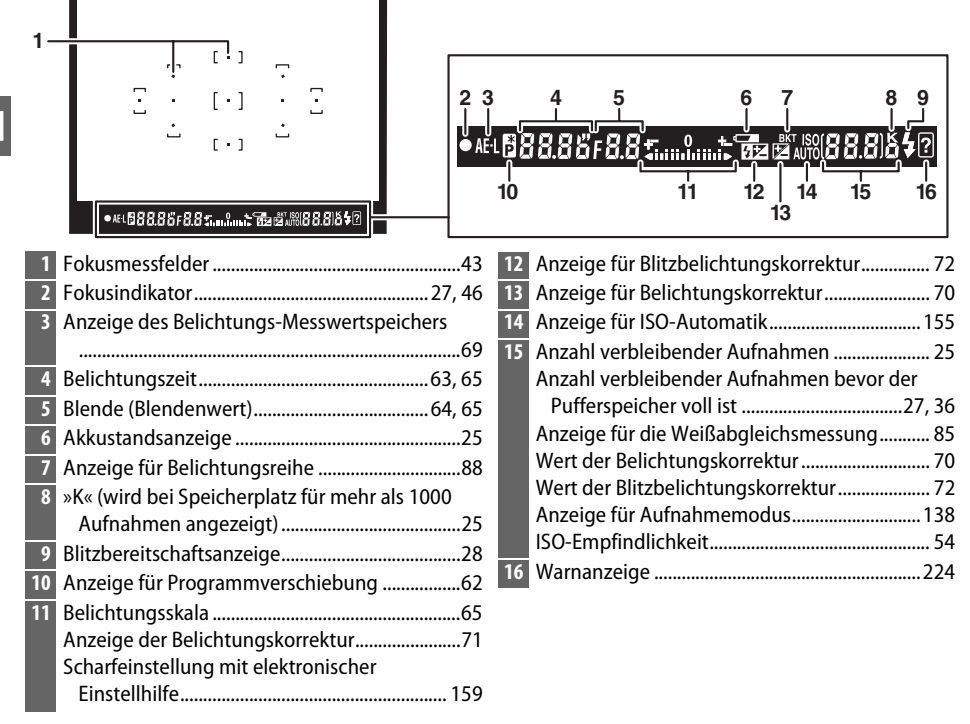

#### **Z** Der Sucher

Die Reaktionszeit und Helligkeit der Sucheranzeige kann je nach der Temperatur variieren.

## **Kameramenüs**

Die meisten Optionen für Aufnahme, Wiedergabe und Systemeinstellungen können über die Kameramenüs ausgewählt werden. Drücken Sie die MENU-Taste, um die Menüs einzublenden.

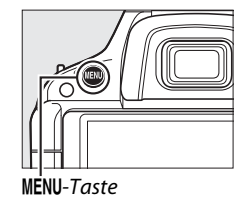

 $\overline{\mathbf{v}}$ 

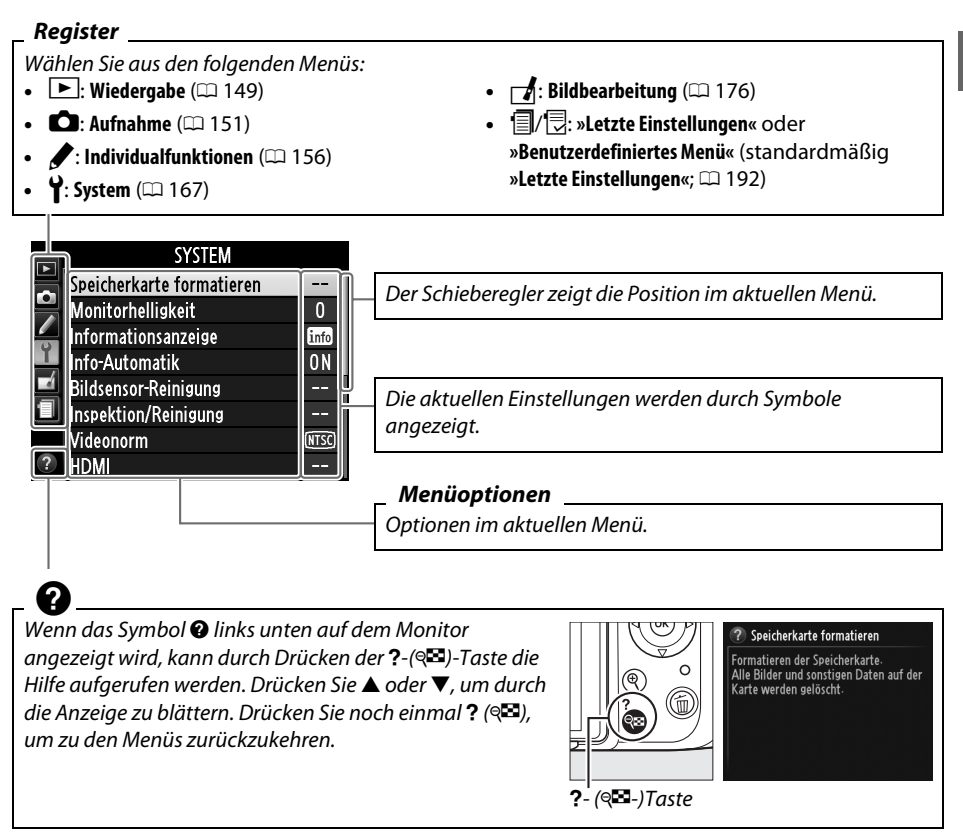

## **Arbeiten mit Kameramenüs**

Mit dem Multifunktionswähler und der ®-Taste können Sie durch die Kameramenüs navigieren.

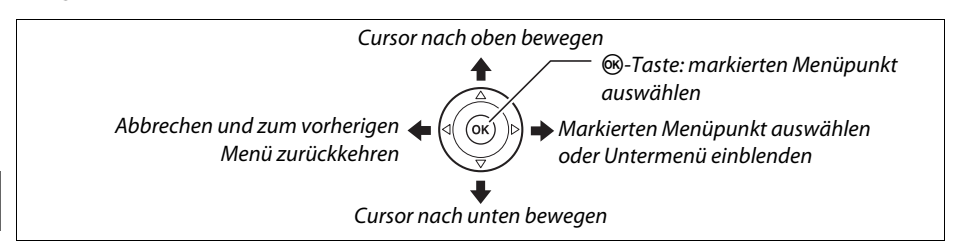

So navigieren Sie durch die Menüs.

anzuzeigen.

**1 Aktivieren Sie die Menüansicht.**

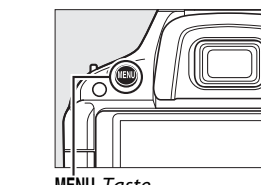

MENU-Taste

#### **2 Markieren Sie das Symbol des aktuellen Menüs.**

Drücken Sie die MENU-Taste, um die Menüs

Drücken Sie 4, um das Symbol des aktuellen Menüs zu markieren.

## **3 Wählen Sie ein Menü aus.**

Drücken Sie ▲ oder ▼, um das gewünschte Menü auszuwählen.

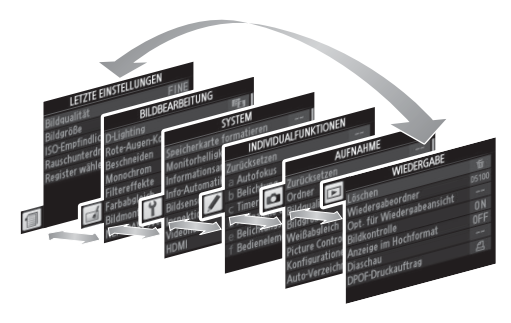

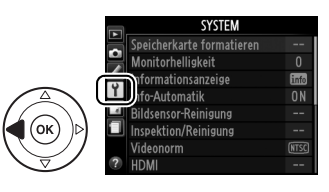

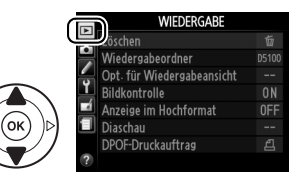

**4 Positionieren Sie den Cursor im**  läschen 奋 **ausgewählten Menü.**  Wiedergabeordner D5100 Opt. für Wiedergabeansicht Drücken Sie 2, um den Cursor im ausgewählten **Bildkontrolle ND** Anzeige im Hochformat **OFF** Menü zu positionieren. Diaschau DPOF-Druckauftrag A **5 Markieren Sie einen Menüpunkt. WIFDFRGARE** Löschen 贡 Drücken Sie ▲ oder ▼, um einen Menüpunkt zu Wiedergahenrdner D5100 Opt. für Wiedergabeansicht markieren. **Bildkontrolle**  $0<sub>N</sub>$ Anzeige im Hochformat **OFF** Diaschau 凸 DPOF-Druckauftrag **6 Blenden Sie die Optionen zum**  Anzeige im Hochformat **ausgewählten Menüpunkt ein.**  Fin Drücken Sie 2, um die Optionen des ausgewählten Menüpunkts anzuzeigen. **7 Markieren Sie eine Option.**  .<br>Anzeige im Hochformat Drücken Sie ▲ oder ▼, um eine Option zu markieren. Fin **Ink** Aus

**8 Wählen Sie den markierten Punkt aus.**  Drücken Sie 66, um den markierten Punkt auszuwählen. Drücken Sie die MENU-Taste, um das Menü zu verlassen, ohne eine Auswahl zu treffen.

Beachten Sie:

- **•** Ausgegraute (grau dargestellte) Menüpunkte stehen aktuell nicht zur Verfügung.
- Während  $\blacktriangleright$  generell die gleiche Auswirkung wie das Drücken von <sup>@</sup> hat, gibt es jedoch einige Fälle, in denen die Auswahl nur mit ® vorgenommen werden kann.
- **•** Drücken Sie den Auslöser bis zum ersten Druckpunkt, um die Menüs zu verlassen und zum Aufnahmemodus zurückzukehren  $( \Box 28)$ .

<u>মূ</u>

## **Erste Schritte**

## **Aufladen des Akkus**

Die Kamera wird durch einen Lithium-Ionen-Akku EN-EL14 (im Lieferumfang enthalten) mit Strom versorgt. Laden Sie den Akku mithilfe des im Lieferumfang enthaltenen Akkuladegeräts MH-24 vor dem Gebrauch vollständig auf, um die Aufnahmezeit zu maximieren. Das vollständige Aufladen eines entladenen Akkus dauert etwa eine Stunde und dreißig Minuten.

#### A **Der Netzsteckeradapter**

 $\overline{\mathcal{X}}$ 

Je nachdem, in welchem Land oder in welcher Region das Gerät gekauft wurde, kann das Ladegerät mit einem Netzsteckeradapter geliefert werden. Die Form des Adapters variiert je nach dem Land oder der Region, wo das Gerät gekauft wurde. Wenn ein Netzsteckeradapter mitgeliefert wird, stellen Sie den Wandstecker hoch und schließen Sie den Netzsteckeradapter so an, wie rechts abgebildet. Vergewissern Sie sich, dass der Stecker vollständig eingesteckt ist. Der Versuch, den Steckeradapter gewaltsam zu entfernen, könnte das Produkt beschädigen.

#### **1 Nehmen Sie die Akku-Schutzkappe ab.**

Nehmen Sie die Schutzkappe vom Akku ab.

#### **2 Setzen Sie den Akku ein.**

Setzen Sie den Akku gemäß der Abbildung in das Ladegerät ein.

#### **M** Laden des Akkus

Laden Sie den Akku in einem Innenraum bei einer Umgebungstemperatur zwischen 5 °C und 35 °C auf. Der Akku wird nicht aufgeladen, wenn seine Temperatur unter 0 °C oder über 60 °C liegt.

## **3 Verbinden Sie das Ladegerät mit dem Stromnetz.**

Die **»CHARGE«**-Leuchte blinkt, während der Akku aufgeladen wird.

#### **M** Während des Aufladens

Bewegen Sie das Ladegerät nicht und fassen Sie den Akku während des Ladevorgangs nicht an. Ein Nichtbeachten dieser Vorsichtsmaßnahmen kann in seltenen Fällen dazu führen, dass das Ladegerät einen abgeschlossenen Ladevorgang anzeigt, wobei der Akku jedoch tatsächlich nur teilweise aufgeladen ist. Entnehmen Sie den Akku und setzen Sie ihn wieder ein, um erneut mit dem Ladevorgang zu beginnen.

#### **4 Entnehmen Sie den Akku aus dem Ladegerät, wenn der Ladevorgang beendet ist.**

Der Ladevorgang ist beendet, sobald die **»CHARGE«**-Leuchte aufhört zu blinken. Ziehen Sie den Netzstecker aus der Steckdose und nehmen Sie den Akku aus dem Ladegerät.

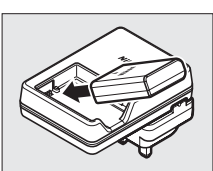

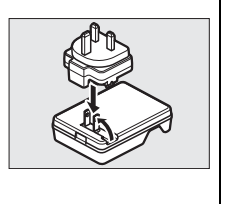

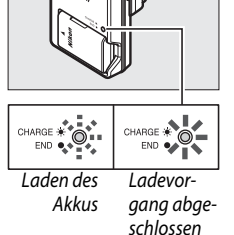

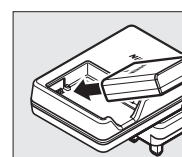

#### **1 Schalten Sie die Kamera aus.**

#### A **Einsetzen und Herausnehmen von Akkus**

Schalten Sie die Kamera stets aus, bevor Sie einen Akku einsetzen oder entnehmen.

#### **2 Öffnen Sie die Akkufachabdeckung.**

Entriegeln ( $\tilde{u}$ ) und öffnen ( $\tilde{v}$ ) Sie die Akkufachabdeckung.

**3 Setzen Sie den Akku ein.**  Legen Sie den Akku in der abgebildeten Richtung ein  $(3)$  und verwenden Sie dabei den Akku, um die orange Akkusicherung zu einer Seite gedrückt zu halten. Die Sicherung hält den Akku an seinem Platz fest, wenn dieser vollständig eingelegt ist  $(4)$ .

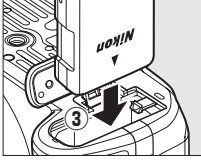

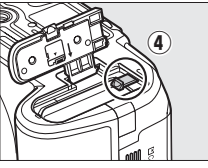

 $\circled{2}$ 

Akkusicherung

#### **4 Schließen Sie die Akkufachabdeckung.**

A **Herausnehmen des Akkus** Schalten Sie die Kamera aus und öffnen Sie die Akkufachabdeckung. Drücken Sie die Akkusicherung in die Richtung des abgebildeten Pfeils, um den Akku zu lösen, und nehmen Sie den Akku dann mit der Hand heraus.

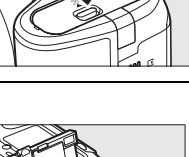

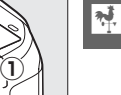

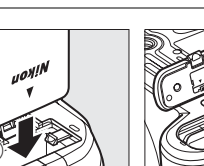

#### **Der Akku und das Akkuladegerät**

Lesen und befolgen Sie die Warnhinweise und Vorsichtsmaßnahmen auf den Seiten x–xi und 214–215 dieses Handbuchs. Verwenden Sie den Akku nicht bei Umgebungstemperaturen unter 0 °C oder über 40 °C; eine Nichtbeachtung dieser Sicherheitsmaßnahme könnte den Akku beschädigen oder seine Leistung beeinträchtigen. Bei Akkutemperaturen von 0 °C bis 15 °C und von 45 °C bis 60 °C kann die Kapazität reduziert sein und die Ladezeiten können sich verlängern. Wenn die **CHARGE**-Lampe während des Ladevorgangs schnell blinkt, überprüfen Sie, ob die Temperatur im richtigen Bereich liegt, trennen Sie das Ladegerät dann vom Netz, entnehmen Sie den Akku und setzen Sie ihn dann wieder ein. Wenn das Problem weiterhin besteht, hören Sie sofort auf, den Akku und das Ladegerät zu verwenden, und bringen Sie beides zu Ihrem Einzelhändler oder zum Nikon-Kundendienst.

Versuchen Sie nicht, einen voll aufgeladenen Akku aufzuladen. Bei Nichtbeachtung dieser Vorsichtsmaßnahme wird die Akkuleistung vermindert.

Setzen Sie nur Akkus in das Ladegerät ein, die mit dem Ladegerät kompatibel sind. Ziehen Sie den Netzstecker heraus, wenn Sie es nicht verwenden.

## **Ansetzen eines Objektivs**

Achten Sie darauf, dass kein Staub in die Kamera gelangt, wenn Sie das Objektiv von der Kamera abnehmen. In diesem Handbuch wird zur Veranschaulichung das Objektiv AF-S DX NIKKOR 18-55 mm 1:3,5-5,6G VR verwendet.

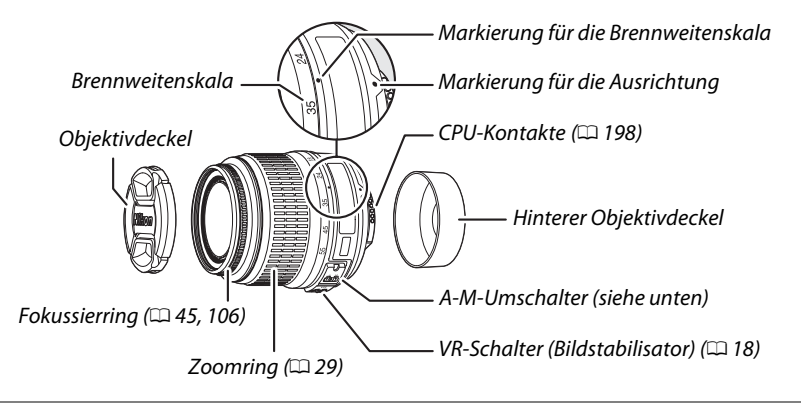

### **1 Schalten Sie die Kamera aus.**

**2 Entfernen Sie den hinteren Objektivdeckel und den Gehäusedeckel der Kamera.**

#### **3 Setzen Sie das Objektiv auf.**

Halten Sie die Ausrichtungsmarkierung am Objektiv mit der Ausrichtungsmarkierung am Kameragehäuse ausgerichtet und setzen Sie das Objektiv an den Bajonettanschluss (q) an. Achten Sie darauf, nicht auf die Objektiventriegelung zu drücken und

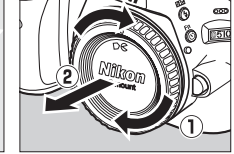

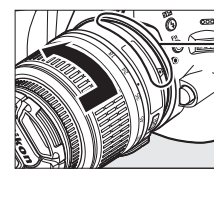

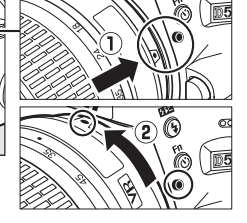

drehen Sie das Objektiv gegen den Uhrzeigersinn, bis es einrastet  $(2)$ .

Schieben Sie den **A-M**-Umschalter auf **A** (Autofokus; wenn das Objektiv über einen **M/A-M**-Umschalter verfügt, wählen Sie **M/A** für Autofokus mit Priorität der manuellen Scharfeinstellung).

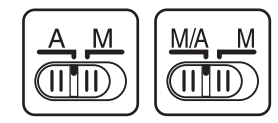

#### **Z** Autofokus

Autofokus wird nur mit AF-S- und AF-I-Objektiven, die mit Autofokus-Motoren ausgestattet sind, unterstützt. Mit anderen AF-Objektiven ( $\Box$  197) ist Autofokus nicht verfügbar.

#### ❚❚*Bildstabilisator (VR)*

AF-S DX NIKKOR Objektive 18–55 mm 1:3,5–5,6G VR unterstützen den Bildstabilisator (VR), der selbst dann ein durch Kamerabewegungen verursachtes Verwackeln reduziert, wenn die Kamera geschwenkt wird. Dadurch werden längere Belichtungszeiten mit etwa 3 Lichtwertstufen bei einer Brennweite von 55 mm ermöglicht (Nikon-Messungen; die Auswirkungen sind je nach Benutzer und Aufnahmebedingungen unterschiedlich).

Wenn Sie den Bildstabilisator nutzen möchten, schieben Sie den VR-Schalter auf **»ON (EIN)«**. Der Bildstabilisator wird aktiviert, wenn der Auslöser bis zum ersten Druckpunkt gedrückt wird, wodurch die Auswirkungen einer Kamera-Verwacklung im Sucher reduziert und die Auswahl des Bildausschnitts sowie die Scharfstellung in den Betriebsarten »Autofokus« und »Manuell« vereinfacht werden. Wenn die Kamera geschwenkt wird, wirkt sich der Bildstabilisator nur auf die Bewegung aus, die nicht Teil des Schwenkens ist (wenn die Kamera z. B. waagerecht geschwenkt wird, wird der Bildstabilisator nur auf die senkrechte Verwacklung angewendet) und macht es somit viel einfacher, die Kamera glatt in einem weiten Bogen zu schwenken.

geschoben wird. Schalten Sie den Bildstabilisator aus, wenn die Kamera sicher auf einem

#### A **Abnehmen des Objektivs**

Schalten Sie die Kamera vor dem Abnehmen oder Austauschen der Objektive stets aus. Halten Sie die Objektiventriegelung (1) gedrückt und drehen Sie das Objektiv im Uhrzeigersinn  $(\widehat{z})$ , um das Objektiv abzunehmen. Setzen Sie den Objektivdeckel und den Kameragehäusedeckel wieder auf, nachdem Sie das Objektiv abgenommen haben.

#### D **CPU-Objektive mit Blendenringen**

Bei Objektiven mit CPU, die über einen Blendenring ( $\Box$  198) verfügen, muss am Objektiv die kleinste Blendenöffnung (größte Blendenzahl) fest eingestellt werden.

#### **M** Bildstabilisator

Schalten Sie die Kamera nicht aus und nehmen Sie das Objektiv nicht ab, solange der Bildstabilisator aktiv ist. Wenn die Stromversorgung des Objektivs unterbrochen wird, während der Bildstabilisator aktiv ist, kann das Objektiv klappern, wenn es geschüttelt wird. Dies ist keine Fehlfunktion und kann durch erneutes Aufsetzen des Objektivs und Einschalten der Kamera behoben werden.

Der Bildstabilisator wird deaktiviert, während das integrierte Blitzgerät lädt. Wenn der Bildstabilisator aktiviert ist, kann das Bild im Sucher verwackeln, nachdem der Auslöser gedrückt wird. Hierbei handelt es sich nicht um eine Fehlfunktion; warten Sie, bis sich das Bild im Sucher stabilisiert, bevor Sie Aufnahmen machen.

Der Bildstabilisator kann ausgeschaltet werden, indem der VR-Schalter auf **»OFF (AUS)«** Stativ montiert ist, lassen Sie ihn jedoch an, wenn der Stativkopf nicht arretiert ist oder wenn Sie ein Einbeinstativ verwenden.

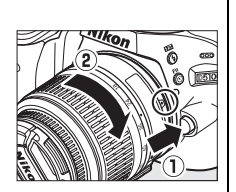

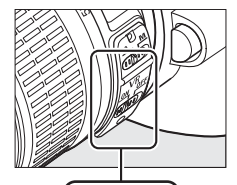
# **Grundeinstellungen**

Wenn die Kamera zum ersten Mal eingeschaltet wird, wird ein Dialog zur Sprachauswahl angezeigt. Wählen Sie eine Sprache aus und stellen Sie Datum und Uhrzeit ein. Sie können keine Fotos aufnehmen, bevor nicht Datum und Uhrzeit eingestellt sind.

- **1 Schalten Sie die Kamera ein.** Es wird ein Dialog zur Sprachauswahl angezeigt.
- **2 Wählen Sie eine Sprache aus.** Drücken Sie ▲ oder ▼, um die gewünschte Sprache zu markieren, und drücken Sie 66.

# **3 Wählen Sie eine Zeitzone.**

Es wird ein Dialog zur Auswahl der Zeitzone angezeigt. Drücken Sie 4 oder 2, um die örtliche Zeitzone zu markieren (das Feld **»UTC«** zeigt den Unterschied zwischen der ausgewählten Zeitzone und der Weltzeit, UTC in Stunden an), und drücken  $Sie$   $\odot$ .

# **4 Wählen Sie ein Datumsformat.**

Drücken Sie ▲ oder ▼, um die Reihenfolge auszuwählen, in der Tag, Monat und Jahr angezeigt werden. Drücken Sie 66, um zum nächsten Schritt zu gelangen.

# **5 Schalten Sie die Sommerzeit ein oder aus.** Die Optionen für die Sommerzeit werden

eingeblendet. Die Sommerzeit ist standardmäßig ausgeschaltet; wenn in der lokalen Zeitzone Sommerzeit ist, drücken Sie 1, um **»Ein«** zu markieren, und drücken Sie ®.

**6 Stellen Sie Datum und Uhrzeit ein.** Es erscheint der rechts abgebildete Dialog. Drücken Sie 4 oder 2, um einen Menüpunkt auszuwählen, bzw. ▲ oder ▼, um Änderungen vorzunehmen. Drücken Sie ®, um die Uhr einzustellen und das Menü zu verlassen, um zum Aufnahmemodus zurückzukehren.

#### Dansk Deutsch **English** Españo Français Indonesia Italiano

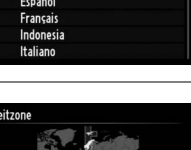

Language(LANG čeština

 $\overline{\mathbf{N}}$ 

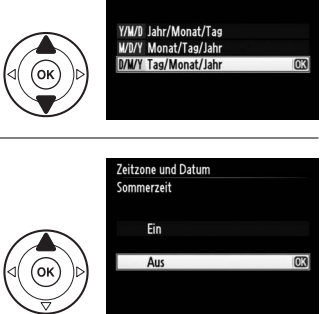

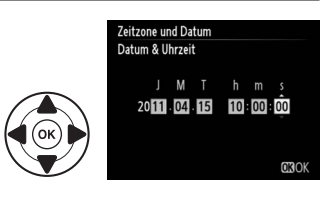

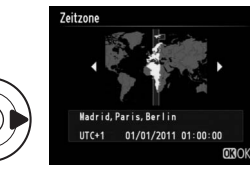

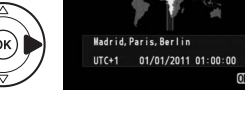

Zeitzone und Datum **Natumeformat** 

#### A **Das Systemmenü**

Die Einstellungen zu Sprache, Datum und Uhrzeit können jederzeit mit den Optionen **»Sprache (Language)«** ( $\Box$  171) und »**Zeitzone und Datum«** ( $\Box$  170) im Systemmenü geändert werden.

#### A **Die Stromversorgung der Uhr**

Die Uhr der Kamera wird von einer unabhängigen, wiederaufladbaren Stromquelle gespeist, die je nach Bedarf aufgeladen wird, sobald der Hauptakku eingesetzt wird oder wenn die Kamera durch einen optionalen Akkufacheinsatz EP-5A und den Netzadapter EH-5b ( $\text{ } \square$  208) mit Strom versorgt wird. Nach drei Tagen des Aufladens hat die Uhr genug Strom für etwa einen Monat. Wenn beim Einschalten der Kamera eine Meldung angezeigt wird, dass die Uhr nicht eingestellt ist, ist der Uhrenakku leer und die Uhr wurde zurückgesetzt. Stellen Sie die Uhr auf die richtige Uhrzeit und das richtige Datum ein.

#### A **Die Uhr der Kamera**

Die Uhr der Kamera geht weniger genau als die meisten Armband- und Haushaltsuhren. Vergleichen Sie daher die Uhrzeit der Kamera regelmäßig mit präziseren Uhren und korrigieren Sie die Uhrzeit gegebenenfalls.

# **Einsetzen einer Speicherkarte**

Die Kamera speichert Bilder auf **S**ecure **D**igital-(SD)-Speicherkarten (separat erhältlich;  $m$  207).

# **1 Schalten Sie die Kamera aus.**

#### A **Einsetzen und Herausnehmen von Speicherkarten**

Schalten Sie die Kamera stets aus, bevor Sie Speicherkarten entnehmen oder einsetzen.

## **2 Öffnen Sie die Abdeckung des Speicherkartenfachs.**

Schieben Sie die Abdeckung des Speicherkartenfachs nach außen  $\left(\widehat{I}\right)$  und öffnen Sie das Speicherkartenfach  $(\overline{2})$ .

# **3 Setzen Sie die Speicherkarte ein.**

Halten Sie die Speicherkarte, wie rechts abgebildet, und schieben Sie sie hinein, bis sie einrastet. Die Kontrollleuchte für den Speicherkartenzugriff leuchtet einige Sekunden lang. Schließen Sie die Abdeckung des Speicherkartenfachs.

#### D **Einsetzen von Speicherkarten**

Wenn Sie Speicherkarten verkehrt herum oder in der falschen Richtung einsetzen, können die Kamera oder die Karte beschädigt werden. Achten Sie beim Einsetzen der Speicherkarte auf die richtige Ausrichtung.

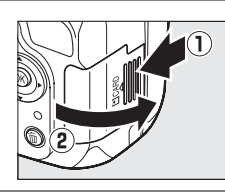

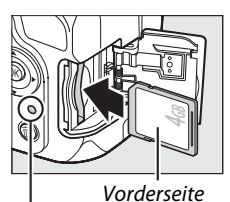

Kontrollleuchte für den Speicherkartenzugriff

Wenn die Speicherkarte zum ersten Mal in der Kamera verwendet wird oder wenn die Karte in einem anderen Gerät formatiert wurde, formatieren Sie die Karte wie auf Seite 22 beschrieben.

#### A **Herausnehmen von Speicherkarten**

Überprüfen Sie, dass die Kontrollleuchte erloschen ist, schalten Sie die Kamera aus, öffnen Sie die Abdeckung des Speicherkartenfachs und drücken Sie die Speicherkarte hinein, um sie auszuwerfen (1). Die Karte kann dann mit der Hand  $entnommen werden (  $(2)$ ).$ 

## A **Der Schreibschutzschalter**

Speicherkarten sind mit einem Schreibschutzschalter ausgestattet, um versehentlichen Datenverlust zu verhindern. Wenn sich dieser Schalter in der Position »Geschützt« befindet, kann die Speicherkarte nicht formatiert werden, und es können keine Fotos gelöscht oder gespeichert werden (ein Tonsignal ertönt, wenn Sie versuchen, den Auslöser zu betätigen). Schieben Sie den Schalter in die Position »Ungeschützt«, um den Schreibschutz der Speicherkarte aufzuheben.

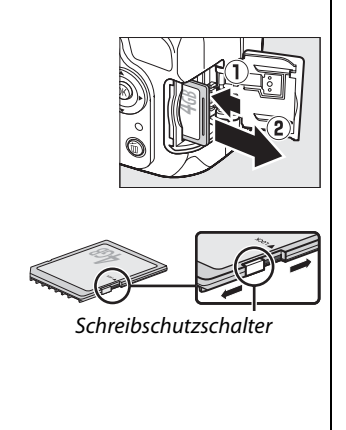

# **Formatieren der Speicherkarte**

Speicherkarten müssen vor dem erstmaligen Gebrauch oder nachdem sie in anderen Geräten formatiert wurden, formatiert werden. Formatieren Sie die Karte, wie unten beschrieben.

#### D **Formatieren von Speicherkarten**

Die Formatierung von Speicherkarten löscht alle darauf enthaltenen Daten dauerhaft. Achten Sie darauf, alle Fotos und sonstigen Daten, die Sie behalten möchten, auf einen Computer zu kopieren, bevor Sie fortfahren ( $\Box$  137).

 $\frac{1}{2}$ 

# **1 Schalten Sie die Kamera ein.**

**2 Zeigen Sie die Formatierungsoptionen an.** Drücken Sie die MENU-Taste, um die Menüs anzuzeigen. Markieren Sie **»Speicherkarte formatieren«** im Systemmenü und drücken Sie ▶. Weitere Informationen zum Verwenden der Menüs finden Sie auf Seite 11.

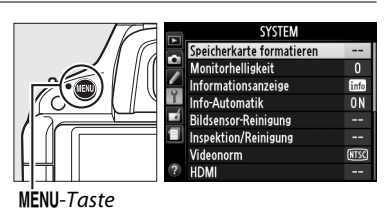

#### **3 Markieren Sie »Formatieren«.** Um das Menü zu verlassen, ohne die Speicherkarte zu formatieren, markieren Sie »**Abbrechen«** und drücken Sie ®.

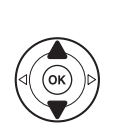

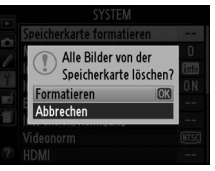

# **4** Drücken Sie  $\otimes$ .

Während der Formatierung der Karte wird die rechts abgebildete Meldung eingeblendet. Entnehmen Sie die Speicherkarte nicht und unterbrechen Sie nicht die Energieversorgung, bis die Formatierung abgeschlossen ist.

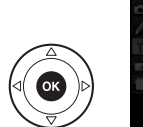

# Formatierung der Speicherkarte läuft

## **M** Speicherkarten

- **•** Speicherkarten können nach Gebrauch heiß sein. Seien Sie daher beim Herausnehmen vorsichtig.
- **•** Während der Formatierung oder wenn Daten aufgezeichnet, gelöscht oder auf einen Computer kopiert werden, darf die Speicherkarte nicht aus der Kamera genommen und die Kamera nicht ausgeschaltet bzw. von der Energieversorgung abgetrennt werden. Eine Nichtbeachtung dieser Vorsichtsmaßnahme könnte zu Datenverlust oder zur Beschädigung der Kamera oder der Karte führen.
- **•** Berühren Sie die Kontakte der Speicherkarte niemals mit Ihren Fingern oder Gegenständen aus Metall.
- **•** Verbiegen Sie die Karte nicht, lassen Sie sie nicht fallen und setzen Sie sie keinen starken Erschütterungen aus.
- **•** Wenden Sie keine übermäßige Kraft beim Umgang mit dem Kartengehäuse an. Die Nichtbeachtung dieser Vorsichtsmaßnahme kann die Karte beschädigen.
- **•** Setzen Sie die Karte nicht Wasser, Hitze, hoher Luftfeuchtigkeit oder direktem Sonnenlicht aus.

# **Anpassen des Sucherokulars an die eigene Sehstärke**

Die Kamera ist mit einer Dioptrieneinstellung ausgestattet, die die Anpassung des Sucherokulars an die Sehstärke des Fotografen ermöglicht. Überprüfen Sie, ob die Anzeige im Sucher scharf ist, bevor Sie Bildausschnitte im Sucher wählen.

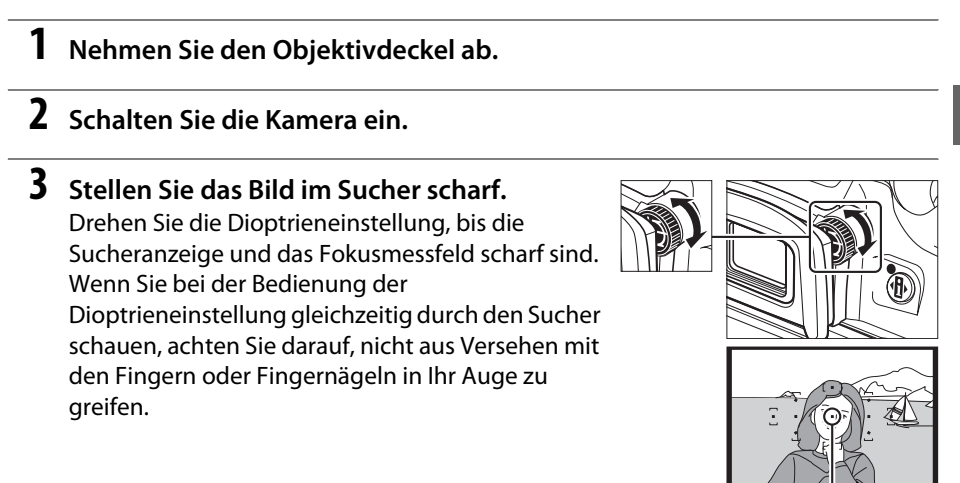

#### A **Anpassen des Sucherokulars an die eigene Sehstärke**

Wenn Sie den Sucher nicht wie oben beschrieben scharf stellen können, wählen Sie Einzelautofokus (AF-S;  $\Box$  39), Einzelfeld ([1];  $\Box$  42) und das mittlere Fokusmessfeld ( $\Box$  43), wählen Sie dann einen Bildausschnitt eines kontrastreichen Motivs im mittleren Fokusmessfeld und drücken Sie den Auslöser bis zum ersten Druckpunkt, um die Kamera scharf zu stellen. Wenn die Kamera scharf gestellt hat, stellen Sie das Motiv im Sucher mit der Dioptrieneinstellung scharf. Das Sucherokular kann bei Bedarf mit optionalen Korrekturlinsen weiter an die eigene Sehstärke angepasst werden  $( \Box 206)$ .

Fokusmessfeld

 $\frac{1}{\sqrt{2}}$ 

 $|Z|^{\kappa}$ 

 $\overline{\mathbf{r}}$ 

# **Fotografieren**

# **Akkuladestand und Kapazität der Speicherkarte**

Schalten Sie die Kamera ein und überprüfen Sie den Akkuladestand sowie die Anzahl der verbleibenden Aufnahmen in der Anzeige der Aufnahmeinformationen oder dem Sucher, bevor Sie fotografieren (wenn der Monitor ausgeschaltet ist, drücken Sie die - fl-Taste, um die Informationsanzeige zu sehen; wenn sich der Monitor nicht einschaltet, ist der Akku leer und muss aufgeladen werden).

> Akkuladestand niedrig. Halten Sie einen voll aufgeladenen Ersatzakku bereit oder laden Sie

Der Akku ist leer; Auslöser gesperrt. Laden Sie den Akku auf oder tauschen Sie ihn gegen

## ❚❚ *Akkuladestand* **Anzeige der Aufnah-**

 $\Box$ (blinkt)

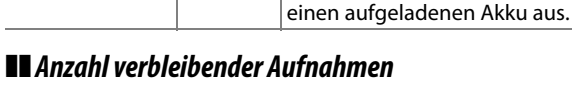

d. (blinkt)

 $\Box$ 

**meinformationen Sucher Beschreibung**

**LET MEDITER AKKU ist vollständig aufgeladen.**  $\sqrt{M}$   $-$  Akku ist teilweise entladen.

den Akku auf.

Die Informationsanzeige und der Sucher zeigen die Anzahl der verbleibenden Aufnahmen an, die auf der Speicherkarte gespeichert werden können (Werte über 1000 werden auf die nächste Hundert abgerundet; z. B. werden Werte zwischen 1200 und 1299 als 1,2 Tausend angezeigt). Wenn eine Warnung angezeigt wird, die besagt, dass für weitere Fotos nicht ausreichend Speicherplatz vorhanden ist, setzen Sie eine andere Speicherkarte ein ( $\Box$  21) oder löschen Sie einige Fotos  $(D = 133)$ .

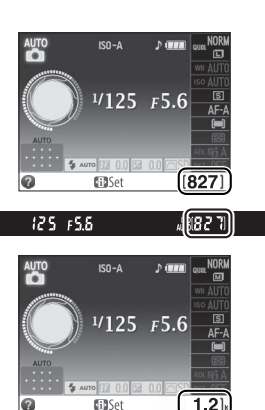

125 FS6

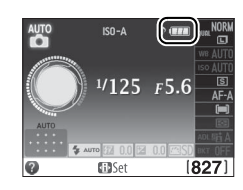

# **»Draufhalten und Abdrücken«- Fotografie (Betriebsarten**  $\overset{\text{AUP}}{\mathbf{\Omega}}$  **und**  $\textcircled{3}$ **)**

In diesem Abschnitt wird beschrieben, wie Fotos in den Betriebsarten  $_{\text{on}}^{\text{amp}}$  und  $\textcircled{3}$  -Automatik-»Draufhalten und Abdrücken«-Betriebsarten, bei denen die meisten Einstellungen je nach den Aufnahmebedingungen durch die Kamera gesteuert werden aufgenommen werden.

# **1 Schalten Sie die Kamera ein.**

Nehmen Sie den Objektivdeckel ab und schalten Sie die Kamera ein. Die Anzeige der Aufnahmeinformationen wird auf dem Monitor eingeblendet.

# $2$   $\,$  Wählen Sie die Betriebsart  $\stackrel{\text{\tiny def}}{\text{\tiny def}}$  oder  $\,$   $\stackrel{\text{\tiny def}}{\text{\tiny def}}$

Wählen Sie »Automatik (Blitz aus)«, indem Sie das Funktionswählrad auf  $\odot$  drehen, um Aufnahmen an Orten, an denen der Einsatz von Blitzlicht verboten ist, zu machen, um Kleinkinder zu fotografieren oder um natürliche Beleuchtung unter schlechten Lichtbedingungen im Motiv

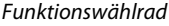

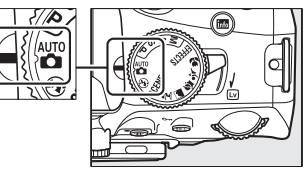

einzufangen. Drehen Sie das Funktionswählrad anderenfalls auf  $\ddot{\bullet}$  (Automatik).

# **3 Machen Sie die Kamera bereit.** Wenn Sie den Sucher für die Wahl des

Bildausschnitts verwenden, halten Sie den Griff in der rechten Hand und stützen Sie mit der linken Hand das Kameragehäuse oder das Objektiv. Stützen Sie die Ellbogen dabei leicht

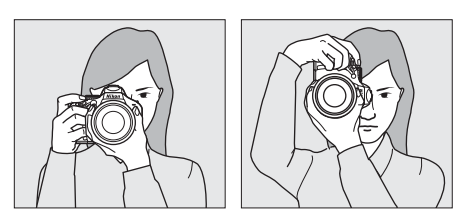

am Körper ab und stellen Sie einen Fuß einen halben Schritt vor den anderen, um Ihren Oberkörper zu stabilisieren. Halten Sie die Kamera wie rechts oben abgebildet, wenn Sie Bilder im Hochformat aufnehmen.

In der Betriebsart  $\circledast$  verlängert sich die Belichtungszeit, wenn die Lichtverhältnisse schlecht sind; es wird empfohlen, ein Stativ zu verwenden.

#### **4 Wählen Sie den Bildausschnitt aus.** Wählen Sie den Bildausschnitt mit dem Hauptmotiv innerhalb mindestens eines der elf Fokusmessfelder im Sucher aus.

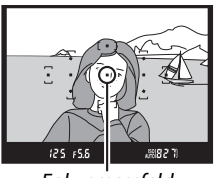

Fokusmessfeld

s

## **5 Drücken Sie den Auslöser bis zum ersten Druckpunkt.**

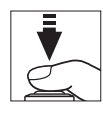

Drücken Sie den Auslöser bis zum ersten Druckpunkt, um scharf zu stellen. Die Kamera wählt die Fokusmessfelder automatisch. Wenn das Motiv

schwach beleuchtet ist, klappt u. U. der Blitz aus und das AF-Hilfslicht leuchtet.

# **6 Überprüfen Sie die Anzeigen im Sucher.**

**Schärfeindikator Beschreibung**

gestellt.

Wenn das Scharfstellen abgeschlossen ist, werden die ausgewählten Fokusmessfelder kurz markiert, ein Tonsignal ertönt (wenn sich das Motiv bewegt, ertönt u. U. kein Tonsignal) und der Schärfeindikator ( $\bigcirc$ ) erscheint im Sucher.

<sup>I</sup> (blinkt) Die Kamera kann mit dem Autofokus

Die Kamera hat auf das Motiv scharf

nicht scharf stellen. Siehe Seite 40.

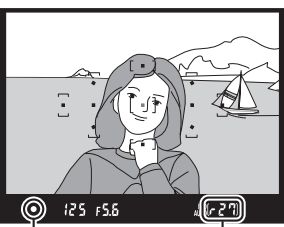

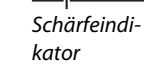

Kapazität des Pufferspeichers  $\Upsilon$ 

Wenn der Auslöser bis zum ersten Druckpunkt gedrückt wird, wird die Anzahl der verbleibenden Aufnahmen, die im Pufferspeicher (» $\mathcal{F}$ «;  $\Box$  36) gespeichert werden können, im Sucher eingeblendet.

# **7 Machen Sie die Aufnahme.**

Drücken Sie den Auslöser sanft bis zum zweiten Druckpunkt hinunter, um das Bild aufzunehmen. Die Kontrollleuchte für den Speicherkartenzugriff neben der Speicherkartenfach-Abdeckung leuchtet und das Foto wird für ein paar Sekunden auf dem Monitor angezeigt (das Foto wird automatisch von der Anzeige entfernt, wenn der Auslöser bis zum ersten Druckpunkt gedrückt wird). Nehmen Sie weder die Speicherkarte noch den Akku heraus und unterbrechen Sie die Stromversorgung nicht, bis die Leuchte erlischt und der Speichervorgang abgeschlossen ist.

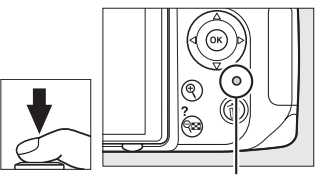

Kontrollleuchte für den Speicherkartenzugriff

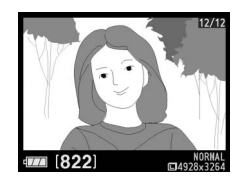

#### A **Der Auslöser**

Die Kamera verfügt über einen Auslöser mit zwei Druckpunkten. Die Kamera stellt scharf, wenn der Auslöser bis zum ersten Druckpunkt gedrückt wird. Drücken Sie den Auslöser bis zum zweiten Druckpunkt, um ein Bild aufzunehmen.

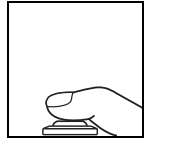

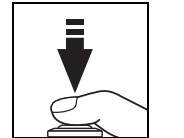

Scharf stellen: bis zum ersten Druckpunkt drücken

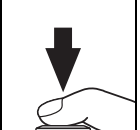

Aufnehmen: bis zum zweiten Druckpunkt drücken

#### A **Abschalten des Bel.-messers**

Um Strom zu sparen, werden der Sucher und die Informationsanzeige ausgeschaltet, wenn ca. acht Sekunden lang keine Bedienvorgänge vorgenommen wurden (»Abschalten des Bel. messers«). Drücken Sie den Auslöser bis zum ersten Druckpunkt, um die Anzeige wieder zu aktivieren. Die Abschaltungsverzögerung des Belichtungsmesssystems kann mit der Individualfunktion c2 gewählt werden (»**Ausschaltzeiten«**;  $\Box$  160).

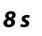

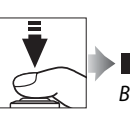

Belichtungsmesssysteme an Belichtungsmesssysteme aus Belichtungsmesssysteme an

 $125 + 5.5$ 

## A **Das integrierte Blitzgerät**

Falls zusätzliches Licht für eine ausreichende Belichtung in der Betriebsart  $\ddot{\bullet}$  benötigt wird, klappt das integrierte Blitzgerät automatisch aus, wenn der Auslöser bis zum ersten Druckpunkt gedrückt wird. Wenn der Blitz ausgeklappt ist, können nur dann Bilder aufgenommen werden, wenn die Blitzbereitschaftsanzeige ( $\frac{1}{2}$ ) angezeigt wird. Wenn die Blitzbereitschaftsanzeige nicht angezeigt wird, lädt sich der Blitz gerade

auf; nehmen Sie den Finger kurz vom Auslöser und versuchen Sie es dann noch einmal.

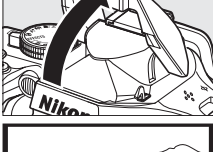

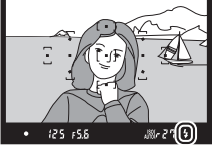

Wenn das Blitzgerät nicht benutzt wird, sollten Sie es zuklappen, um Strom zu sparen, indem Sie es sanft nach unten drücken, bis die Verriegelung einrastet.

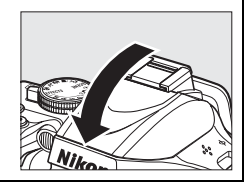

#### A **Verwendung eines Zoomobjektivs**

Vergrößern Sie das Motiv durch Drehen des Zoomrings, so dass es einen größeren Bildbereich ausfüllt, oder verkleinern Sie das Motiv, um den sichtbaren Bereich im Foto zu vergrößern (wählen Sie längere Brennweiten auf der Brennweitenskala, um heranzuzoomen, oder kürzere Brennweiten, um herauszuzoomen).

Beachten Sie bitte, dass im Fall des AF-S DX NIKKOR 18-55 mm 1:3,5-5,6G VR Veränderungen am Zoom die maximale Blende um bis zu 11/3 Lichtwertstufen ändern können. Die Kamera berücksichtigt dies jedoch automatisch, wenn die Belichtung eingestellt wird, und die Kameraeinstellungen müssen nach der Anpassung des Zooms nicht geändert werden.

#### A **Bildsensorreinigung**

Die Kamera versetzt den Tiefpassfilter über dem Bildsensor beim Ein- und Ausschalten der Kamera in Vibrationen, um Staub zu entfernen ( $\Box$  210).

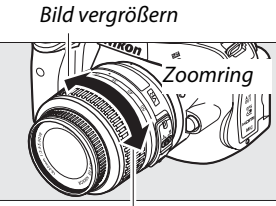

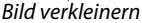

29

# **Kreatives Fotografieren (Motivprogramme)**

Die Kamera bietet mehrere »Motivprogramme« zur Auswahl. Bei der Auswahl eines Motivprogramms werden die Einstellungen automatisch so optimiert, dass sie sich an das gewählte Motiv anpassen. Dadurch wird das kreative Fotografieren so einfach wie eine Betriebsart wählen, einen Bildausschnitt auswählen und die Aufnahme machen, wie auf den Seiten 26–29 beschrieben.

# **Das Funktionswählrad**

Die folgenden Motive können mit dem Funktionswählrad ausgewählt werden: Funktionswählrad

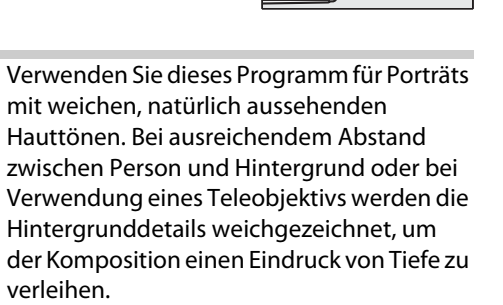

l *Landschaft*

k *Porträt*

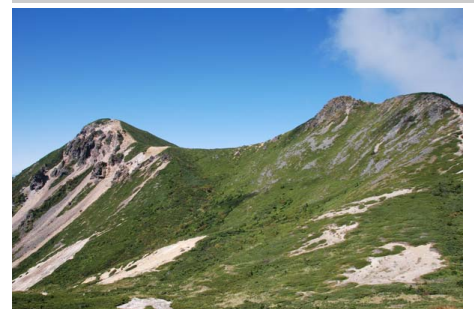

Verwenden Sie diese Einstellung für lebendige Landschaftsaufnahmen bei Tageslicht. Das integrierte Blitzgerät und das AF-Hilfslicht schalten sich ab; es wird empfohlen, ein Stativ zu verwenden, um Verwacklungsunschärfe zu vermeiden, wenn die Lichtverhältnisse schlecht sind.

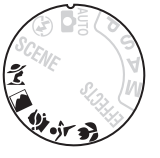

p *Kinder*

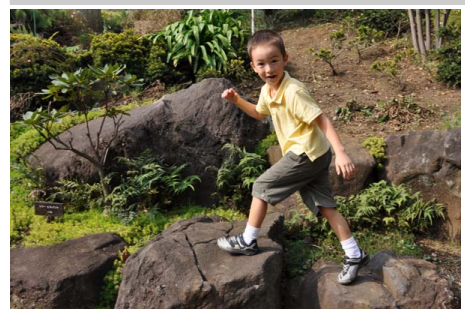

Verwenden Sie dieses Programm für Schnappschüsse von Kindern. Kleidung und Hintergrunddetails werden in lebendigen Farben wiedergegeben, während die Hauttöne weich und natürlich bleiben.

m *Sport*

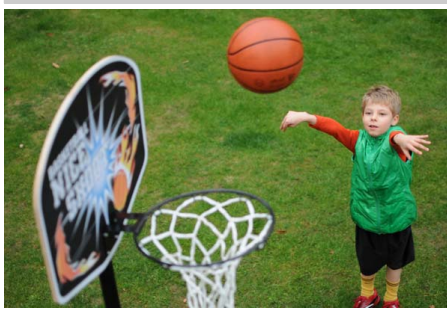

Kurze Belichtungszeiten sorgen dafür, dass die Bewegungen in dynamischen Sportaufnahmen eingefroren werden, so dass das Hauptmotiv klar herausgehoben wird. Das integrierte Blitzgerät und das AF-Hilfslicht schalten sich aus.

n *Nahaufnahme*

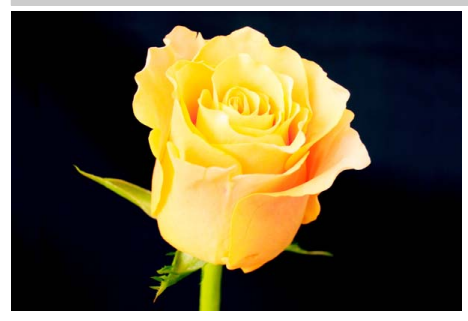

Verwenden Sie dieses Programm für Nahaufnahmen von Blumen, Insekten und anderen kleinen Motiven (es kann ein Makroobjektiv verwendet werden, um im Nahbereich scharf zu stellen). Es wird empfohlen, ein Stativ zu verwenden, um Verwacklungsunschärfe zu vermeiden.

# **Andere Motive**

Die folgenden Motive können durch Drehen des Funktionswählrads auf SCENE und Drehen des Einstellrads, bis das gewünschte Motiv im Monitor erscheint, ausgewählt werden.

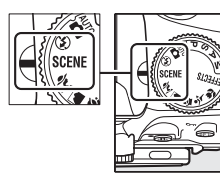

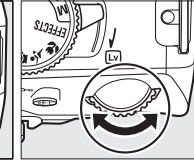

Funktionswählrad Einstellrad Monitor

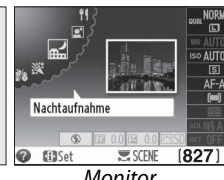

o *Nachtporträt*

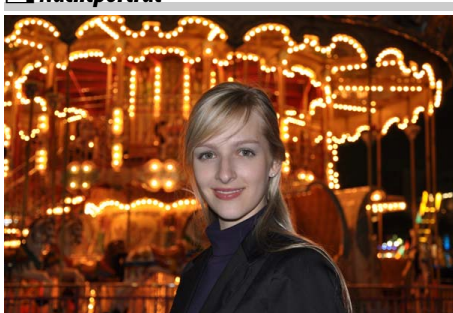

Verwenden Sie diese Einstellung, um ein natürliches Gleichgewicht zwischen dem Hauptmotiv und dem Hintergrund bei Porträtaufnahmen unter schlechten Lichtverhältnissen herzustellen. Es wird empfohlen, ein Stativ zu verwenden, um Verwacklungsunschärfe zu vermeiden.

r *Nachtaufnahme*

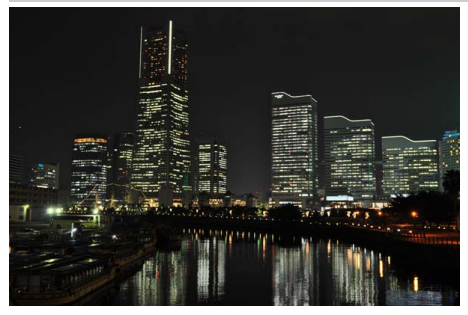

Unterdrücken Sie Rauschen und unnatürliche Farben, wenn Sie Nachtaufnahmen fotografieren, einschließlich Straßenbeleuchtung und Neonschildern. Das integrierte Blitzgerät und das AF-Hilfslicht schalten sich aus; es wird empfohlen, ein Stativ zu verwenden, um Verwacklungsunschärfe zu vermeiden.

s *Innenaufnahme*

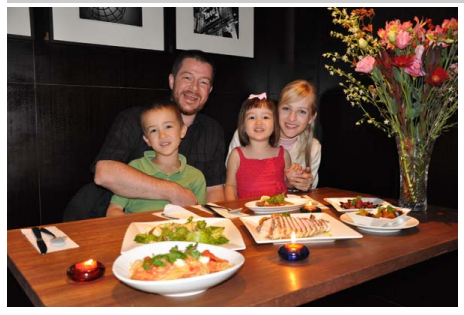

Fangen Sie die Wirkungen der Hintergrundbeleuchtung bei Innenaufnahmen ein. Verwenden Sie diese Einstellung für Partys und andere Innenraum-Motive.

## *Strand/Schnee*

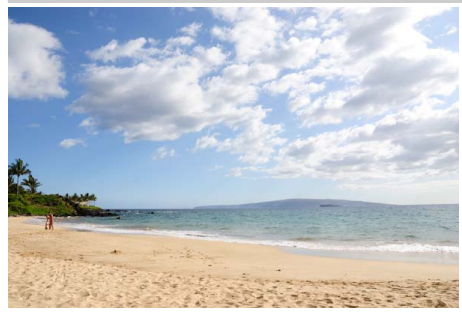

Fangen Sie die Helligkeit der Sonnenlichtflächen von Wasser, Schnee oder Sand ein. Das integrierte Blitzgerät und das AF-Hilfslicht schalten sich aus.

**...**<br>**≘** Sonnenuntergang

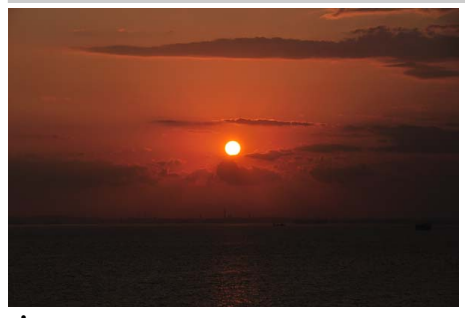

Bewahrt die tiefen Farbnuancen, die man bei Sonnenuntergängen und Sonnenaufgängen sieht. Das integrierte Blitzgerät und das AF-Hilfslicht schalten sich aus; es wird empfohlen, ein Stativ zu verwenden, um Verwacklungsunschärfe zu vermeiden, wenn die Lichtverhältnisse schlecht sind.

v *Dämmerung*

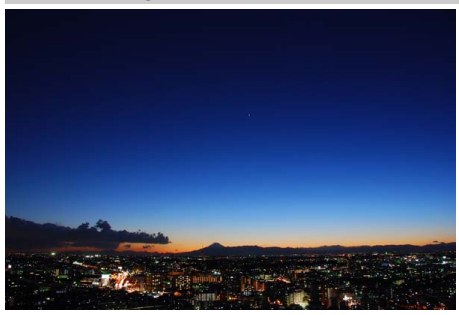

Bewahrt die Farben, die man in dem schwachen, natürlichen Licht vor der Dämmerung oder dem Sonnenuntergang sieht. Das integrierte Blitzgerät und das AF-Hilfslicht schalten sich aus; es wird empfohlen, ein Stativ zu verwenden, um Verwacklungsunschärfe zu vermeiden, wenn die Lichtverhältnisse schlecht sind.

w *Tiere*

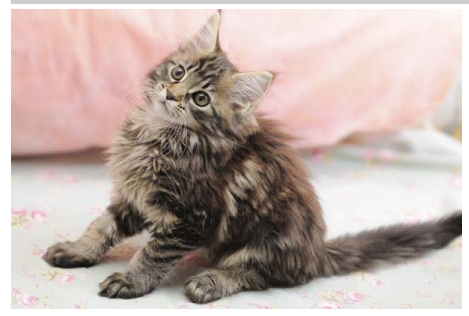

Verwenden Sie diese Einstellung für Porträts von lebhaften Tieren. Das AF-Hilfslicht schaltet sich aus.

## x *Kerzenlicht*

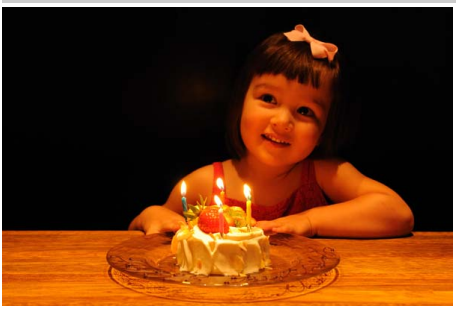

Für Fotos, die bei Kerzenlicht aufgenommen werden. Das integrierte Blitzgerät schaltet sich aus; es wird empfohlen, ein Stativ zu verwenden, um Verwacklungsunschärfe zu vermeiden, wenn die Lichtverhältnisse schlecht sind.

 $\Upsilon$ 

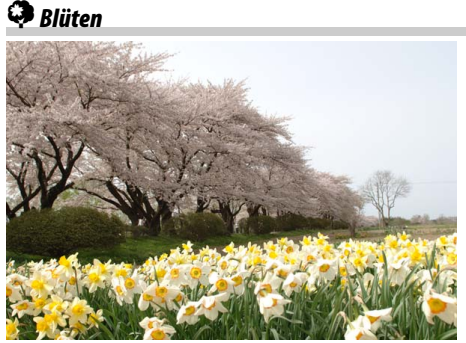

Verwenden Sie diese Einstellung für Blumenfelder, Orchideen in der Blüte und andere Naturaufnahmen, die Blütenflächen in den Mittelpunkt stellen. Das integrierte Blitzgerät schaltet sich aus; es wird empfohlen, ein Stativ zu verwenden, um Verwacklungsunschärfe zu vermeiden, wenn die Lichtverhältnisse schlecht sind.

z *Herbstfarben*

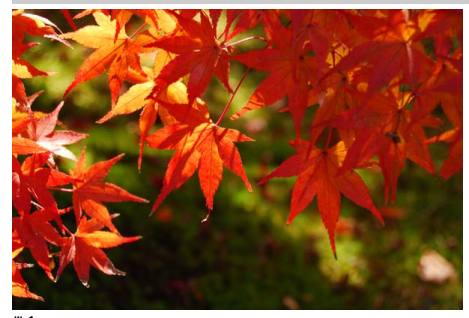

Fängt die brillanten Rot- und Gelbtöne in Herbstblättern ein. Das integrierte Blitzgerät schaltet sich aus; es wird empfohlen, ein Stativ zu verwenden, um Verwacklungsunschärfe zu vermeiden, wenn die Lichtverhältnisse schlecht sind.

0 *Food*

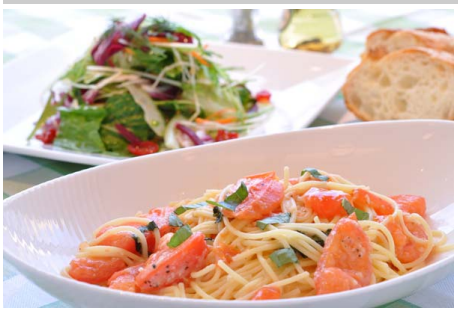

Verwenden Sie diese Einstellung für lebendige Fotos von Lebensmitteln. Es wird empfohlen, ein Stativ zu verwenden, um Verwacklungsunschärfe zu vermeiden; das Blitzgerät kann ebenfalls verwendet werden  $(D = 50)$ .

# **Mehr über Fotografie (Alle Betriebsarten)**

# **Aufnahmebetriebsart**

Wählen Sie aus den folgenden Aufnahmebetriebsarten aus:

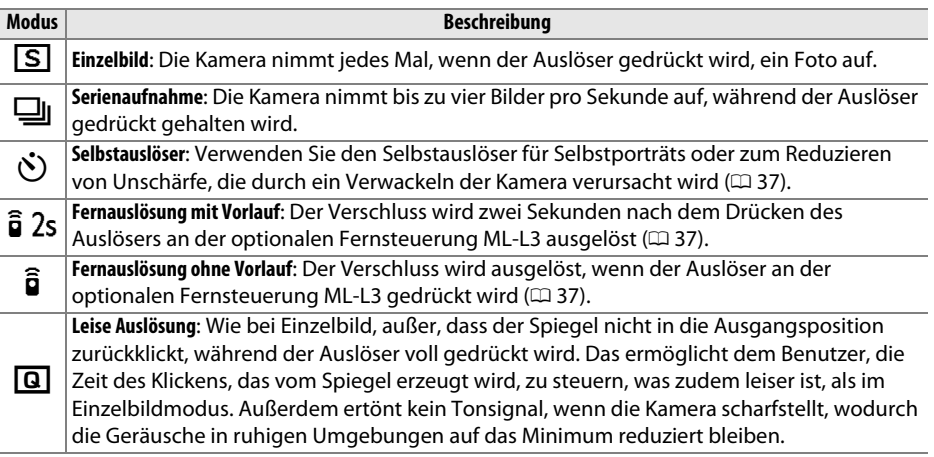

**1 Setzen Sie den Cursor in die Anzeige der Aufnahmeinformationen.** Wenn die Aufnahmeinformationen nicht auf dem Monitor angezeigt werden, drücken Sie die **D**-Taste. Drücken Sie die D-Taste noch einmal, um den Cursor in die Anzeige der Aufnahmeinformationen zu setzen.

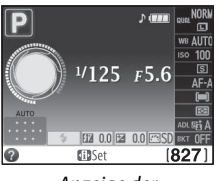

Anzeige der Aufnahmeinformationen

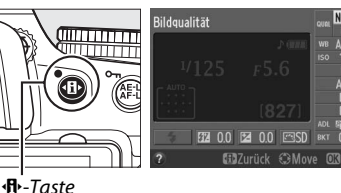

# **2 Blenden Sie die Optionen zu den Aufnahmebetriebsarten ein.**

Markieren Sie die aktuelle Aufnahmebetriebsart in der Informationsanzeige und drücken Sie ®.

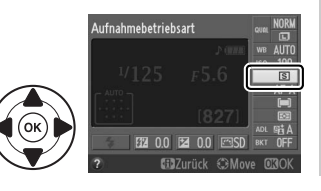

lo.

# **3 Wählen Sie eine Aufnahmebetriebsart.**

Markieren Sie eine Aufnahmebetriebsart und drücken Sie 66. Um zum Aufnahmemodus zurückzukehren, drücken Sie den Auslöser bis zum ersten Druckpunkt.

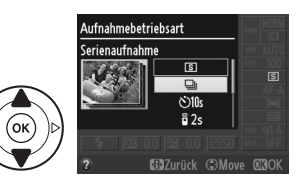

#### A **Der Pufferspeicher**

Die Kamera ist mit einem Pufferspeicher zum Zwischenspeichern ausgestattet. Dadurch kann die Aufnahme fortgesetzt werden, während Bilder auf der Speicherkarte gespeichert werden. Es können bis zu 100 Fotos in Folge aufgenommen werden; beachten Sie jedoch, dass die Bildrate sinkt, wenn der Pufferspeicher voll ist.

Die Kontrollleuchte neben dem Speicherkartenfach leuchtet auf, während die Bilder auf der Speicherkarte gespeichert werden. Je nach der Anzahl der Bilder im Pufferspeicher kann die Speicherung ein paar Sekunden oder ein paar Minuten dauern. Nehmen Sie die Speicherkarte nicht heraus und entfernen oder unterbrechen Sie die Stromversorgung nicht, bis die Kontrollleuchte erlischt. Wenn die Kamera ausgeschaltet wird, während sich noch Daten im Pufferspeicher befinden, schaltet sie sich erst dann aus, wenn alle Bilder im Pufferspeicher gespeichert wurden. Wenn der Akkustand sehr niedrig ist und sich noch Bilder im Pufferspeicher befinden, wird der Auslöser deaktiviert und die Bilder werden auf die Speicherkarte übertragen.

## A **Puffergröße**

Die ungefähre Anzahl der Bilder, die im Pufferspeicher mit den aktuellen Einstellungen gespeichert werden können, wird in der

Bildzähleranzeige im Sucher eingeblendet, während der Auslöser gedrückt wird. Die Abbildung zeigt die Anzeige, wenn im Puffer noch Platz für etwa 27 Bilder ist.

#### A **Automatische Bildausrichtung**

Die für die erste Aufnahme aufgezeichnete Kameraausrichtung wird auf alle Bilder in derselben Aufnahmeserie angewendet, selbst wenn die Kamera während der Aufnahme gedreht wird. Siehe »Automatische Bildausrichtung« ( $\Box$  172).

#### A **Das Aufnahmemenü**

Die Aufnahmebetriebsart kann auch mit der Option **»Aufnahmebetriebsart«** im Aufnahmemenü ausgewählt werden  $(D = 151)$ .

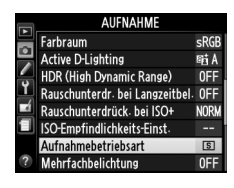

দিৱগী

 $125 + 55$ 

## A **Die Funktionstaste (Fn)**

Die Aufnahmebetriebsart kann auch durch Drücken der Funktionstaste **Fn** und Drehen des Einstellrads ausgewählt werden  $(1111)$  165).

#### A **Weitere Informationen**

Informationen zur Anzahl der Fotos, die in einer einzigen Aufnahmeserie aufgenommen werden können, finden Sie auf Seite 218.

**n** 

# **Selbstauslöser- und Fernsteuerungsmodi**

Der Selbstauslöser und die optionale Fernsteuerung ML-L3 (CD 207) können zur Verringerung der Kamera-Verwacklung oder für Selbstporträts verwendet werden.

# **1 Montieren Sie die Kamera auf ein Stativ.**

Montieren Sie die Kamera auf ein Stativ oder stellen Sie die Kamera auf eine stabile, ebene Oberfläche.

# **2 Wählen Sie eine Aufnahmebetriebsart.**

Wählen Sie die Betriebsart  $\bullet$  (Selbstauslöser),  $\hat{a}$  2s (Fernauslöser mit Vorlaufzeit) oder  $\hat{\mathbf{s}}$  (Fernauslöser ohne Vorlaufzeit) ( $\Box$  35; beachten Sie, dass die Kamera automatisch in die Betriebsart Einzelbild, Serienaufnahme oder leise Auslösung zurückkehrt, wenn für etwa eine Minute, nachdem der

Fernsteuerungsmodus gewählt wurde, keine Bedienvorgänge ausgeführt werden).

# **3 Wählen Sie den Bildausschnitt aus.**

**Fernsteuerungsmodus**: Überprüfen Sie den Fokus durch Drücken des Auslösers bis zum ersten Druckpunkt. Es wird kein Foto aufgenommen, selbst, wenn der Auslöser bis zum zweiten Druckpunkt gedrückt wird.

# **4 Nehmen Sie ein Bild auf.**

**Selbstauslösungsmodus**: Drücken Sie den Auslöser bis zum ersten Druckpunkt und drücken Sie dann den Auslöser weiter bis zum zweiten Druckpunk. Die Selbstauslöser-Kontrollleuchte blinkt und ein Tonsignal beginnt zu ertönen. Zwei Sekunden vor der Aufnahme des Bildes

hört die Selbstauslöser-Kontrollleuchte auf zu blinken und das Tonsignal wird schneller. Der Verschluss wird zehn Sekunden nach dem Starten des Timers ausgelöst.

**Fernsteuerungsmodus**: Richten Sie den Sender am ML-L3 aus einer Entfernung von fünf Metern oder weniger auf die beiden Infrarotempfänger an der Kamera ( $\Box$  1, 2) und drücken Sie den ML-L3-Auslöser. Im Modus »Fernauslösung mit Vorlaufzeit« leuchtet die Selbstauslöser-Kontrollleuchte etwa zwei Sekunden lang, bevor der Verschluss ausgelöst

wird. Im Modus »Fernauslösung ohne Vorlauf« flackert die Selbstauslöser-Kontrollleuchte nachdem der Verschluss ausgelöst wurde.

Beachten Sie, dass der Timer möglicherweise nicht startet oder ein Foto u. U. nicht aufgenommen wird, wenn die Kamera nicht scharf stellen kann oder in anderen Situationen, in denen der Verschluss nicht ausgelöst werden kann. Das Ausschalten der Kamera bricht die Selbstauslösungs- und Fernsteuerungs-Aufnahmebetriebsarten ab und stellt die Betriebsarten »Einzelbild«, »Serienaufnahme« und »Leise Auslösung« wieder her.

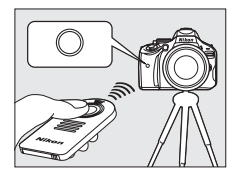

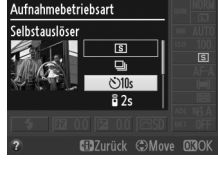

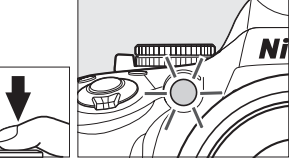

#### D **Vor dem Verwenden der Fernsteuerung**

Entfernen Sie die klare Akku-Plastikisolierfolie, bevor Sie die Fernsteuerung das erste Mal verwenden.

#### A **Den Sucher abdecken**

Wenn Sie Bilder aufnehmen, ohne durch den Sucher zu schauen, nehmen Sie die Gummi-Augenmuschel DK-20 ab  $(1)$  und setzen Sie die mitgelieferte Okularabdeckung DK-5 wie abgebildet auf  $(\widehat{z})$ . Dadurch wird verhindert, dass Licht über den Sucher in die Kamera eintritt und die Belichtung stört. Halten Sie die Kamera sicher fest, wenn Sie die Gummi-Augenmuschel abnehmen.

#### D **Fotografieren mit dem integrierten Blitzgerät**

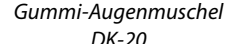

Okularabdeckung

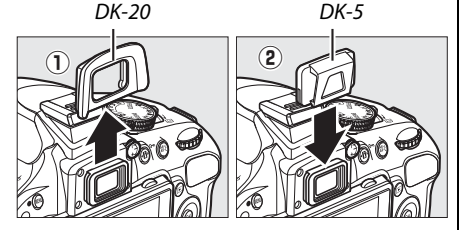

Bevor Sie ein Bild mit dem Blitz in den Betriebsarten P, S, A, M oder il aufnehmen, drücken Sie die Taste  $\frac{4}{3}$ , um den Blitz aufzuklappen, und warten Sie, bis im Sucher das  $\frac{4}{3}$ -Symbol angezeigt wird (0 50). Die Aufnahme wird unterbrochen, wenn der Blitz aufgeklappt wird, während ein Fernauslösungsmodus aktiv oder der Selbstauslöser gestartet ist. Wenn der Blitz erforderlich ist, reagiert die Kamera erst dann auf den ML-L3-Auslöser, sobald der Blitz aufgeladen ist. In Automatik- oder Motivprogrammen, in denen der Blitz automatisch ausklappt, beginnt der Blitz, sich aufzuladen, wenn ein Fernsteuerungsmodus gewählt wird; sobald der Blitz aufgeladen ist, klappt er automatisch aus und löst bei Bedarf aus. Beachten Sie, dass nur ein Foto aufgenommen wird, wenn der Blitz auslöst, unabhängig von der Anzahl der Aufnahmen, die für Individualfunktion c3 (»**Selbstauslöser«**;  $\Box$  160) gewählt wurde.

Bei Blitzmodi, die die Reduzierung des Rote-Augen-Effekts unterstützen, leuchtet die Lampe zur Reduzierung des Rote-Augen-Effekts etwa eine Sekunde lang, bevor der Verschluss im Modus »Fernauslösung ohne Vorlauf« ausgelöst wird. Im Modus »Fernauslösung mit Vorlaufzeit« leuchtet die Selbstauslöser-Kontrollleuchte zwei Sekunden lang, gefolgt von der Lampe zur Reduzierung des Rote-Augen-Effekts, die eine Sekunde lang leuchtet, bevor der Verschluss ausgelöst wird.

## A **Die** E**-Taste**

Der Selbstauslösungsmodus kann auch durch Drücken der Ö-Taste ausgewählt werden ( $\Box$  165).

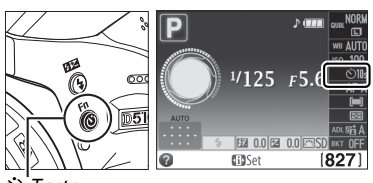

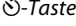

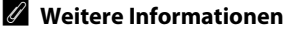

Informationen Zur Wahl der Zeitdauer für den Selbstauslöser und die Anzahl der aufzunehmenden Fotos finden Sie unter Individualfunktion c3 (»**Selbstauslöser«**;  $\Box$  160). Informationen über die Wahl, wie lange die Kamera auf ein Signal von der Fernsteuerung warten soll, finden Sie unter Individualfunktion c4 (»Wartezeit für Fernauslösung«; [11] 161). Informationen zur Steuerung der Tonsignale, die ertönen, wenn der Selbstauslöser und die Fernsteuerung verwendet werden, finden Sie unter Individualfunktion d1 (»Tonsignal«;  $\Box$  161).

# **Fokus**

Dieser Abschnitt beschreibt die verfügbaren Fokusoptionen, wenn Bildausschnitte im Sucher festgelegt werden. Der Fokus kann automatisch oder manuell eingestellt werden (siehe unten »Fokusmodus«). Der Benutzer kann außerdem ein Fokusmessfeld für die automatische oder manuelle Fokussierung auswählen ( $\Box$  45) oder den Fokusspeicher zum Scharfstellen verwenden, um den Bildausschnitt nach dem Fokussieren zu ändern ( $\Box$  44).

# **Fokusmodus**

Wählen Sie aus den folgenden Fokusmodi aus. Beachten Sie, dass **AF-S** und **AF-C** nur in den Modi **P**, **S**, **A** und **M** verfügbar sind.

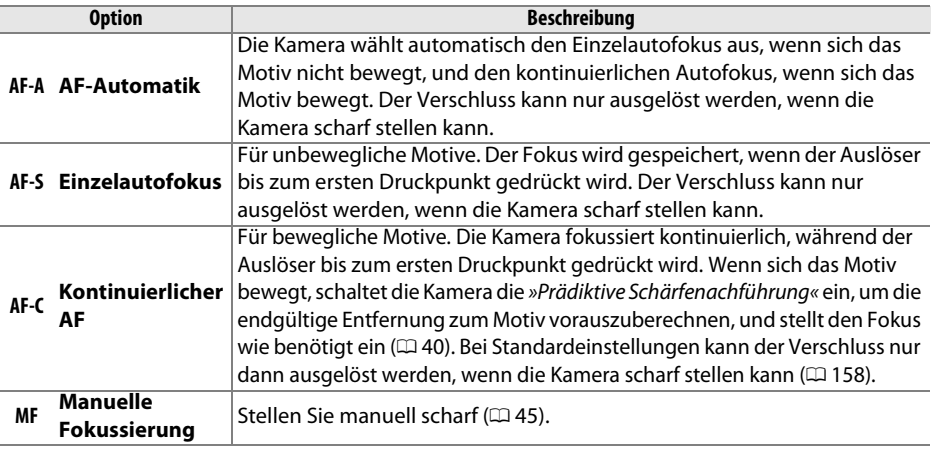

# **1 Setzen Sie den Cursor in die Anzeige der Aufnahmeinformationen.**

Wenn die Aufnahmeinformationen nicht auf dem Monitor angezeigt werden, drücken Sie die P-Taste. Drücken Sie die P-Taste noch einmal, um den Cursor in die Anzeige der Aufnahmeinformationen zu setzen.

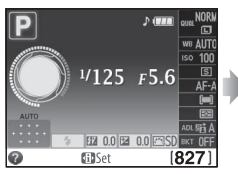

Anzeige der Aufnahmeinformationen

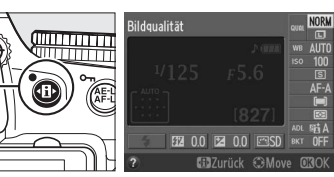

**骨-Taste** 

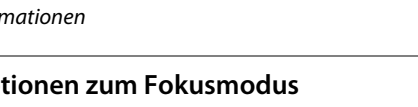

## **2 Blenden Sie die Optionen zum Fokusmodus ein.**

Markieren Sie den aktuellen Fokusmodus in der Informationsanzeige und drücken Sie  $\otimes$ .

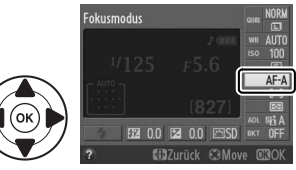

# **3 Wählen Sie einen Fokusmodus.**

Markieren Sie einen Fokusmodus und drücken Sie J. Um zum Aufnahmemodus zurückzukehren, drücken Sie den Auslöser bis zum ersten Druckpunkt.

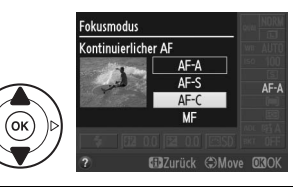

#### A **Prädiktive Schärfenachführung**

Im **AF-C**-Modus oder wenn im **AF-A**-Modus kontinuierlicher Autofokus ausgewählt ist, leitet die Kamera die prädiktive Schärfenachführung ein, wenn sich das Motiv auf die Kamera zu oder von der Kamera weg bewegt, während der Auslöser bis zum ersten Druckpunkt gedrückt wird. Dies ermöglicht der Kamera, die Schärfe nachzuführen, während sie versucht vorauszuberechnen, wo sich das Motiv befinden wird, wenn der Verschluss ausgelöst wird.

#### **M** Kontinuierlicher Autofokus

Wenn »Schärfepriorität« für Individualfunktion a1 (»Priorität bei AF-C«; m 158) ausgewählt wurde und die Kamera im **AF-C**-Modus ist oder wenn »Kontinuierlicher Autofokus« im **AF-A**-Modus ausgewählt wurde, gibt die Kamera der Fokusreaktion eine höhere Priorität (hat einen weiteren Fokusbereich), als im **AF-S**-Modus und der Verschluss wird u. U. ausgelöst, bevor der Fokusindikator eingeblendet wird.

## A **Gute Ergebnisse mit dem Autofokus erzielen**

Unter den unten aufgelisteten Bedingungen können Probleme beim automatischen Scharfstellen auftreten. Der Auslöser wird möglicherweise deaktiviert, wenn die Kamera unter diesen Bedingungen nicht scharf stellen kann, oder der Schärfeindikator ( $\bullet$ ) wird u. U. angezeigt und die Kamera gibt ein Tonsignal aus und gestattet die Auslösung des Verschlusses, selbst wenn das Motiv nicht scharf gestellt ist. Stellen Sie in solchen Fällen von Hand scharf ( $\Box$  45) oder nutzen Sie den Fokusspeicher ( $\Box$  44), um auf ein anderes Motiv in derselben Entfernung scharf zu stellen und dann den Bildausschnitt neu zu bestimmen.

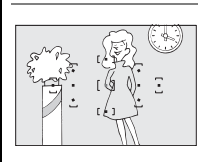

Es gibt kaum oder gar keinen Kontrast zwischen dem Motiv und dem Hintergrund.

**Beispiel**: Das Motiv hat dieselbe Farbe wie der Hintergrund.

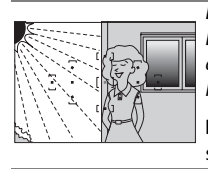

Das Fokusmessfeld enthält Bereiche mit stark abweichenden Helligkeitswerten.

**Beispiel**: Das Motiv befindet sich halb im Schatten.

Hintergrundobjekte erscheinen größer als das Motiv.

**Beispiel**: Ein Gebäude befindet sich im Bild hinter dem Motiv.

Das Motiv enthält viele feine Details.

**Beispiel**: Ein Blumenfeld oder andere Motive, die klein sind oder keine Helligkeitsunterschiede aufweisen.

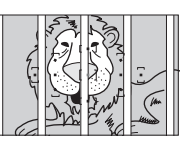

Das Fokusmessfeld enthält Objekte mit verschiedenen Abständen zur Kamera.

**Beispiel**: Das Motiv befindet sich in einem Käfig.

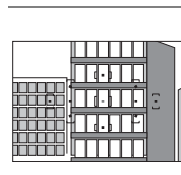

Das Motiv besteht aus regelmäßigen geometrischen Mustern.

**Beispiel**: Jalousien oder eine Fensterreihe in einem Wolkenkratzer.

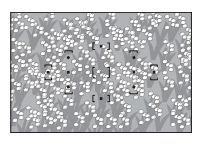

## **M** Das AF-Hilfslicht

Wenn das Motiv schlecht beleuchtet ist, leuchtet das AF-Hilfslicht automatisch, um den Autofokus-Vorgang zu unterstützen, wenn der Auslöser bis zum ersten Druckpunkt gedrückt wird. Das AF-Hilfslicht wird nicht leuchten:

- **•** Bei Live-View oder während der Filmaufnahme
- **•** Während der manuellen Fokussierung oder wenn Live-View ausgeschaltet ist und »Kontinuierlicher Autofokus« gewählt ist (**AF-C** ausgewählt für den Fokusmodus oder »Kontinuierlicher Autofokus« ist im **AF-A**-Fokusmodus gewählt)
- Wenn das mittlere Messfeld nicht ausgewählt ist in der AF-Messfeldsteuerung [13] (**»Einzelfeld«**), [ $\cdot$ **]** (**»Dynamisch«**) oder [3D] (**»3D-Tracking (11 Messf.**)«) ( $\Box$  42, 43)
- In Aufnahmebetriebsarten, in denen das AF-Hilfslicht nicht verwendet werden kann ( $\Box$  216)
- Wenn die Individualfunktion a2 (»**Integriertes AF-Hilfslicht«**; m 158) auf »Aus« eingestellt ist Das Hilfslicht hat eine Reichweite von etwa 0,5–3,0 Metern; wenn Sie das Hilfslicht einsetzen, verwenden Sie ein Objektiv mit einer Brennweite von 18-200 mm und entfernen Sie die Gegenlichtblende. Das AF-Hilfslicht schaltet sich automatisch aus, um die Birne nach einer Periode fortgesetzten Gebrauchs zu schützen. Nach einer kurzen Pause wird die normale Funktion fortgesetzt. Beachten Sie, dass das Licht heiß werden kann, wenn es mehrfach in schneller Folge verwendet wird.

## A **Weitere Informationen**

Informationen über das Fokussieren in Live-View finden Sie auf Seite 100. Weitere Informationen über die Verwendung der Auslöse-Priorität im kontinuierlichen AF finden Sie unter der Individualfunktion a1 (»**Priorität bei AF-C**«,  $\Box$  158). Individualfunktion d1 (»**Tonsignal**«;  $\Box$  161) kann zum An- oder Abstellen des Tonsignal-Lautsprechers verwendet werden.

AF-Hilfslicht

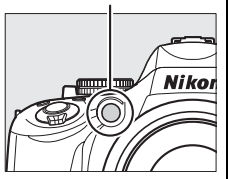

# **AF-Messfeldsteuerung**

Wählen Sie aus, wie das Fokusmessfeld für den Autofokus ausgewählt wird. Beachten Sie, dass [ $\ddot{\bm{\omega}}$ ] (»**Dynamisch«**) und [3D] (»**3D-Tracking (11 Messf.)«**) nicht verfügbar sind, wenn **AF-S** für den Fokusmodus ausgewählt wurde.

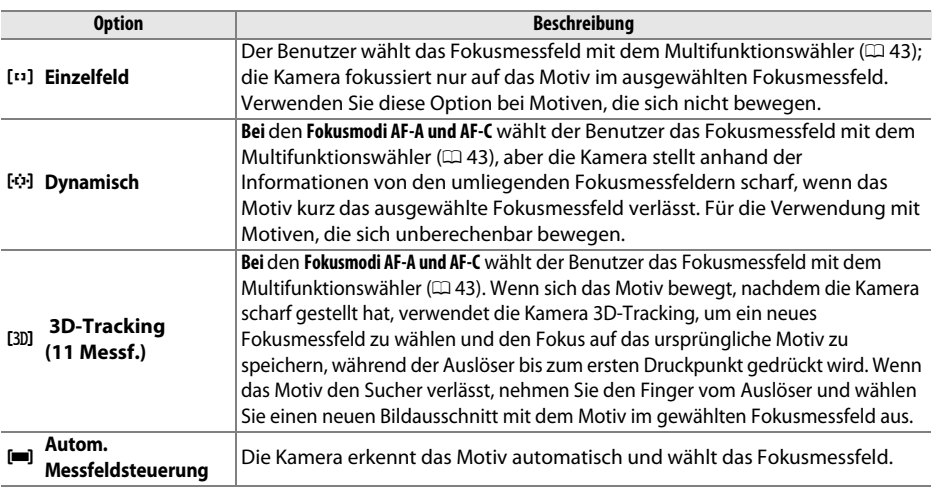

# **1 Setzen Sie den Cursor in die Anzeige der Aufnahmeinformationen.**

Wenn die Aufnahmeinformationen nicht auf dem Monitor angezeigt werden, drücken Sie die **D**-Taste. Drücken Sie die D-Taste noch einmal, um den Cursor in die Anzeige der Aufnahmeinformationen zu setzen.

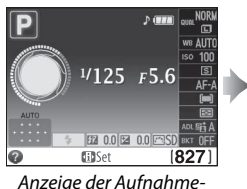

informationen

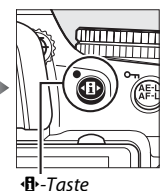

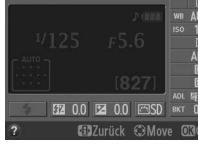

**Bildgualität** 

## **2 Blenden Sie die Optionen für die AF-Messfeldsteuerung ein.**

Auslöser bis zum ersten Druckpunkt.

Markieren Sie den aktuellen Modus der AF-Messfeldsteuerung in der Informationsanzeige und drücken Sie ®.

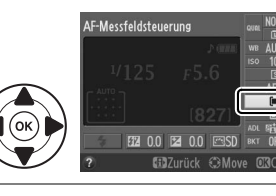

## **3 Wählen Sie einen Modus für die AF-Messfeldsteuerung.** Markieren Sie einen Modus für die AF-Messfeldsteuerung und drücken Sie ®. Um zum Aufnahmemodus zurückzukehren, drücken Sie den

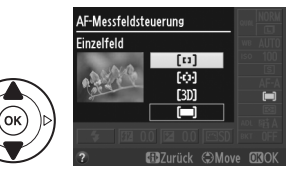

## A **AF-Messfeldsteuerung**

Modusauswahlen für die AF-Messfeldsteuerung, die in anderen Aufnahmebetriebsarten vorgenommen wurden als **P**, **S**, **A** oder **M**, werden zurückgesetzt, wenn eine andere Aufnahmebetriebsart gewählt wird.

## A **3D-Tracking (11 Messf.)**

Wenn der Auslöser bis zum ersten Druckpunkt gedrückt wird, werden die Farben im Bereich um das Fokusmessfeld herum in der Kamera gespeichert. Infolgedessen erzielt 3D-Tracking u. U. nicht die gewünschten Ergebnisse bei Motiven, die dieselbe Farbe haben, wie der Hintergrund.

## A **Weitere Informationen**

Informationen über die verfügbaren AF-Messfeldsteuerungen in Live-View finden Sie auf Seite 101.

# **Fokusmessfeldauswahl**

Im manuellen Fokussierungsmodus oder wenn Autofokus mit anderen AF-Messfeldsteuerungen als **□** (»Autom. Messfeldsteuerung«) kombiniert wird, können Sie aus elf Fokusmessfeldern wählen; dadurch ist es möglich, Fotos zu erstellen, bei denen das Hauptmotiv fast überall im Bildausschnitt sein kann.

**1 Wählen Sie eine andere AF-Messfeldsteuerung als <b>[**••] (»Autom. **Messfeldsteuerung«**;  $\Box$  42).

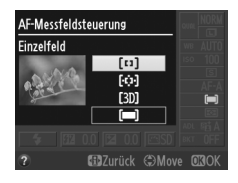

## **2 Wählen Sie das Fokusmessfeld.**

Verwenden Sie den Multifunktionswähler, um das Fokusmessfeld im Sucher oder in der Informationsanzeige auszuwählen, während die Belichtungsmesssysteme eingeschaltet sind. Drücken Sie ®, um das mittlere Fokusmessfeld auszuwählen.

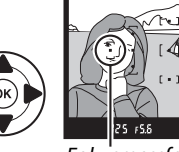

Fokusmessfeld

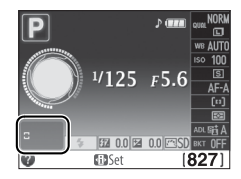

# **Fokusspeicher**

Der Fokusspeicher kann verwendet werden, um den Bildausschnitt nach der Fokussierung in den Fokusmodi **AF-A**, **AF-S** und **AF-C** (0 39) zu ändern, was es ermöglicht, auf ein Motiv zu fokussieren, das im endgültigen Bildausschnitt nicht in einem Fokusmessfeld liegen wird. Wenn die Kamera nicht mit dem Autofokus ( $\Box$  40) scharf stellen kann, können Sie auch auf ein anderes Motiv in derselben Entfernung fokussieren und dann den Fokusspeicher verwenden, um einen neuen Bildausschnitt zu wählen. Der Fokusspeicher ist am wirksamsten, wenn eine andere Option als **[iiiii]** (»**Autom. Messfeldsteuerung«**) für AF-Messfeldsteuerung ausgewählt wird ( $\Box$  42).

**1 Stellen Sie scharf.**

Positionieren Sie das Motiv im ausgewählten Fokusmessfeld und drücken Sie den Auslöser bis zum ersten Druckpunkt, um mit dem Scharfstellen zu beginnen. Prüfen Sie, ob der Schärfeindikator (<sup>•</sup>) im Sucher eingeblendet wird.

# **2 Speichern Sie den Fokus.**

**Fokusmodi AF-A und AF-C**: Halten Sie den Auslöser bis zum ersten Druckpunkt gedrückt (1) und drücken Sie die Taste **AE-L/AF-L** (2), um sowohl den Fokus als auch die Belichtung zu speichern (ein **AE-L**-Symbol wird im Sucher angezeigt;  $\Box$  69). Der Fokus bleibt gespeichert, während die Taste **AE-L/AF-L** gedrückt wird, selbst wenn Sie später den Finger vom Auslöser nehmen.

**Fokusmodus AF-S**: Der Fokus wird automatisch gespeichert, wenn der Schärfeindikator eingeblendet wird, und bleibt solange gespeichert, bis Sie Ihren Finger vom Auslöser nehmen. Der

Fokus kann auch durch Drücken der Taste **AE-L/AF-L** gespeichert werden (siehe oben).

## **3 Wählen Sie einen neuen Bildausschnitt und nehmen Sie ein Bild auf.**

Der Fokus bleibt zwischen zwei Aufnahmen gespeichert, wenn Sie den Auslöser bis zum ersten Druckpunkt (**AF-S**) oder die **AE-L/AF-L**-Taste gedrückt halten, wodurch mehrere Fotos mit derselben

Schärfeeinstellung hintereinander aufgenommen werden können. Ändern Sie den Abstand zwischen der Kamera und dem Motiv nicht, während die Fokusspeicherung

aktiviert ist. Wenn sich das Motiv bewegt, stellen Sie erneut mit dem neuen Abstand scharf.

#### A **Die AE-L/AF-L-Taste**

Die Individualfunktion f2 (**»AE-L/AF-L-Taste«**, 0 166) steuert das Verhalten der **AE-L/AF-L**-Taste.

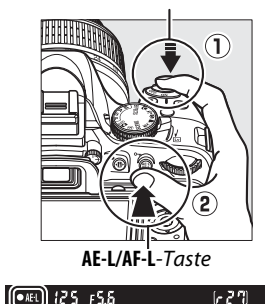

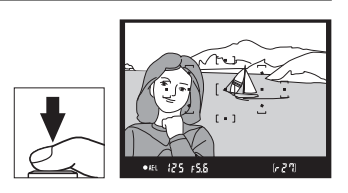

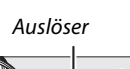

# **Manuelle Fokussierung**

Die manuelle Fokussierung kann verwendet werden, wenn Sie kein AF-S- oder AF-I-Objektiv benutzen oder wenn Autofokus nicht die gewünschten Ergebnisse liefert  $(D = 40)$ .

## **1 Stellen Sie den Fokusmodusschalter ein.**  Wenn das Objektiv mit einem M/A-M- oder A-M-Modusschalter ausgestattet ist, schieben Sie den Schalter auf **M**.

# **2 Stellen Sie scharf.**

Drehen Sie zum manuellen Fokussieren den Objektivfokussierring, bis das angezeigte Bild im Sucherfeld des Suchers scharf abgebildet wird. Bilder können jederzeit aufgenommen werden, selbst wenn das Bild nicht scharf gestellt wurde.

## A **Manuelles Fokussieren mit der Kamera wählen**

Wenn das Objektiv M/A (Autofokus mit Priorität der manuellen Scharfeinstellung) unterstützt, kann das manuelle Fokussieren auch gewählt werden, indem der Fokusmodus der Kamera auf **MF** (Manuelle Fokussierung;  $\Box$  39) eingestellt wird. Die Scharfstellung kann dann manuell angepasst werden, unabhängig von dem mit dem Objektiv gewählten Modus.

 $M/A-M-$ Schalter

**z** 

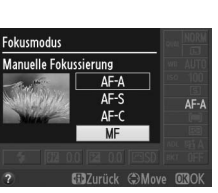

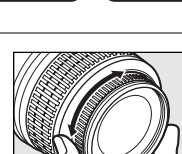

 $A-M-$ **Modusschalter** 

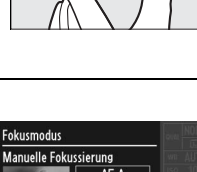

## ❚❚*Die elektronische Einstellhilfe*

Wenn das Objektiv eine Mindestlichtstärke von 1:5,6 hat, kann mit dem Fokusindikator des Suchers überprüft werden, ob das Motiv im ausgewählten Fokusmessfeld scharf ist (das Fokusmessfeld kann aus einem der elf Fokusmessfelder ausgewählt werden). Drücken Sie nach der Positionierung des Motivs im ausgewählten Fokusmessfeld den Auslöser bis zum ersten Druckpunkt und drehen Sie den Objektivfokussierring, bis der Schärfeindikator ( $\bullet$ ) angezeigt wird. Beachten Sie, dass der Schärfeindikator bei den auf Seite (40) aufgeführten Motiven manchmal angezeigt werden kann, wenn das Motiv nicht scharf gestellt ist; überprüfen Sie den Fokus im Sucher, bevor Sie die Aufnahme machen.

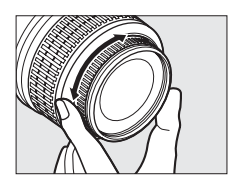

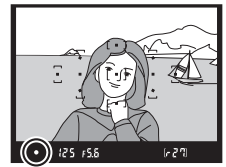

#### A **Die Belichtungsskala**

Wenn gewünscht kann die Belichtungsskala verwendet werden, um zu bestimmen, ob das Fokusmessfeld für die manuelle Fokussierung vor oder hinter dem Motiv liegt ( $\Box$  159).

#### A **Lage der Sensorebene**

Messen Sie von der Sensorebenenmarkierung auf dem Kameragehäuse aus, um den Abstand zwischen Ihrem Motiv und der Kamera zu bestimmen. Der Abstand zwischen dem Bajonettanschluss und der Sensorebene beträgt 46,5 mm.

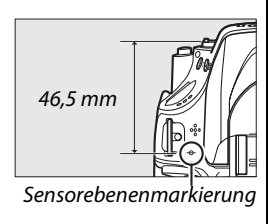

# **Bildqualität und Bildgröße**

Bildqualität und Bildgröße bestimmen gemeinsam, wie viel Speicherplatz jedes Bild auf der Speicherkarte einnimmt. Größere, qualitativ höherwertige Bilder können größer ausgedruckt werden, benötigen aber auch mehr Speicherplatz, d. h., dass weniger solcher Bilder auf der Speicherkarte gespeichert werden können ( $\Box$  218).

# **Bildqualität**

Wählen Sie ein Dateiformat und eine Komprimierungsrate (Bildqualität) aus.

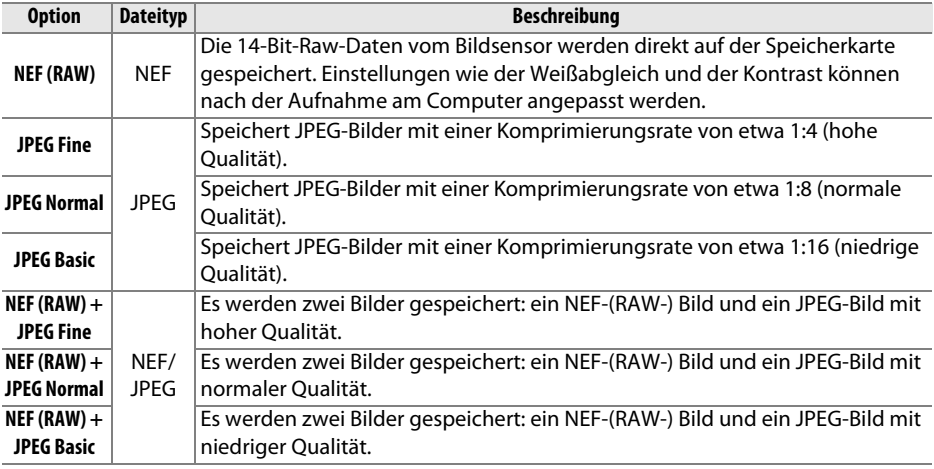

# **1 Setzen Sie den Cursor in die Anzeige der Aufnahmeinformationen.**

Wenn die Aufnahmeinformationen nicht auf dem Monitor angezeigt werden, drücken Sie die <br />
Tasten Oie 10-Taste. Drücken Sie die <br />
Taste noch einmal, um den Cursor in die Anzeige der Aufnahmeinformationen zu setzen.

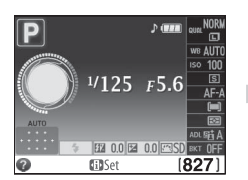

Anzeige der Aufnahmeinformationen

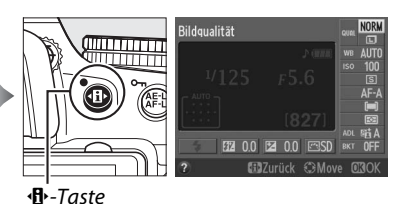

# **2 Blenden Sie die Optionen für die Bildqualität ein.**

Markieren Sie die aktuelle Bildqualität in der Informationsanzeige und drücken Sie ®.

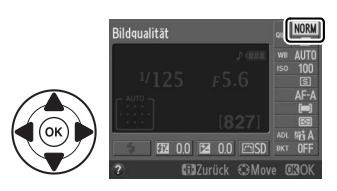

# **3 Wählen Sie einen Dateityp.**

Markieren Sie eine Option und drücken Sie ®. Um zum Aufnahmemodus zurückzukehren, drücken Sie den Auslöser bis zum ersten Druckpunkt.

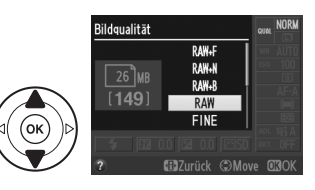

#### A **NEF-(RAW-) Bilder**

Beachten Sie, dass die Option, die für die Bildgröße ausgewählt wurde, die Größe von NEF-(RAW-) Bildern nicht beeinflusst. Weißabgleichsreihe ( $\Box$  88), High Dynamic Range (HDR,  $\Box$  76) und Druckdatum ( $\Box$  163) sind bei den Bildqualitäts-Einstellungen NEF (RAW) oder NEF (RAW) + JPEG nicht verfügbar.

NEF-(RAW)-Bilder können auf der Kamera oder mithilfe von Software wie Capture NX 2 (separat erhältlich;  $\Box$  206) oder ViewNX 2 (enthalten auf der mitgelieferten ViewNX 2-CD) betrachtet werden. JPEG-Kopien von NEF-(RAW-) Bildern können mithilfe der Option **»NEF-(RAW-) Verarbeitung**« im Bildbearbeitungsmenü erstellt werden ( $\Box$  183).

#### A **NEF (RAW) + JPEG**

Wenn Bilder, die als NEF (RAW) + JPEG aufgenommen wurden, auf der Kamera wiedergegeben werden, wird nur das JPEG-Bild angezeigt. Wenn mit diesen Einstellungen aufgenommene Fotos gelöscht werden, werden sowohl die NEF- als auch die JPEG-Bilder gelöscht.

#### A **Das Aufnahmemenü**

Die Bildqualität kann auch mithilfe der Option **»Bildqualität«** im Aufnahmemenü angepasst werden  $( \Box 151)$ .

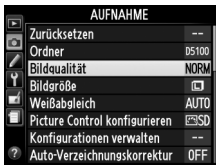

#### A **Die Funktionstaste**

Die Bildqualität und die Bildgröße können auch durch Drücken der Funktionstaste **Fn** und Drehen des Einstellrads angepasst werden ( $\Box$  165).

# **Bildgröße**

Die Bildgröße wird in Pixeln gemessen. Wählen Sie eine der folgenden Optionen aus:

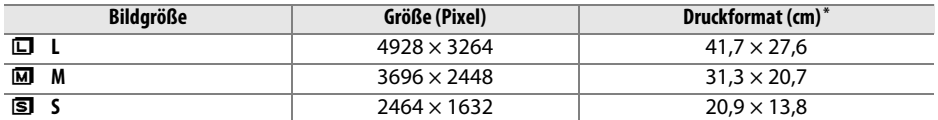

**\*** Ungefähre Größe beim Ausdruck mit 300 dpi. Die Druckgröße in Zoll entspricht der Bildgröße in Pixeln, geteilt durch die Druckerauflösung in **D**ots **p**er **I**nch (Dpi; 1 Zoll=etwa 2,54 cm).

# **1 Setzen Sie den Cursor in die Anzeige der Aufnahmeinformationen.**

Wenn die Aufnahmeinformationen nicht auf dem Monitor angezeigt werden, drücken Sie die **D**-Taste. Drücken Sie die D-Taste noch einmal, um den Cursor in die Anzeige der Aufnahmeinformationen zu setzen.

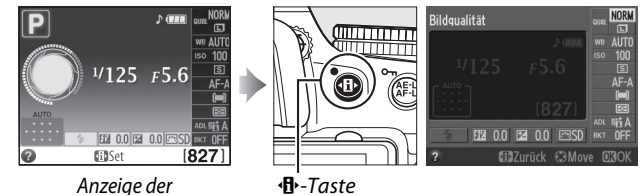

Aufnahmeinformationen

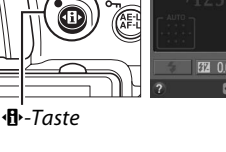

**2 Blenden Sie die Optionen für die Bildgröße ein.**

Markieren Sie die aktuelle Bildgröße in der Informationsanzeige und drücken Sie ®.

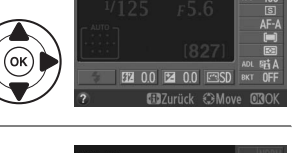

**Bildgröße** 

#### **3 Wählen Sie eine Bildgröße.** .<br>Rildaröß Markieren Sie eine Option und drücken Sie ®. Um  $\blacksquare$ **B** 1.2MB zum Aufnahmemodus zurückzukehren, drücken  $3.1$ Sie den Auslöser bis zum ersten Druckpunkt.

#### A **Das Aufnahmemenü**

Die Bildgröße kann auch mithilfe der Option **»Bildgröße«** im Aufnahmemenü angepasst werden  $( \Box 151)$ .

## A **Die Funktionstaste (Fn)**

Die Bildqualität und die Bildgröße können auch durch Drücken der Funktionstaste **Fn** und Drehen des Einstellrads angepasst werden  $(D 165)$ .

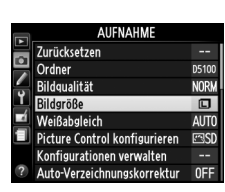

# **Fotografieren mit dem integrierten Blitzgerät**

Die Kamera unterstützt eine Vielzahl von Blitzmodi zum Fotografieren schlecht beleuchteter oder im Gegenlicht befindlicher Motive.

# **Ⅱ** *Verwendung des integrierten Blitzgerätes: Modi <del>o</del>, <u>名</u>, 各, 也, 图, ※, w und ©*

# **1** Wählen Sie einen Blitzmodus ( $\Box$  51).

**2 Nehmen Sie Bilder auf.**

Der Blitz klappt bei Bedarf heraus, wenn der Auslöser bis zum ersten Druckpunkt gedrückt wird, und löst aus, wenn das Bild aufgenommen wird. Wenn der Blitz nicht automatisch ausklappt, versuchen Sie nicht, ihn mit der Hand

herauszuklappen. Bei einer Nichtbeachtung dieser Vorsichtsmaßnahme kann der Blitz beschädigt werden.

# ❚❚*Das integrierte Blitzgerät verwenden: Modi P, S, A, M und* 0

- **1 Klappen Sie den Blitz aus.** Drücken Sie die Taste 4, um den Blitz auszuklappen.
- **2 Wählen Sie einen Blitzmodus (nur die Modi P, S, A und M;** 0 **51).**

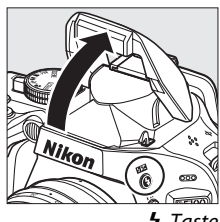

M-Taste

# **3 Nehmen Sie Bilder auf.**

Der Blitz wird ausgelöst, sobald ein Bild aufgenommen wird.

#### A **Zuklappen des integrierten Blitzgerätes**

Drücken Sie den Blitz vorsichtig nach unten, bis er einrastet, um Strom zu sparen, wenn er nicht verwendet wird.

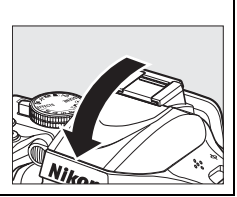

# **Blitzmodus**

Die verfügbaren Blitzmodi variieren mit dem Aufnahmemodus:

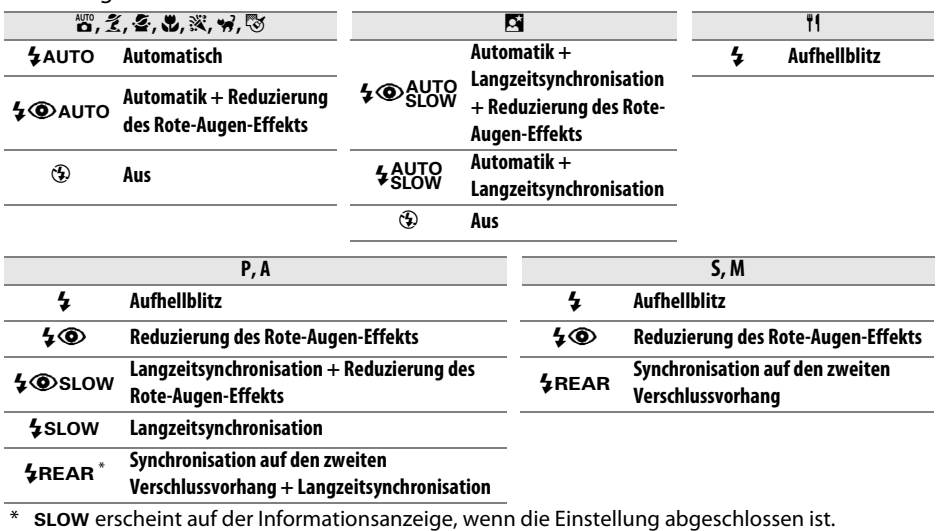

# **1 Setzen Sie den Cursor in die Anzeige der Aufnahmeinformationen.**

Wenn die Aufnahmeinformationen nicht auf dem Monitor angezeigt werden, drücken Sie die **D**-Taste. Drücken Sie die **D**-Taste noch einmal, um den Cursor in die Anzeige der Aufnahmeinformationen zu setzen.

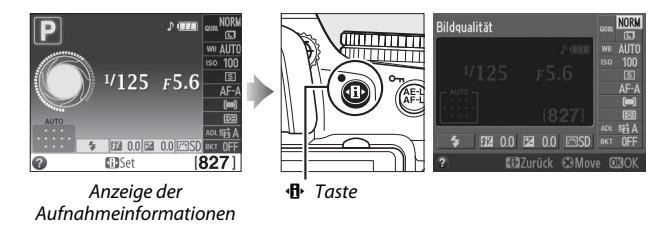

## **2 Blenden Sie die Optionen für den Blitzmodus ein.** Markieren Sie den aktuellen Bildmodus in der Informationsanzeige und drücken Sie ®.

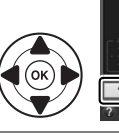

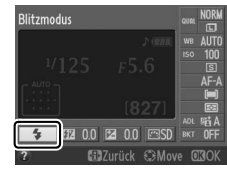

## **3 Wählen Sie einen Blitzmodus.** Markieren Sie einen Modus und drücken Sie ®. Um zum Aufnahmemodus zurückzukehren, drücken Sie den Auslöser bis zum ersten Druckpunkt.

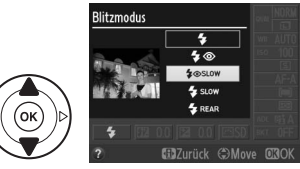

## A **Blitzmodi**

Die auf der vorherigen Seite aufgeführten Blitzmodi können eine oder mehrere der folgenden Einstellungen kombinieren, wie durch das Blitzmodus-Symbol angezeigt:

- **• AUTO (Blitzautomatik)**: Wenn die Beleuchtung schlecht ist oder das Motiv im Gegenlicht steht, klappt der Blitz automatisch aus, wenn der Auslöser bis zum ersten Druckpunkt gedrückt wird, und der Blitz löst nach Bedarf aus.
- **•** j **(Reduzierung des Rote-Augen-Effekts)**: Verwenden Sie diese Option für Porträts. Die Lampe für die Reduzierung des Rote-Augen-Effekts leuchtet, bevor der Blitz auslöst, wodurch »rote Augen« verringert werden.
- **•** j **(Aus)**: Der Blitz wird nicht ausgelöst, selbst wenn die Beleuchtung schlecht ist oder das Motiv im Gegenlicht steht.
- **• SLOW (Langzeitsynchronisation)**: Die Belichtungszeit wird automatisch verlängert, um die Hintergrundbeleuchtung bei Nacht oder bei schwachem Licht einzufangen. Verwenden Sie diese Option, um die Hintergrundbeleuchtung bei Porträts mit aufzunehmen.
- **• REAR (Synchronisation auf den zweiten Verschlussvorhang)**: Der Blitz wird ausgelöst, kurz bevor der Verschluss geschlossen wird und erzeugt einen Lichtstrom hinter beweglichen Lichtquellen (unten rechts). Wenn dieses Symbol nicht angezeigt wird, löst der Blitz aus, wenn sich der Verschluss öffnet (Synchronisation auf den ersten Verschlussvorhang; der Effekt, der dadurch erzeugt wird, ist unten links abgebildet).

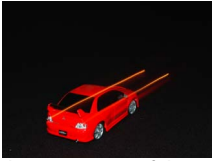

Synchronisation auf den ersten Verschlussvorhang

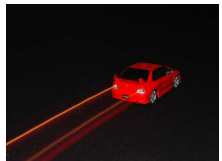

Synchronisation auf den zweiten Verschlussvorhang

#### A **Einen Blitzmodus wählen**

Der Blitzmodus kann auch durch Drücken der **4**-Taste und Drehen des Einstellrads gewählt werden (klappen Sie den Blitz in den Modi **P. S. A. M** und **\*** l auf, bevor Sie den Blitzmodus mit der **1-Taste** wählen).

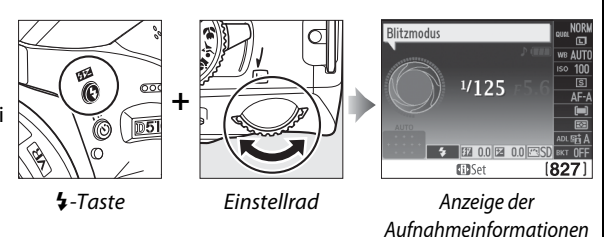

## A **Das integrierte Blitzgerät**

Informationen über die Objektive, die mit dem integrierten Blitzgerät verwendet werden können, finden Sie auf Seite 200. Nehmen Sie die Gegenlichtblenden ab, um Schatten zu vermeiden. Das Blitzgerät hat eine Mindestreichweite von 0,6 m und kann nicht im Makrobereich von Zoomobjektiven mit einer Makrofunktion verwendet werden.

Wenn der Blitz bei mehreren aufeinander folgenden Aufnahmen ausgelöst hat, wird der Auslöser möglicherweise kurzzeitig gesperrt, um das Gerät vor Überhitzung zu schützen. Der Blitz kann nach einer kurzen Pause wieder verwendet werden.

#### A **Mit dem integrierten Blitzgerät verfügbare Belichtungszeiten**

Die Belichtungszeit ist auf die folgenden Reichweiten begrenzt, wenn das integrierte Blitzgerät verwendet wird:

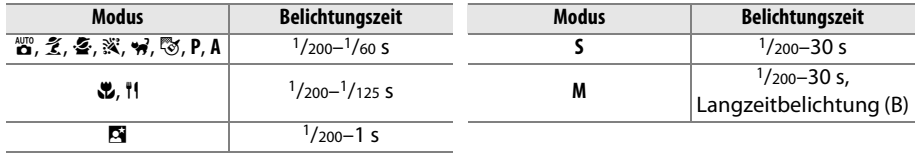

#### A **Blende, Empfindlichkeit und Blitzreichweite**

Die Blitzreichweite variiert mit der Empfindlichkeit (ISO-Entsprechung) und der Blende.

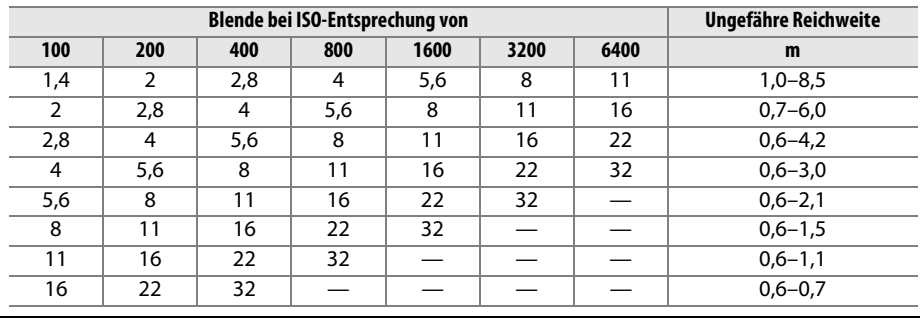

# **ISO-Empfindlichkeit**

»ISO-Empfindlichkeit« ist das digitale Äquivalent zur Empfindlichkeit bei analogen Filmen. Je höher die ISO-Empfindlichkeit ist, desto weniger Licht wird für eine Aufnahme benötigt und desto kürzere Belichtungszeiten oder kleinere Blenden können genutzt werden, desto wahrscheinlicher ist es jedoch auch, dass das Bild durch Rauschen beeinträchtigt wird (zufällig angeordnete helle Pixel, Nebelschleier oder Linien; bei Einstellungen von Hi 0,3–Hi 2 ist Rauschen besonders wahrscheinlich). Bei Auswahl der **Auto**-Option kann die Kamera die ISO-Empfindlichkeit automatisch anhand der Beleuchtungsbedingungen einstellen.

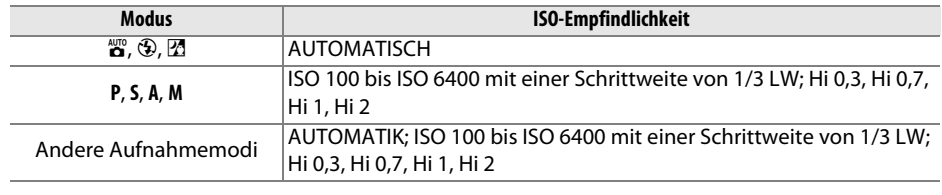

**1 Setzen Sie den Cursor in die Anzeige der Aufnahmeinformationen.** Wenn die Aufnahmeinformationen nicht auf dem Monitor angezeigt werden, drücken Sie die **D**-Taste. Drücken Sie die D-Taste noch einmal, um den Cursor in die Anzeige der Aufnahmeinformationen zu setzen.

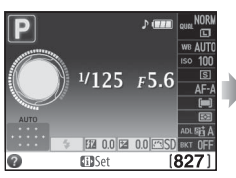

Anzeige der Aufnahmeinformationen

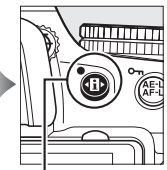

.<br>Bildgualität

**FFII** 00

**D**-Taste

# **2 Blenden Sie die Optionen für die ISO-Empfindlichkeit ein.**

**3 Wählen Sie eine ISO-Empfindlichkeit.**

Markieren Sie die aktuelle ISO-Empfindlichkeit in der Informationsanzeige und drücken Sie ®.

Markieren Sie eine Option und drücken Sie ®. Um zum Aufnahmemodus zurückzukehren, drücken Sie den Auslöser bis zum ersten Druckpunkt.

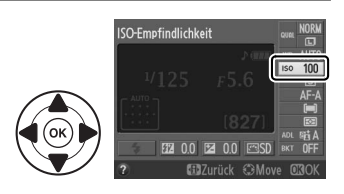

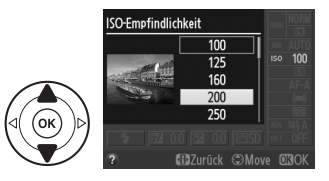
#### **AUTOMATISCH**

Wird das Funktionswählrad auf **P**, **S**, **A** oder **M** gedreht, nachdem **AUTO** für die ISO-Empfindlichkeit in einer anderen Betriebsart gewählt wurde, wird die in den Betriebsarten **P**, **S**, **A** oder **M** zuletzt ausgewählte ISO-Empfindlichkeit wiederhergestellt.

#### A **Das Aufnahmemenü**

Die ISO-Empfindlichkeit kann auch mithilfe der Option **»ISO-Empfindlichkeits-Einst.«** im Aufnahmemenü ausgewählt werden  $(D2 155)$ .

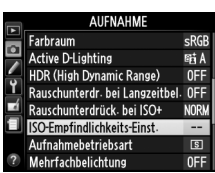

#### A **Weitere Informationen**

Informationen zum Aktivieren der automatischen ISO-Empfindlichkeitssteuerung in den Modi **P**, **S**, **A** oder **M** finden Sie auf Seite 155. Informationen zur Verwendung der Option **»Rauschunterdrück. bei ISO+«** im Aufnahmemenü, zur Rauschunterdrückung bei hohen ISO-Empfindlichkeiten, finden Sie auf Seite 154. Informationen zur Verwendung der Funktionstaste **Fn** und des Einstellrads, um die ISO-Empfindlichkeit auszuwählen, finden Sie auf Seite 165.

### **Intervallaufnahmen**

Die Kamera ist so eingerichtet, dass sie Fotos zu voreingestellten Intervallen automatisch aufnehmen kann.

#### **Z** Vor dem Fotografieren

Machen Sie eine Testaufnahme mit den aktuellen Einstellungen und sehen Sie sich die Ergebnisse im Monitor an, bevor Sie mit den Intervallaufnahmen beginnen. Prüfen Sie, ob die Uhr der Kamera richtig eingestellt ist, um sicherzustellen, dass die Aufnahme zur gewünschten Zeit startet  $(D = 170)$ .

Es wird empfohlen, ein Stativ zu verwenden. Montieren Sie die Kamera auf ein Stativ, bevor die Aufnahme beginnt. Um sicherzustellen, dass die Aufnahme nicht unterbrochen wird, vergewissern Sie sich, dass der Akku vollständig aufgeladen ist oder versorgen Sie die Kamera über das Netzteil EH-5b und den Akkufacheinsatz EP-5A mit Strom.

#### **1 Wählen Sie »Intervallaufnahme«.**

Drücken Sie die MENU-Taste, um die Menüs anzuzeigen. Markieren Sie im Aufnahmemenü **»Intervallaufnahme«** und drücken Sie

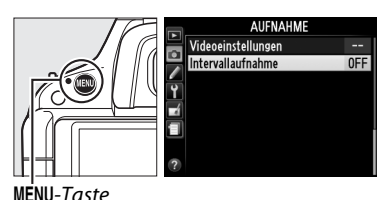

#### **2 Wählen Sie eine Startzeit.** Wählen Sie aus den folgenden Startauslösern.

- **• Um sofort mit den Aufnahmen zu beginnen**, markieren Sie **»Sofort«** und drücken Sie 2. Die Aufnahme beginnt etwa drei Sekunden nach dem Abschließen der Einstellungen; fahren Sie mit Schritt drei fort.
- **• Um eine Startzeit zu wählen**, markieren Sie **»Startzeit«** und drücken Sie 2, um die rechts abgebildeten Startzeitoptionen anzuzeigen. Drücken Sie 4 oder 2, um Stunden oder Minuten zu markieren, und drücken Sie ▲ oder ▼, um Änderungen vorzunehmen. Drücken Sie 2, um fortzufahren.

#### **3 Wählen Sie das Intervall.**

Drücken Sie 4 oder 2, um Stunden, Minuten oder Sekunden zu markieren, und drücken Sie dann  $\triangle$  oder  $\nabla$ , um ein Intervall auszuwählen, das länger ist, als die längste erwartete Belichtungszeit. Drücken Sie ▶, um fortzufahren.

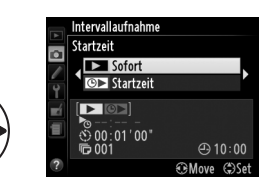

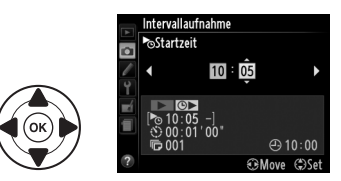

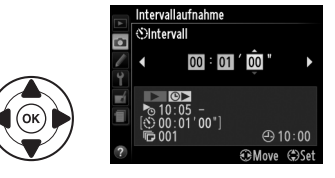

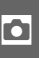

#### **4 Wählen Sie die Anzahl der Intervalle.** Drücken Sie 4 oder 2, um die Anzahl der Intervalle zu markieren (d. h., wie oft die Kamera aufnimmt); drücken Sie ▲ oder ▼, um Änderungen vorzunehmen. Drücken Sie 2, um fortzufahren.

### **5 Beginnen Sie mit der Aufnahme.**

Markieren Sie »**Ein**« und drücken Sie ® (um zum Aufnahmemenü zurückzukehren, ohne die Intervallaufnahme zu starten, markieren Sie **»Aus«** und drücken Sie J). Die erste Aufnahmeserie wird zur festgelegten Startzeit

aufgenommen oder nach etwa drei Sekunden, wenn in Schritt zwei **»Sofort«** für **»Startzeit«** ausgewählt wurde. Die Aufnahme wird im gewählten Intervall fortgesetzt, bis alle Aufnahmen gemacht wurden. Beachten Sie, dass das Intervall zwischen der Aufzeichnung einer Aufnahme und dem Start der nächsten Aufnahme variieren kann, da die Belichtungszeit und die benötigte Zeit zum Aufzeichnen des Bildes auf der Speicherkarte von Aufnahme zu Aufnahme variieren können.

#### A **Den Sucher abdecken**

Entfernen Sie die Gummi-Augenmuschel und bedecken Sie den Sucher mit der mitgelieferten Okularabdeckung DK-5, um zu verhindern, dass Licht über den Sucher eindringt und die Belichtung stört (CD 38).

#### A **Weitere Einstellungen**

Einstellungen können während der Intervallaufnahmen nicht angepasst werden. Unabhängig vom ausgewählten Aufnahmemodus nimmt die Kamera ein Foto bei jedem Intervall auf; im Modus **I wird das Kamerarauschen unterdrückt**. Belichtungsreihen ( $\Box$  88), Mehrfachbelichtung ( $\Box$  78) und High Dynamic Range (HDR;  $\Box$  76) können nicht verwendet werden.

#### A **Die Intervallaufnahme unterbrechen**

Schalten Sie die Kamera aus oder drehen Sie das Funktionswählrad auf eine neue Einstellung, um die Intervallaufnahme zu unterbrechen. Ein Zurückstellen des Monitors auf die Speicherposition unterbricht die Intervallaufnahme nicht.

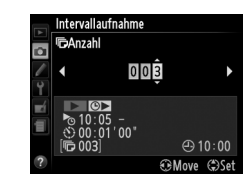

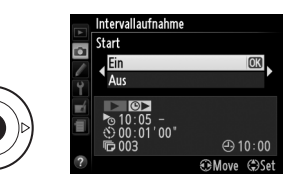

### **Standardeinstellungen wiederherstellen**

Die unten und auf Seite 59 aufgeführten Kameraeinstellungen können auf ihre Standardwerte zurückgesetzt werden, indem die Tasten MENU und **D** gleichzeitig länger als zwei Sekunden gedrückt gehalten werden (diese Tasten sind durch einen grünen Punkt markiert). Die Informationsanzeige schaltet sich kurz aus, während die Einstellungen zurückgesetzt werden.

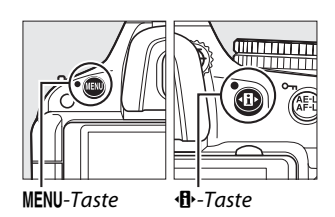

#### ❚❚ *Einstellungen, die von der Anzeige der Aufnahmeinformationen aus zugänglich sind*

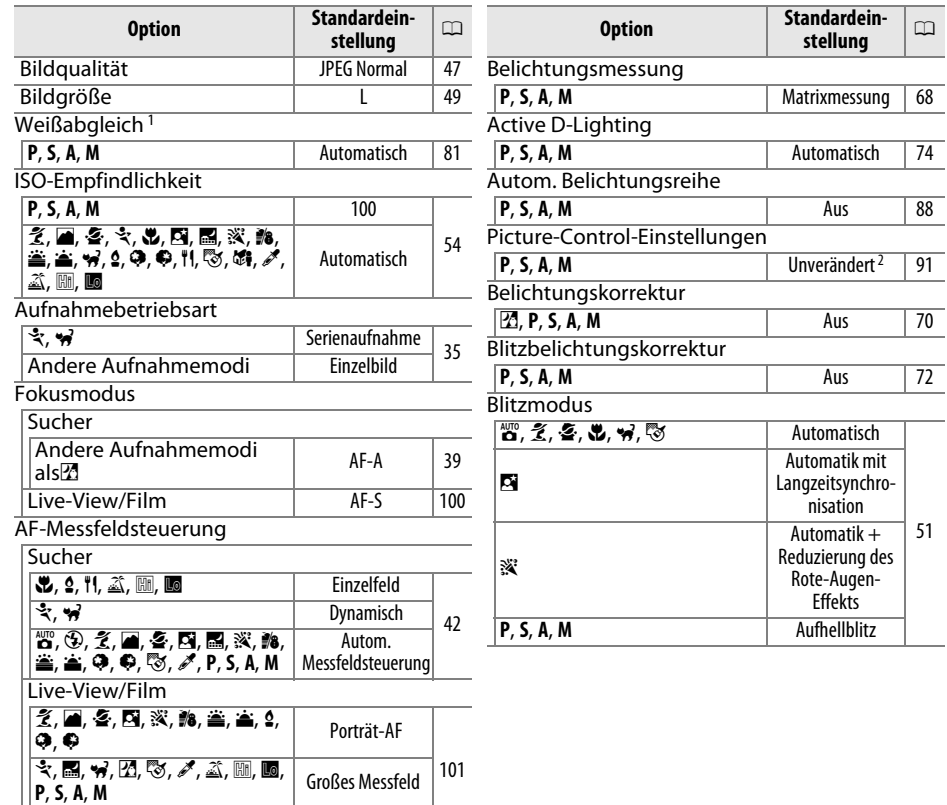

1 Feinabstimmung auf Null zurückgesetzt. **1. Normal** 

2 Nur aktuelle Picture-Control-Konfiguration.

lol

#### ❚❚*Weitere Einstellungen*

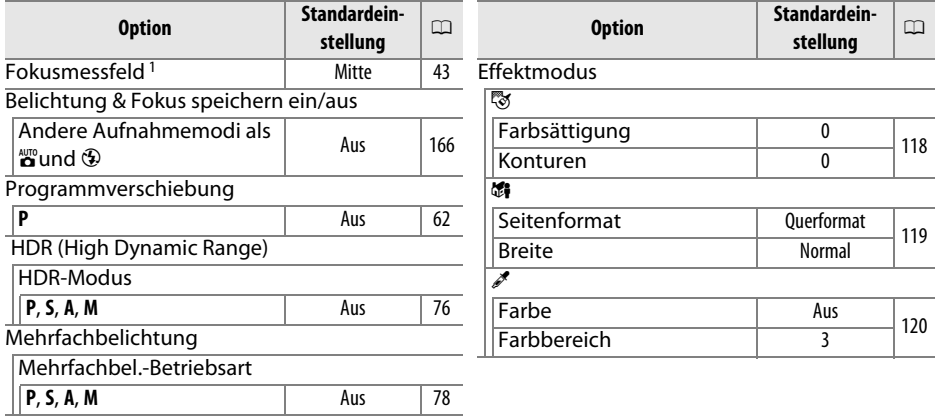

1 Das Fokusmessfeld wird nicht angezeigt, wenn [**= 1** (»Autom. Messfeldsteuerung«) für den Modus »AF-Messfeldsteuerung« ausgewählt ist.

z

# Betriebsarten P, S, A und M

### **Belichtungszeit und Blende**

Die Betriebsarten **P**, **S**, **A** und **M** bieten verschiedene Steuerungsmöglichkeiten für Belichtungszeit und Blende:

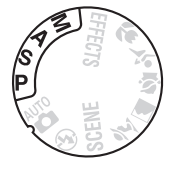

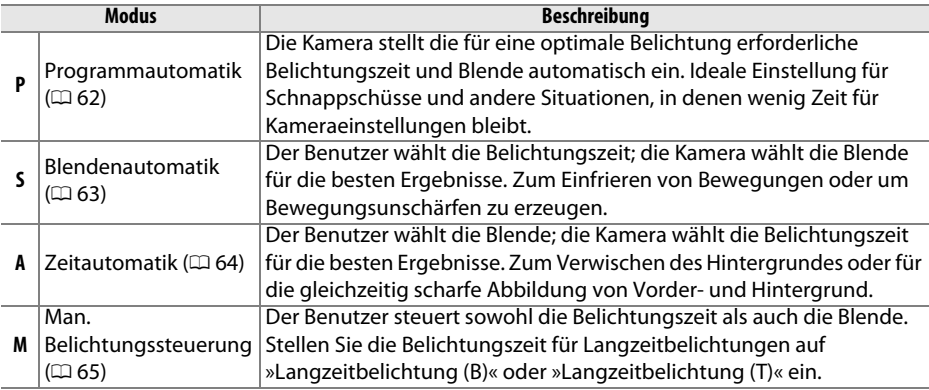

#### $\Sigma$  Blendenringe

Bei Objektiven mit CPU, die über einen Blendenring verfügen ( $\Box$  198), muss der Blendenring auf die kleinste Blende (größte Blendenzahl) fest eingestellt werden. Dies gilt nicht für Objektive vom Typ G, da diese keinen Blendenring besitzen.

#### A **Belichtungszeit und Blende**

Die gleiche Belichtung kann mit verschiedenen Kombinationen von Belichtungszeit und Blende erzielt werden. Kürzere Belichtungszeiten und größere Blenden frieren bewegliche Motive ein und sorgen für eine weichgezeichnete Wiedergabe der Hintergrunddetails, während lange Belichtungszeiten und kleine Blenden bewegliche Objekte unscharf wiedergeben und Hintergrunddetails hervorheben.

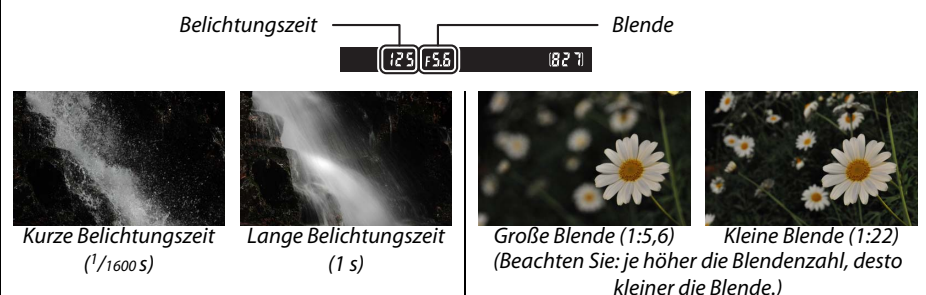

### **Modus P (Programmautomatik)**

In diesem Modus passt die Kamera die Belichtungszeit und die Blende für eine optimale Belichtung in den meisten Situationen automatisch an. Dieser Modus eignet sich besonders für Schnappschüsse und andere Situationen, in denen Belichtungszeit und Blende automatisch von der Kamera eingestellt werden sollen. So fotografieren Sie mit der Programmautomatik:

#### **1 Drehen Sie das Funktionswählrad auf P.**

Funktionswählrad

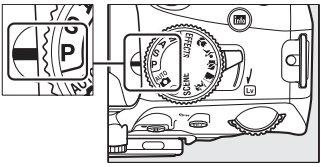

#### **2 Richten Sie die Kamera auf das Motiv, stellen Sie scharf und lösen Sie aus.**

#### A **Programmverschiebung**

Im Modus **P** können verschiedene Kombinationen von Belichtungszeit und Blende ausgewählt werden, indem das Einstellrad gedreht wird (»Programmverschiebung«). Durch Drehen des Einstellrads nach rechts wählen Sie eine Kombination mit größerer Blende (kleinere Blendenzahl), um die Details des Hintergrunds zu verwischen, oder eine kurze Belichtungszeit, um eine Bewegung im Motiv »einzufrieren«. Durch Drehen des Rads nach links

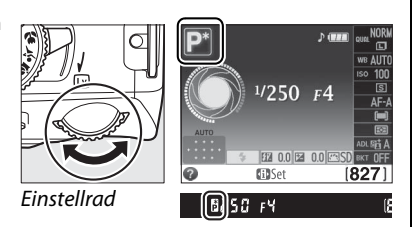

wählen Sie umgekehrt eine kleine Blende (hohe Blendenzahl), um die Tiefenschärfe auszudehnen oder langsame Belichtungszeiten, um Bewegungen im Motiv zu verwischen. Alle Kombinationen führen zum gleichen Belichtungsergebnis. Während die Programmverschiebung aktiv ist, erscheint ein  $\mathbf{E}\cdot(\mathbf{F})$ - Indikator im Sucher und in der Informationsanzeige. Wenn Sie die Standardeinstellungen für Belichtungszeit und Blende wiederherstellen möchten, drehen Sie das Einstellrad, bis der Indikator nicht mehr angezeigt wird, wählen Sie einen anderen Modus oder schalten Sie die Kamera aus.

#### A **Weitere Informationen**

Weitere Informationen zu der eingebauten Steuerkurve finden Sie auf Seite 219.

### **Modus S (Blendenautomatik)**

Bei der Blendenautomatik wählen Sie eine Belichtungszeit aus, und die Kamera stellt automatisch die dazu passende Blende ein, mit der eine optimale Belichtung erzielt wird. Verwenden Sie lange Belichtungszeiten, um Bewegungen durch Verwischen der Motive zu betonen, oder kurze Belichtungszeiten, um Bewegungen »einzufrieren«.

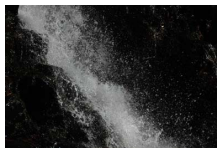

Kurze Belichtungszeit ( $\frac{1}{1600 s}$ ) Lange Belichtungszeit (1 s)

1/4000 s auszuwählen.

So fotografieren Sie mit der Blendenautomatik:

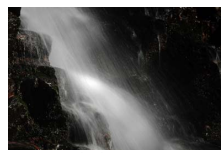

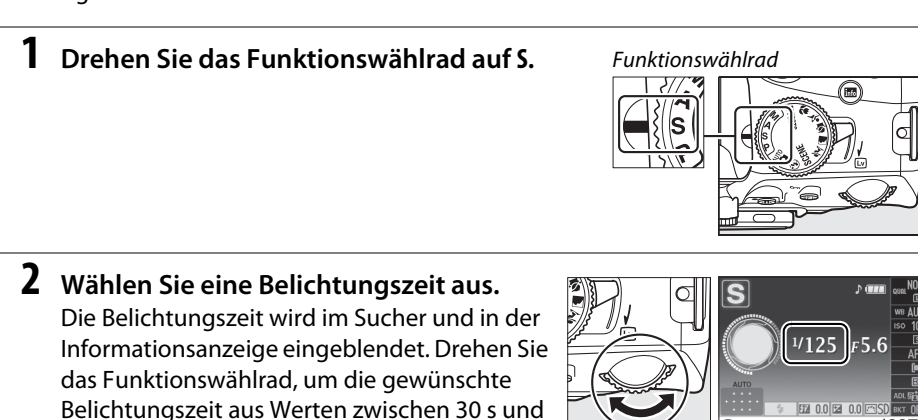

**3 Richten Sie die Kamera auf das Motiv, stellen Sie scharf und lösen Sie aus.**

Einstellrad

t

ra onlea o **SidSet** 

 $[125]$ FS.6

82

### **Modus A (Zeitautomatik)**

Bei der Zeitautomatik wählen Sie eine Blende aus, und die Kamera stellt automatisch die dazu passende Belichtungszeit ein, mit der eine optimale Belichtung erzielt wird. Große Blenden (kleine Blendenzahl) verringern die Tiefenschärfe, wodurch die Objekte vor und hinter dem Hauptmotiv unscharf werden. Kleine Blenden (große Blendenzahl) vergrößern die Tiefenschärfe, wodurch Details im Hinter- und Vordergrund hervorgehoben werden. Eine geringe Tiefenschärfe wird normalerweise bei Porträts verwendet, um die Details im Hintergrund unscharf werden zu lassen.

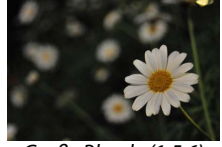

So fotografieren Sie mit der Zeitautomatik: Große Blende (1:5,6) Kleine Blende (1:22)

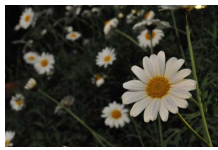

### **1 Drehen Sie das Funktionswählrad auf A.**

#### Funktionswählrad

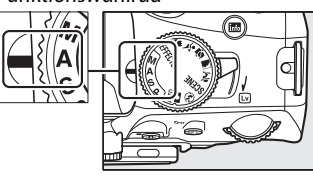

**2 Wählen Sie eine Blende aus.** Die Blende wird im Sucher und in der Informationsanzeige angezeigt. Drehen Sie das Einstellrad, um die gewünschte Blende zwischen der kleinsten und der größten für das Objektiv verfügbaren Blende auszuwählen.

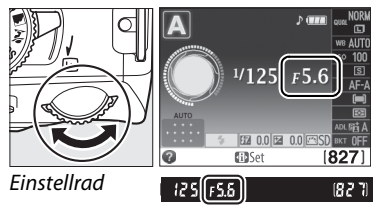

**3 Richten Sie die Kamera auf das Motiv, stellen Sie scharf und lösen Sie aus.**

### **Modus M (Man. Belichtungssteuerung)**

Im manuellen Belichtungsmodus stellen Sie sowohl Belichtungszeit als auch Blende selbst ein. So fotografieren Sie im manuellen Belichtungsmodus:

#### **1 Drehen Sie das Funktionswählrad auf M.**

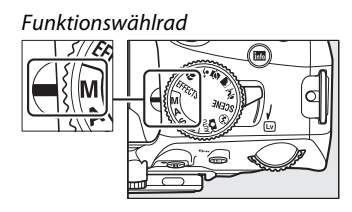

#### **2 Wählen Sie eine Blende und eine Belichtungszeit aus.**

Überprüfen Sie die Belichtungsskala (siehe unten) und passen Sie die Belichtungszeit und die Blende an. Die Belichtungszeit wird mit dem Einstellrad gewählt: wählen Sie aus Werten zwischen 30 s und 1/4000 s oder wählen Sie »Langzeitbelichtung (B)« oder »Langzeitbelichtung (T)«, um den Verschluss für eine Langzeitbelichtung über unbestimmte Zeit offen zu halten ( $\Box$  66). Die Blende wird durch Drücken der Taste  $\circledR$  ( $\boxtimes$ ) und Drehen des Einstellrads gewählt: wählen Sie aus Werten zwischen dem kleinsten und dem höchsten Wert für das Objektiv. Die Belichtungszeit und die Blende werden im Sucher und in der Informationsanzeige eingeblendet.

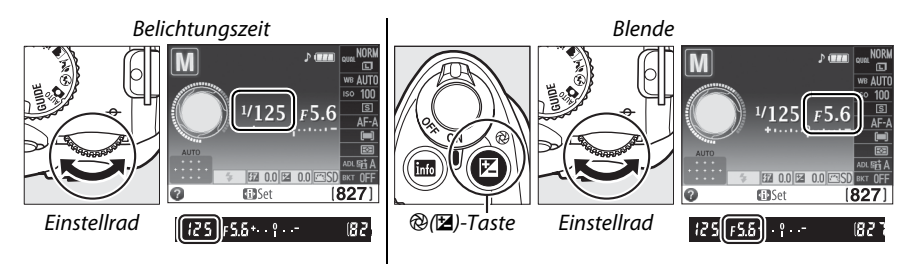

### **3 Richten Sie die Kamera auf das Motiv, stellen Sie scharf und lösen Sie aus.**

#### A **Die Belichtungsskala**

Wenn ein Objektiv mit CPU aufgesetzt ist und eine andere Langzeitbelichtung als »Langzeitbelichtung (B)« oder »Langzeitbelichtung (T)« ausgewählt wurde, zeigt die Belichtungsskala im Sucher (unten) und in der Informationsanzeige an, ob das Foto bei den aktuellen Einstellungen unter- oder überbelichtet sein würde (die Anzeige variiert je nach den Optionen, die für Individualfunktion b1, **»Belichtungswerte«** und f5, **»Skalen spiegeln«**, ausgewählt wurden;  $\Box$  159, 166). Wenn die Grenzwerte des Belichtungsmesssystems überschritten werden, blinkt die Skala.

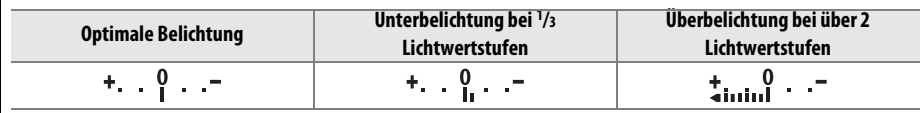

#### ❚❚ *Langzeitbelichtungen (nur Modus M)*

Wählen Sie die folgenden Belichtungszeiten für Langzeitbelichtungen von Lichtern in Bewegung, Sternen, Nachtlandschaften oder Feuerwerken.

**• »Langzeitbelichtung (B)« (**A**)**: Der Verschluss bleibt so lange offen, wie der Auslöser gedrückt gehalten wird. Verwenden Sie ein Stativ oder einen optionalen Kabelfernauslöser MC-DC2, um Verwacklungen zu vermeiden ( $\Box$  207).

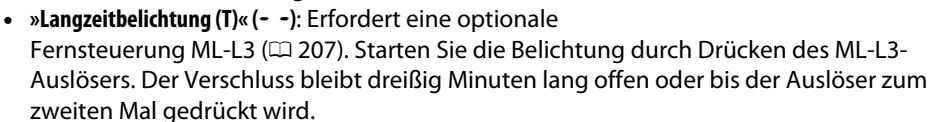

#### **1 Machen Sie die Kamera bereit.**

Setzen Sie die Kamera auf ein Stativ oder stellen Sie sie auf eine flache, stabile Unterlage. Verwenden Sie einen vollständig aufgeladenen Akku EN-EL14 oder ein optionales Netzteil EH-5b mit dem Akkufacheinsatz EP-5A, um einen Stromverlust vor dem Abschluss der Belichtung zu vermeiden. Beachten Sie, dass in Langzeitbelichtungen Rauschen (helle Flecken, zufällig angeordnete helle Pixel oder Nebelschleier) auftreten kann; wählen Sie vor der Aufnahme **»Ein«** für »Rauschunterdr. bei Langzeitbel.« im Aufnahmemenü ( $\Box$  154).

#### **2 Drehen Sie das Funktionswählrad auf M.**

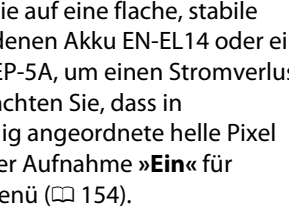

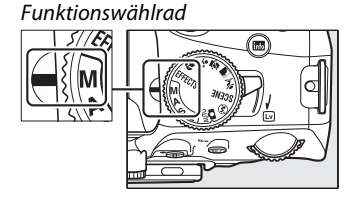

**3 Wählen Sie eine Belichtungszeit aus.** Drehen Sie das Einstellrad, um eine Belichtungszeit von »Langzeitbelichtung (B)« auszuwählen (طنين). Für eine Belichtungszeit von »Langzeitbelichtung (T)« (--), wählen Sie nach der Auswahl der Belichtungszeit eine Aufnahmebetriebsart »Fernsteuerung« ( $\Box$  35) aus.

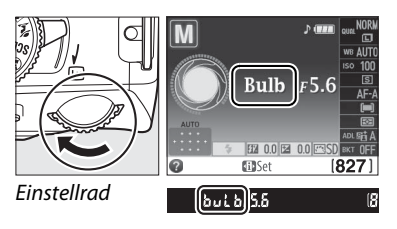

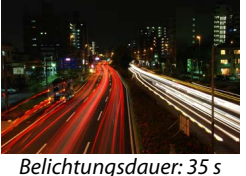

Blende: 1:25

t.

66

#### **4 Öffnen Sie den Verschluss.**

**»Langzeitbelichtung (B)«**: Drücken Sie nach dem Fokussieren den Auslöser an der Kamera oder den optionalen Kabelfernauslöser bis zum zweiten Druckpunkt. Halten Sie den Auslöser gedrückt bis die Belichtung abgeschlossen ist.

**»Langzeitbelichtung (T)«**: Drücken Sie den ML-L3-Auslöser bis zum zweiten Druckpunkt.

### **5 Schließen Sie den Verschluss.**

**»Langzeitbelichtung (B)«**: Lassen Sie den Auslöser los.

**»Langzeitbelichtung (T)«**: Drücken Sie den ML-L3-Auslöser bis zum zweiten Druckpunkt. Die Aufnahme wird nach dreißig Minuten automatisch beendet.

# **Belichtung**

### **Belichtungsmessung**

Wählen Sie die Methode der Belichtungsmessung für die Betriebsarten **P**, **S**, **A** und **M** (in anderen Modi wählt die Kamera die Belichtungsmessmethode automatisch).

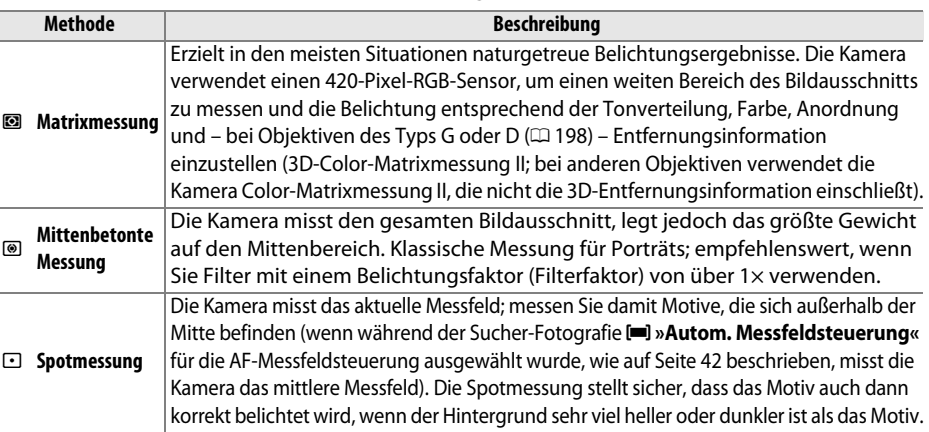

**1 Setzen Sie den Cursor in die Anzeige der Aufnahmeinformationen.** Wenn die Aufnahmeinformationen nicht auf dem Monitor angezeigt werden, drücken Sie die **D**-Taste. Drücken Sie die D-Taste noch einmal, um den Cursor in die Anzeige der Aufnahmeinformationen zu setzen.

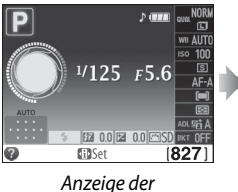

Aufnahmeinformationen

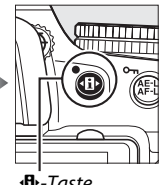

**D**-Taste

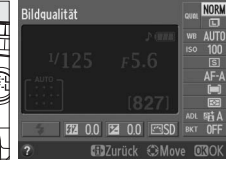

**2 Blenden Sie die Messoptionen ein.** Markieren Sie die aktuelle Messmethode in der Informationsanzeige und drücken Sie ®.

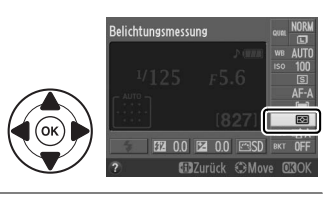

**3 Wählen Sie eine Messmethode.** Markieren Sie eine Option und drücken Sie ®. Drücken Sie den Auslöser bis zum ersten Druckpunkt, um zum Aufnahmemodus zurückzukehren.

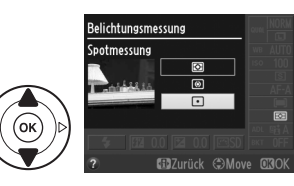

#### Messwertspeicher im Modus  $\mathbb{Z}$  oder  $\odot$  nicht verfügbar ist.

Verwenden Sie den Belichtungs-Messwertspeicher, um neue Bildausschnitte zu wählen,

nachdem Sie die Belichtung mit <sup>o (</sup>»Mittenbetonte Messung«) und **D** (**»Spotmessung«**) gemessen haben; beachten Sie, dass der Belichtungs-

#### **1 Messen Sie die Belichtung.**

Positionieren Sie das Motiv in der Mitte des Bildausschnitts (mittenbetonte Messung) oder im ausgewählten Messfeld (Spotmessung) und drücken Sie den Auslöser bis zum ersten Druckpunkt, um scharfzustellen und die Belichtung

**Belichtungs-Messwertspeicher**

zu messen. Prüfen Sie, ob der Schärfeindikator (·) im Sucher eingeblendet wird.

#### **2 Speichern Sie die Belichtung.**

Drücken Sie den Auslöser bis zum ersten Druckpunkt, positionieren Sie das Motiv im Messfeld und drücken Sie die **AE-L/AF-L**–Taste, um die Belichtung zu speichern.

#### A **Belichtungs-Messwertspeicher**

Wenn »**Ein**« für die Individualfunktion c1 (»Auslöser«,  $\Box$  159), ausgewählt ist, wird die Belichtung durch Drücken des Auslösers bis zum ersten Druckpunkt gespeichert. Informationen zum Ändern der Funktion der **AE-L/AF-L**-Taste finden Sie unter der Individualfunktion f2 (»**AE-L/AF-L-Taste«**,  $\Box$  166).

Bei aktiviertem Belichtungs-Messwertspeicher leuchtet im

Halten Sie die **AE-L/AF-L**-Taste gedrückt, wählen Sie einen neuen Bildausschnitt und nehmen Sie das

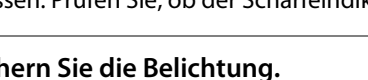

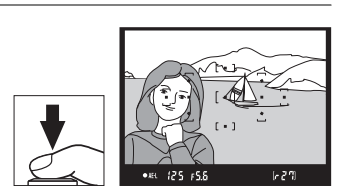

#### A **Belichtungszeit und Blende anpassen**

**3 Verändern Sie den Bildausschnitt.**

Wenn der Belichtungs-Messwertspeicher aktiv ist, können folgende Einstellungen geändert werden, ohne dass die Belichtung vom gemessenen Wert abweicht:

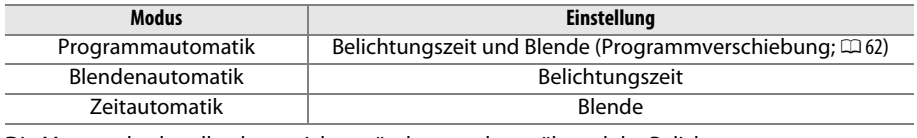

Die Messmethode selbst kann nicht verändert werden, während der Belichtungs-Messwertspeicher aktiv ist.

Bild auf.

Sucher die Anzeige **AE-L** auf.

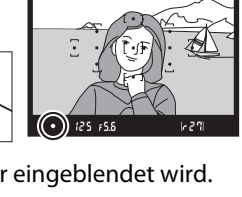

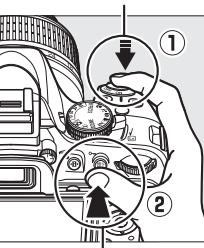

**AE-L/AF-L**-Taste

 $\sqrt{641}$   $125$   $55$ 

Auslöser

đ

### **Belichtungskorrektur**

Mit der Belichtungskorrektur können Sie die von der Kamera ermittelte Belichtung anpassen, um Motive heller oder dunkler abzubilden. Sie ist am effektivsten, wenn sie mit ® (**»Mittenbetonte Messung«**) oder  $\Xi$  (**»Spotmessung«**) kombiniert wird ( $\Xi$  68). Wählen Sie aus Werten zwischen –5 LW (Unterbelichtung) und +5 LW (Überbelichtung) in Schritten von 1/3 LW. Als Faustregel kann gelten: Stellen Sie einen positiven Korrekturwert ein, wenn das Motiv aufgehellt werden soll, und einen negativen Wert, wenn das Motiv abgedunkelt werden soll.

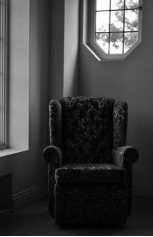

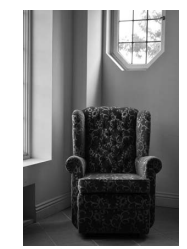

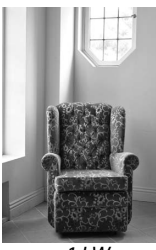

lđ

–1 LW Keine Belichtungskorrektur +1 LW

#### **1 Setzen Sie den Cursor in die Anzeige der Aufnahmeinformationen.**

Wenn die Aufnahmeinformationen nicht auf dem Monitor angezeigt werden, drücken Sie die P-Taste. Drücken Sie die P-Taste noch einmal, um den Cursor in die Anzeige der Aufnahmeinformationen zu setzen.

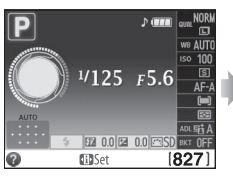

Anzeige der Aufnahmeinformationen

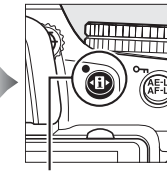

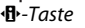

Bildqualität

#### **2 Blenden Sie die Optionen für die Belichtungskorrektur ein.**

Markieren Sie die aktuelle Belichtungskorrektur in der Informationsanzeige und drücken Sie ®.

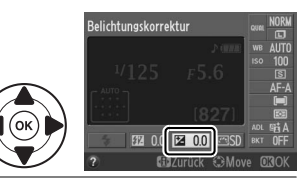

#### **3 Wählen Sie einen Wert.**

Markieren Sie einen Wert und drücken Sie 66. Drücken Sie den Auslöser bis zum ersten Druckpunkt, um zum Aufnahmemodus zurückzukehren.

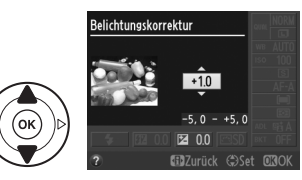

Um die normale Belichtung wiederherzustellen, setzen Sie den Wert der Belichtungskorrektur auf ±0. Bitte beachten Sie, dass die Belichtungskorrektur nicht zurückgesetzt wird, wenn die Kamera ausgeschaltet wird, jedoch dann zurückgesetzt wird, wenn Sie nach dem Auswählen einen anderen Modus wählen  $\mathbb{Z}$ .

#### A **Die** E**-Taste**

Die Belichtungskorrektur kann auch mit der **E**-Taste und Drehen des Einstellrades eingestellt werden. Der ausgewählte Wert wird im Sucher und in der Informationsanzeige angezeigt.

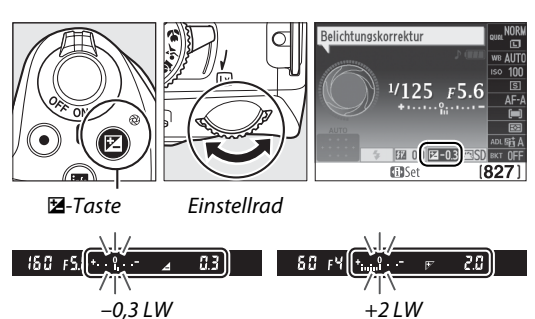

#### A **Modus M**

Im Modus **M**, beeinflusst die Belichtungskorrektur nur die Belichtungsskala; die Belichtungszeit und die Blende ändern sich nicht.

#### A **Verwendung eines Blitzgeräts**

Wenn ein Blitz verwendet wird, beeinflusst die Belichtungskorrektur sowohl die Belichtung des Hintergrundes als auch die Blitzstufe.

#### A **Weitere Informationen**

Informationen, wie Sie die verfügbaren Schrittweiten für die Belichtungskorrektur wählen können, finden Sie unter der Individualfunktion b1 (»**Belichtungswerte«**,  $\Box$  159). Informationen zum automatischen Variieren der Blitzstärke über eine Aufnahmeserie hinweg finden Sie auf Seite 88.

### **Blitzbelichtungskorrektur**

Mit der Blitzbelichtungskorrektur wird die Blitzleistung aus der von der Kamera vorgeschlagenen Stufe heraus verändert, und dadurch wird die Helligkeit des Hauptmotivs im Verhältnis zum Hintergrund beeinflusst. Wählen Sie aus Werten zwischen -3 LW (dunkler) und +1 LW (heller) in Schritten von 1/3 LW. Als Faustregel kann gelten: Stellen Sie einen positiven Korrekturwert ein, wenn das Motiv aufgehellt werden soll, und einen negativen Wert, wenn das Motiv abgedunkelt werden soll.

**1 Setzen Sie den Cursor in die Anzeige der Aufnahmeinformationen.** Wenn die Aufnahmeinformationen nicht auf dem Monitor angezeigt werden,

drücken Sie die **D**-Taste. Drücken Sie die D-Taste noch einmal, um den Cursor in die Anzeige der Aufnahmeinformationen zu setzen.

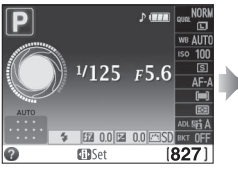

Anzeige der Aufnahmeinformationen

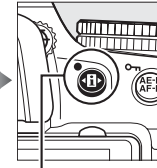

<del>¶</del>∙-Taste

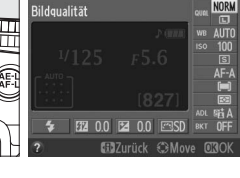

#### **2 Blenden Sie die Optionen für die Blitzbelichtungskorrektur ein.**

Markieren Sie »Belichtungskorrektur« in der Informationsanzeige und drücken Sie ®.

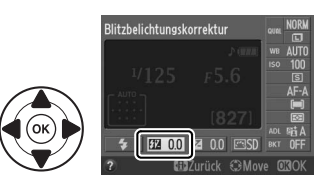

#### **3 Wählen Sie einen Wert.**

Markieren Sie einen Wert und drücken Sie 66. Drücken Sie den Auslöser bis zum ersten Druckpunkt, um zum Aufnahmemodus zurückzukehren.

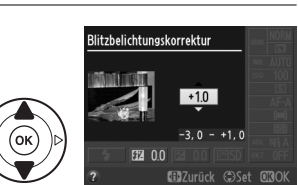

Um die normale Blitzleistung wiederherzustellen, setzen Sie die Blitzbelichtungskorrektur auf ±0. Bitte beachten Sie, dass die Blitzbelichtungskorrektur nicht zurückgesetzt wird, wenn die Kamera ausgeschaltet wird.

#### A **Die** Y**- (**M**) und** E**-Tasten**

Die Blitzbelichtungskorrektur kann auch durch Drehen des Einstellrads und gleichzeitiges Drücken der  $\mathbb{Z}$ - (\$) und E-Tasten eingestellt werden. Der ausgewählte Wert wird im Sucher und in der Informationsanzeige angezeigt.

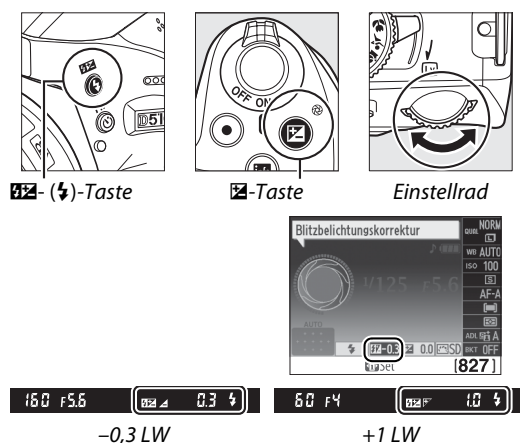

#### A **Optionale Blitzgeräte**

Die Blitzbelichtungskorrektur ist ebenfalls mit den optionalen Blitzgeräten verfügbar, die das Nikon Creative Lighting System (CLS; siehe Seite 203) unterstützen. Die Modelle SB-900, SB-800, SB-700 und SB-600 gestatten außerdem die Einstellung der Blitzbelichtungskorrektur mithilfe der Bedienelemente am Blitzgerät. Die mit dem optionalen Blitzgerät gewählte Blitzbelichtungskorrektur wird der mit der Kamera gewählten Blitzbelichtungskorrektur hinzugefügt.

#### A **Weitere Informationen**

Informationen, wie Sie die verfügbaren Schrittgrößen für die Blitzbelichtungskorrektur wählen können, finden Sie unter der Individualfunktion b1 (»**Belichtungswerte«.** CD 159).

### **Details in Glanzlichtern und Schatten bewahren**

### **Active D-Lighting**

Active D-Lighting bewahrt die Details in Spitzenlichtern und Schatten und erstellt auf diese Weise Fotos mit natürlichem Kontrast. Active D-Lighting eignet sich ideal für Motive mit hohem Kontrast, beispielsweise wenn Sie durch eine Tür oder ein Fenster eine Landschaft in strahlendem Sonnenschein fotografieren oder an einem sonnigen Tag ein Motiv im Schatten aufnehmen möchten. Es ist am effektivsten, wenn es zusammen mit  $\blacksquare$ (**»Matrixmessung**«;  $\Box$  68) verwendet wird.

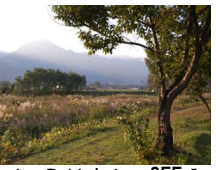

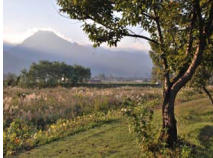

Active D-Lighting: **OFF Aus** Active D-Lighting: **酤 A Automatisch** 

**1 Setzen Sie den Cursor in die Anzeige der Aufnahmeinformationen.** Wenn die Aufnahmeinformationen nicht auf dem Monitor angezeigt werden, drücken Sie die **D**-Taste. Drücken Sie die D-Taste noch einmal, um den Cursor in die Anzeige der Aufnahmeinformationen zu setzen.

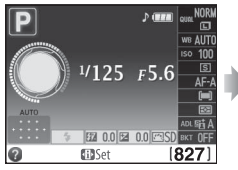

Anzeige der Aufnahmeinformationen

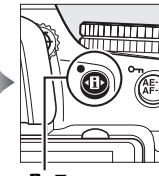

**D**-Taste

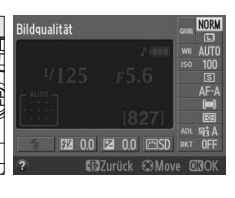

#### **2 Blenden Sie die Optionen für Active D-Lighting ein.**

Markieren Sie »Active D-Lighting« in der Informationsanzeige und drücken Sie ®.

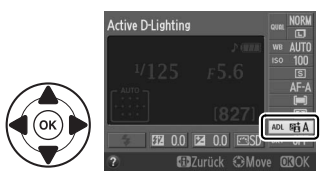

#### **3 Wählen Sie eine Option aus.** Markieren Sie 韩A »**Automatisch**«, 韩H<sup>+</sup> **»Extrastark«**, P**»Verstärkt«**, Q**»Normal«**, R **»Moderat«** oder !**»Aus«** und drücken Sie J. Wenn Y**»Automatisch«** ausgewählt wird, passt

die Kamera Active D-Lighting automatisch

entsprechend der Aufnahmebedingungen an. Drücken Sie den Auslöser bis zum ersten Druckpunkt, um zum Aufnahmemodus zurückzukehren.

#### D **Active D-Lighting**

Unter Umständen entsteht in Fotos, die mit Active D-Lighting aufgenommen wurden, Rauschen (zufällig angeordnete helle Pixel, Schleier oder Linien). Bei einigen Motiven können unregelmäßige Schattierungen auftreten. Active D-Lighting kann bei ISO-Empfindlichkeiten von Hi 0,3 oder höher nicht verwendet werden. Eine Einstellung von Y**»Automatisch«** entspricht Q**»Normal«** im Modus **M** oder wenn mittenbetonte oder Spotmessung verwendet wird.

#### A **»Active D-Lighting« im Vergleich zu »D-Lighting«**

Die Option **»Active D-Lighting«** im Aufnahmemenü passt die Belichtung bereits vor der Aufnahme an und optimiert den Dynamikumfang, während die Option **»D-Lighting«** im Bildbearbeitungsmenü ( $\Box$  178) den Dynamikumfang bereits aufgenommener Bilder nachträglich optimiert.

#### A **Das Aufnahmemenü**

Active D-Lighting kann auch mithilfe der Option **»Active D-Lighting«** im Aufnahmemenü angepasst werden  $( \Box 151)$ .

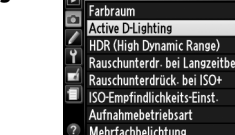

**ALICNALIME** 

**SRG** 时A OFF 0FF **NORW**  $\Box$ 

#### A **Weitere Informationen**

Informationen zum automatischen Variieren von Active D-Lighting über eine Aufnahmeserie hinweg finden Sie auf Seite 88. Informationen zur Verwendung der Funktionstaste **Fn** und des Einstellrads um Active D-Lighting ein- und auszuschalten finden Sie auf Seite 165.

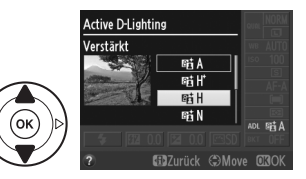

### **High Dynamic Range (HDR)**

**H**igh **D**ynamic **R**ange (HDR) kombiniert zwei Belichtungen, um ein einziges Bild zu erstellen, das einen weiten Farbtonbereich von den Schatten bis zu den Glanzlichtern, selbst bei kontrastreichen Motiven, einfängt. HDR ist am wirkungsvollsten, wenn es zusammen mit <sup>3</sup> (»Matrixmessung«) verwendet wird ( $\Box$  68; bei anderen Messmethoden entspricht eine Belichtungsdifferenz von **»Automatisch«** etwa 2 Lichtwertstufen). Es kann nicht zum Speichern von NEF- (RAW)-Bildern verwendet werden. Der Blitz kann nicht verwendet werden, während HDR aktiviert ist.

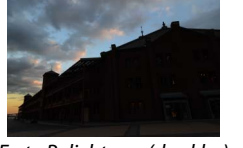

Erste Belichtung (dunkler) Zweite Belichtung (heller) Kombiniertes HDR-Bild

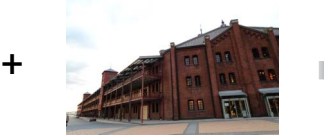

#### **1 Wählen Sie »HDR (High Dynamic Range)«.**

Drücken Sie die MENU-Taste, um die Menüs anzuzeigen. Markieren Sie im Aufnahmemenü **»HDR (High Dynamic Range)«** und drücken Sie  $\blacktriangleright$ .

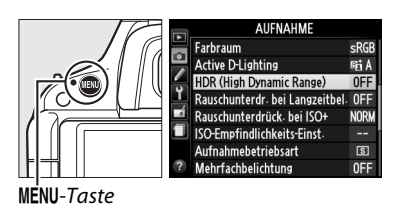

### **2 Aktivieren Sie HDR.**

Markieren Sie **»HDR-Modus«** und drücken Sie  $\blacktriangleright$ 

Die rechts abgebildeten Optionen werden angezeigt. Markieren Sie **»Ein«** und drücken  $Sie$   $\omega$ .

 $H d r$  wird im Sucher angezeigt.

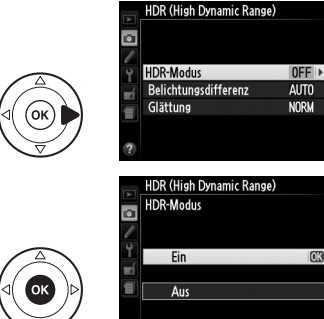

 $125 F5.5$ (म्बनी **3 Wählen Sie die Belichtungsdifferenz.** Markieren Sie **»Belichtungsdifferenz«** und drücken Sie 2, um die Differenz in der Belichtung zwischen den beiden Aufnahmen zu wählen.

Die rechts abgebildeten Optionen werden angezeigt. Markieren Sie eine Option und drücken Sie 68. Wählen Sie höhere Werte für kontrastreiche Motive, beachten Sie jedoch, dass die Auswahl eines höheren Wertes als erforderlich u. U. nicht die gewünschten

Ergebnisse liefert; wenn **»Automatisch«** gewählt wird, passt die Kamera die Belichtung automatisch dem Motiv entsprechend an.

**4 Wählen Sie den Umfang der Glättung.** Markieren Sie **»Glättung«** und drücken Sie 2, um auszuwählen, um wie viel die Grenzen zwischen den beiden Bildern geglättet werden soll.

Die rechts abgebildeten Optionen werden angezeigt. Markieren Sie eine Option und drücken Sie ®. Höhere Werte erzeugen ein glatteres Komposit-Bild.

**5 Richten Sie die Kamera auf das Motiv, stellen Sie scharf und lösen Sie aus.** Die Kamera nimmt zwei Belichtungen auf, wenn der Auslöser bis zum zweiten Druckpunkt gedrückt wird. »lu« wird im Sucher angezeigt, während die Bilder kombiniert werden; es können keine Fotos aufgenommen werden, bis die Aufzeichnung abgeschlossen ist. HDR schaltet sich automatisch aus, nachdem das Foto aufgenommen wurde; wenn Sie HDR vor der Aufnahme abschalten möchten, drehen Sie das Einstellrad auf eine andere Einstellung als **P**, **S**, **A** oder **M**.

#### D **Bildausschnitte von HDR-Fotos wählen**

Die Kanten des Bildes sind u. U. abgeschnitten. Das gewünschte Ergebnis wird möglicherweise nicht erzielt, wenn sich die Kamera oder das Motiv während der Aufnahme bewegt. Es wird empfohlen, ein Stativ zu verwenden. Je nach dem Motiv können Schatten um helle Objekte oder Lichthöfe um dunkle Objekte herum auftreten; dieser Effekt kann durch Anpassen des Glättungsumfangs reduziert werden.

#### A **Weitere Informationen**

Informationen zur Verwendung der Funktionstaste **Fn** zum Auswählen eines HDR-Modus finden Sie auf Seite 165.

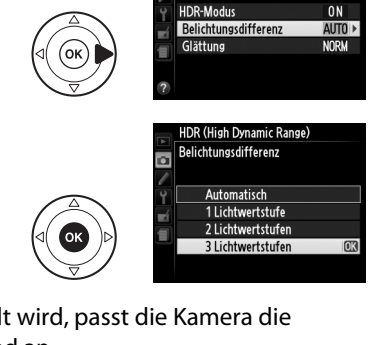

ro.

 $\overline{\mathbf{a}}$ 

**HDR (High Dynamic Range)** 

 $0<sub>N</sub>$ 

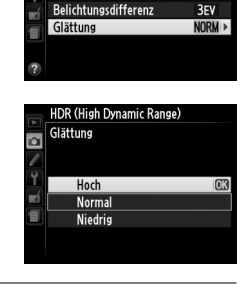

**IDR (High Dynamic Range** 

**HDR-Modus** 

đ

 $n<sub>N</sub>$ 

### **Mehrfachbelichtung**

Folgen Sie den untenstehenden Schritten, um eine Serie aus zwei oder drei Belichtungen in einem einzigen Foto aufzunehmen. Mehrfachbelichtungen können die RAW-Daten aus dem Kamera-Bildsensor benutzen, um Farben zu erzeugen, die den Farben in softwaregenerierten fotografischen Überlagerungen deutlich überlegen sind.

#### ❚❚ *Eine Mehrfachbelichtung erstellen*

Mehrfachbelichtungen können nicht im Live-View-Modus aufgenommen werden. Beenden Sie Live-View, bevor Sie fortfahren. Beachten Sie, dass die Aufnahme bei Standardeinstellungen beendet wird und eine Mehrfachbelichtung automatisch aufgenommen wird, wenn etwa 30 Sekunden lang keine Bedienungen durchgeführt werden.

#### A **Verlängerte Aufnahmezeiten**

Für ein Intervall von mehr als 30 Sekunden zwischen den Belichtungen, wählen Sie **»Ein«** für die Option »**Bildkontrolle**« ( $\Box$  150) im Wiedergabemenü und verlängern Sie die Ausschaltzeit des Monitors für die Bildkontrolle mit der Individualfunktion c2 (»**Ausschaltzeiten«**,  $\Box$  160). Das Höchstintervall zwischen den Belichtungen ist etwa 30 Sekunden länger als die für die Individualfunktion c2 gewählte Option. Wenn ungefähr 30 Sekunden lang nach dem Ausschalten des Monitors während der Wiedergabe oder der Menübetriebe keine Bedienungen durchgeführt werden, wird die Aufnahme beendet und eine Mehrfachbelichtung wird aus den bis zu diesem Punkt aufgenommenen Belichtungen erstellt.

#### **1 Wählen Sie »Mehrfachbelichtung«.** Drücken Sie die MENU-Taste, um die Menüs anzuzeigen. Markieren Sie im Aufnahmemenü **»Mehrfachbelichtung«** und drücken Sie  $\blacktriangleright$ .

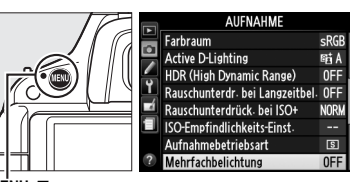

MENU-Taste

#### **2 Aktivieren Sie den Mehrfachbelichtungsmodus.** Markieren Sie **»Mehrfachbel.-Betriebsart«**

und drücken Sie >.

Die rechts abgebildeten Optionen werden angezeigt. Markieren Sie **»Ein«** und drücken  $Sie$   $OR$ .

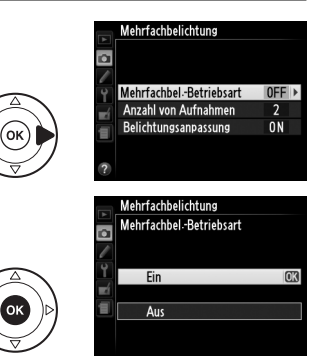

Es erscheint der rechts abgebildete Dialog. Drücken Sie ▲ oder ▼, um die Anzahl der Belichtungen auszuwählen, die kombiniert werden, um ein einziges Foto zu erstellen, und drücken Sie %.

**3 Wählen Sie die Anzahl der Aufnahmen.** Markieren Sie **»Anzahl von Aufnahmen«** und

**4 Wählen Sie den Umfang der Verstärkung.**

drücken Sie 2.

Markieren Sie **»Belichtungsanpassung«** und drücken Sie **>**.

Die folgenden Optionen werden angezeigt. Markieren Sie eine Option und drücken Sie 66.

- **• »Ein«**: Die Verstärkung wird entsprechend der Anzahl der tatsächlich erfassten Belichtungen angepasst (die Verstärkung für jede Belichtung ist auf 1/2 für zwei Belichtungen, 1/3 für drei Belichtungen eingestellt).
- **• »Aus«**: Die Verstärkung wird nicht angepasst, wenn Mehrfachbelichtungen erfasst werden. Diese Einstellung wird empfohlen, wenn der Hintergrund dunkel ist.

#### **5 Richten Sie die Kamera auf das Motiv, stellen Sie scharf und lösen Sie aus.**

Im Serienaufnahmemodus ( $\Box$  35) zeichnet die Kamera alle Belichtungen in einer einzigen

Aufnahmeserie auf; die Aufnahme pausiert nach jeder Mehrfachbelichtung. Im Selbstauslöser-Modus erfasst die Kamera die in Schritt drei ausgewählte Anzahl der Belichtungen automatisch, unabhängig von der Option, die unter der Individualfunktion c3 (»**Selbstauslöser«) > »Anzahl von Aufnahmen«** ( $\Box$  160) gewählt wurde. In anderen Aufnahmebetriebsarten wird jedes Mal ein einziges Foto aufgenommen, wenn der Auslöser gedrückt wird; setzen Sie die Aufnahme fort, bis alle Belichtungen erfasst wurden.

#### A **Die Anzeige für Mehrfachbelichtung**

Der Fortschritt wird durch die Anzeige für Mehrfachbelichtung in der Informationsanzeige eingeblendet.

- 画 (ein): die Kamera ist bereit, neue Mehrfachbelichtungen zu erfassen. Drücken Sie den Auslöser bis zum zweiten Druckpunkt, um mit der Aufnahme zu beginnen.
- **•** (blinkt): Aufnahme läuft.

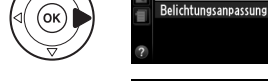

 $\overline{\circ}$ 

 $\overline{\mathbf{a}}$ 

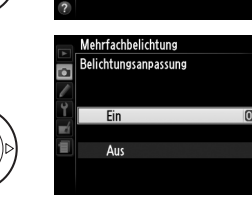

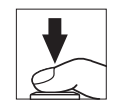

 $^{1/125}$  F<sub>5.6</sub>

图 0.0 图 0.0 图

**Fil**Set

 $1827$ 

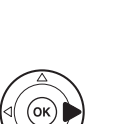

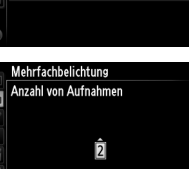

Mehrfachbelichtung

Mehrfachbel-Betriebsart

Anzahl von Aufnahmen

**ON** 

 $\overline{ON}$ 

maok

 $0<sub>N</sub>$ 

 $\overline{2}$  $ON$ 

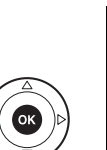

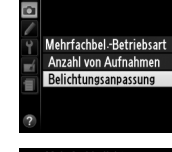

Mehrfachbelichtung

đ

#### ❚❚*Mehrfachbelichtungen unterbrechen*

Um Mehrfachbelichtungen zu unterbrechen, bevor die festgelegte Anzahl von Aufnahmen aufgenommen wurde, wählen Sie **»Aus«** für **»Mehrfachbelichtung«** > **»Mehrfachbel.-Betriebsart«** im Aufnahmemenü. Es wird eine Mehrfachbelichtung aus den bis zu diesem Punkt erfassten Belichtungen erstellt. Wenn

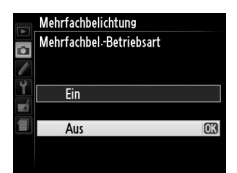

**»Belichtungsanpassung«** eingeschaltet ist, wird die Verstärkung

so angepasst, dass die Anzahl der tatsächlich erfassten Belichtungen widergespiegelt wird. Beachten Sie, dass die Aufnahme automatisch beendet wird, wenn:

- **•** Das Funktionswählrad auf eine andere Einstellung als **P**, **S**, **A** oder **M** gedreht wird
- Ein 2-Tasten-Reset ( $\Box$  58) durchgeführt wird
- **•** Die Kamera ausgeschaltet wird
- **•** Der Akku leer ist
- **•** Eine der Belichtungen wird gelöscht

#### D **Mehrfachbelichtungen**

Entfernen oder wechseln Sie die Speicherkarte nicht, während eine Mehrfachbelichtung erfasst wird.

Die in der Informationsanzeige für die Fotowiedergabe aufgelisteten Informationen (einschließlich Belichtungsmessung, Belichtung, Aufnahmemodus, Brennweite, Aufnahmedatum und Kameraausrichtung) beziehen sich auf die erste Aufnahme in der Mehrfachbelichtung.

## **Weißabgleich**

Der Weißabgleich stellt sicher, dass Farben durch die Farbe der Lichtquelle nicht verfälscht werden. Der automatische Weißabgleich wird für die meisten Lichtquellen empfohlen; in den Betriebsarten **P**, **S**, **A** und **M** können bei Bedarf entsprechend des Typs der Lichtquelle andere Werte gewählt werden:

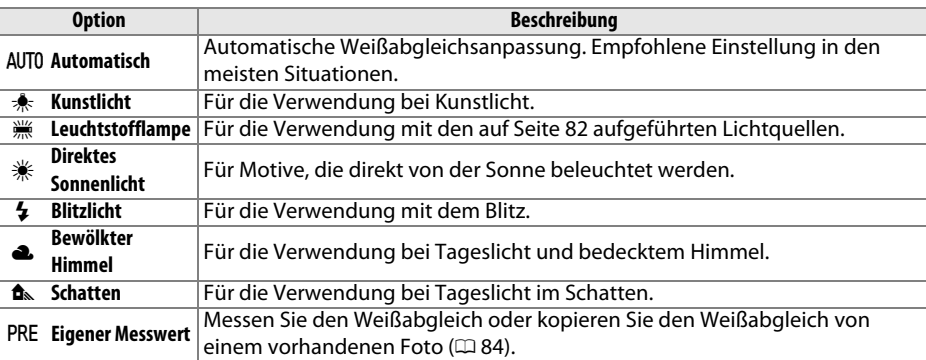

#### **1 Setzen Sie den Cursor in die Anzeige der Aufnahmeinformationen.**

Wenn die Aufnahmeinformationen nicht auf dem Monitor angezeigt werden, drücken Sie die *II*I-Taste. Drücken Sie die II-Taste noch einmal, um den Cursor in die Anzeige der Aufnahmeinformationen zu setzen.

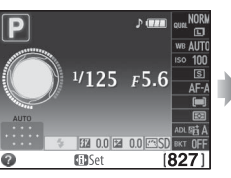

Anzeige der Aufnahmeinformationen

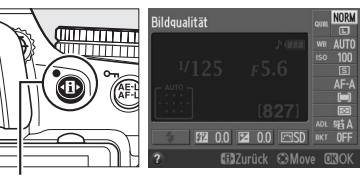

**D**-Taste

#### **2 Blenden Sie die Optionen für den Weißabgleich ein.**

Markieren Sie die aktuelle Weißabgleichseinstellung in der Informationsanzeige und drücken Sie ®.

**3 Wählen Sie eine Option für den Weißabgleich aus.**

Markieren Sie eine Option und drücken Sie ®. Drücken Sie den Auslöser bis zum ersten Druckpunkt, um zum Aufnahmemodus zurückzukehren.

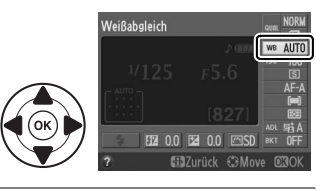

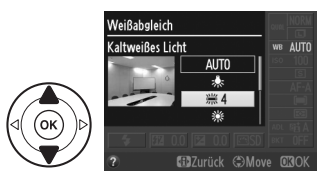

#### A **Das Aufnahmemenü**

Der Weißabgleich kann auch mithilfe der Option **»Weißabgleich«** im Aufnahmemenü ausgewählt werden ( $\Box$  151), die ebenso verwendet werden kann, um den Weißabgleich feinabzustimmen ( $\Box$  83) oder einen Wert für die Voreinstellung des Weißabgleichs zu messen ( $\Box$  84).

Die Option I **»Leuchtstofflampe«** im Menü **»Weißabgleich«** kann zum Auswählen der Lichtquelle aus den rechts abgebildeten Glühbirnen verwendet werden.

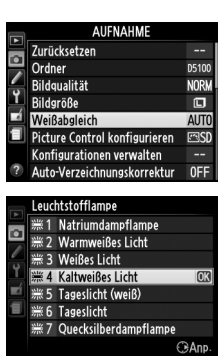

#### A **Farbtemperatur**

Die empfundene Farbe einer Lichtquelle hängt von der Wahrnehmung des Betrachters und anderen Bedingungen ab. Die Farbtemperatur dient als objektiver Maßstab für die Farbigkeit einer Lichtquelle, definiert mit Bezug auf die Temperatur, auf die ein Objekt erhitzt werden müsste, um Licht mit derselben spektralen Verteilung auszustrahlen. Während Lichtquellen mit Farbtemperaturen von 5000 K bis 5500 K weiß erscheinen, wirken Lichtquellen mit einer niedrigeren Farbtemperatur, wie beispielsweise Glühlampen, gelblich oder rot. Lichtquellen mit einer höheren Farbtemperatur wirken blaugetönt. Die Weißabgleichsoptionen der Kamera sind an die folgenden Farbtemperaturen angeglichen:

- **•** I (Natriumdampflampe): **2700 K**
- **\*** (Kunstlicht)/ I (Warmweißes Licht): **3000 K**
- **•** I (Weißes Licht): **3700 K**
- **•** I (Kaltweißes Licht): **4200 K**
- **•** I (Tageslicht (weiß)): **5000 K**

#### A **Die Funktionstaste**

- **•** H (Direktes Sonnenlicht): **5200 K**
- **•**  $\frac{1}{2}$  (Blitzlicht): **5400 K**
- **•** G (Bewölkter Himmel): **6000 K**
- **•**  $\frac{100}{200}$  (Tageslicht): **6500 K**
- **•** I (Quecksilberdampflampe): **7200 K**
- **•**  $\triangle$  (Schatten): 8000 K

Informationen zur Verwendung der Funktionstaste **Fn** und des Einstellrads für den Weißabgleich finden Sie auf Seite 165.

### **Feinabstimmung des Weißabgleichs**

Für die Weißabgleichseinstellungen kann eine »Feinabstimmung« vorgenommen werden, um Farbabweichungen der Lichtquelle auszugleichen oder um Bilder bewusst mit Farbstich aufzunehmen. Der Weißabgleich wird mit der Option **»Weißabgleich«** im Aufnahmemenü feinabgestimmt.

#### **1 Blenden Sie die Optionen für den Weißabgleich ein.**

Drücken Sie die MENU-Taste, um die Menüs anzuzeigen. Markieren Sie **»Weißabgleich«** im Aufnahmemenü und drücken Sie 2, um die Optionen für den Weißabgleich anzuzeigen.

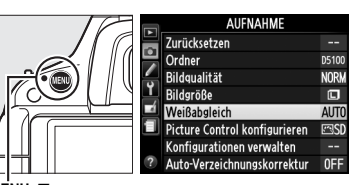

MENU-Taste

#### **2 Wählen Sie eine Option für den Weißabgleich aus.**

Markieren Sie eine andere Option als **»Eigener Messwert**« und drücken Sie ▶ (wenn **»Leuchtstofflampe«** ausgewählt wird, markieren Sie einen Beleuchtungstyp und drücken Sie 2). Es werden die rechts abgebildeten Optionen für die

Feinabstimmung angezeigt. Feinabstimmung ist nicht für den Weißabgleich mit **»Eigener Messwert«** verfügbar.

#### **3 Nehmen Sie die Feinabstimmung des Weißabgleichs vor.**

Verwenden Sie den Multifunktionswähler zur Feinabstimmung des Weißabgleichs.

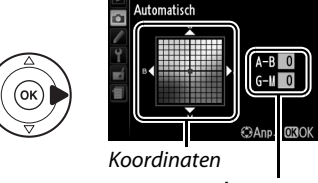

Veißabgleicl

Anpassung

t

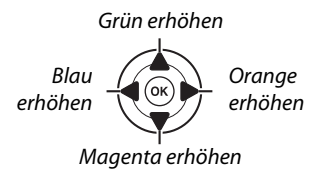

#### A **Feinabstimmung des Weißabgleichs**

Die Farben auf den Farbachsen für die Feinabstimmung sind relativ, nicht absolut. Wenn beispielsweise der Cursor zu **B** (blau) bewegt wird, sobald eine »warme« Einstellung wie  $\clubsuit$ (Kunstlicht) ausgewählt wurde, erhält das Foto einen leicht »kühleren« Akzent, verfärbt sich jedoch nicht wirklich blau.

**4 Speichern Sie die Änderungen und verlassen Sie das Menü.** Drücken Sie 66.

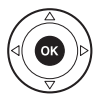

### **Eigener Messwert**

Mithilfe der Weißabgleichseinstellung »Eigener Messwert« können Weißabgleichseinstellungen- für unter Mischbeleuchtung aufgenommene Fotos oder um Korrekturen für Lichtquellen mit einem starken Farbstich vorzunehmen- als eigene Werte gespeichert und bei Bedarf wieder geladen werden. Sie können einen benutzerdefinierten Weißabgleich auf zwei Arten vornehmen:

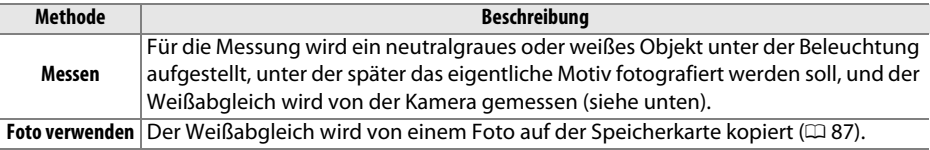

#### ❚❚*Messen eines Wertes für den voreingestellten Weißabgleich*

#### **1 Beleuchten Sie ein Referenzobjekt.**

Stellen Sie ein neutralgraues oder weißes Objekt unter der Beleuchtung auf, unter der Sie später Ihr eigentliches Motiv fotografieren möchten.

**2 Blenden Sie die Optionen für den Weißabgleich ein.**

Drücken Sie die MENU-Taste, um die Menüs anzuzeigen. Markieren Sie **»Weißabgleich«** im Aufnahmemenü und drücken Sie 2, um die Optionen für den Weißabgleich anzuzeigen.

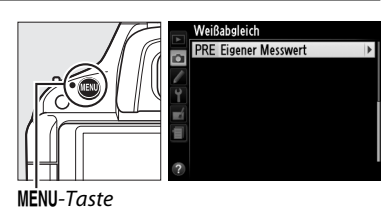

 $l<sub>a</sub>$ **Nein** 

**3 Wählen Sie »Eigener Messwert«.** Markieren Sie **»Eigener Messwert«** und drücken Sie 2.

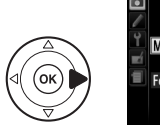

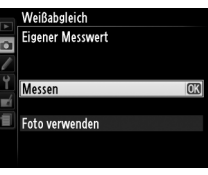

Vorhandene voreingestellte Daten überschreiben?

**m3** 

#### **4 Wählen Sie »Messen«.**

Markieren Sie **»Messen«** und drücken Sie J. Es erscheint das rechts abgebildete Menü; markieren Sie **»Ja«** und drücken Sie J.

Die rechts abgebildete Meldung wird angezeigt, bevor die Kamera in den Messmodus für den eigenen Wert eintritt.

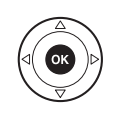

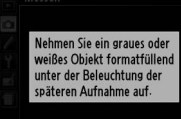

Wenn die Kamera bereit ist, den Weißabgleich zu messen, erscheint ein blinkendes PRE ( $P$ ,  $E$ ) im Sucher und in der Informationsanzeige.

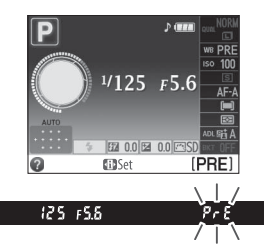

#### **5 Messen Sie den Weißabgleich.**

Bevor die Anzeige aufhört zu blinken, richten Sie die Kamera so auf das Referenzobjekt, dass es das gesamte Sucherbildfeld ausfüllt, und drücken Sie den Auslöser bis zum zweiten Druckpunkt. Es wird kein Foto gespeichert; der Weißabgleich kann auch dann genau gemessen werden, wenn die Kamera nicht scharf gestellt hat.

#### **6 Überprüfen Sie die Ergebnisse.**

Wenn die Kamera einen Wert für den Weißabgleich messen konnte, wird die rechts abgebildete Meldung angezeigt und  $\mathbf{L}$ d blinkt für etwa acht Sekunden im Sucher, bevor die Kamera in den Aufnahmemodus zurückkehrt. Drücken Sie den Auslöser bis zum ersten Druckpunkt, um zum Aufnahmemodus zurückzukehren.

Bei zu heller oder zu dunkler Ausleuchtung kann die Kamera den Weißabgleich möglicherweise nicht messen. Es wird eine Meldung in der Informationsanzeige eingeblendet und ein Blinken na  $\overline{\mathbf{u}}$ d erscheint für etwa acht Sekunden im Sucher. Kehren Sie zu Schritt vier zurück und messen Sie den Weißabgleich erneut.

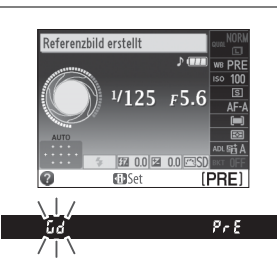

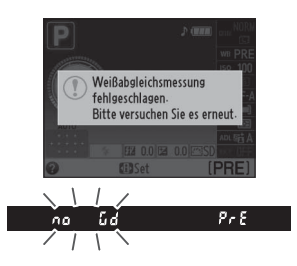

#### D **Benutzerdefinierten Weißabgleich messen**

Wenn während des Blinkens der Anzeigen keine Bedienvorgänge ausgeführt werden, wird der direkte Messmodus beendet, wenn sich die Belichtungsmesssysteme ausschalten. Die Verzögerung für die automatische Abschaltung des Belichtungsmesssystems kann mit der Individualfunktion c2 (**»Ausschaltzeiten«**; 0 160) geändert werden. Die Standardeinstellung ist acht Sekunden.

#### D **Benutzerdefinierter Weißabgleich**

Die Kamera kann nur einen Wert zur Zeit für den benutzerdefinierten Weißabgleich speichern; der vorhandene Wert wird ersetzt, wenn ein neuer Wert gemessen wird. Beachten Sie, dass die Belichtung automatisch in Schritten von 1 LW erhöht wird, wenn der Weißabgleich gemessen wird; wenn Sie in der Betriebsart **M** aufnehmen, passen Sie die Belichtung so an, dass die Belichtungsskala  $\pm 0$  anzeigt ( $\Box$  65).

#### A **Weitere Methoden zum Messen eines Wertes für den benutzerdefinierten Weißabgleich**

Wählen Sie den benutzerdefinierten Weißabgleich in der Informationsanzeige ( $\Box$  81) und halten Sie dann ® für einige Sekunden gedrückt, um in den Messmodus für den eigenen Messwert (siehe oben) zu gelangen. Wenn Weißabgleich der Funktionstaste **Fn** zugeordnet wurde ( $\Box$  165) und der benutzerdefinierte Weißabgleich durch Drücken der Funktionstaste **Fn** und Drehen des Einstellrads ausgewählt wird, tritt die Kamera auch in den Messmodus für den benutzerdefinierten Weißabgleich ein, wenn die **Fn**-Taste einige Sekunden lang gedrückt gehalten wird.

#### A **Studio-Einstellungen**

Bei Studiobeleuchtung kann eine Standard-Graukarte als Referenzmotiv beim Messen des benutzerdefinierten Weißabgleichs verwendet werden.

#### ❚❚*Den Weißabgleich aus einem Foto kopieren*

Folgen Sie den unten stehenden Schritten, um einen Wert für den Weißabgleich aus einem Foto auf der Speicherkarte zu kopieren.

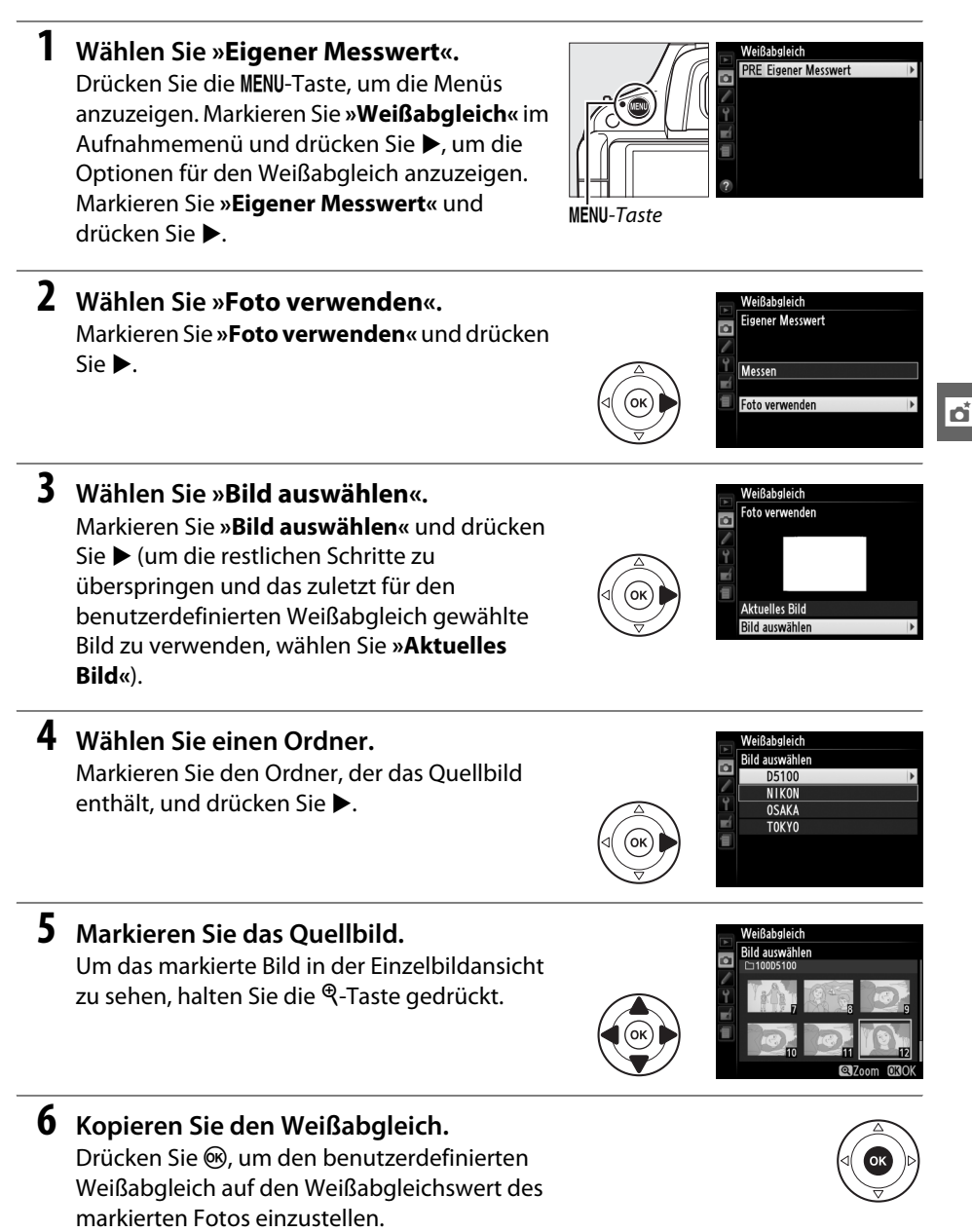

### **Belichtungsreihe**

Die Belichtungsreihe variiert die Belichtung, den Weißabgleich oder **A**ctive **D**-**L**ighting (ADL) mit jeder Aufnahme automatisch und »teilt« den aktuellen Wert auf. Wählen Sie diese Einstellung in Situationen, in denen es schwierig ist, Belichtung, Weißabgleich oder Active D-Lighting einzustellen und wenn nicht genug Zeit zur Verfügung steht, bei jeder Aufnahme die Ergebnisse zu überprüfen und die Einstellungen anzupassen, oder einfach, um mit unterschiedlichen Einstellungen für dasselbe Motiv zu experimentieren.

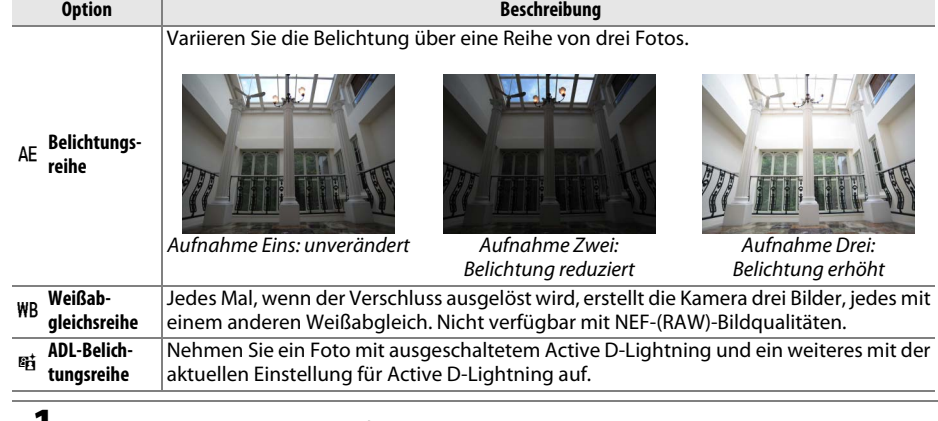

#### **1 Wählen Sie eine Option für die Belichtungsreihe.**

Drücken Sie zunächst MENU, um die Menüs anzuzeigen, markieren Sie dann Individualfunktion e2 (**»Autom. Belichtungsreihen«**) und drücken Sie dann ▶.

Belichtungsreihen & Blit d1 Tonsignal d2ISO-Anzeige d3 Nummernspeicher ad Spiegelvorauslösung d5 Datum einbelichten **NEI** e1 Integriertes Blitzgerät e2 Autom. Belichtungsreihen

MENU-Taste

Die rechts abgebildeten Optionen werden angezeigt. Markieren Sie den gewünschten Belichtungsreihentyp und drücken Sie ®.

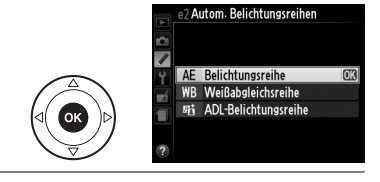

#### **2 Setzen Sie den Cursor in die Anzeige der Aufnahmeinformationen.**

Wenn die Aufnahmeinformationen nicht auf dem Monitor angezeigt werden, drücken Sie die <sup>I</sup>D-Taste. Drücken Sie die ID-Taste noch einmal, um den Cursor in die Anzeige der Aufnahmeinformationen zu setzen.

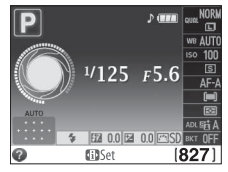

Anzeige der Aufnahmeinformationen

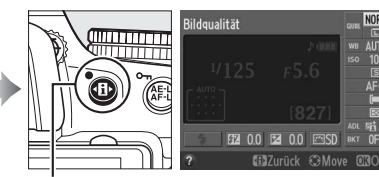

·**D** - Taste

#### **3 Blenden Sie die Optionen für die Belichtungsreihe ein.**

Markieren Sie die aktuelle Belichtungsreihen-Einstellung und drücken Sie %.

#### **4 Wählen Sie eine Belichtungsreihen-Schrittweite.**

Markieren Sie eine Belichtungsreihen-Schrittweite und drücken Sie ®. Wählen Sie aus Werten zwischen 0,3 und 2 LW (AE-Belichtungsreihe) oder 1 bis 3 (Weißabgleichsreihe) oder wählen Sie **»ADL«** (ADL-Belichtungsreihe).

#### **5 Richten Sie die Kamera auf das Motiv, stellen Sie scharf und lösen Sie aus.**

**»Belichtungsreihe«**: Die Kamera variiert die Belichtung bei jeder Aufnahme. Die erste Aufnahme wird mit dem für die Belichtungskorrektur aktuell gewählten Wert aufgenommen. Die Belichtungsreihen-Schrittweite wird in der ersten Aufnahme vom aktuellen Wert subtrahiert und in der dritten Aufnahme addiert und der aktuelle Wert wird »aufgeteilt«. Die modifizierten Werte können höher oder niedriger sein als die Höchst- und Mindestwerte für die Belichtungskorrektur und werden in den für Belichtungszeit und Blende angezeigten Werten widergespiegelt.

**»Weißabgleichsreihe«**: Bei jeder Aufnahme werden drei Kopien erstellt, eine mit der aktuellen Weißabgleichseinstellung, eine mit mehr Orange und eine mit mehr Blau.

Wenn auf der Speicherkarte nicht genug Speicherplatz verfügbar ist, um drei Bilder aufzuzeichnen, blinkt der Bildzähler im Sucher. Die Aufnahmen können beginnen, wenn eine neue Speicherkarte eingesetzt wird.

**»ADL-Belichtungsreihe«**: Die erste Aufnahme nachdem die Belichtungsreihe aktiviert wurde wird mit ausgeschaltetem Active D-Lighting aufgenommen, die zweite mit der aktuellen Einstellung für Active D-Lighting ( $\Box$  74; wenn Active D-Lighting ausgeschaltet ist, wird das zweite Bild mit der Einstellung **»Automatisch«** für Active D-Lighting aufgenommen).

Im Serienaufnahme-Modus pausiert die Aufnahme nach jedem Belichtungszyklus. Wenn die Kamera ausgestellt wird, bevor alle Fotos in der Belichtungsreihen-Sequenz aufgenommen wurden, wird die Belichtungsreihe vom nächsten Foto in der Sequenz an fortgesetzt, wenn die Kamera eingeschaltet wird.

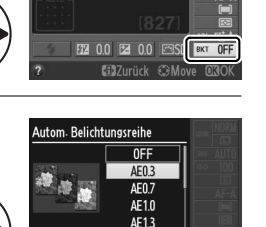

ا<br>Autom، Belichtungsreih

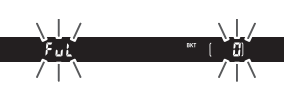

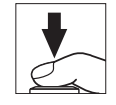

t

#### A **Die Fortschrittsanzeige für Belichtungsreihen**

Während der AE-Belichtungsreihe wird der Fortschritt durch die Fortschrittsanzeige für Belichtungsreihen in der Informationsanzeige eingeblendet:

- **<sup>0</sup>** i: Die Kamera ist bereit, das erste Bild aufzunehmen.
- **•** w: Die Kamera ist bereit, das zweite Bild aufzunehmen.
- **•**  $\cdot$  Die Kamera ist bereit, das dritte Bild aufzunehmen.

Während der ADL-Belichtungsreihe wird die Menge von Active D-Lighting, die mit der Aufnahme verwendet wird, in der Informationsanzeige unterstrichen dargestellt.

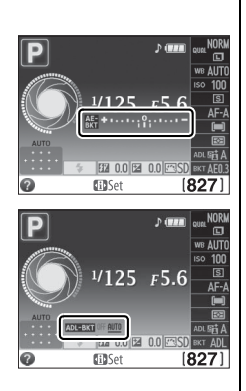

#### A **Belichtungsreihe deaktivieren**

Um die Belichtungsreihe zu deaktivieren und zur normalen Aufnahme zurückzukehren, wählen Sie **»OFF (AUS)«** in Schritt vier auf der vorherigen Seite. Um die Belichtungsreihe abzubrechen, bevor alle Bilder gespeichert wurden, drehen Sie das Funktionswählrad auf eine andere Einstellung als **P**, **S**, **A** oder **M**.

#### A **Belichtungsreihe**

Die Kamera ändert die Belichtung durch Variieren der Belichtungszeit und der Blende (Modus **P**), der Blende (Modus **S**) oder der Belichtungszeit (Modi **A** und **M**). Wenn die automatische Steuerung für die ISO-Empfindlichkeit in den Modi **P**, **S** und **A** aktiviert ist, variiert die Kamera die ISO-Empfindlichkeit automatisch für die optimale Belichtung, wenn die Grenzen des Belichtungssystems der Kamera überschritten werden. Im Modus **M** verwendet die Kamera erst die automatische Steuerung für die ISO-Empfindlichkeit, um die Belichtung so nahe wie möglich an das Optimum zu bringen, und teilt diese Belichtung dann durch Variieren der Belichtungszeit auf.

#### A **Weitere Informationen**

Informationen zur Verwendung der Funktionstaste **Fn** und des Einstellrads zum Auswählen der Belichtungsreihen-Schrittweite finden Sie auf Seite 165.
# **Picture Control-Konfigurationen**

Mit Nikons einzigartigem Picture-Control-System können Sie Einstellungen für die Bildoptimierung wie Scharfzeichnung, Kontrast, Helligkeit, Farbsättigung und Farbton vornehmen und diese zwischen kompatiblen Geräten und Software übertragen.

# **Auswahl einer Picture-Control-Konfiguration**

Die Kamera bietet sechs Picture-Control-Konfigurationen. In den Modi **P**, **S**, **A** und **M** können Sie eine Picture-Control-Konfiguration entsprechend dem Motiv oder der Aufnahmesituation auswählen (bei anderen Modi wählt die Kamera automatisch eine Picture-Control-Konfiguration aus).

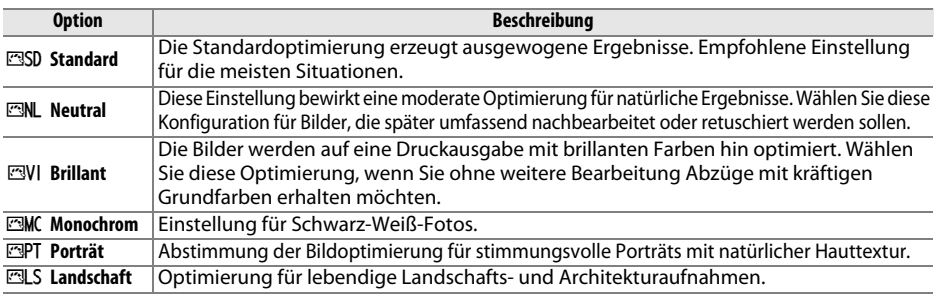

# **1 Setzen Sie den Cursor in die Anzeige der Aufnahmeinformationen.**

Wenn die Aufnahmeinformationen nicht auf dem Monitor angezeigt werden, drücken Sie die <sup>1</sup>D-Taste. Drücken Sie die <sup>1</sup>D-Taste noch einmal, um den Cursor in die Anzeige der Aufnahmeinformationen zu setzen.

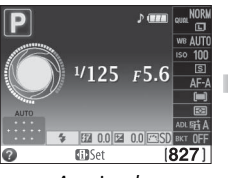

Anzeige der Aufnahmeinformationen

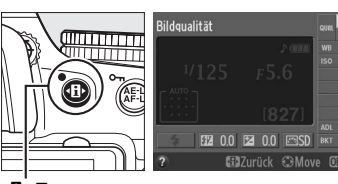

∙**fŀ**-Taste

#### **2 Blenden Sie die Optionen für Picture Control ein.**

Markieren Sie die aktuelle Picture-Control-Konfiguration und drücken Sie .

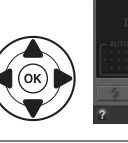

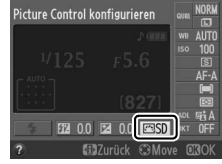

**3 Wählen Sie eine Picture-Control-Konfiguration aus.**

Markieren Sie eine Picture-Control-Konfiguration und drücken Sie ®. Drücken Sie den Auslöser bis zum ersten Druckpunkt, um zum Aufnahmemodus zurückzukehren.

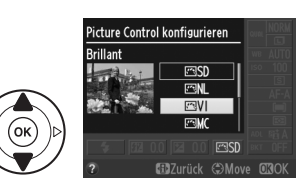

t.

Vorhandene voreingestellte oder benutzerdefinierte Picture-Control-Konfigurationen ( $\Box$  95) können dem Motiv oder dem kreativen Ziel des Benutzers entsprechend modifiziert werden. Wählen Sie eine ausgewogene Kombination von Einstellungen mit der Option **»Schnellanpassung«** aus oder nehmen Sie manuelle Änderungen für individuelle Einstellungen vor.

# **1 Blenden Sie das Picture-Control-Menü ein.**

Drücken Sie die MENU-Taste, um die Menüs anzuzeigen. Markieren Sie **»Picture Control konfigurieren«** im Aufnahmemenü und drücken Sie 2.

**2 Wählen Sie eine Picture-Control-Konfiguration aus.**

Markieren Sie die gewünschte Picture-Control-Konfiguration und drücken Sie  $\blacktriangleright$ .

# **3 Passen Sie die Einstellungen an.**

Drücken Sie ▲ oder ▼, um die gewünschten Einstellungen zu markieren, und drücken Sie 4 oder  $\blacktriangleright$ , um einen Wert auszuwählen ( $\Box$  93). Wiederholen Sie diesen Schritt, bis alle Einstellungen angepasst wurden, oder wählen Sie **»Schnellanpassung«** aus, um eine

voreingestellte Einstellungskombination auszuwählen. Die Standardeinstellungen können durch Drücken der  $\tilde{m}$ -Taste wiederhergestellt werden.

**4 Speichern Sie die Änderungen und verlassen Sie das Menü.** Drücken Sie 66.

#### A **Änderungen an den ursprünglichen Picture-Control-Konfigurationen** Picture-Control-Konfigurationen, die modifiziert wurden und von den

Standardeinstellungen abweichen, werden mit einem Sternchen (»\*«) angezeigt.

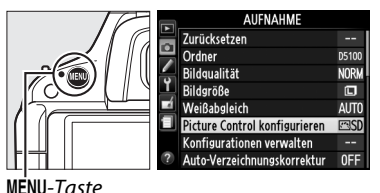

**Rrillant** W

> Kontrast - Helligkeit

- Farhton

Farbsättigung

**QGitterlinien** Mazurück

Schnellanpassung Scharfzeichnung

**Zoomanne** 

 $= 0.5$ 

=mmol

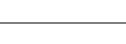

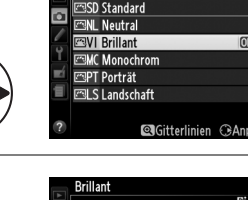

icture Control konfigurieren

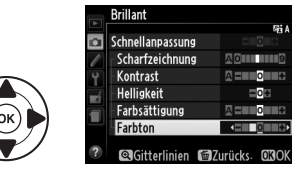

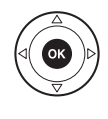

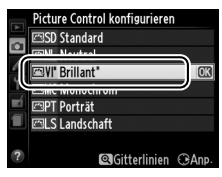

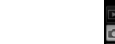

## ❚❚ *Picture-Control-Einstellungen*

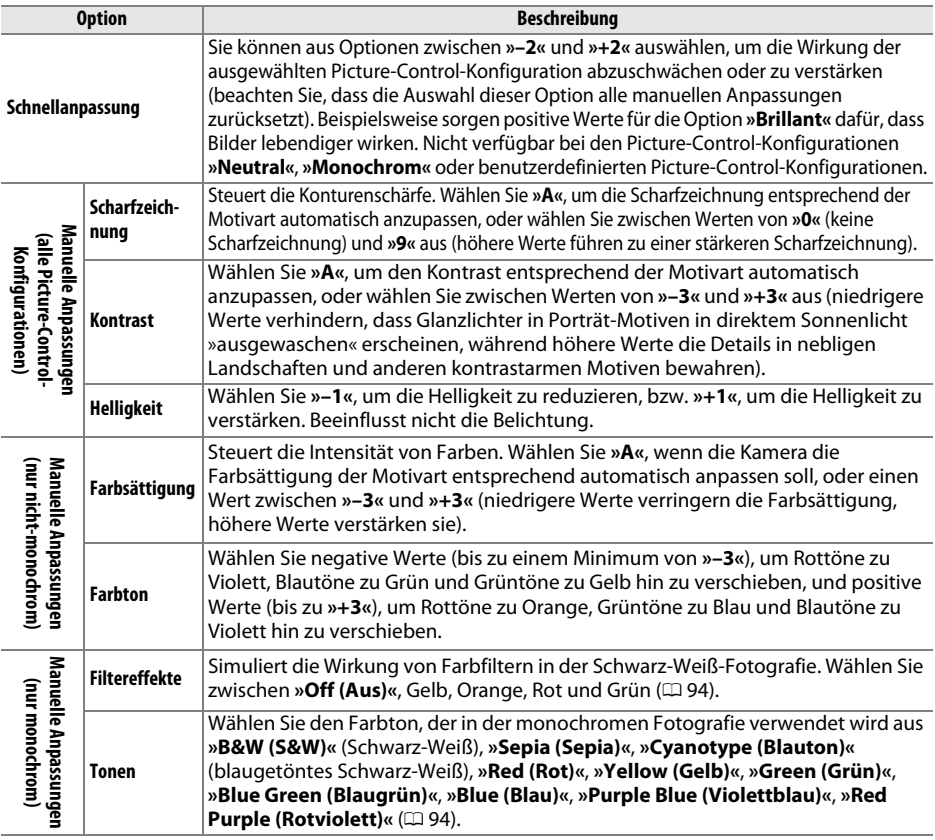

#### D **»A« (Automatisch)**

Die Ergebnisse der automatischen Optimierung für Scharfzeichnung, Kontrast und Farbsättigung variieren je nach Belichtung und Position des Motivs innerhalb des Bildfeldes.

#### A **Voreingestellte Picture-Control-Konfigurationen gegenüber benutzerdefinierten Picture-Control-Konfigurationen**

Die mit der Kamera gelieferten Picture-Control-Konfigurationen werden als »voreingestellte Picture-Control-Konfigurationen« bezeichnet. Benutzerdefinierte Picture-Control-Konfigurationen werden durch Abänderung der vorhandenen Picture-Control-Konfigurationen mit der Option **»Konfigurationen**  verwalten« im Aufnahmemenü erstellt ( $\Box$ 95). Sowohl die voreingestellten als auch die benutzerdefinierten Picture-Control-Konfigurationen können in der Informationsanzeige oder mit der Option **»Picture Control konfigurieren«** im Aufnahmemenü ausgewählt werden. Benutzerdefinierte Picture-Control-Konfigurationen können darüber hinaus auf eine Speicherkarte gespeichert werden, um sie auf andere Kameras desselben Modells und kompatible Software zu übertragen ( $\Box$ 97).

#### A **Optionale Picture-Control-Konfigurationen**

Zusätzliche optionale Picture-Control-Konfigurationen stehen auf den Webseiten von Nikon zum Download zur Verfügung ( $\Box$  xv).

t.

Wenn Sie in Schritt drei die ®-Taste drücken, wird ein Picture-Control-Vergleichsdiagramm eingeblendet, das den Kontrast und die Farbsättigung für die ausgewählte Picture-Control-Konfiguration im Verhältnis zu den anderen Picture-Control-Konfigurationen zeigt (wenn **»Monochrom«** ausgewählt ist, wird nur der Kontrast angezeigt). Lassen Sie die X-Taste los, um zum Picture-Control-Menü zurückzukehren.

Die Symbole für Picture-Control-Konfigurationen, für die eine automatische Anpassung von Kontrast oder Sättigung aktiviert ist, werden im Vergleichsdiagramm grün dargestellt.

#### A **Vorherige Einstellungen**

Im Picture-Control-Einstellungsmenü markiert eine Linie unterhalb der Werteskala den vorherigen Wert der Einstellung. Verwenden Sie diesen als Bezugspunkt für die von Ihnen angepassten Einstellungen.

#### A **Benutzerdefinierte Picture-Control-Konfigurationen**

Die verfügbaren Optionen für die benutzerdefinierten Picture-Control-Konfigurationen entsprechen den Konfigurationen, die den benutzerdefinierten Picture-Control-Konfigurationen zugrunde lagen.

#### A **Filtereffekte (nur bei »Monochrom«)**

Die Optionen in diesem Menü simulieren die Wirkung von Farbfiltern in der Schwarz-Weiß-Fotografie. Folgende Filtereffekte stehen zur Verfügung:

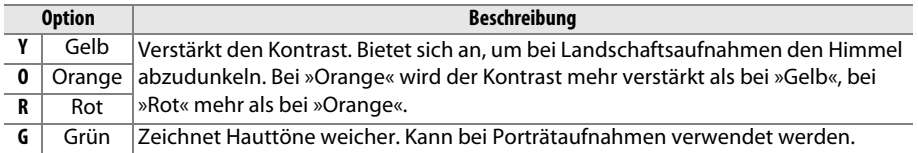

Bitte beachten Sie, dass die Wirkung der **»Filtereffekte«** stärker ausfällt als die der klassischen Objektivvorsatzfilter aus Glas.

#### A **Tonen (nur bei »Monochrom«)**

Von der Einstellung »**Tonen**« gelangen Sie durch Drücken von ▼ zu den Optionen für die Farbsättigung. Drücken Sie ◀ oder ▶, um die Farbsättigung anzupassen. Wenn die Option **»B&W (S&W)«** (Schwarz-Weiß) ausgewählt ist, ist die Farbsättigungssteuerung nicht verfügbar.

#### Monochrom Scharfzeichnung  $\alpha$ 风雨画 Kontrast **SEINDING** Helligkeit ≣ol Filtereffekte Tonen

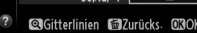

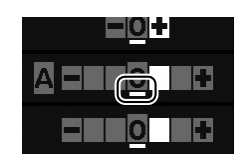

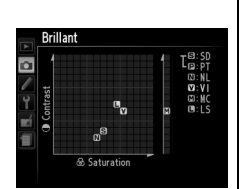

# **Picture-Control-Konfigurationen erstellen**

Die mit der Kamera gelieferten Picture-Control-Konfigurationen können modifiziert und als benutzerdefinierte Picture-Control-Konfigurationen gespeichert werden.

**1 Wählen Sie »Konfigurationen verwalten« aus.**

Drücken Sie die MENU-Taste, um die Menüs anzuzeigen. Markieren Sie **»Konfigurationen verwalten«** im Aufnahmemenü und drücken  $Sie$ .

**2 Wählen Sie »Speichern/bearbeiten«.** Markieren Sie **»Speichern/bearbeiten«** und

**3 Wählen Sie eine Picture-Control-**

drücken Sie ®, um mit Schritt fünf

Markieren Sie eine vorhandene Picture-Control-Konfiguration und drücken Sie  $\blacktriangleright$ , oder

drücken Sie 2.

**Konfiguration aus.**

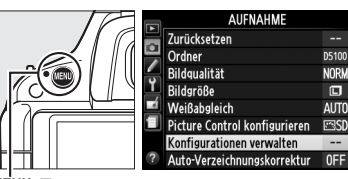

MFNII-Taste

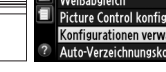

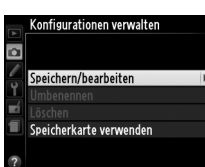

Konfigurationen verwalten Konfiguration auswählen **ESD** Standard **NI Neutral NI Brillant EMC** Monochron **EPT** Porträt S Landschaft **O** Gitterlinien

> **Brillant** Schnellanpassung

Scharfzeichnung -Kontrast Helligkeit

- Farbsättigung -Farbton

**QGitterlinien Folzurücks** 

Ē

En E

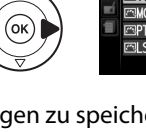

# fortzufahren und eine Kopie der markierten Picture-Control-Konfiguration ohne weitere Änderungen zu speichern.

## **4 Bearbeiten Sie die ausgewählte Picture-Control-Konfiguration.**

Weitere Informationen finden Sie auf Seite 93. Um vorgenommene Änderungen zu verwerfen und von den Standardeinstellungen aus neu zu beginnen, drücken Sie die fü-Taste.

Drücken Sie ®, wenn Sie alle Einstellungen vorgenommen haben.

**5 Wählen Sie einen Speicherort aus.** Markieren Sie einen Speicherort für die benutzerdefinierte Picture-Control-Konfiguration (C-1 bis C-9) und drücken Sie  $\blacktriangleright$ .

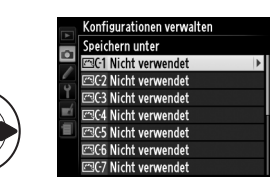

ró

Es erscheint der rechts abgebildete Texteingabe-Dialog. Standardmäßig werden neue Picture-Control-Konfigurationen durch Anfügen einer zweistelligen Zahl (automatisch zugewiesen) an

den Namen der vorhandenen Picture-Control-Konfiguration benannt. Fahren Sie mit Schritt sieben fort, um den Standardnamen zu verwenden. Um den Cursor im Namensfeld zu bewegen, drehen Sie das Einstellrad. Um einen neuen Buchstaben an der aktuellen Cursorposition einzugeben, markieren Sie mit dem Multifunktionswähler das gewünschte Zeichen im Tastaturfeld und drücken Sie ®. Um das Zeichen an der aktuellen Cursorposition zu löschen, drücken Sie die fi-Taste.

Namen für benutzerdefinierte Picture-Control-Konfigurationen können aus bis zu neunzehn Zeichen bestehen. Alle Zeichen über neunzehn hinaus werden gelöscht.

# **7 Speichern Sie die Änderungen und verlassen Sie das Menü.**

Drücken Sie nach dem Bearbeiten des Namens  $\mathcal{R}_{i}$ , um die Änderungen zu speichern und das Menü zu verlassen. Die neue Picture-Control-Konfiguration erscheint in der Picture-Control-Liste.

#### A **Konfigurationen verwalten > Umbenennen** Benutzerdefinierte Picture-Control-Konfigurationen können jederzeit mit der Option **»Umbenennen«** im Menü **»Konfigurationen verwalten«** umbenannt werden.

A **Konfigurationen verwalten > Löschen** Mit der Option **»Löschen«** im Menü **»Konfigurationen verwalten«** können Sie benutzerdefinierte Picture-Control-Konfigurationen löschen, die Sie nicht mehr benötigen.

#### A **Das Symbol der ursprünglichen Picture-Control-Konfiguration**

Die ursprüngliche Picture-Control-Konfiguration, auf der die benutzerdefinierte Picture-Control-Konfigurationen beruht, wird durch ein Symbol in der rechten oberen Ecke im Vorschaubild der Bildbearbeitung angezeigt.

Symbol der ursprünglichen Picture-Control-Konfiguration

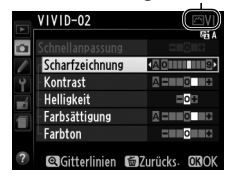

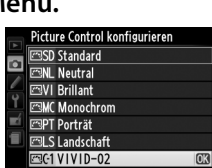

Konfigurationen verwalten

Speichern/bearbeiten **Umbenennen** Löschen Speicherkarte verwenden

 $\overline{\mathbf{a}}$ 

**QGitterlinien GAnp** 

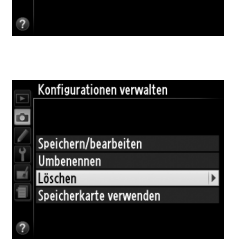

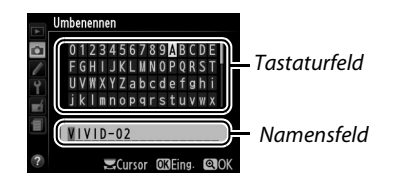

 $\overline{\mathbf{r}}$ 

# **Benutzerdefinierte Picture-Control-Konfigurationen übertragen**

Benutzerdefinierte Picture-Control-Konfigurationen, die mit dem in ViewNX 2 oder optionaler Software, wie Capture NX 2, verfügbaren Picture-Control-Dienstprogramm erstellt wurden, können auf eine Speicherkarte kopiert und in die Kamera geladen werden. Oder mit der Kamera erstellte benutzerdefinierte Picture-Control-Konfigurationen können auf die Speicherkarte kopiert und in kompatiblen Kameras und Software verwendet und dann gelöscht werden, wenn sie nicht mehr benötigt werden.

Um benutzerdefinierte Picture-Control-Konfigurationen auf eine oder von einer Speicherkarte zu kopieren oder benutzerdefinierte Picture-Control-Konfigurationen von der Speicherkarte zu löschen, markieren Sie die Option **»Speicherkarte verwenden«** im Menü **»Konfigurationen verwalten«** und drücken Sie  $\blacktriangleright$ . Die folgenden Optionen werden angezeigt:

- **• Von Karte laden**: Kopieren Sie benutzerdefinierte Picture-Control-Konfigurationen von der Speicherkarte in die Speicherplätze C-1 bis C-9 der benutzerdefinierten Picture-Control-Konfigurationen in der Kamera und benennen Sie sie, wie gewünscht.
- **• Von Karte löschen**: Löschen Sie ausgewählte benutzerdefinierte Picture-Control-Konfigurationen von der Speicherkarte. Der rechts abgebildete Dialog wird angezeigt, bevor eine Picture-Control-Konfiguration gelöscht wird; markieren Sie **»Ja«** und drücken Sie <sup>®</sup>, um die ausgewählte Picture-Control-Konfiguration zu löschen.
- **• Auf Karte speichern**: Kopieren Sie eine benutzerdefinierte Picture-Control-Konfiguration (C-1 bis C-9) von der Kamera zu einem ausgewählten Speicherort (1 bis 99) auf der Speicherkarte.

#### A **Picture-Control-Konfigurationen speichern**

Es können bis zu 99 benutzerdefinierte Picture-Control-Konfigurationen gleichzeitig auf der Speicherkarte gespeichert werden. Auf der Speicherkarte können nur benutzerdefinierte Picture-Control-Konfigurationen gespeichert werden. Die mit der Kamera gelieferten voreingestellten Picture-Control-Konfigurationen können nicht auf die Speicherkarte kopiert, umbenannt oder gelöscht werden.

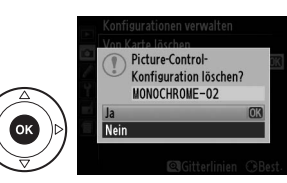

Konfigurationen verwalten

Speichern/bearbeiten Umbenennen Löschen Speicherkarte verwenden

**To** 

t

# x **Live-View**

# **Auswahl des Bildausschnitts auf dem Monitor**

Befolgen Sie die untenstehenden Schritte, um Aufnahmen im Live-View-Modus zu machen.

**1 Drehen Sie den Live-View-Schalter.**  Der Spiegel wird aufgeklappt, und die Sicht durch das Objektiv wird im Kameramonitor angezeigt. Das Motiv ist im Sucher nicht mehr sichtbar.

Live-View-Schalter

Fokusmessfeld

# **2 Positionieren Sie das Fokusmessfeld.**

Positionieren Sie das Fokusmessfeld über Ihrem Motiv, wie auf Seite 102 beschrieben.

## **3 Stellen Sie scharf.**

Drücken Sie den Auslöser bis zum ersten Druckpunkt. Das Fokusmessfeld blinkt grün, während die Kamera scharf stellt. Wenn die Kamera scharf stellen kann, wird das Messfeld grün

angezeigt; wenn die Kamera nicht scharf stellen kann, blinkt das Fokusmessfeld rot (beachten Sie, dass auch dann Bilder aufgenommen werden können, wenn das Fokusmessfeld rot blinkt; überprüfen Sie den Fokus im Monitor, bevor Sie die Aufnahme machen). Mit Ausnahme der Modi **E**und  $\circledast$  kann die Belichtung durch Drücken der AE-L/AF-L-Taste gespeichert werden.

# **4 Nehmen Sie das Bild auf.**

Drücken Sie den Auslöser bis zum zweiten Druckpunkt. Während der Aufzeichnung schaltet sich der Monitor aus und die Kontrollleuchte für den Speicherkartenzugriff leuchtet. Entfernen Sie den Akku oder die Speicherkarte nicht und trennen Sie die Kamera nicht von dem optionalen Netzadapter bis die Aufzeichnung abgeschlossen ist. Wenn die Aufnahme abgeschlossen ist, wird das Foto einige Sekunden lang oder bis der Auslöser bis zum ersten

Druckpunkt gedrückt wird auf dem Monitor angezeigt. Die Kamera kehrt dann in den Live-View-Modus zurück. Drehen Sie den Live-View-Schalter, um den Modus zu verlassen.

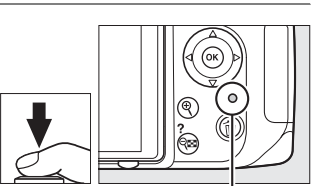

Kontrollleuchte für Speicherkartenzugriff

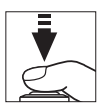

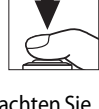

 $\overline{\mathbb{E}}$ 

# **Fokussieren in Live-View**

Folgen Sie den unten stehenden Schritten, um den Fokusmodus und die AF-Messfeldsteuerungen zu wählen und das Messfeld zu positionieren.

## ❚❚ *Einen Fokusmodus wählen*

Folgende Fokusmodi sind im Live-View verfügbar:

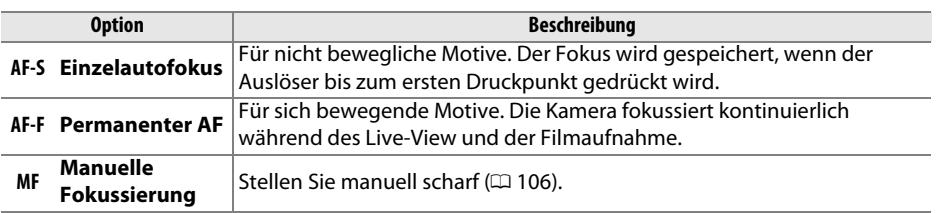

## **1 Platzieren Sie den Cursor in der Informationsanzeige.**

Drücken Sie die P-Taste, um den Cursor in der Informationsanzeige zu platzieren.

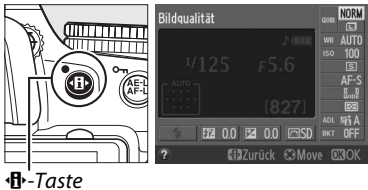

# **2 Blenden Sie die Fokusoptionen ein.**

**3 Wählen Sie eine Fokusoption.** 

Markieren Sie den aktuellen Fokusmodus in der Informationsanzeige und drücken Sie ®.

Markieren Sie eine Option und drücken Sie ®.

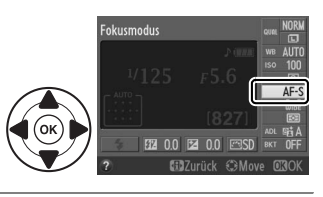

## Fokusmodus Permanenter A Drücken Sie **D**, um zu Live-View zurückzukehren. AF-S

## ❚❚ *Eine AF-Messfeldsteuerung wählen*

In anderen Modi als  $\ddot{a}$  und  $\ddot{b}$ , können folgende AF-Messfeldsteuerungen in Live-View ausgewählt werden:

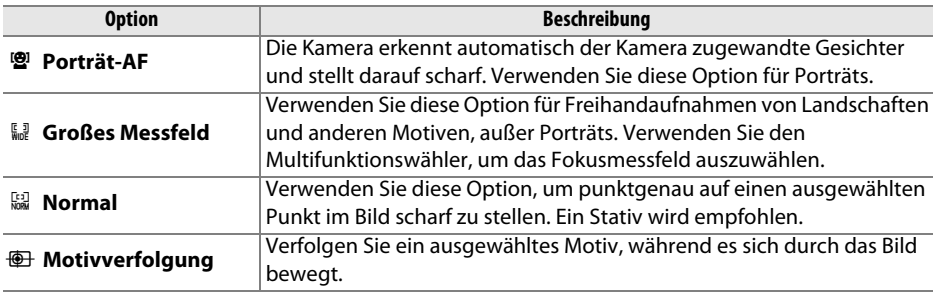

## **1 Platzieren Sie den Cursor in der Informationsanzeige.**

Drücken Sie die **D**-Taste, um den Cursor in der Informationsanzeige zu platzieren.

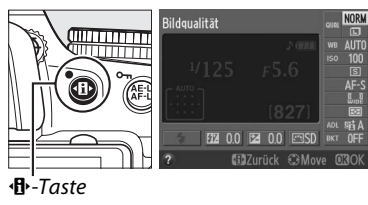

**2 Blenden Sie die AF-Messfeldsteuerungen ein.**  Markieren Sie die aktuelle AF-Messfeldsteuerung in der Informationsanzeige und drücken Sie ®.

**3 Wählen Sie eine AF-Messfeldsteuerung.**  Markieren Sie eine Option und drücken Sie ®. Drücken Sie **D**, um zu Live-View zurückzukehren.

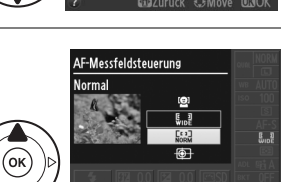

 $\boxed{\omega}$ 

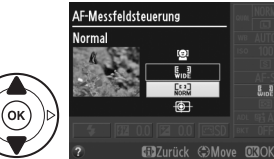

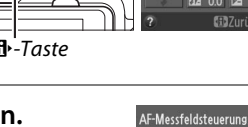

#### ❚❚*Das Fokusmessfeld wählen*

Die Methode zum Auswählen des Fokusmessfeldes für Autofokus variiert je nach der für die AF-Messfeldsteuerung ausgewählten Option ( $\Box$  101).

6 **(Porträt-AF)**: Es wird ein gelber Doppelrahmen angezeigt, wenn die Kamera ein der Kamera zugewandtes Gesicht erfasst (wenn mehrere Gesichter, bis maximal 35, erfasst werden, fokussiert die Kamera auf das Gesicht, das der Kamera am nächsten ist; wenn Sie ein anderes Gesicht auswählen möchten, verwenden Sie den Multifunktionswähler).

7**/**8 **(Großes Messfeld und Normal)**: Verwenden Sie den Multifunktionswähler, um das Fokusmessfeld an eine beliebige Stelle im Bildausschnitt zu bewegen, oder drücken Sie ®, um das Fokusmessfeld im Mittelpunkt des Bildausschnitts zu positionieren.

**<sup>4</sup>** (Motivverfolgung): Positionieren Sie das Fokusmessfeld über Ihrem Motiv und drücken Sie ®. Das Fokusmessfeld verfolgt das gewählte Motiv, während es sich durch das Bild bewegt. Drücken Sie ® erneut, um die Motivverfolgung zu beenden.

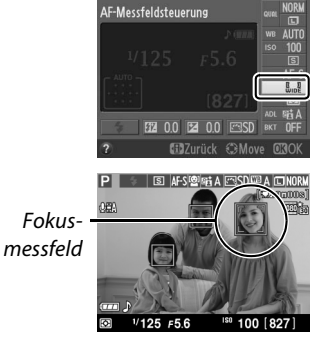

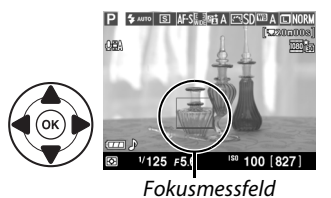

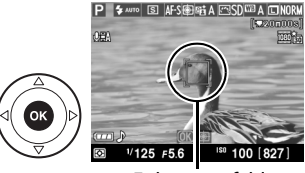

Fokusmessfeld

#### **Motivverfolgung**

Die Kamera kann Motive u. U. nicht verfolgen, wenn sie sich schnell bewegen, den Bildausschnitt verlassen oder durch andere Objekte verstellt werden, sichtbar ihre Größe, Farbe oder Helligkeit ändern, zu klein, zu groß, zu hell, zu dunkel sind oder dieselbe Farbe bzw. Helligkeit haben, wie der Hintergrund.

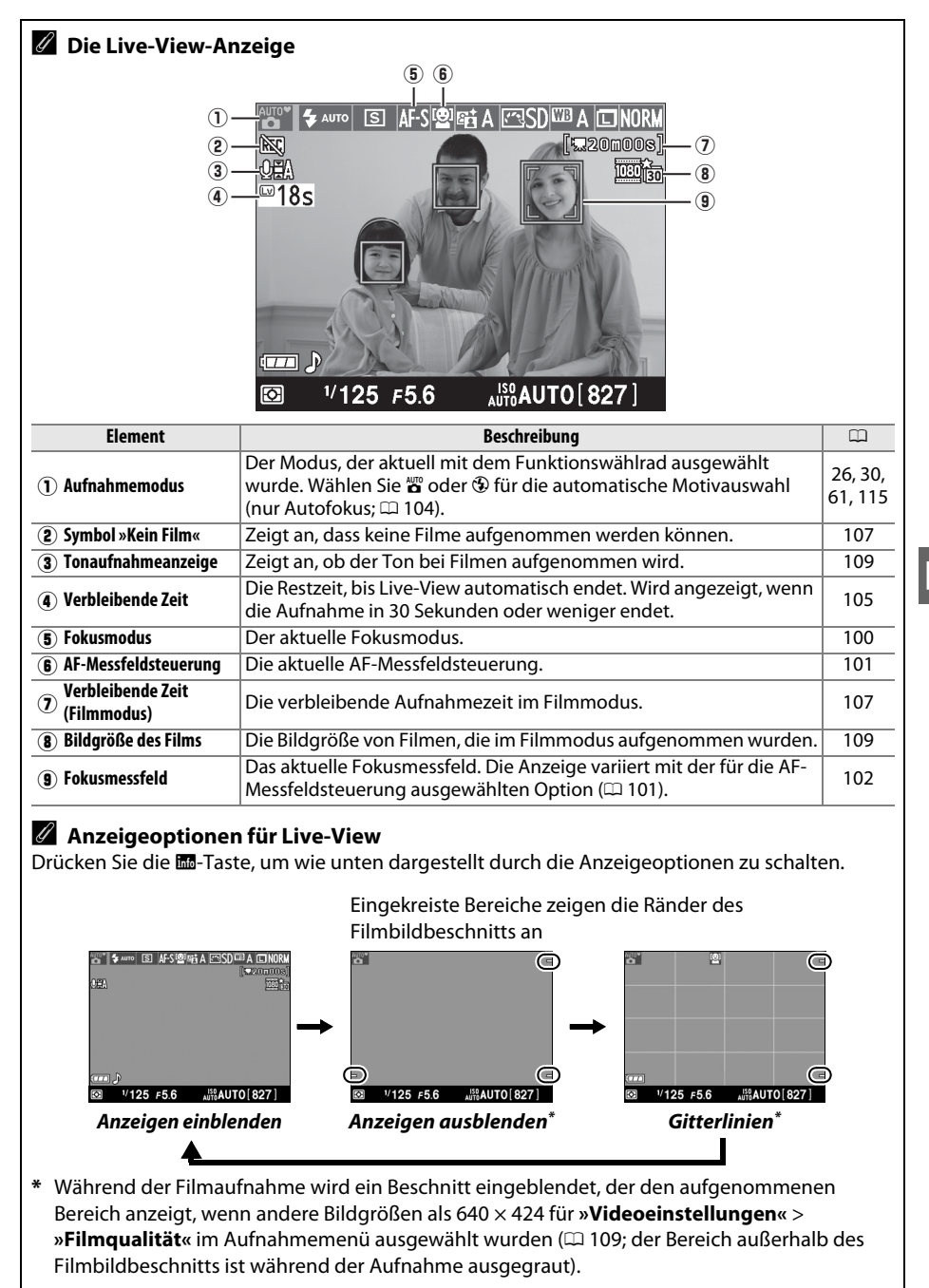

#### A **Automatische Motivauswahl (Motivautomatik)**

Wenn Live-View im Modus  $\ddot{\mathbf{x}}$  oder  $\ddot{\mathbf{y}}$  gewählt wird, analysiert die Kamera das Motiv automatisch und wählt den passenden Aufnahmemodus, wenn Autofokus aktiviert ist. Der ausgewählte Modus wird auf dem Monitor angezeigt.

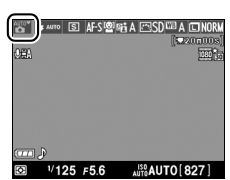

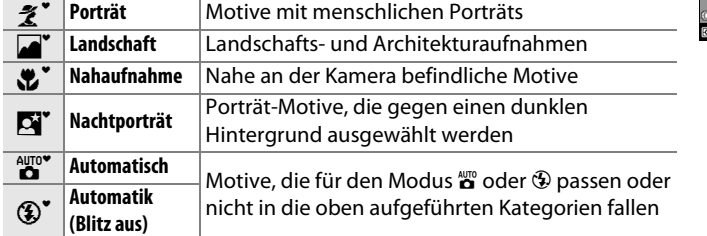

#### A **Flimmern**

Sie werden während Live-View oder wenn Sie Filme unter bestimmten Beleuchtungsarten, wie z.B. Leuchtstoff- oder Quecksilberdampflampen, aufnehmen, eventuell Flimmern oder Zeilenbildung im Monitor bemerken. Flimmern und Zeilenbildung kann durch Auswahl einer **»Flimmerreduzierung«**-Option, die zu der Frequenz der örtlichen Stromversorgung passt, reduziert werden ( $\boxplus$  170).

#### A **Belichtung**

Abhängig vom Motiv kann die Belichtung sich von der unterscheiden, die ohne Verwendung von Live-View erzielt werden würde. Die Belichtungsmessung im Live-View wird so angepasst, dass sie mit der Live-View-Anzeige übereinstimmt und somit Fotos erzeugt, deren Belichtung dem nahe kommt, was Sie im Monitor sehen. In den Modi **P**, **S**, **A** und % können Belichtungen um ±5- LW in Schrittweiten von  $1/3$  LW angepasst werden ( $\Box$  70). Beachten Sie, dass die Effekte der Werte von über +3 LW oder unter –3 LW nicht vorab im Monitor angeschaut werden können.

#### A **HDMI**

Wenn die Kamera an ein HDMI-Videogerät angeschlossen ist, wird der Kameramonitor ausgeschaltet, und das Videogerät zeigt wie rechts abgebildet die Sicht durch das Objektiv an. Wenn das Gerät HDMI-CEC unterstützt, wählen Sie **»Aus«** für die Option der **»HDMI«** > »Gerätsteuerung« im Systemmenü ( $\Box$  148), bevor Sie im Live-View aufnehmen.

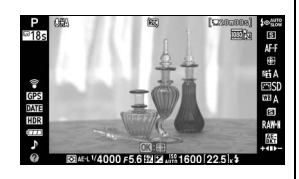

#### D **Fotografieren im Live-View-Modus**

Entfernen Sie vor der Aufnahme die Gummi-Augenmuschel und bedecken Sie den Sucher mit der mitgelieferten Okularabdeckung DK-5, um zu verhindern, dass Licht über den Sucher eindringt und die Belichtung stört ( $\Box$  38).

Bei der Beleuchtung des Motivs durch Leuchtstoff-, Quecksilberdampf- oder Natriumdampflampen, bei horizontalen Kameraschwenks oder bei schnellen Bewegungen des Motivs durch das Bild, können im Monitor Flimmern, Streifen oder Verzerrungen auftreten, die aber nicht auf den endgültigen Bildern erscheinen. Helle Lichtquellen können Nachbilder hinterlassen, wenn die Kamera geschwenkt wird. Zudem können helle Flecken auftreten. Vermeiden Sie bei Aufnahmen im Live-View-Modus, die Kamera auf die Sonne oder auf andere starke Lichtquellen zu richten. Eine Nichtbeachtung dieses Vorsichtshinweises kann zu Schäden an den internen Kameraschaltkreisen führen.

Live-View wird automatisch beendet, wenn das Objektiv abgenommen oder der Monitor geschlossen wird (Live-View auf Fernsehgeräten oder anderen externen Anzeigen wird durch Schließen des Monitors nicht beendet).

Live-View wird u. U. automatisch beendet, um eine Beschädigung der internen Kameraschaltkreise zu vermeiden; verlassen Sie Live-View, wenn die Kamera nicht in Gebrauch ist. Beachten Sie, dass die Temperatur der internen Schaltkreise der Kamera unter folgenden Umständen möglicherweise steigt und Rauschen (helle Flecken, zufällig angeordnete helle Pixel oder Nebelschleier) sichtbar wird (die Kamera kann ebenfalls merklich warm werden, dies ist jedoch keine Fehlfunktion):

- **•** Die Umgebungstemperatur ist hoch
- **•** Die Kamera wurde über einen ausgedehnten Zeitraum im Live-View oder zum Aufnehmen von Filmen verwendet
- **•** Die Kamera wurde über einen ausgedehnten Zeitraum im Serienaufnahmemodus verwendet

Falls eine Warnung angezeigt wird, wenn Sie versuchen, Live-View zu starten, warten Sie, bis sich die internen Schaltkreise abkühlen und versuchen Sie es dann erneut.

#### **M** Die Countdown-Anzeige

Ein Countdown wird 30 Sekunden, bevor Live-View automatisch beendet wird, angezeigt ( $\Box$  103; fünf Sekunden bevor die Ausschaltzeit abläuft oder kurz bevor Live-View beendet wird, um die internen Schaltkreise der Kamera zu schützen, wird der Timer rot). Abhängig von den Aufnahmebedingungen wird der Timer möglicherweise unmittelbar, wenn Live-View ausgewählt wird, eingeblendet. Beachten Sie, dass Live-View, obwohl der Countdown nicht in der Informationsanzeige oder während der Wiedergabe erscheint, dennoch automatisch beendet wird, wenn der Timer abläuft.

#### D **Verwendung des Autofokus im Live-View**

Der Autofokus ist im Live-View langsamer und der Monitor kann heller oder dunkler werden, während die Kamera fokussiert. Die Kamera kann möglicherweise in den folgenden Situationen nicht fokussieren:

- **•** Das Motiv enthält Linien, die parallel zum langen Bildrand verlaufen
- **•** Das Motiv ist kontrastarm
- **•** Das Motiv im Fokusmessfeld enthält Bereiche mit extremen Helligkeitsunterschieden, oder wird durch Spotbeleuchtung, durch ein Neonschild oder durch andere Lichtquellen, die ihre Helligkeit ändern, beleuchtet
- **•** Flimmern oder Streifen treten unter Leuchtstoff-, Quecksilberdampf-, Natriumdampflampen oder ähnlichen Beleuchtungen auf
- **•** Ein optischer Effektfilter oder andere Spezialfilter werden verwendet
- **•** Das Motiv erscheint kleiner als das Fokusmessfeld
- **•** Das Motiv wird von einem regelmäßigen geometrischen Muster dominiert (z.B. Jalousien oder eine Fensterreihe in einem Wolkenkratzer)
- **•** Das Motiv bewegt sich

Beachten Sie, dass das Fokusmessfeld manchmal grün angezeigt wird, wenn die Kamera nicht fokussieren kann.

#### A **Manuelle Fokussierung**

Drehen Sie zum Scharfstellen im manuellen Fokusmodus ( $\Box$  45) den Objektiv-Fokussierring solange, bis das Motiv scharf ist.

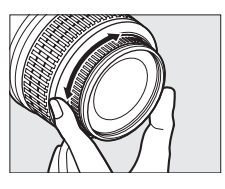

Drücken Sie die X-Taste, um die Ansicht im Monitor zum präzisen Scharfstellen um das 7,7-fache zu vergrößern. Während die Sicht durch das Objektiv vergrößert ist, wird ein Navigationsfenster in einem grauen Rahmen unten rechts in der Anzeige eingeblendet. Verwenden Sie den Multifunktionswähler, um zu den Bereichen des Bildes zu scrollen, die im Monitor nicht sichtbar sind (nur verfügbar, wenn  $\frac{r}{1000}$  (»Großes Messfeld«) oder  $\frac{[15]}{1000}$ 

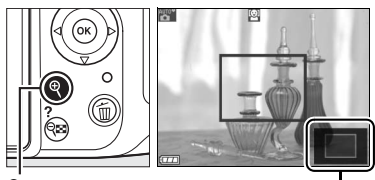

 $\mathcal{R}$ -Taste Navigationsfenster

(**»Normal«**) für **»AF-Messfeldsteuerung«** ausgewählt wird) oder drücken Sie W, um herauszuzoomen.

# **Aufnahme und Wiedergabe von Filmen**

# **Filme aufnehmen**

Filme können in Live-View aufgenommen werden.

## **1 Drehen Sie den Live-View-Schalter.**

Der Spiegel wird aufgeklappt und die Sicht durch das Objektiv wird im Monitor und nicht im Sucher angezeigt.

#### D **Das** 0**-Symbol**

Ein  $\mathbb{R}$ -Symbol ( $\mathbb{D}$  103) zeigt an, dass keine Filme aufgenommen werden können.

#### A **Vor der Aufnahme**

Stellen Sie die Blende ein, bevor Sie im Modus **A** oder **M** aufnehmen (wenn Sie ein PC-E-Objektiv verwenden, können Sie die Blende auch ändern, während Sie in Live-View aufnehmen).

# **2 Stellen Sie scharf.**

Wählen Sie den Bildausschnitt für die Eröffnungsaufnahme aus und stellen Sie scharf, wie in den Schritten zwei und drei von »Auswahl des Bildausschnitts auf dem Monitor« beschrieben ( $\Box$  99: siehe auch »Fokussieren in Live-View« auf den Seiten  $\Box$  100–102). Beachten Sie, dass die Anzahl der Motive, die in der Einstellung »Porträt-AF« erkannt werden kann, während der Filmaufnahme sinkt.

# **3 Beginnen Sie mit der Aufnahme.**

Drücken Sie die Filmaufnahme-Taste, um mit der Aufnahme zu beginnen (die Kamera kann sowohl Video als auch Ton aufnehmen; verdecken Sie während der Aufnahme nicht das Mikrofon an der Vorderseite der Kamera). Ein Aufnahmesymbol und die verfügbare Zeit werden im Monitor angezeigt. Mit Ausnahme der Modi  $\mathbb{Z}^n$  und  $\bigcirc$  kann die Belichtung durch Drücken der **AE-L/AF-L**-Taste (CD 69) gespeichert oder (in den Modi **P, S, A** und  $\mathbb{Z}$ ) mit der Belichtungskorrektur ( $\Box$  70) um bis zu  $\pm 3$ LW in Schrittweiten von <sup>1</sup>/<sub>3</sub> LW geändert werden. Beachten Sie, dass das eingebaute Mikrofon im Autofokus und bei der Bildstabilisierung eventuell Objektivgeräusche aufnimmt.

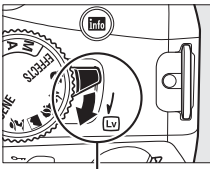

Live-View-Schalter

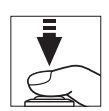

N<sub>W</sub>

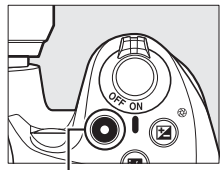

Taste für Filmaufzeichnung Aufnahmesymbol

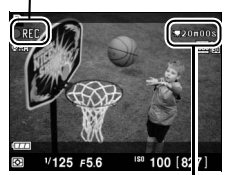

Verbleibende Zeit

# **4 Beenden Sie die Aufnahme.**

Zum Beenden der Aufzeichnung drücken Sie die Filmaufnahmetaste erneut. Die Aufzeichnung endet automatisch, wenn die Höchstlänge erreicht oder die Speicherkarte voll ist, ein anderer Modus ausgewählt, das Objektiv abgenommen oder der Monitor geschlossen wird. (die Aufnahme auf Fernsehgeräten oder anderen externen Anzeigen wird durch Schließen des Monitors nicht beendet).

#### A **Fotografieren während der Filmaufnahme**

Um die Filmaufzeichnung zu beenden, zu Live-View zurückzukehren und ein Foto aufzunehmen, drücken Sie den Auslöser bis zum zweiten Druckpunkt und halten ihn in dieser Position, bis der Verschluss ausgelöst wird.

#### A **Maximale Länge**

Jede Filmdatei kann bis zu 4 GB groß und 20 Minuten lang sein; beachten Sie, dass die Aufnahme je nach der Schreibgeschwindigkeit der Speicherkarte eventuell beendet wird, bevor diese Länge erreicht ist ( $\Box$  207). Filme, die im Miniatureffekt-Modus aufgezeichnet werden, sind bis zu drei Minuten lang, wenn sie wiedergegeben werden.

#### D **Filme aufnehmen**

Flimmern, Zeilenbildung oder Verzerrung sind unter folgenden Bedingungen möglicherweise auf dem Monitor und im endgültigen Film sichtbar: Unter Leuchtstoff-, Quecksilberdampf oder Natriumlampen oder wenn die Kamera horizontal geschwenkt wurde oder wenn sich ein Objekt mit hoher Geschwindigkeit durch das Bild bewegt. (Flimmern und Zeilenbildung können durch Auswählen einer **»Flimmerreduzierung«**- Option, die mit der Frequenz der örtlichen Stromversorgung übereinstimmt, reduziert werden;  $\Box$  170). Helle Lichtquellen können Nachbilder hinterlassen, wenn die Kamera geschwenkt wird. Ausgefranste Ecken, Farbverlust, Moirémuster und helle Flecken können ebenfalls auftreten. Vermeiden Sie es bei Filmaufnahmen, die Kamera auf die Sonne oder auf andere starke Lichtquellen zu richten. Eine Nichtbeachtung dieses Vorsichtshinweises kann zu Schäden an den internen Kameraschaltkreisen führen.

Live-View kann u. U. automatisch beendet werden, um eine Beschädigung der internen Kameraschaltkreise zu verhindern; verlassen Sie Live-View, wenn Sie die Kamera nicht benutzen. Beachten Sie, dass die Temperatur der internen Kameraschaltkreise unter folgenden Umständen steigen und Rauschen (helle Flecken, zufällig angeordnete helle Pixel oder Nebelschleier) sichtbar werden kann (die Kamera kann ebenfalls merklich warm werden, dies ist jedoch keine Fehlfunktion):

- **•** Die Umgebungstemperatur ist hoch
- **•** Die Kamera wurde über einen ausgedehnten Zeitraum im Live-View oder zum Aufnehmen von Filmen verwendet
- **•** Die Kamera wurde über einen ausgedehnten Zeitraum im Serienaufnahmemodus verwendet

Falls eine Warnung angezeigt wird, wenn Sie versuchen, Live-View oder eine Filmaufnahme zu starten, warten Sie, bis sich die internen Schaltkreise abkühlen und versuchen Sie es dann erneut.

Matrixmessung wird verwendet, unabhängig von der ausgewählten Messmethode. Belichtungszeit und ISO-Empfindlichkeit werden automatisch angepasst. Die folgenden Einstellungen sind während der Aufzeichnung verfügbar:

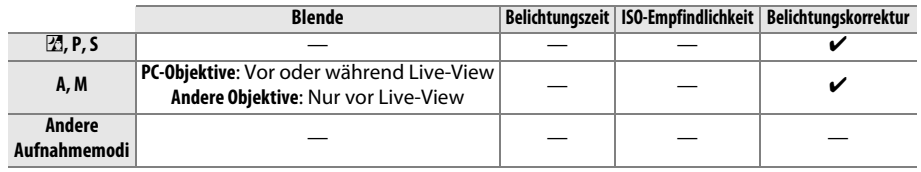

#### A **Weitere Informationen**

Informationen zum Auswählen der Fokus- und AF-Messfeldsteuerungsmodi finden Sie auf Seite 100. Auf Seite 106 finden Sie Informationen zum Fokussieren in Live-View.

## ❚❚ *Videoeinstellungen*

Wählen Sie die Optionen für die Filmqualität und den Ton.

**• »Filmqualität«**: Wählen Sie eine der folgenden Optionen aus. Die Bildrate hängt von der aktuell ausgewählten Option für »**Videonorm**« im Systemmenü ab ( $\Box$  170):

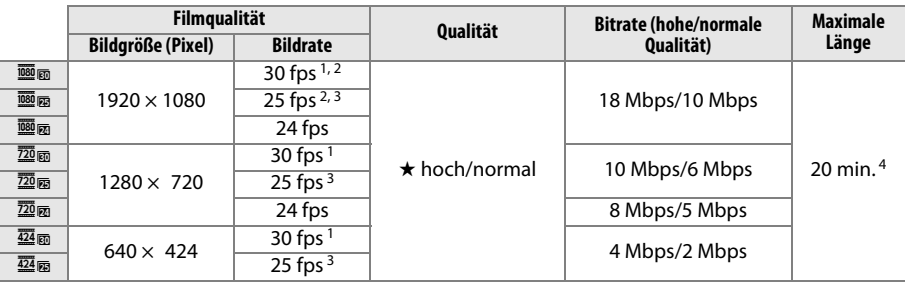

1 Verfügbar wenn **»NTSC«** für **»Videonorm«** ausgewählt wird.

2 Keine Ausgabe zu Fernsehgeräten oder anderen externen Anzeigen während der Aufnahme.

3 Verfügbar wenn **»PAL«** für **»Videonorm«** ausgewählt wird.

- 4 Im Miniatureffekt-Modus aufgezeichnete Filme sind bis zu drei Minuten lang, wenn sie wiedergegeben werden.
- **• »Mikrofon«**: Die Auswahl von **»Mikrofon aus«** schaltet die Tonaufnahme ab; Auswählen irgendeiner anderen Option schaltet die Tonaufnahme ein und stellt das integrierte Mikrofon oder das optionale Stereomikrofon ME-1 ( $\Box$  207) auf die ausgewählte Empfindlichkeit ein.
	- **1 Wählen Sie »Videoeinstellungen«.** Drücken Sie die MENU-Taste, um die Menüs anzuzeigen. Markieren Sie im Aufnahmemenü **»Videoeinstellungen«** und drücken Sie 2.

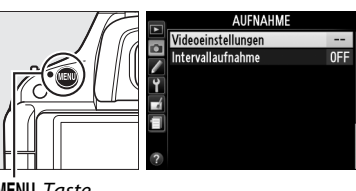

MENU-Taste

## **2 Wählen Sie die Filmoptionen.**

Markieren Sie den gewünschten Menüpunkt und drücken Sie 2, markieren Sie dann eine Option und drücken Sie ®.

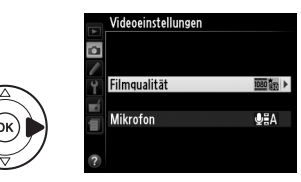

#### A **Verwenden eines externen Mikrofons**

Das optionale Stereomikrofon ME-1 kann verwendet werden, um Ton in Stereo aufzuzeichnen oder um die Aufnahme von Geräuschen durch die vom Autofokus verursachten Vibrationen des Objektivs zu verringern.

#### **Z** Die Countdown-Anzeige

30 Sekunden bevor die Filmaufnahme automatisch endet, wird ein Countdown angezeigt ( $\Box$  103). Abhängig von den Aufnahmebedingungen wird der Timer möglicherweise unmittelbar, wenn die Filmaufnahme beginnt, eingeblendet. Beachten Sie, dass Live-View, unabhängig von der verfügbaren Aufnahmezeit, dennoch automatisch beendet wird, wenn der Timer abgelaufen ist. Warten Sie, bis sich die internen Schaltkreise abgekühlt haben, bevor Sie mit der Filmaufnahme fortfahren.

۱Ų

# **Wiedergeben von Filmen**

Filme werden durch ein  $\overline{\mathcal{R}}$ -Symbol in der Einzelbildwiedergabe gekennzeichnet ( $\Box$  123). Drücken Sie ®, um mit der Wiedergabe zu beginnen.

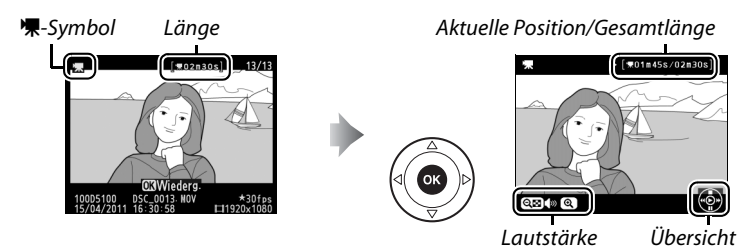

Die folgenden Bedienvorgänge können ausgeführt werden:

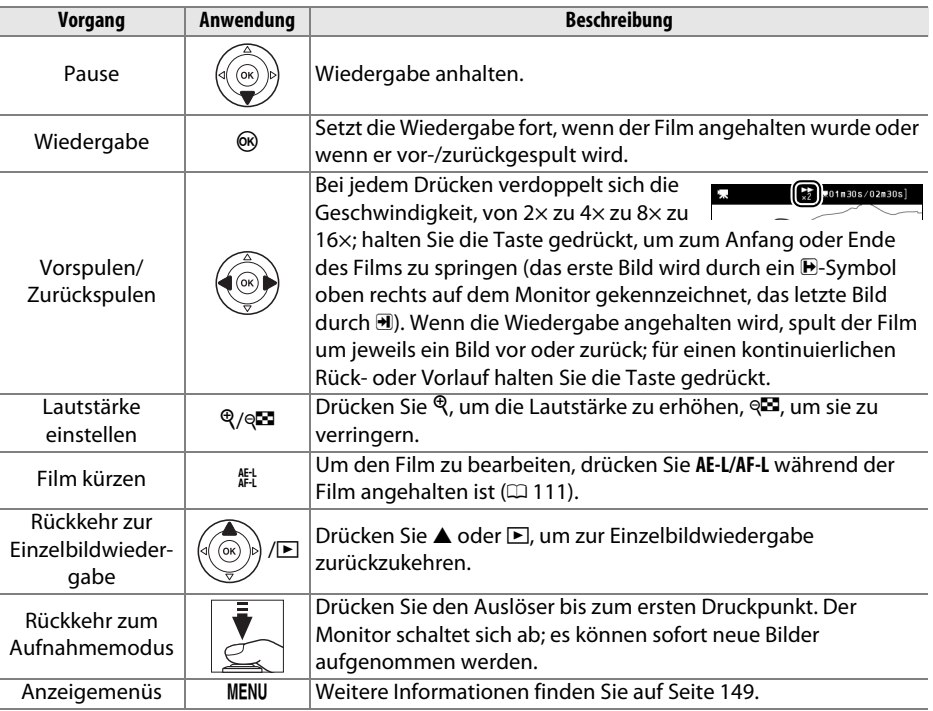

#### A **Das** 2**-Symbol**

2 wird in der Einzelbildwiedergabe und in der Filmwiedergabe angezeigt, wenn der Film ohne Ton aufgenommen wurde.

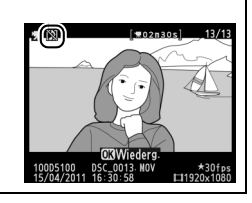

# **Bearbeiten von Filmen**

Mit dieser Option können Sie Filmsequenzen beschneiden, um bearbeitete Kopien von Filmen zu erstellen, und ausgewählte Bilder als JPEG-Foto speichern.

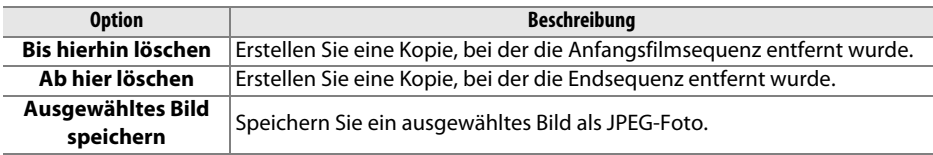

# **Filme beschneiden**

So erstellen Sie beschnittene Kopien von Filmen:

**1 Zeigen Sie einen Film in der Einzelbildansicht an.**

Drücken Sie die K-Taste, um Bilder als Einzelbild im Monitor anzuzeigen, und drücken Sie 4 und 2, um durch die Bilder zu blättern, bis der Film, den Sie bearbeiten möchten, angezeigt wird.

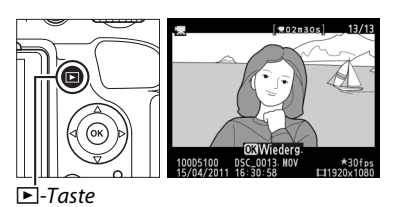

## **2 Wählen Sie einen Start- oder Endpunkt.**

Geben Sie den Film so wie auf Seite 110 beschrieben wieder, drücken Sie 66, um die Wiedergabe zu starten bzw. fortzusetzen, und  $\blacktriangledown$ , um sie anzuhalten. Wenn Sie beabsichtigen, die Startsequenz von der Kopie zu beschneiden, halten Sie den Film beim ersten Bild an, das Sie behalten möchten; wenn Sie

ll Í **v**∩1n45s/∩2n3

die Endsequenz von der Kopie beschneiden möchten, halten Sie am letzten Bild an, das Sie behalten möchten.

**3 Zeigen Sie das Bildbearbeitungsmenü an.**

Drücken Sie die **AE-L/AF-L**-Taste, um die Menüs anzuzeigen.

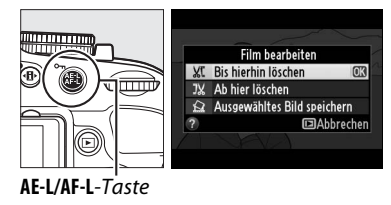

# **4 Wählen Sie eine Option aus.**

Markieren Sie im Filmbearbeitungsmenü **»Bis hierhin löschen«** und drücken Sie ®, um eine Kopie zu erstellen, die das aktuelle Bild und die folgenden Bilder enthält. Wählen Sie **»Ab hier löschen«**, um eine Kopie zu erstellen, die das aktuelle Bild und alle nachfolgenden Bilder enthält.

**5 Löschen Sie Bilder.** 

Drücken Sie 1, um alle Bilder vor (**»Bis hierhin löschen«**) oder nach (**»Ab hier löschen«**) dem aktuellen Bild zu löschen.

# **6 Speichern Sie die Kopie.**

Markieren Sie »**Ja**« und drücken Sie ®, um die bearbeitete Kopie zu speichern. Bei Bedarf kann die Kopie wie oben beschrieben beschnitten werden, um zusätzliche Filmsequenzen zu entfernen. Bearbeitete

Kopien werden durch ein E-Symbol in der Einzelbildwiedergabe gekennzeichnet.

#### D **Filme beschneiden**

Filme müssen mindestens zwei Sekunden lang sein. Wenn eine Kopie mit der aktuellen Wiedergabeposition nicht erstellt werden kann, wird die aktuelle Position bei Schritt fünf rot angezeigt und es wird keine Kopie erstellt. Die Kopie wird nicht gespeichert, wenn nicht genügend Platz auf der Speicherkarte vorhanden ist.

Verwenden Sie einen vollständig aufgeladenen Akku, wenn Sie Filme bearbeiten, um zu verhindern, dass sich die Kamera plötzlich ausschaltet.

#### A **Das Bildbearbeitungsmenü**

Filme können außerdem mithilfe der Option **»Film bearbeiten«** im Bildbearbeitungsmenü bearbeitet werden  $($  $\Box$  176).

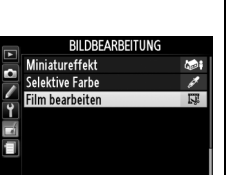

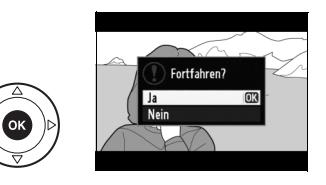

 $Q = 10 Q$ 

**ElAbbreche** 

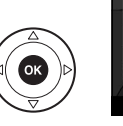

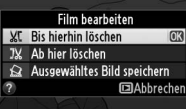

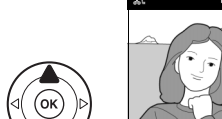

# **Speichern ausgewählter Bilder**

So speichern Sie die Kopie eines ausgewählten Bildes als ein JPEG-Foto:

#### **1 Geben Sie den Film wieder und wählen Sie ein Bild aus.**

Geben Sie den Film wie auf Seite 110 beschrieben wieder. Halten Sie den Film bei dem Bild an, das Sie kopieren möchten.

**2 Zeigen Sie das Bildbearbeitungsmenü an.**

Drücken Sie die **AE-L/AF-L**-Taste, um das Bildbearbeitungsmenü anzuzeigen.

**3 Wählen Sie »Ausgewähltes Bild** 

Markieren Sie **»Ausgewähltes Bild**  speichern« und drücken Sie »<sup>®</sup>,

**4 Erstellen Sie eine Standbildkopie.** 

aktuellen Bildes zu erstellen.

Drücken Sie ▲, um eine Standbildkopie des

**speichern«.** 

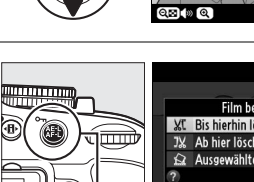

**AE-L/AF-L**-Taste

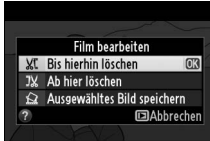

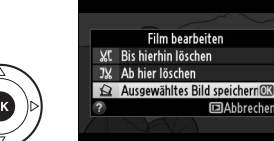

**x** 

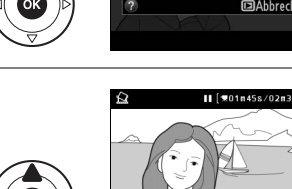

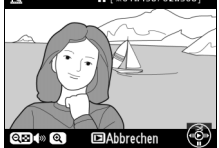

**5 Speichern Sie die Kopie.**  Markieren Sie »**Ja**« und drücken Sie »<sub>(R«</sub>, um eine JPEG-Kopie des ausgewählten Bildes zu erstellen. Filmstandbilder werden durch ein  $\overline{u}$ -Symbol in der Einzelbildwiedergabe gekennzeichnet.

#### A **Ausgewähltes Bild speichern**

JPEG-Filmfotos, die mit der Option **»Ausgewähltes Bild speichern«** erstellt wurden, können nicht bearbeitet werden. Bei JPEG-Filmfotos fehlen einige Kategorien der Bildinformationen  $(D24)$ .

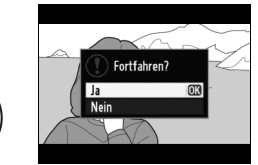

**y** 

# **Spezialeffekte**

Spezialeffekte können beim Aufnehmen von Bildern verwendet werden.

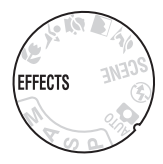

# **Fotografieren mit Spezialeffekten**

Folgende Effekte können durch Drehen des Funktionswählrades auf EFFECTS und Drehen des Einstellrades, bis die gewünschte Option auf dem Monitor erscheint, ausgewählt werden.

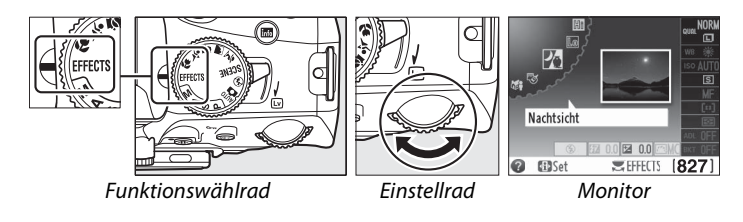

## A **NEF (RAW)**

Wenn NEF (RAW)+JPEG als Bildqualität gewählt wurde im Modus  $\mathbb{Z}$ ,  $\mathbb{S}$ ,  $\mathbb{S}$  oder  $\mathbb{Z}$ , werden nur die JPEG-Bilder aufgezeichnet ( $\Box$  47). Wenn NEF (RAW) ausgewählt wurde, werden JPEG-Fotos in hoher Qualität anstatt der NEF-(RAW)-Bilder aufgezeichnet.

#### A **Das** 1**-Symbol**

Wenn ein  $\Sigma$ -Symbol im Modus ® oder @ angezeigt wird, werden keine Bilder aufgenommen, während der Auslöser im Serienaufnahme-Modus gedrückt wird.

#### A **Das Bildbearbeitungsmenü**

Mit den Optionen **»Farbzeichnung«** (0 186), **»Miniatureffekt«** (0 188) und **»Selektive Farbe«** (0 189) im Aufnahmemenü können diese Effekte auf vorhandene Bilder angewendet werden.

 $\overline{\phantom{a}}$ 

# % *Nachtsicht*

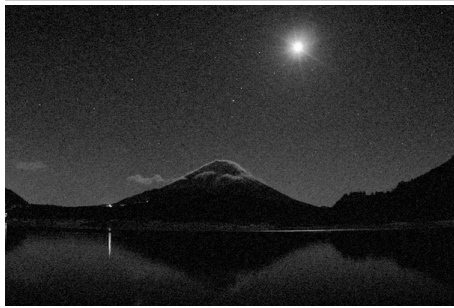

Verwenden Sie diese Option unter Aufnahmebedingungen in der Dunkelheit, um Monochrom-Bilder mit hoher ISO-Empfindlichkeit aufzunehmen (mit etwas Rauschen in Form von zufällig angeordneten hellen Pixeln, Nebelschleiern oder Linien). Autofokus ist nur in Live-View verfügbar; der manuelle Fokus kann verwendet werden, wenn die Kamera nicht scharf stellen kann. Das integrierte Blitzgerät und das AF-Hilfslicht schalten sich aus; es wird empfohlen, ein Stativ zu verwenden, um ein Verwackeln zu reduzieren.

g *Farbzeichnung*

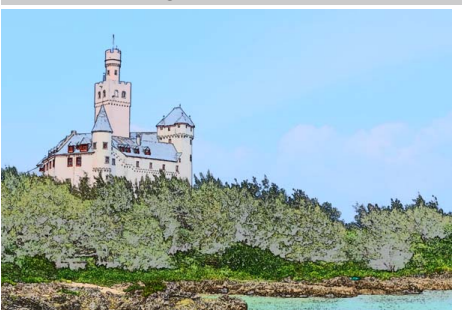

Die Kamera erkennt und koloriert Konturen für einen Farbzeichnungseffekt. Filme, die in diesem Modus aufgenommen werden, werden wie eine Diashow, die aus einer Serie von Standbildern besteht, wiedergegeben. Der Effekt kann gewählt werden, während Live-View eingeschaltet ist ( $\Box$  118); beachten Sie, dass die Anzeigewiederholfrequenz sinkt, wenn Live-View aktiv ist, und dass die Bildrate im Serienaufnahmemodus sinkt. Autofokus ist während der Filmaufnahme nicht verfügbar.

#### ( *Miniatureffekt*

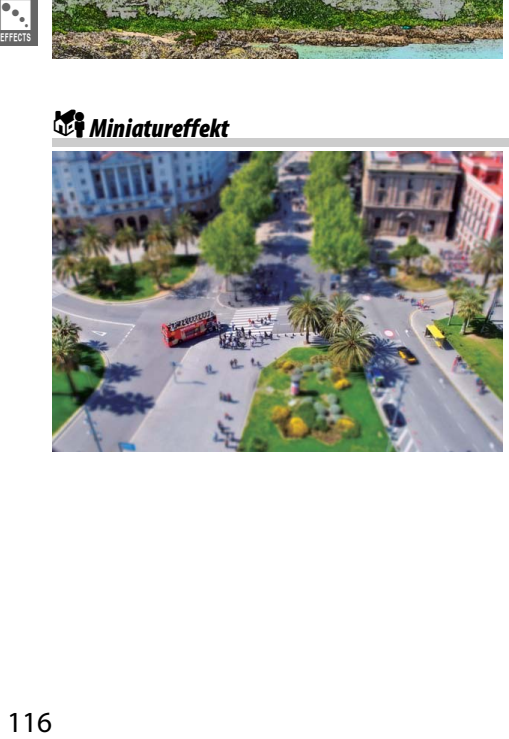

Entfernte Motive erscheinen als Miniaturen. Miniatureffekt-Filme werden mit hoher Geschwindigkeit wiedergegeben, wobei 30 bis 45 Minuten einer Filmsequenz bei 1920 × 1080/30 Bildern/s in einen Film komprimiert werden, der in etwa drei Minuten wiedergegeben wird. Der Effekt kann gewählt werden, während Live-View eingeschaltet ist ( 0 119); beachten Sie, dass die Anzeigewiederholfrequenz sinkt, wenn Live-View aktiv ist, und dass die Bildrate im Serienaufnahmemodus sinkt. Der Ton wird bei Filmen nicht aufgenommen; Autofokus ist während der Filmaufnahme nicht verfügbar. Das integrierte Blitzgerät und das AF-Hilfslicht schalten sich aus; es wird empfohlen, ein Stativ zu verwenden, wenn die Lichtverhältnisse schlecht sind.

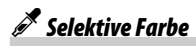

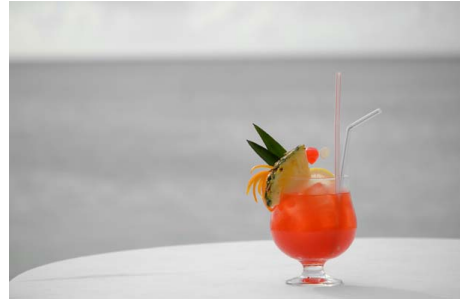

Alle Farben, mit Ausnahme der ausgewählten Farben, werden in Schwarz-Weiß aufgenommen. Der Effekt kann gewählt werden, während Live-View eingeschaltet ist  $( \Box 120)$ . Das integrierte Blitzgerät und das AF-Hilfslicht schalten sich aus; es wird empfohlen, ein Stativ zu verwenden, wenn die Lichtverhältnisse schlecht sind.

1 *Silhouette*

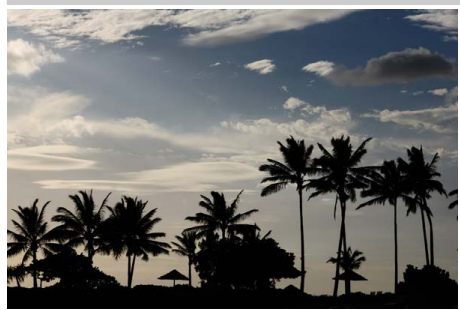

Hebt die Umrisse des Motivs gegen helle Hintergründe ab. Das integrierte Blitzgerät und das AF-Hilfslicht schalten sich aus; es wird empfohlen, ein Stativ zu verwenden, wenn die Lichtverhältnisse schlecht sind.

2 *High Key*

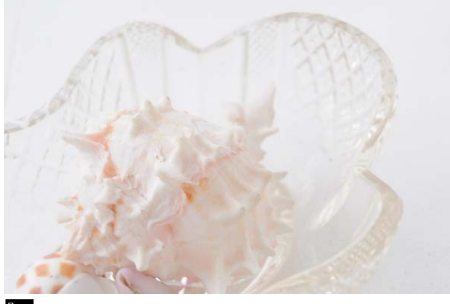

Verwenden Sie diese Einstellung bei hellen Motiven, um helle Bilder zu erschaffen, die mit Licht gefüllt erscheinen. Das integrierte Blitzgerät schaltet sich aus.

#### 3 *Low Key*

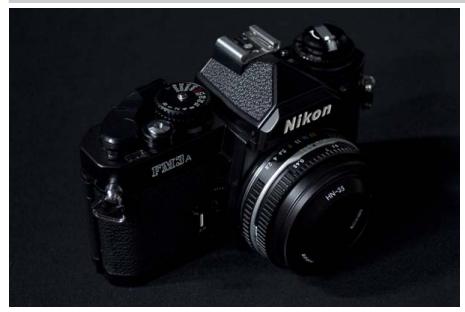

Verwenden Sie diese Einstellung bei dunklen Motiven, um dunkle, düstere Bilder mit hervorgehobenen Spitzlichtern zu erschaffen. Das integrierte Blitzgerät schaltet sich aus; es wird empfohlen, ein Stativ zu verwenden, wenn die Lichtverhältnisse schlecht sind.

 $\bullet$ .<br>Effects

# **In Live-View verfügbare Optionen**

## ❚❚g *Farbzeichnung*

# **1 Wählen Sie Live-View.**

Drehen Sie den Live-View-Schalter, um den Spiegel aufzuklappen und die Sicht durch das Objektiv im Monitor anzuzeigen.

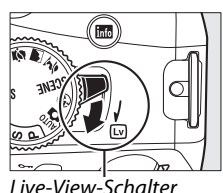

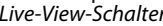

# **2 Passen Sie die Optionen an.**

Drücken Sie ®, um die rechts abgebildeten Optionen anzuzeigen (beachten Sie, dass die Optionen während des Autofokus vorübergehend von der Anzeige ausgeblendet werden). Drücken

#### Sie ▲ oder ▼, um »**Farbsättigung**« oder

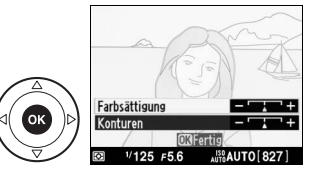

»Konturen« zu markieren und drücken Sie < oder >, um die Einstellungen zu ändern. Die Farbintensität kann gesteigert werden, um die Farben gesättigter erscheinen zu lassen, oder vermindert, um einen ausgewaschenen, monochromen Effekt zu erzielen, während die Konturen dicker oder dünner gezeichnet werden können. Die Verstärkung der Liniendicke bewirkt auch eine stärkere Sättigung der Farben. Drücken Sie ®, wenn Sie alle Einstellungen vorgenommen haben. Drehen Sie den Live-View-Schalter, um den Live-View-Modus zu beenden. Die ausgewählten Effekte bleiben weiterhin wirksam und werden auf Fotos angewendet, die mithilfe des Suchers aufgenommen werden.

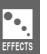

 $\bullet$ .<br>Effects

119

## ❚❚( *Miniatureffekt*

## **1 Wählen Sie Live-View.**

Drehen Sie den Live-View-Schalter, um den Spiegel aufzuklappen und die Sicht durch das Objektiv im Monitor anzuzeigen.

## **2 Positionieren Sie das Fokusmessfeld.**

Verwenden Sie den Multifunktionswähler, um das Fokusmessfeld in dem Bereich zu positionieren, der im Fokus sein wird, und drücken Sie dann den Auslöser bis zum ersten Druckpunkt, um scharf zu stellen (beachten Sie, dass die Optionen während

des Autofokus vorübergehend von der Anzeige ausgeblendet werden). Drücken Sie X, um die Optionen für den Miniatureffekt vorübergehend von der Anzeige zu entfernen und die Ansicht im Monitor für einen präzisen Fokus zu vergrößern. Drücken Sie & U, um die Anzeige des Miniatureffekts wiederherzustellen.

# **3 Blenden Sie die Optionen ein.**

**4 Passen Sie die Optionen an.** 

anzupassen.

Drücken Sie ®, um die Optionen für den Miniatureffekt anzuzeigen.

# **5 Kehren Sie zu der Live-View-Anzeige zurück.**

Drücken Sie 4 oder 2, um die Ausrichtung des Bereichs, der im Fokus sein wird, auszuwählen, und

drücken Sie ▲ oder ▼, um dessen Breite

Drücken Sie ®, um zu Live-View zurückzukehren. Drehen Sie den Live-View-Schalter, um den Live-View-Modus zu beenden. Die ausgewählten Einstellungen bleiben weiterhin wirksam und werden auf Fotos angewendet, die mithilfe des Suchers aufgenommen werden.

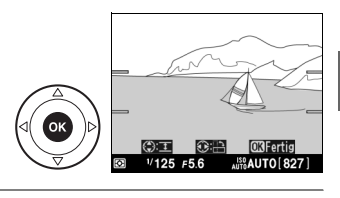

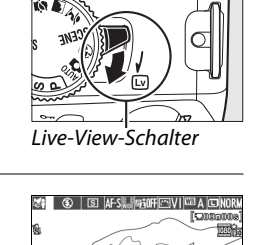

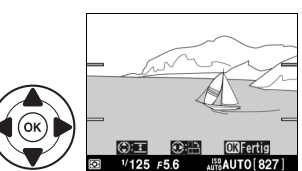

 $\bullet$ .<br>Effects

# **1 Wählen Sie Live-View aus.**

Drehen Sie den Live-View-Schalter, um den Spiegel aufzuklappen und die Sicht durch das Objektiv im Monitor anzuzeigen.

# **2 Blenden Sie die Optionen ein.**

Drücken Sie ®, um die Optionen für »Selektive Farbe« anzuzeigen.

**3 Wählen Sie eine Farbe.** 

Wählen Sie den Bildausschnitt eines Objekts in dem weißen Quadrat in der Mitte der Anzeige und drücken Sie 1, um die Farbe des Objekts, die im endgültigen Bild bleiben soll, auszuwählen (die Kamera hat eventuell Schwierigkeiten, ungesättigte Farben zu erkennen; wählen Sie eine gesättigte

Farbe). Drücken Sie  $\mathcal{R}$ , um für eine präzisere Farbauswahl in die Mitte der Anzeige hinein zu zoomen. Drücken Sie ®<sup>1</sup>. um heraus zu zoomen.

## **4 Wählen Sie den Farbbereich.**

Drücken Sie ▲ oder ▼, um den Umfang ähnlicher Farbtöne, die im endgültigen Bild enthalten sein sollen, zu erhöhen oder zu mindern. Wählen Sie aus Werten zwischen 1 und 7; beachten Sie, dass höhere Werte Farbtöne anderer Farben umfassen können.

# **5 Wählen Sie zusätzliche Farben aus.**

Um zusätzliche Farben auszuwählen, drehen Sie das Einstellrad, um eine andere der drei Farbboxen an der Oberseite der Anzeige zu markieren, und wiederholen Sie die Schritte drei und vier, um eine weitere Farbe auszuwählen. Wiederholen Sie die

Schritte bei Bedarf für eine dritte Farbe. Wenn Sie die markierte Farbe doch nicht auswählen möchten, drücken Sie  $\bar{w}$  oder halten Sie  $\bar{w}$  gedrückt, um alle Farben zu entfernen.

#### Ausgewählte Farbe

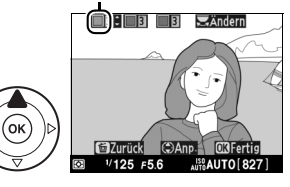

Farbbereich

 $\begin{array}{|c|c|c|}\hline \hline \hline \hline \hline \hline \hline \hline \hline \end{array}$ 

 $\Xi$ Änderr

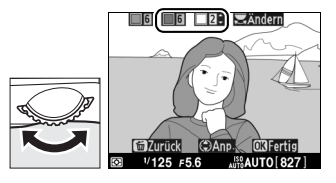

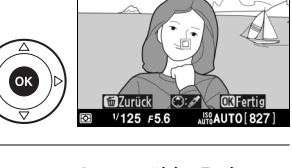

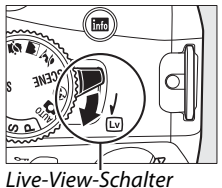

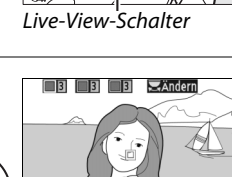

# **6 Kehren Sie zur Live-View-Anzeige zurück.**

Drücken Sie ®, um zu Live-View zurückzukehren. Während der Aufnahme werden nur Objekte, die die ausgewählten Farbtöne aufweisen, in Farbe aufgezeichnet. Alle anderen werden in Schwarz-Weiß aufgenommen. Drehen Sie den Live-View-Schalter, um den Live-View-Modus zu beenden. Die ausgewählten Einstellungen bleiben weiterhin wirksam und werden auf Fotos angewendet, die mithilfe des Suchers aufgenommen werden.

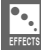

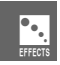

# I **Näheres zur Wiedergabe**

# **Einzelbildwiedergabe**

Drücken Sie die E-Taste, um Bilder wiederzugeben. Das zuletzt aufgenommene Bild wird auf dem Monitor angezeigt.

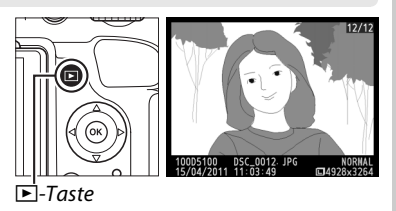

**Vorgang Anwendung Beschreibung** Zu anderen Bildern blättern Drücken Sie 2, um die Bilder in der Reihenfolge, in der sie aufgenommen wurden, anzuzeigen, oder  $\triangleleft$ , um sie in umgekehrter Reihenfolge anzuzeigen. Bildinformationen einblenden Drücken Sie ▲ oder ▼, um Informationen über das aktuelle Foto anzuzeigen  $($  $\Box$  124). **Bildindex** anzeigen **National Mexistere Informationen zum Bildindex finden Sie auf Seite 129.**<br>anzeigen Einzoomen (Darstellung vergrößern) **AREAD Weitere Informationen zur Ausschnittsvergrößerung finden Sie** auf Seite 131. Bilder löschen **Fragen Es erscheint eine Sicherheitsabfrage**. Drücken Sie die ti-Taste erneut, um das Bild zu löschen. **Schutzstatus** hutzstatus **Om** ( $\frac{k_i}{k_i}$ ) Um Bilder zu schützen oder den Schutz aufzuheben, drücken Sie ändern die Taste  $O_m$  ( $\stackrel{\text{(iii)}}{w}$ ) ( $\Box$  132). Zum Aufnahmemodus zurückkehren Drücken Sie den Auslöser bis zum ersten Druckpunkt. Der Monitor schaltet sich ab; es können sofort neue Bilder aufgenommen werden. Anzeigemenüs MENU Weitere Informationen finden Sie auf Seite 149. Bild bearbeiten oder Film abspielen **(OK)** Erzeugt eine bearbeitete Bildkopie des aktuellen Fotos ( $\Box$  176). Wenn das aktuelle Bild mit dem Symbol **课** als Film gekennzeichnet ist, so wird mit Drücken der ®-Taste die Filmwiedergabe gestartet  $(1110)$ .

# **Bildinformationen**

Bei der Einzelbildwiedergabe werden Fotoinformationen auf dem Bild überlagert eingeblendet. Drücken Sie ▲ oder ▼, um wie unten dargestellt durch die Bildinformationen zu blättern. Beachten Sie, dass Aufnahmedaten, RGB-Histogramme, Lichter und Übersichtdaten zu einem einzelnen Bild nur dann angezeigt werden, wenn die entsprechende Option für **»Opt. für Wiedergabeansicht«** ausgewählt wurde (0 150). GPS-Daten werden nur angezeigt, wenn bei der Aufnahme ein GP-1-Gerät verwendet wurde.

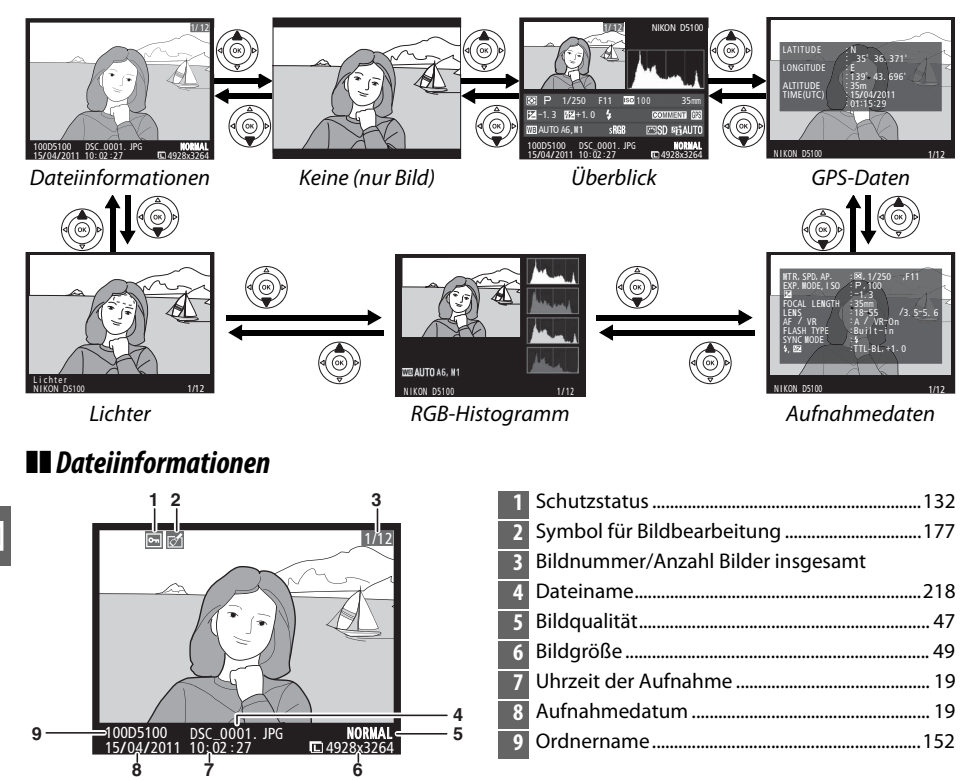

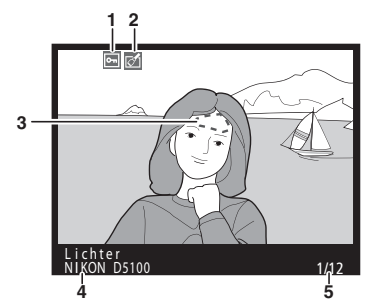

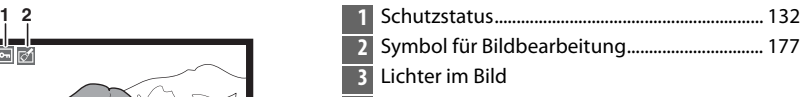

- **4** Typbezeichnung der Kamera
- **5** Bildnummer/Anzahl Bilder insgesamt
- Blinkende Bereiche zeigen Spitzlichter an.

#### ❚❚ *RGB-Histogramm*

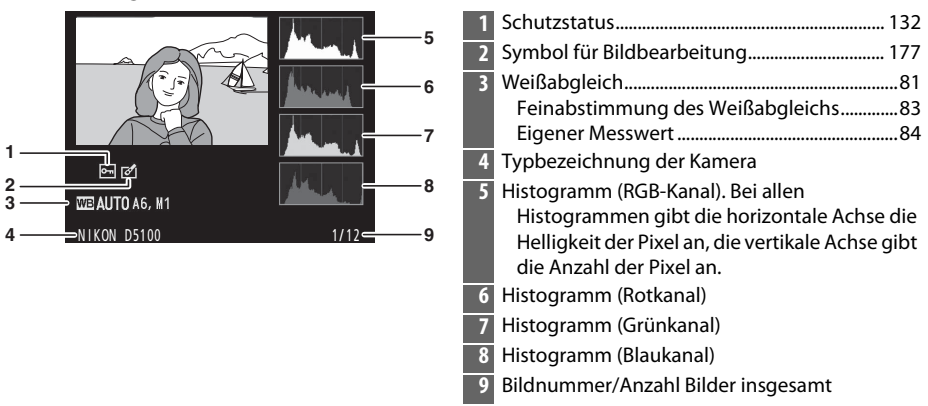

#### A **Ausschnittsvergrößerung**

Um einen Bildausschnitt vergrößert anzuzeigen, während das Histogramm angezeigt wird, drücken Sie <sup>®</sup>, Verwenden Sie die X- und W-Tasten zum Ein- und Auszoomen und den Multifunktionswähler, um das Bild zu verschieben. Das Histogramm wird aktualisiert und zeigt nur die Daten für den auf dem Monitor sichtbaren Bildausschnitt an.

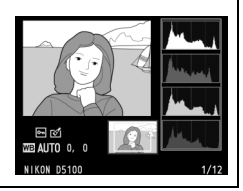

 $\boxed{\triangleright}$ 

#### A **Histogramme**

Bitte beachten Sie, dass die Histogramme der Kamera nur als Anhaltspunkt dienen und von den Histogrammen eines Bildbearbeitungsprogramms abweichen können. Unten sehen Sie einige Beispielhistogramme:

Bei Bildern, die einen breiten Umfang von Helligkeiten aufweisen, zeigt das Histogramm eine relativ gleichmäßige Tonwertverteilung.

Wenn das Bild dunkel ist, wird die Verteilung der Tonwerte nach links verschoben.

Wenn das Bild hell ist, wird die Verteilung der Tonwerte nach rechts verschoben.

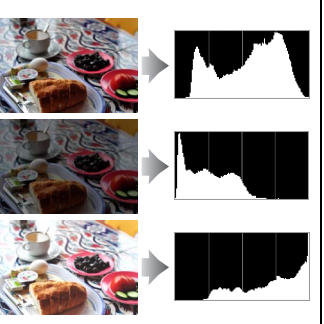

Bei einer Belichtungskorrektur zu einer Überbelichtung hin wird die Tonwertverteilung nach rechts verschoben, bei einer Belichtungskorrektur zu einer Unterbelichtung hin wird sie nach links verschoben. Ein Histogramm kann Ihnen eine ungefähre Vorstellung von der Belichtung eines Fotos vermitteln, besonders wenn bei hellem Umgebungslicht eine Beurteilung des Fotos auf dem Monitor schwierig ist.

#### ❚❚ *Aufnahmedaten*

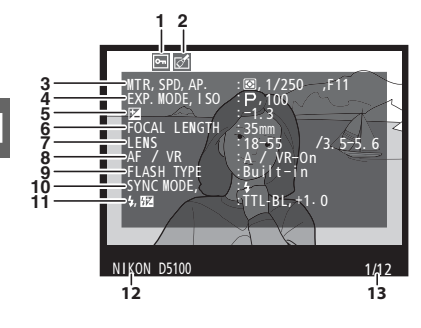

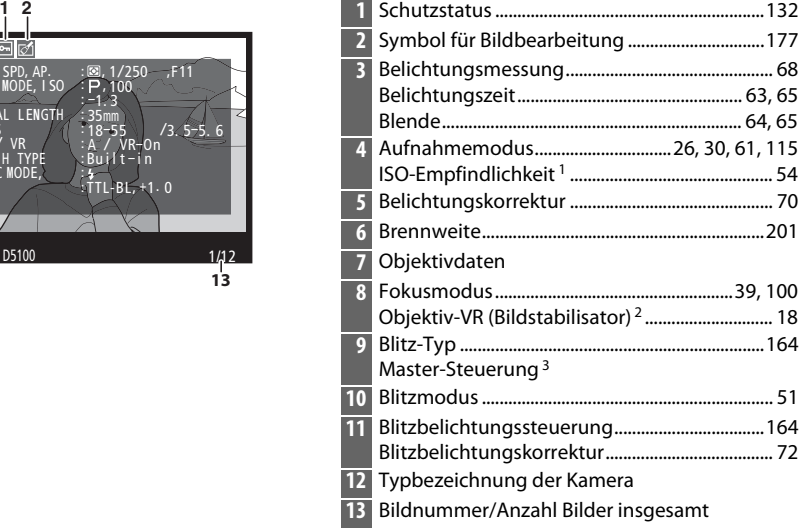

 $\boxed{P}$
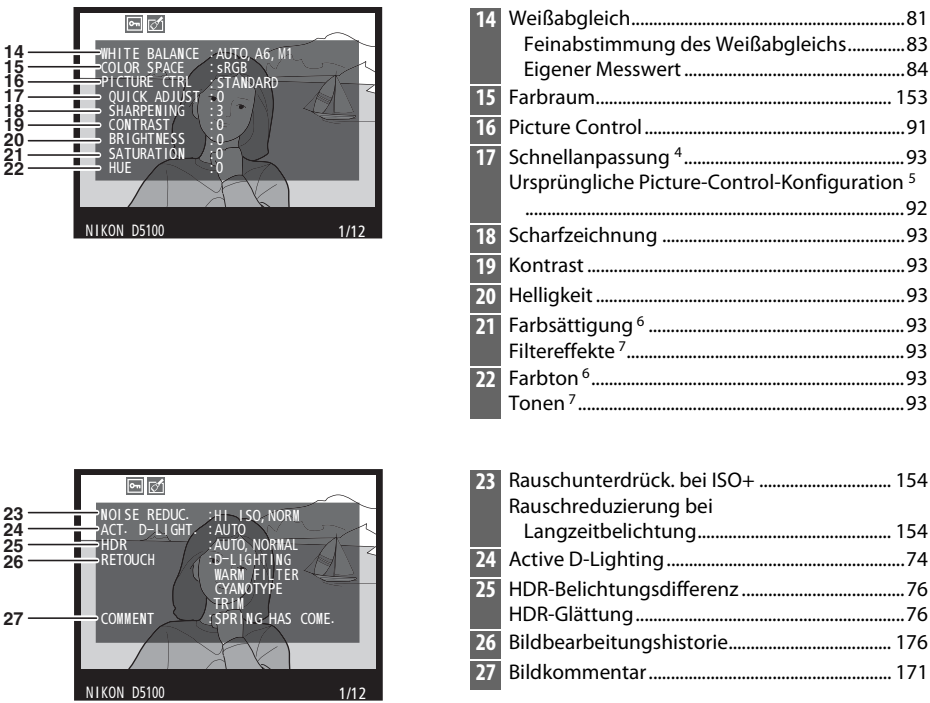

- 1 Wird rot angezeigt, wenn das Bild mit aktivierter ISO-Automatik aufgenommen wurde.
- 2 Wird nur angezeigt, wenn für die Aufnahme ein Objektiv mit Bildstabilisator (VR) verwendet wurde. 3 Wird nur angezeigt, wenn das Foto mit dem optionalen Blitzgerät mit Masterfunktion aufgenommen
- wurde. 4 Nur bei den Picture-Control-Konfigurationen **»Standard«**, **»Brillant«**, **»Porträt«** und **»Landschaft«**.
- 5 **»Neutral«**, **»Monochrom«** und benutzerdefinierte Picture-Control-Konfigurationen.
- 6 Wird nicht bei Picture-Control-Konfigurationen angezeigt, die auf »Monochrom« basieren.
- 7 Wird nur bei Picture-Control-Konfigurationen angezeigt, die auf »Monochrom« basieren.

#### ❚❚*Überblick*

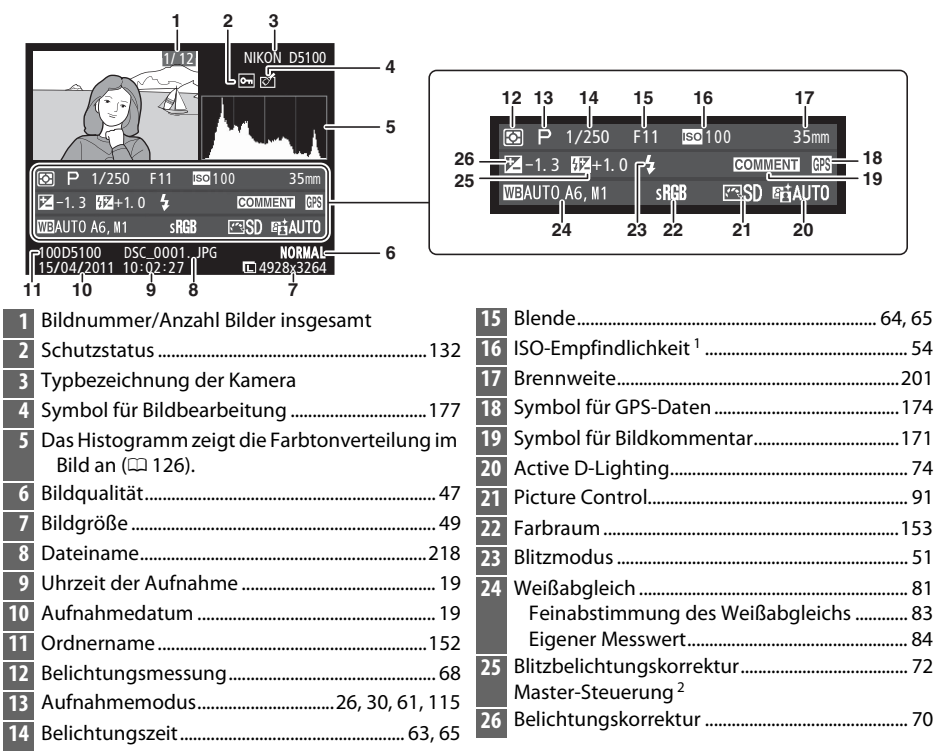

❚❚*GPS-Daten \**

1 Wird rot angezeigt, wenn das Bild mit aktivierter ISO-Automatik aufgenommen wurde.

2 Wird nur angezeigt, wenn das Foto mit dem optionalen Blitzgerät mit Masterfunktion aufgenommen wurde.

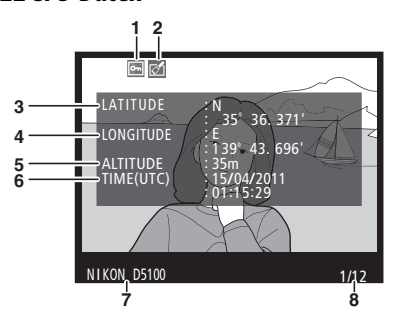

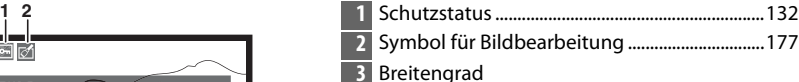

- Längengrad
- Höhe
- Weltzeit (UTC)
- Typbezeichnung der Kamera
- Bildnummer/Anzahl Bilder insgesamt
- Bei Filmen beziehen sich die Daten auf den Anfang der Aufnahme.

## **Bildindex**

Um Bilder in »Kontaktabzügen« mit vier, neun oder 72 Miniaturbildern anzuzeigen, drücken Sie die W-Taste.

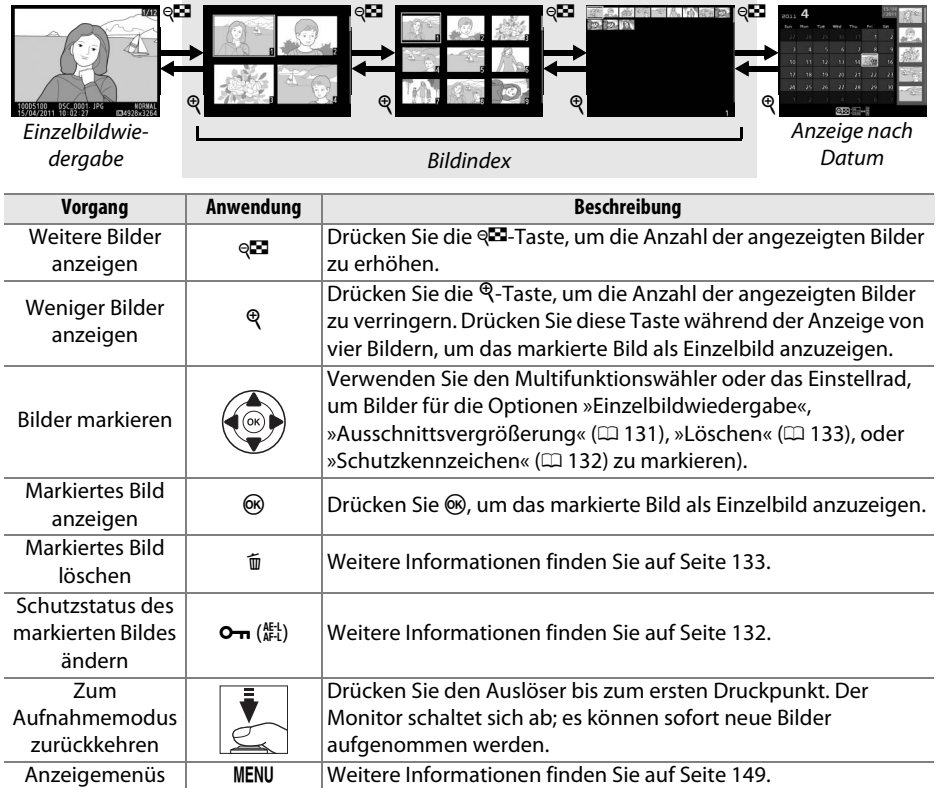

## **Anzeige nach Datum**

Um Bilder anzuzeigen, die an einem bestimmten Tag aufgenommen wurden, drücken Sie die W-Taste in der Bildindexansicht mit 72 Bildern.

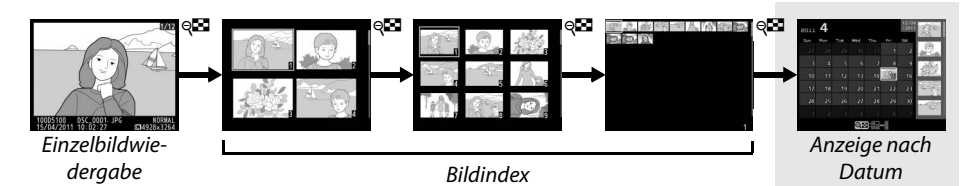

Drücken Sie die W-Taste, um zwischen dem Kalender und dem Bildindex für das ausgewählte Datum zu wechseln. Mit dem Multifunktionswähler können Sie ein Datum im Kalender oder Bilder im Bildindex markieren.

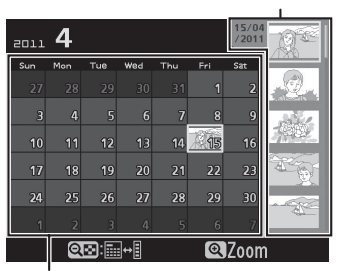

Bildindex

Anzeige nach Datum

Je nachdem, ob sich der Cursor in der Anzeige nach Datum oder im Bildindex befindet, können die folgenden Aktionen ausgeführt werden:

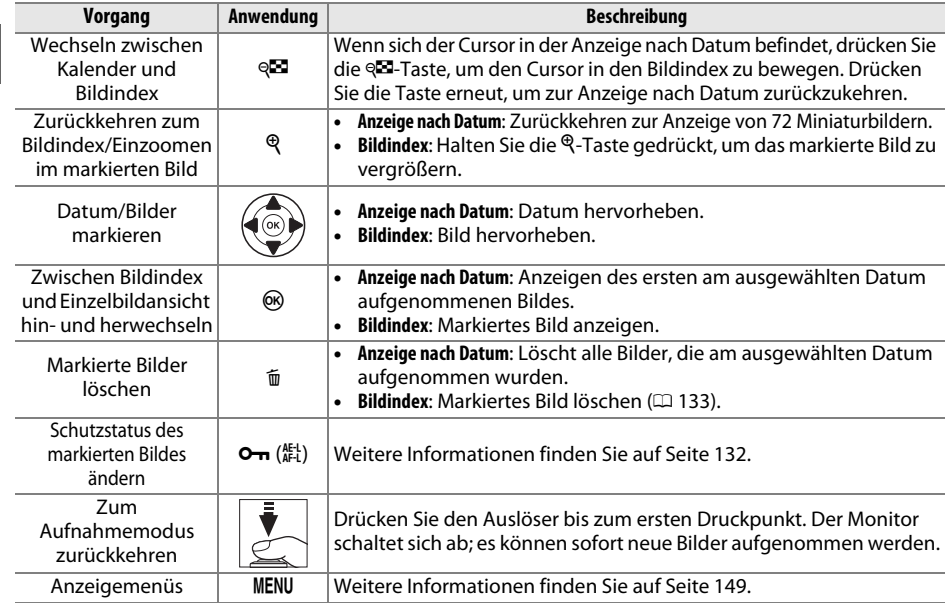

## **Detailansicht: Ausschnittsvergrößerung**

Drücken Sie die X-Taste, um einen Ausschnitt des Bildes vergrößert anzuschauen, das derzeit in der Einzelbildwiedergabe angezeigt wird oder das im Bildindex oder in der Ansicht nach Datum markiert ist. Während einer Ausschnittvergrößerung können folgende Aktionen ausgeführt werden:

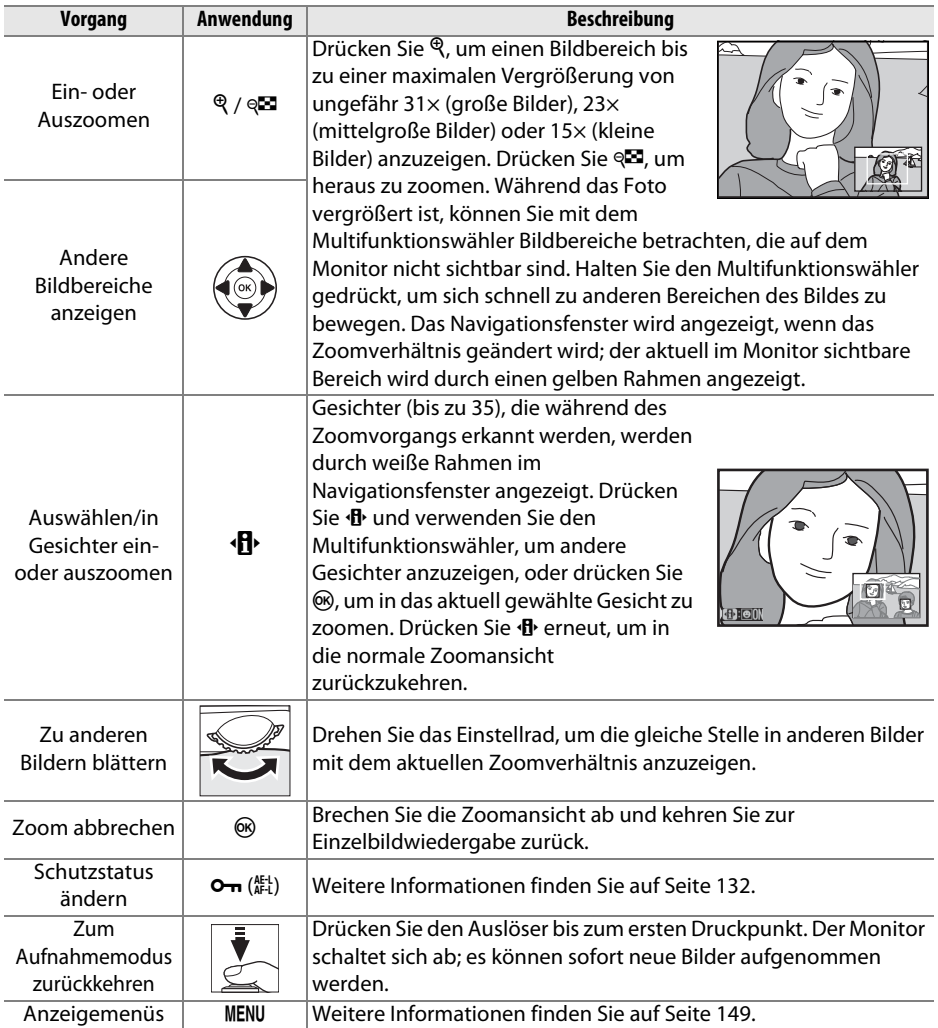

### **Schützen von Bildern vor versehentlichem Löschen**

In den Anzeigearten »Einzelbild«, »Ausschnittvergrößerung«, »Bildindex« und »Anzeige nach Datum« können Sie mithilfe der  $\sigma_{\overline{n}}$ -Taste Bilder vor dem versehentlichen Löschen schützen. Geschützte Dateien können nicht durch Betätigen der ff-Taste oder durch die Option **»Löschen«** im Wiedergabemenü gelöscht werden. Bitte beachten Sie, dass auch geschützte Bilder beim Formatieren der Speicherkarte unwiderruflich gelöscht werden  $(D 22)$ .

So schützen Sie ein Bild vor versehentlichem Löschen:

#### **1 Wählen Sie ein Bild aus.**

Zeigen Sie das betreffende Bild in der Einzelbildwiedergabe oder Ausschnittsvergrößerung an oder markieren Sie es im Bildindex oder in der Anzeige nach Datum.

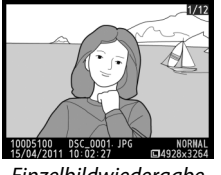

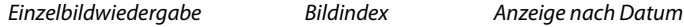

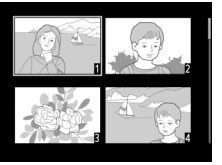

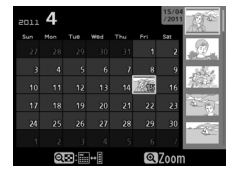

**2 Drücken Sie die** L**-(**A**)-Taste.**  Das Foto wird mit dem Symbol  $\blacksquare$ gekennzeichnet. Wenn Sie das Schutzkennzeichen eines Bildes wieder entfernen möchten, damit es gelöscht werden kann, zeigen Sie das Bild an oder markieren Sie es im Bildindex und drücken Sie anschließend die Taste  $O_m$  ( $k$ ).

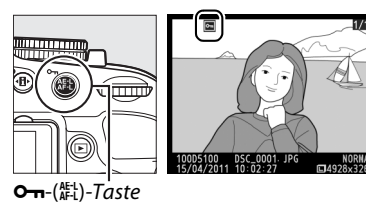

#### A **Entfernen der Schutzkennzeichen von allen Bildern**

Sie können den Schutz für alle Bilder, die sich in den aktuell im Menü **»Wiedergabeordner«** ausgewählten Ordnern befinden, auf einmal aufheben. Halten Sie dazu während der Wiedergabe die Tasten  $\mathbf{O}_{\mathbf{H}}$  ( $\mathbb{A}^{\text{H}}$ ) und  $\bar{u}$  gleichzeitig etwa zwei Sekunden lang gedrückt.

## **Löschen einzelner Bilder**

Zum Löschen eines Fotos, das in der Einzelbildwiedergabe angezeigt oder im Bildindex markiert wird, drücken Sie die O-Taste. Benutzen Sie die Option **»Löschen«** aus dem Wiedergabemenü, um mehrere ausgewählte Bilder, alle Bilder mit einem bestimmten Aufnahmedatum oder alle Bilder im aktuellen Wiedergabeordner zu löschen. Sobald die Bilder gelöscht wurden, können sie nicht wiederhergestellt werden.

### **Einzelbild, Bildindex und Anzeige nach Datum**

Um das aktuelle Bild zu löschen, drücken Sie die fi-Taste.

#### **1 Wählen Sie ein Bild aus.**

Zeigen Sie das Bild an oder markieren Sie es im »Bildindex« oder in der »Anzeige nach Datum«.

#### **2** Drücken Sie die  $\tilde{v}$ -Taste. Es erscheint eine Sicherheitsabfrage.

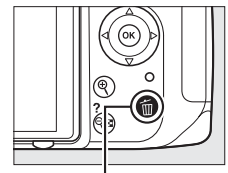

m-Taste

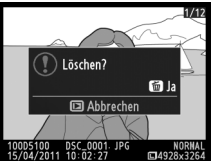

Einzelbildwiedergabe Bildindex Anzeige nach Datum

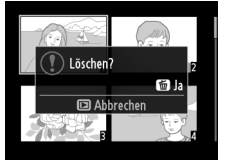

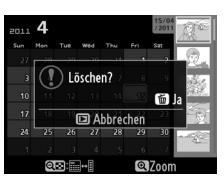

(Bildindex)

#### **3** Drücken Sie die  $\tilde{D}$ -Taste erneut.

Um das Bild zu löschen, drücken Sie die fi-Taste erneut. Wenn Sie das Bild doch nicht löschen möchten, drücken Sie die E-Taste.

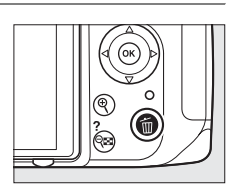

#### A **Anzeige nach Datum**

Während der Anzeige nach Datum können Sie alle an einem ausgewählten Tag aufgenommenen Fotos löschen, indem Sie das Datum im Kalender markieren und die t-Taste drücken ( $\Box$  130).

 $\overline{ }$ 

### **Das Wiedergabemenü**

Die Option **»Löschen«** im Wiedergabemenü enthält die folgenden Optionen. Beachten Sie, dass es abhängig von der Anzahl der Bilder etwas dauern kann, bis alle Bilder gelöscht sind.

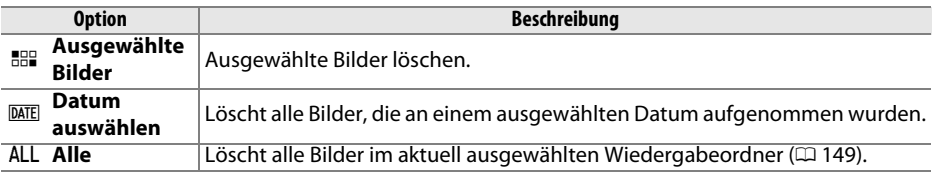

#### ❚❚ *Ausgewählte Bilder: Ausgewählte Bilder löschen*

**1 Wählen Sie »Löschen«.** 

Drücken Sie die MENU-Taste, um die Menüs anzuzeigen. Markieren Sie **»Löschen«** im Aufnahmemenü und drücken Sie $\blacktriangleright$ .

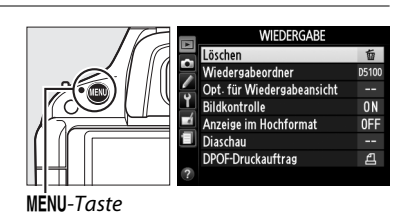

#### **2 Wählen Sie »Ausgewählte Bilder«.**  Markieren Sie **»Ausgewählte Bilder«** und drücken Sie 2.

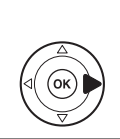

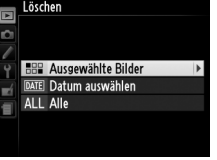

Ausgewählte Bilder

 $\boxed{P}$ 

#### **3 Markieren Sie ein Bild.**

Verwenden Sie den Multifunktionswähler, um ein Bild zu markieren (halten Sie die  $\mathcal{R}$ -Taste gedrückt, um das aktuelle Bild in der Einzelbildwiedergabe anzuzeigen).

**4 Wählen Sie das markierte Bild aus.**  Drücken Sie die W-Taste, um das markierte Bild auszuwählen. Ausgewählte Bilder sind durch das  $\overline{w}$ -Symbol markiert. Wiederholen Sie die Schritte drei und vier, um weitere Bilder auszuwählen; wenn Sie die Auswahl eines Bildes wieder aufheben möchten, markieren Sie es und drücken Sie W.

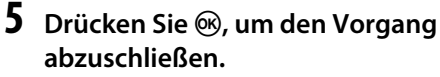

Es erscheint eine Sicherheitsabfrage; markieren Sie **»Ja«** und drücken Sie J.

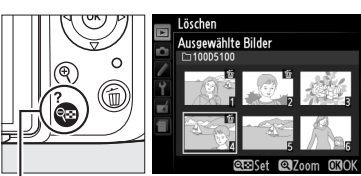

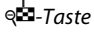

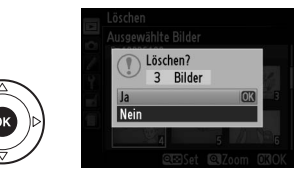

#### ❚❚ *»Datum auswählen«: Löschen von Bildern, die an einem ausgewählten Tag aufgenommen wurden*

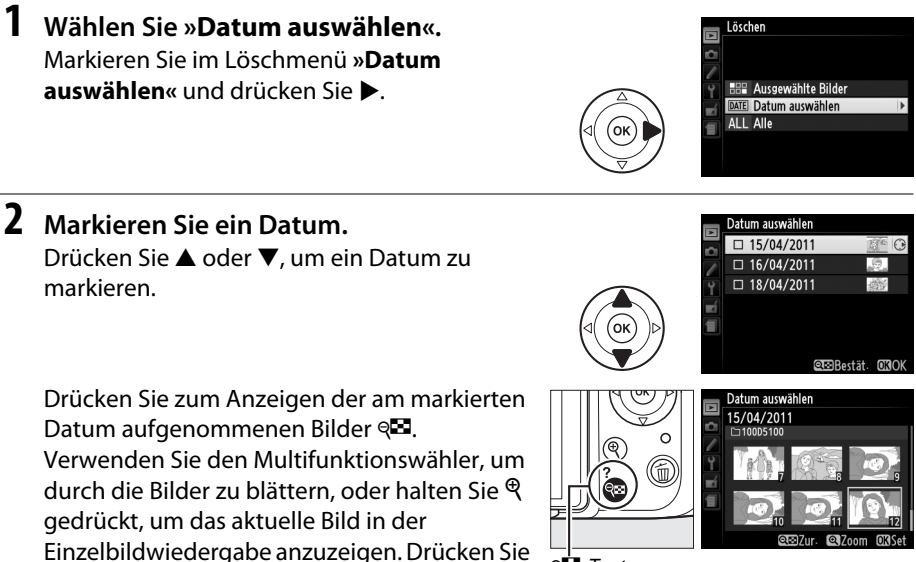

⊕⊡-Taste

### **3 Wählen Sie das markierte Datum aus.**

W, um zur Ansicht nach Datum

zurückzukehren.

Drücken Sie 2, um alle an dem markierten Tag aufgenommenen Bilder auszuwählen. Das jeweils ausgewählte Datum ist durch das  $\boxtimes$ -Symbol gekennzeichnet. Wiederholen Sie die Schritte zwei und drei, um weitere Tage

auszuwählen; um die Auswahl eines Datums aufzuheben, markieren Sie es und drücken  $\blacktriangleright$ .

#### **4 Drücken Sie** J**, um den Vorgang abzuschließen.**

Es erscheint eine Sicherheitsabfrage; markieren Sie »**Ja**« und drücken Sie 66,

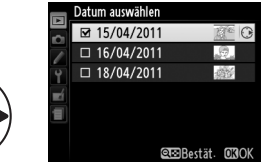

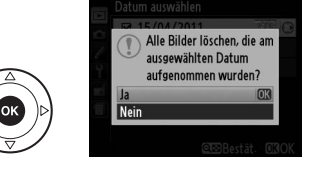

 $\overline{ }$ 

## **Diashows**

Mit der Option **»Diaschau«** im Wiedergabemenü können Sie eine Diaschau der Bilder im aktuellen Wiedergabeordner anzeigen ( $\Box$  149).

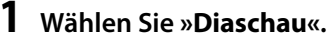

Drücken Sie die MENU-Taste, um das Diaschaumenü anzuzeigen, und wählen Sie **»Diaschau«** im Wiedergabemenü.

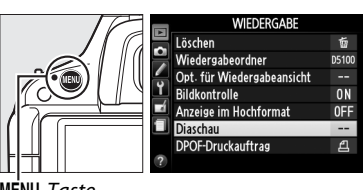

G-Taste

### **2 Wählen Sie »Start«.**

Starten Sie die Diaschau, indem Sie die Option »Start« markieren und ® drücken.

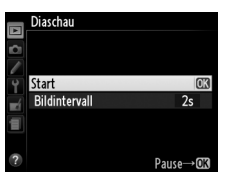

A **Ein Bildintervall wählen**

Um auszuwählen, wie lange jedes Bild angezeigt werden soll, wählen Sie **»Bildintervall«** und wählen Sie aus den rechts abgebildeten Optionen, bevor Sie die Diaschau mit **»Start«** starten.

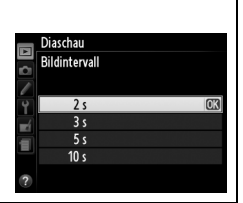

Während einer Diaschau können folgende Aktionen ausgeführt werden:

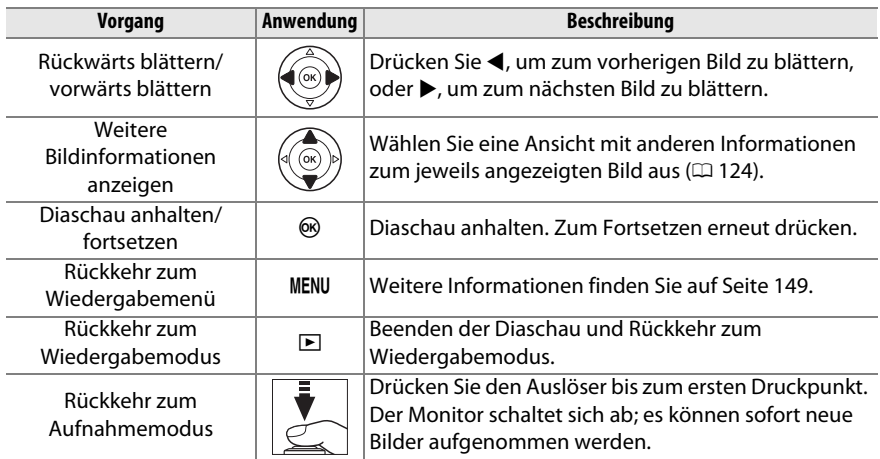

Die rechts abgebildeten Optionen werden angezeigt, wenn die Diaschau zu Ende ist. Wählen Sie **»Fortsetzen«**, um erneut zu starten, oder **»Beenden«**, um zum Wiedergabemenü zurückzukehren.

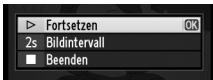

# Q **Anschlüsse**

## **Anschließen an einen Computer**

In diesem Abschnitt wird beschrieben, wie die Kamera mit dem mitgelieferten USB-Kabel uc-e6 an einen Computer angeschlossen werden kann.

### **Vor dem Anschließen der Kamera**

Bevor Sie die Kamera anschließen, installieren Sie die Software auf der mitgelieferten ViewNX 2 CD. Um zu verhindern, dass die Datenübertragung vorzeitig abbricht, sollte der Kamera-Akku EN-EL14 vollständig aufgeladen sein. Laden Sie den Akku sicherheitshalber vollständig auf oder versorgen Sie die Kamera über das Netzteil EH-5b und den Akkufacheinsatz EP-5A (optionales Zubehör) mit Strom.

#### ❚❚*Mitgelieferte Software*

ViewNX 2 enthält die Funktion »Nikon Transfer 2«, mit der Bilder von der Kamera auf den Computer kopiert werden können, während mit ViewNX 2 ausgewählte Bilder betrachtet und ausgedruckt sowie Fotos und Filme bearbeitet werden können. Weitere Informationen finden Sie in der Online-Hilfe von ViewNX 2.

#### ❚❚*Unterstützte Betriebssysteme*

Die mitgelieferte Software kann auf Computern mit den folgenden Betriebssystemen verwendet werden:

**• Windows**: Windows 7 mit Service Pack 1 (Home Basic/Home Premium/Professional/ Enterprise/Ultimate), Windows Vista mit Service Pack 2 (Home Basic/Home Premium/ Business/Enterprise/Ultimate) und Windows XP mit Service Pack 3 (Home Edition/ Professional). ViewNX 2 läuft als 32-Bit-Anwendung in den 64-Bit-Versionen von Windows 7 und Windows Vista.

**• Macintosh**: Mac OS X (Versionen 10.4.11, 10.5.8 und 10.6.7)

Aktuelle Informationen zu den unterstützten Betriebssystemen finden Sie auf den auf Seite xv aufgeführten Webseiten.

#### A **Anschließen von Kabeln**

Schalten Sie die Kamera vor dem Anschließen und Abziehen von Kabeln stets aus. Achten Sie beim Anschließen darauf, die Stecker nicht zu verkanten oder zu beschädigen. Schließen Sie die Abdeckung der Anschlüsse, wenn der Anschluss nicht benutzt wird.

#### D **Während der Übertragung**

Schalten Sie die Kamera nicht aus und ziehen Sie das USB-Kabel nicht ab, solange die Übertragung läuft.

#### A **Windows**

Um die Nikon-Webseite nach der Installation von ViewNX 2 zu besuchen, wählen Sie im Windows-Startmenü **»Alle Programme«** > **»Link to Nikon«** (es wird eine Internetverbindung benötigt).

### **Anschließen der Kamera**

Schließen Sie die Kamera mit dem mitgelieferten USB-Kabel UC-E6 an.

#### **1 Schalten Sie die Kamera aus.**

#### **2 Schalten Sie den Computer ein.**

Schalten Sie den Computer ein und warten Sie, bis das Betriebssystem gestartet ist.

#### **3 Schließen Sie das USB-Kabel an.**

Schließen Sie das USB-Kabel wie auf der Abbildung gezeigt an. Achten Sie beim Anschließen darauf, die Stecker nicht zu verkanten oder zu beschädigen.

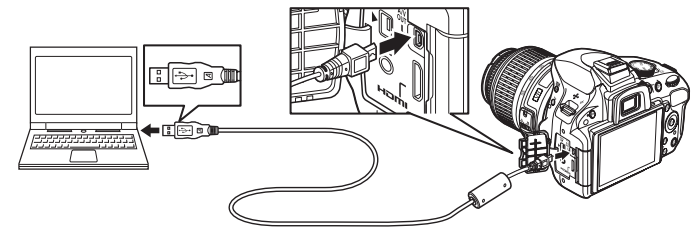

#### **M** USB-Hubs

Schließen Sie die Kamera direkt an den Computer an; verbinden Sie das Kabel nicht über einen USB-Hub oder die Tastatur.

#### **4 Schalten Sie die Kamera ein.**

**5 Übertragen Sie Bilder auf den Computer.** Folgen Sie den Anweisungen auf dem Bildschirm, um Nikon Transfer 2 zu starten und klicken Sie auf **Übertragung starten**, um Bilder auf den Computer zu übertragen (weitere Informationen über die Verwendung von Nikon Transfer 2 erhalten Sie, wenn Sie ViewNX 2 oder Nikon Transfer 2 starten und im **Hilfe**-Menü **ViewNX 2-Hilfe** auswählen).

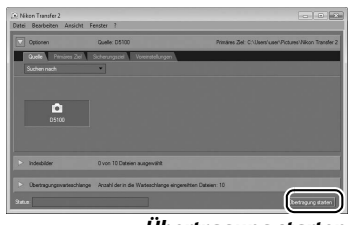

*Übertragung starten*

#### **6 Wenn die Übertragung beendet ist, schalten Sie die Kamera aus und ziehen Sie das USB-Kabel ab.**

Nikon Transfer 2 wird automatisch beendet, sobald die Übertragung abgeschlossen ist.

#### A **Camera Control Pro 2**

Mit Camera Control Pro 2 (separat erhältlich;  $\Box$  206) kann die Kamera von einem Computer aus gesteuert werden. Wenn mit Camera Control Pro 2 Fotos direkt auf dem Computer gespeichert werden, wird die Anzeige für den Aufnahmemodus im Sucher und in der Anzeige der Aufnahmeinformationen eingeblendet.

### **Drucken von Fotos**

Befolgen Sie die unten stehenden Schritte, um ausgewählte JPEG-Bilder über eine direkte USB-Verbindung auf einem PictBridge-Drucker zu drucken.

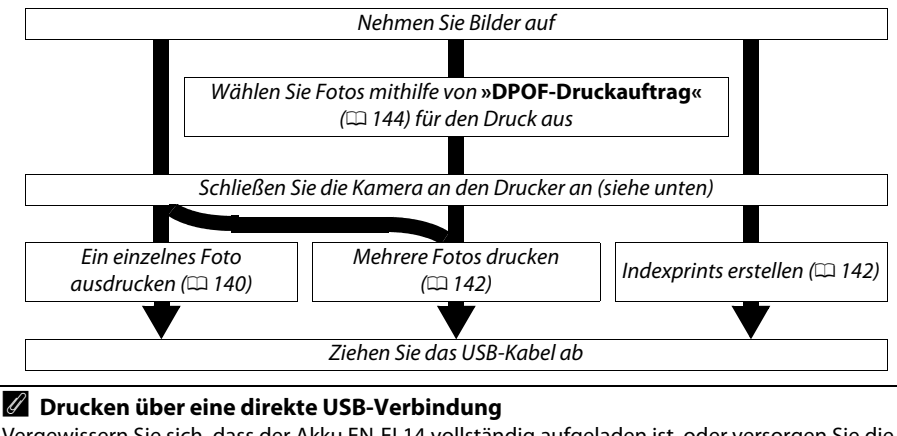

Vergewissern Sie sich, dass der Akku EN-EL14 vollständig aufgeladen ist, oder versorgen Sie die Kamera über das Netzteil EH-5b und den Akkufacheinsatz EP-5A mit Strom. Stellen Sie für Bilder, die Sie über eine direkte USB-Verbindung drucken möchten, den **»Farbraum«** auf **»sRGB«** ( $\Box$  153) ein.

### **Anschließen des Druckers**

Schließen Sie die Kamera mit dem mitgelieferten USB-Kabel UC-E6 an.

#### **1 Schalten Sie die Kamera aus.**

#### **2 Schließen Sie das USB-Kabel an.**

Schalten Sie den Drucker ein und schließen Sie das USB-Kabel wie auf der Abbildung gezeigt an. Achten Sie beim Anschließen darauf, die Stecker nicht zu verkanten oder zu beschädigen.

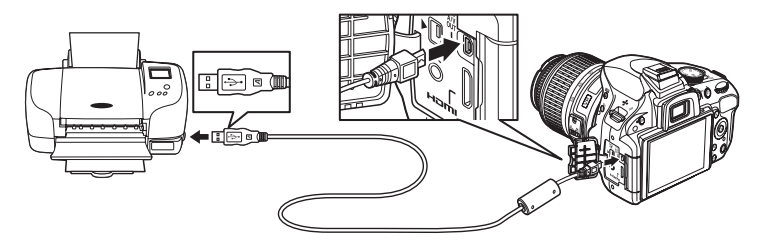

#### **Z** USB-Hubs

Schließen Sie die Kamera direkt an den Drucker an, verbinden Sie das Kabel nicht über einen USB-Hub.

#### **3 Schalten Sie die Kamera ein.**

Auf dem Monitor erscheint ein Startbild und anschließend die PictBridge-Wiedergabeansicht.

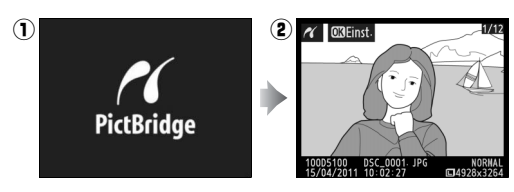

### **Drucken einzelner Bilder**

#### **1 Wählen Sie ein Bild aus.**

Drücken Sie 4 oder 2, um weitere Bilder anzusehen, oder drücken Sie ▲ oder ▼, um sich Bildinformationen anzusehen ( $\Box$  124). Drücken Sie die X-Taste, um das aktuelle Bild zu vergrößern ( $\square$  131; zum Verkleinern drücken Sie E). Drücken Sie die W-Taste, um sechs Bilder auf einmal zu betrachten. Markieren Sie die Bilder mit dem Multifunktionswähler oder drücken Sie  $\mathcal{R}$ , um das markierte Bild in der Einzelbildansicht wiederzugeben.

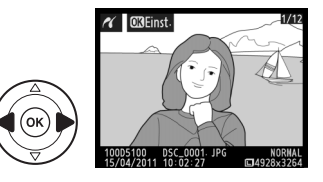

#### **2 Zeigen Sie die Druckoptionen an.**

Drücken Sie ®, um die Druckoptionen von PictBridge anzuzeigen.

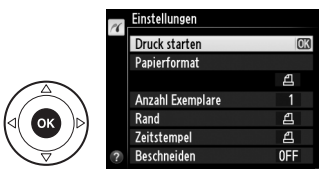

#### $\sim$

#### **3 Nehmen Sie die Einstellungen für den Druck vor.**

Drücken Sie ▲ oder ▼, um eine Option zu markieren, und drücken Sie ▶, um sie auszuwählen.

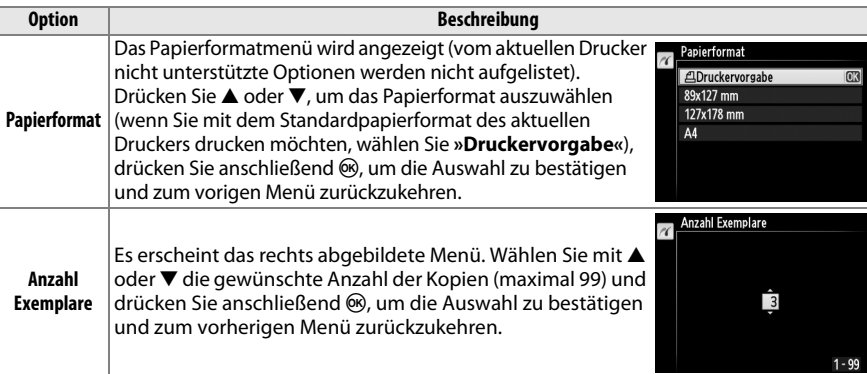

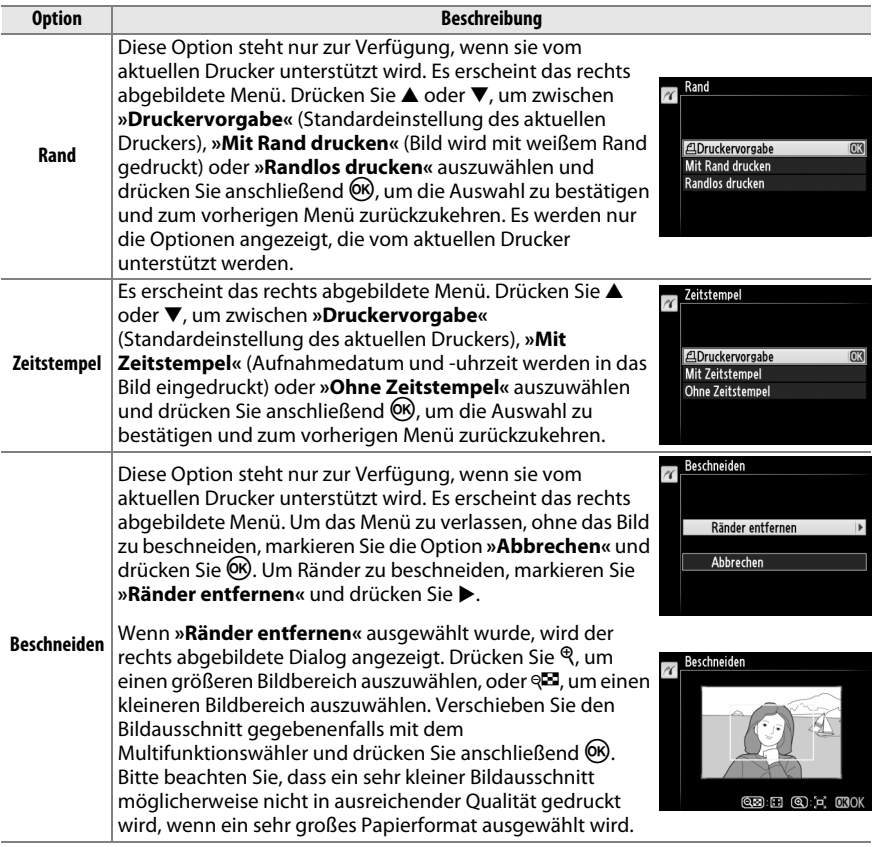

### **4 Beginnen Sie mit dem Druck.** The station of the station of the station of the station of the station of the station of the station of the station of the station of the station of the station of the station of the stat

Markieren Sie die Option **»Druck starten«** und drücken Sie ®, um den Druckvorgang zu starten. Wenn Sie den Druckvorgang vorzeitig abbrechen möchten, drücken Sie ®.

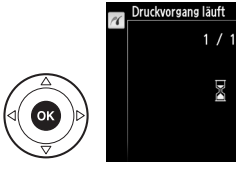

#### **Z** Datum einbelichten

Wenn Sie im PictBridge-Menü **»Mit Zeitstempel«** auswählen, erscheint auf Fotos, die mit der Individualfunktion d5 (»Datum einbelichten«;  $\Box$  163) aufgenommen wurden, das Datum doppelt. Das einbelichtete Datum kann jedoch abgeschnitten sein, wenn die Fotos beschnitten oder ohne Rand gedruckt werden.

**MAbbrechen** 

### **Drucken mehrerer Bilder**

**1 Blenden Sie das PictBridge-Menü ein.** Drücken Sie in der PictBridge-Wiedergabeansicht die MENU-Taste (siehe Schritt 3 auf Seite 140).

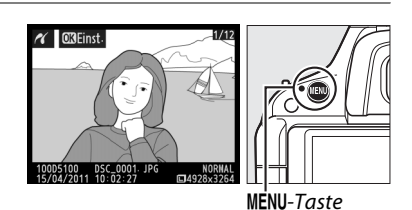

Rilder auswählen Datum auswählen Drucken (DPOF) Indexprint

**2 Wählen Sie eine Option aus.** Markieren Sie eine der folgenden Optionen und drücken Sie  $\blacktriangleright$ .

- **• »Bilder auswählen«**: Wählen Sie die Bilder aus, die Sie drucken möchten.
- **• »Datum auswählen«**: Drucken Sie alle am ausgewählten Datum aufgenommenen Bilder in einfacher Kopie aus.
- **• »Drucken (DPOF)«** : Drucken Sie einen bestehenden Druckauftrag aus, den Sie mit der Funktion **»DPOF-Druckauftrag«** aus dem Wiedergabemenü erstellt haben ( $\Box$  144). Der aktuelle Druckauftrag wird in Schritt 3 angezeigt.
- **• »Indexprint«**: Um einen Indexprint aller JPEG-Bilder auf der Speicherkarte zu erstellen, fahren Sie mit Schritt 4 fort. Beachten Sie, dass wenn die Speicherkarte mehr als 256 Bilder enthält, nur die ersten 256 Bilder gedruckt werden.
- **3 Wählen Sie Bilder oder ein Datum aus. Wenn Sie in Schritt 2 »Bilder auswählen« oder »Drucken (DPOF)«** wählen, drücken Sie 4 oder 2, um durch die Bilder auf der Speicherkarte zu blättern. Um das aktuelle Bild in der Einzelbildwiedergabe anzuzeigen, halten Sie die &-Taste gedrückt. Drücken Sie 1, um das aktuelle Bild für den Druck auszuwählen. Das Bild wird mit einem A-Symbol markiert und die Anzahl der Ausdrucke wird auf 1 gestellt; drücken Sie ▲ oder ▼, um die Anzahl der Ausdrucke zu verändern (bis zu 99; um die Auswahl für das Bild aufzuheben, drücken Sie ▼, wenn die Anzahl der Ausdrucke

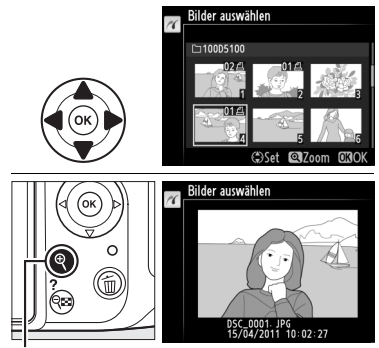

X**-Taste**: Foto als Vollbild ansehen

auf 1 steht). Fahren Sie fort, bis alle gewünschten Bilder ausgewählt sind.

#### D **Auswählen von Bildern für den Druck**

Bilder im Format NEF (RAW) ( $\Box$  47) können nicht zum Drucken ausgewählt werden. JPEG-Kopien von NEF-(RAW-) Bildern können mithilfe der Option **»NEF-(RAW-)Verarbeitung«** im Bildbearbeitungsmenü erstellt werden  $( \Box 183)$ .

**Wenn Sie in Schritt 2 »Datum auswählen« ausgewählt haben, drücken Sie ▲ oder ▼, um ein** Datum zu markieren und drücken Sie ▶, um das markierte Datum ein- oder auszuschalten. Drücken Sie zum Anzeigen der am ausgewählten Datum aufgenommenen Bilder W. Verwenden Sie den Multifunktionswähler, um durch die Bilder zu blättern, oder halten Sie  $\mathcal{R}$  gedrückt, um das aktuelle Bild in der Einzelbildwiedergabe anzuzeigen. Drücken Sie W erneut, um zum Datumsauswahldialog zurückzukehren.

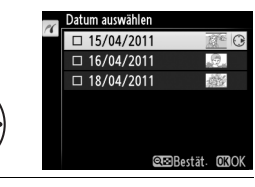

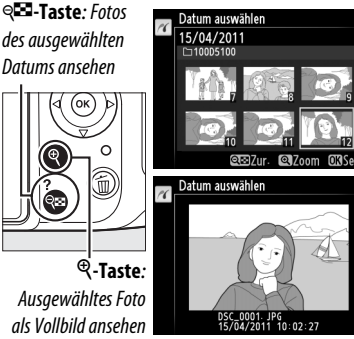

#### **4 Zeigen Sie die Druckoptionen an.** Drücken Sie ®, um die Druckoptionen von PictBridge anzuzeigen.

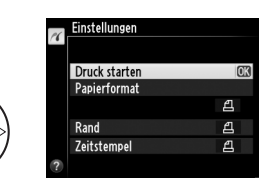

#### **5 Nehmen Sie die Einstellungen für den Druck vor.**

Wählen Sie das Papierformat, ob Sie mit oder ohne Rand drucken möchten und ob ein Zeitstempel in die Bilder eingedruckt werden soll, wie auf Seite 140 beschrieben (wenn das gewählte Papierformat zu klein für einen Indexprint ist, wird eine Warnmeldung angezeigt).

**6 Beginnen Sie mit dem Druck.** Markieren Sie die Option **»Druck starten«** und drücken Sie ®, um den Druckvorgang zu starten. Wenn Sie den Druckvorgang vorzeitig abbrechen möchten, drücken Sie 66.

#### A **Fehler**

Weitere Informationen zur Problembehebung beim Drucken finden Sie auf Seite 224.

 $\sim$ 

### **Erstellen eines DPOF-Druckauftrags: Druckauftrag**

Die Option **»DPOF-Druckauftrag«** im Wiedergabemenü wird dazu verwendet, digitale »Druckaufträge« für PictBridge-kompatible Drucker und Geräte, die DPOF unterstützen, zu erstellen.

#### **1 Wählen Sie im Wiedergabemenü unter »DPOF-Druckauftrag« »Bilder auswählen«.**

Drücken Sie die MENU-Taste und wählen Sie im Wiedergabemenü die Option **»DPOF-Druckauftrag«**. Markieren Sie **»Bilder** 

**POF-Druckauftrag** Bilder auswählen Auswahl für alle aufheben?

MENU-Taste

**auswählen«** und drücken Sie 2 (um alle Bilder

aus dem Druckauftrag zu entfernen, wählen Sie **»Auswahl für alle aufheben?«**).

#### **2 Wählen Sie Bilder aus.**

Drücken Sie 4 oder 2, um durch die Bilder auf der Speicherkarte zu blättern. Um das aktuelle Bild in der Einzelbildwiedergabe anzuzeigen, halten Sie die <sup>®</sup>-Taste gedrückt. Drücken Sie 1, um das aktuelle Bild für den Druck

auszuwählen. Das Bild wird mit einem Z-Symbol markiert und die Anzahl der Ausdrucke wird auf 1 gestellt; drücken Sie ▲ oder ▼, um die Anzahl der Ausdrucke zu verändern (bis zu 99; um die Auswahl für das Bild aufzuheben, drücken Sie 3, wenn die Anzahl der Ausdrucke X**-Taste**: Foto als Vollbild ansehenauf 1 steht). Fahren Sie fort, bis alle gewünschten Bilder ausgewählt sind.

DPOF-Druckauftrag **Rilder auswählen Exam Conducts** DPOF-Druckauftrag

#### **3 Zeigen Sie die Einbelichtungsoptionen an.**

Drücken Sie ®, um die Optionen für das Eindrucken von Metadaten anzuzeigen.

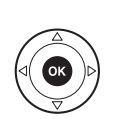

DPOF-Druckauftrag Bilder auswählen  $\Box$  Aufnahmedaten drucker  $\Box$  Datum drucken

### 145

## **4 Wählen Sie Einbelichtungsoptionen aus.**

Markieren Sie eine der folgenden Optionen und drücken Sie  $\blacktriangleright$ , um die Funktion zu aktivieren bzw. zu deaktivieren (fahren Sie mit Schritt 5 fort, wenn Sie den Druckauftrag ohne diese Informationen abschließen wollen).

- **• »Aufnahmedaten drucken«**: Belichtungszeit und Blende auf alle Bilder des Druckauftrags drucken.
- **• »Datum drucken«**: Aufnahmedatum auf alle Bilder des Druckauftrags drucken.

### **5 Schließen Sie den Druckauftrag ab.**

Um den Druckauftrag abzuschließen, markieren Sie **»Fertig«** und drücken Sie J.

#### **M** DPOF-Druckauftrag

Um den aktuellen Druckauftrag zu drucken, während die Kamera an einen PictBridge-Drucker angeschlossen ist, wählen Sie die Option **»Drucken (DPOF)«** im PictBridge-Menü aus und folgen Sie den Schritten unter »Mehrere Bilder drucken«, um den aktuellen Auftrag zu ändern und zu drucken ( $\Box$  142). Die DPOF-Optionen zum Drucken von Datum und Aufnahmedaten werden nicht unterstützt, wenn über eine direkte USB-Verbindung gedruckt wird. Verwenden Sie die PictBridge-Option **»Zeitstempel«**, um das Aufnahmedatum der Bilder im aktuellen Druckauftrag auszudrucken.

Wenn auf der Speicherkarte nicht genügend Speicherplatz für den Druckauftrag vorhanden ist, kann die Option **»DPOF-Druckauftrag«** nicht verwendet werden.

Bilder im Format NEF (RAW)  $( \Box 47)$  können mithilfe dieser Option nicht ausgewählt werden. JPEG-Kopien von NEF-(RAW-) Bildern können mithilfe der Option **»NEF-(RAW-)Verarbeitung«** im Bildbearbeitungsmenü erstellt werden ( $\Box$  183).

Wenn Bilder, die in den Druckauftrag aufgenommen wurden, später mit einem Computer oder einem anderen Gerät gelöscht werden, kann es vorkommen, dass der Druckauftrag nicht korrekt gedruckt wird.

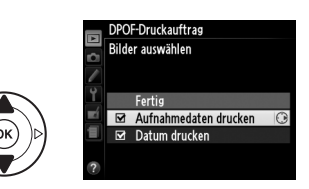

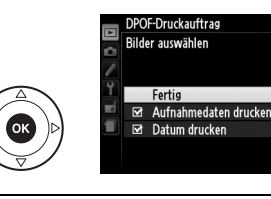

### **Wiedergabe von Bildern auf einem Fernseher**

Mit dem mitgelieferten Audio-Video-Kabel (AV-Kabel) EG-CP14 können Sie die Kamera an einen Fernseher oder Videorekorder anschließen und Bilder anzeigen oder aufnehmen. Ein HDMI-Kabel (**H**igh-**D**efinition **M**ultimedia **I**nterface) mit Typ-C-Stecker (von Drittanbietern separat erhältlich) kann verwendet werden, um die Kamera an HD-Videogeräte anzuschließen.

### **Geräte mit Standardauflösung**

Bevor Sie die Kamera an einen herkömmlichen Fernseher anschließen, vergewissern Sie sich, dass im Kameramenü die passende Videonorm ( $\Box$  170) eingestellt ist.

#### **1 Schalten Sie die Kamera aus.**

Schalten Sie die Kamera stets aus, bevor Sie das Audio-/Video-Kabel anschließen oder abziehen.

#### **2 Schließen Sie das Audio-/Video-Kabel wie abgebildet an.**

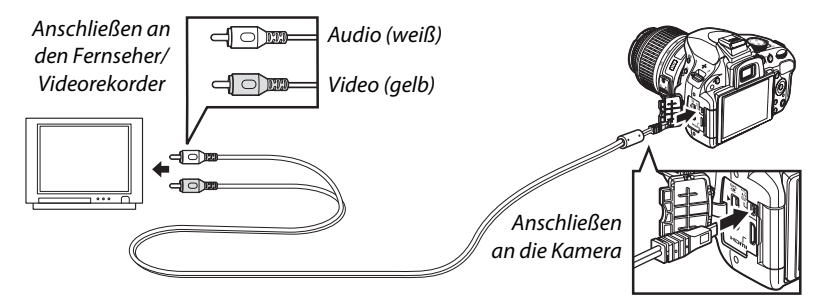

 $\sim$ 

#### **3 Stellen Sie am Fernseher den Videokanal ein.**

#### **4 Schalten Sie die Kamera ein und drücken Sie die E-Taste.**

Während der Wiedergabe werden die Bilder sowohl auf dem Kameramonitor als auch auf dem Fernseher wiedergegeben. Beachten Sie, dass die Bildränder eventuell nicht angezeigt werden.

#### A **Videonorm**

Wird kein Bild angezeigt, überprüfen Sie, ob die Kamera richtig angeschlossen ist und ob die Option, die für »Videonorm« ( $\Box$  170) ausgewählt wurde, der Videonorm des Fernsehgerätes entspricht.

#### A **Wiedergabe auf einem Fernseher**

Bei längerer Wiedergabe wird die Verwendung des Netzadapters EH-5b und des Akkufacheinsatzes EP-5A (optionales Zubehör) empfohlen.

### **High-Definition-Geräte (HD)**

Die Kamera kann mithilfe eines handelsüblichen HDMI-Kabels mit Typ-C-Stecker (optionales Zubehör, erhältlich von Drittanbietern) an HDMI-Geräte angeschlossen werden.

#### **1 Schalten Sie die Kamera aus.**

Schalten Sie die Kamera stets aus, bevor Sie das HDMI-Kabel anschließen oder abziehen.

#### **2 Schließen Sie das HDMI-Kabel wie abgebildet an.**

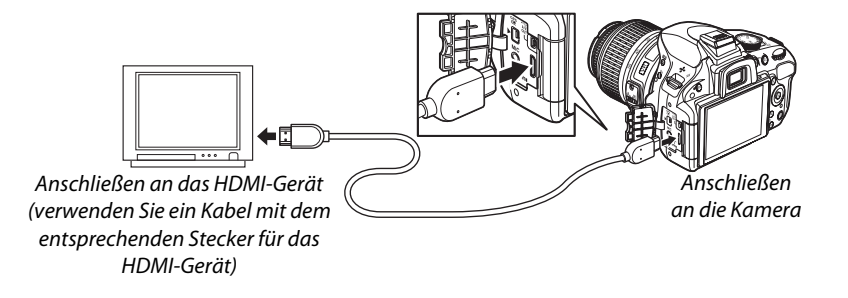

#### **3 Stellen Sie den HDMI-Kanal am Gerät ein.**

#### **4** Schalten Sie die Kamera ein und drücken Sie die E-Taste.

Während der Wiedergabe werden die Bilder auf dem HD-Fernseher oder –Monitor wiedergegeben, der Kameramonitor bleibt ausgeschaltet.

#### D **Schließen der Abdeckung der Anschlüsse**

Schließen Sie die Abdeckung der Anschlüsse, wenn die Anschlüsse nicht benutzt werden. Fremdkörper in den Anschlüssen könnten die Datenübertragung beeinträchtigen.

#### A **Audio**

Wenn ein Film, der mit Stereoton unter Verwendung des separat erhältlichen Mikrofons ME-1 (0 109, 207) aufgenommen wurde, auf einem Fernseher wiedergegeben wird, an den die Kamera mit einem Audio-/Video-Kabel angeschlossen ist, erfolgt die Tonausgabe in Mono. HDMI-Verbindungen unterstützen die Stereowiedergabe. Die Lautstärke wird mit den Bedienelementen des Fernsehers eingestellt, die Bedienelemente der Kamera können nicht benutzt werden.

 $\sim$ 

#### ❚❚*HDMI-Optionen*

Die **»HDMI«**-Option im Systemmenü steuert die Ausgabeauflösung und kann dazu benutzt werden, die Kamera für die Fernbedienung mit Geräten einzurichten, die HDMI-CEC unterstützen (**H**igh-**D**efinition **M**ultimedia **I**nterface-**C**onsumer **E**lectronics **C**ontrol, ein Standard, der es ermöglicht, Peripheriegeräte mit HDMI-Geräten zu steuern, an die sie angeschlossen sind).

#### *Ausgabeauflösung*

Wählen Sie das Bildformat, das an das HDMI-Gerät ausgegeben werden soll. Wenn **»Automatisch«** ausgewählt ist, wählt die Kamera das richtige Format automatisch.

#### *Gerätsteuerung*

Wenn im Systemmenü unter **»HDMI«** >**»Gerätsteuerung« »Ein«** ausgewählt wurde und die Kamera an ein Fernsehgerät angeschlossen ist, welches HDMI-CEC unterstützt, und wenn sowohl die Kamera als auch das Fernsehgerät eingeschaltet sind, erscheint die rechts dargestellte Anzeige auf dem Fernsehgerät und die Fernbedienung des Fernsehers kann anstelle des Multifunktionswählers und der ®-Taste der Kamera während der Einzelbildwiedergabe und bei

Diaschauen benutzt werden. Wenn **» Aus«** gewählt ist, kann die Kamera nicht mit der Fernbedienung des Fernsehers gesteuert werden.

#### A **HDMI-CEC-Geräte**

Wenn die Kamera mit einem HDMI-CEC-Gerät verbunden ist, erscheint [ E [ statt der Anzahl der verbleibenden Aufnahmen im Sucher.

#### A **Gerätsteuerung**

Nähere Einzelheiten dazu finden Sie in der Bedienungsanleitung des Fernsehgerätes.

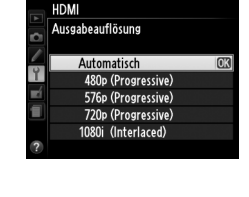

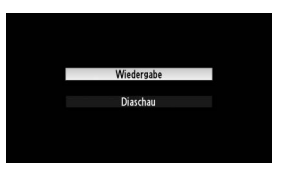

# M **Menüübersicht**

### D **Das Wiedergabemenü:** *Bilder verwalten*

Drücken Sie die MENU-Taste, um das Wiedergabemenü anzuzeigen, und wählen Sie das Register **D** (Wiedergabemenü).

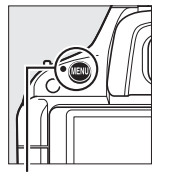

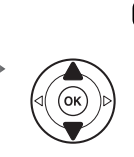

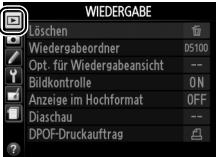

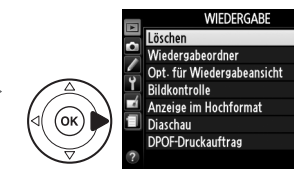

MENU-Taste

Das Wiedergabemenü enthält die folgenden Optionen:

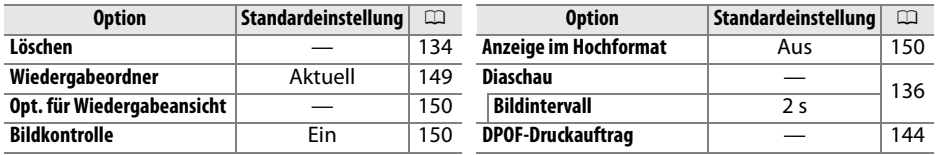

#### **Wiedergabeordner** G-Taste → D Wiedergabemenü

Wählen Sie einen Ordner für die Wiedergabe aus:

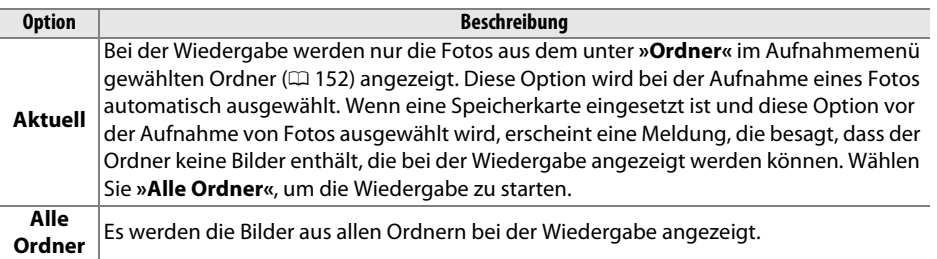

亩

 $\overline{D5100}$ 

**ON** 

0FF

A

**o** 

#### **Opt. für Wiedergabeansicht** MENU-Taste → E Wiedergabemenü

Auswahl der bei der Bildwiedergabe angezeigten Informationen (□ 124). Drücken Sie ▲ oder ▼, um eine Option zu markieren, und anschließend 2, um die Option für die Anzeige der Bildinformationen auszuwählen. Neben den ausgewählten

Punkten erscheint ein **Ø**; wenn Sie die Auswahl aufheben wollen, markieren Sie den Punkt und drücken Sie 2. Um zum

Wiedergabemenü zurückzukehren, markieren Sie die Option **»Fertig«** und drücken Sie 6R).

#### **Bildkontrolle** G-Taste → D Wiedergabemenü

Legen Sie fest, ob die Bilder automatisch nach der Aufnahme auf dem Monitor wiedergegeben werden. Wenn **»Aus«** ausgewählt ist, können Bilder nur durch Drücken der E-Taste angezeigt werden.

#### **Anzeige im Hochformat** MENU-Taste → **D** Wiedergabemenü

Wählen Sie aus, ob Hochformataufnahmen bei der Bildwiedergabe so gedreht werden sollen, dass sie in der richtigen Orientierung angezeigt werden. Beachten Sie, dass Bilder bei der Bildkontrolle unmittelbar nach der Aufnahme nicht gedreht werden, da in diesem Fall die Kamera selbst in die richtige Position gedreht ist.

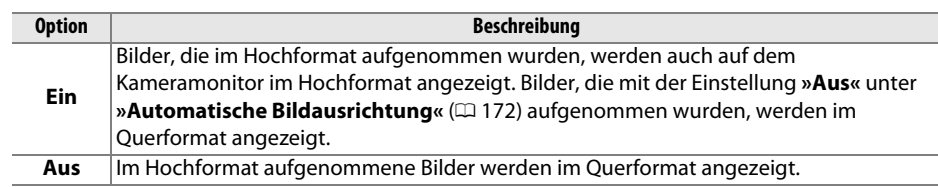

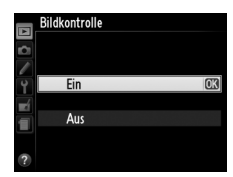

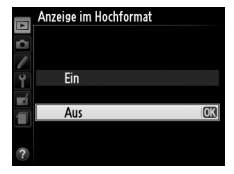

## C **Das Aufnahmemenü:** *Aufnahmeoptionen*

Drücken Sie die MENU-Taste und wählen Sie das Register C (Aufnahmemenü), um das Aufnahmemenü anzuzeigen.

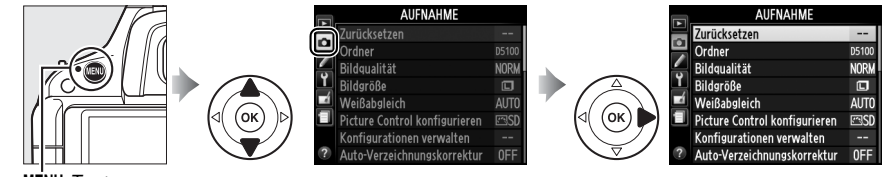

MENU-Taste

#### Das Aufnahmemenü enthält die folgenden Optionen:

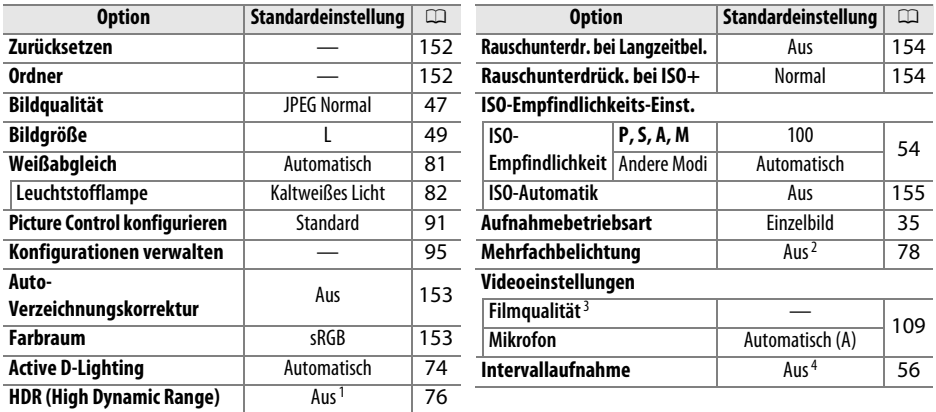

- 1 Beim Zurücksetzen der Optionen im Aufnahmemenü wird die Belichtungsdifferenz auf **»Automatisch«** und die Glättung auf **»Normal«** zurückgesetzt.
- 2 Beim Zurücksetzen der Optionen im Aufnahmemenü wird die Bildanzahl auf 2 und die Verstärkung auf **»Ein«** zurückgesetzt. **»Zurücksetzen«** kann nicht aufgerufen werden, solange Aufnahmen gemacht werden.
- 3 Die Standardeinstellung hängt davon ab, in welchem Land die Kamera gekauft wurde.
- 4 Beim Zurücksetzen der Optionen im Aufnahmemenü werden die Startzeit auf **»Sofort«**, das Intervall auf 1 Min. und die Anzahl auf 1 zurückgesetzt.

**Hinweis**: Je nach Kameraeinstellungen können einige Punkte ausgegraut sein und nicht zur Verfügung stehen. Informationen über die verfügbaren Optionen in den einzelnen Aufnahmemodi finden Sie auf Seite 216.

Wählen Sie **»Ja«**, um die Einstellungen im Aufnahmemenü zurückzusetzen.

**Ordner** G-Taste → C Aufnahmemenü

Erstellen, Umbenennen oder Löschen von Ordnern, oder Auswahl des Ordners, in dem nachfolgende Fotos gespeichert werden sollen.

**• Ordnerauswahl**: Wählen Sie den Ordner aus, in dem nachfolgende Fotos gespeichert werden sollen.

> Ordnerauswah **NIKON D5100** OSAKA TOKYO

D5100 (Standardordner)

Aktueller Ordner Andere Ordner (in alphabetischer Reihenfolge)

- **• Neu**: Einen neuen Ordner erstellen und wie auf Seite 96 beschrieben benennen. Der Ordnername kann aus bis zu fünf Zeichen bestehen.
- **• Umbenennen**: Einen Ordner aus der Liste auswählen und wie auf Seite 96 beschrieben umbenennen.
- **• Löschen**: Alle leeren Ordner auf der Speicherkarte löschen.

#### D **Ordnernamen**

Auf der Speicherkarte ist dem Ordnernamen eine dreistellige Zahl vorangestellt, die automatisch von der Kamera vergeben wird (z.B. 100D5100). Jeder Ordner kann bis zu 999 Fotos enthalten. Während der Aufnahme werden die Bilder in dem Ordner mit dem gewählten Namen gespeichert, der die höchste Zahl hat. Wenn ein Foto aufgenommen wird und der aktuelle Ordner voll ist oder ein Foto mit der Nummer 9999 enthält, erstellt die Kamera einen neuen Ordner mit einer um eins erhöhten Ordnernummer (z.B. 101D5100). Die Kamera behandelt Ordner mit demselben Namen, aber unterschiedlichen Ordnernummern als einen Ordner. Wenn unter **»Ordner«** z.B. der Ordner NIKON ausgewählt ist, sind die Fotos in allen Ordnern mit dem Namen NIKON (100NIKON, 101NIKON, 102NIKON usw.) sichtbar, sofern unter **»Wiedergabeordner«** »Aktuell« ausgewählt ist ( $\Box$  149). Beim Umbenennen sind alle Ordner mit demselben Namen betroffen, aber die Ordnernummer bleibt bestehen. Wenn Sie **»Löschen«** auswählen, werden leere nummerierte Ordner gelöscht, aber andere Ordner mit demselben Namen bleiben bestehen.

i

Wählen Sie **»Ein«**, um tonnenförmige Verzeichnungen zu reduzieren, wenn Sie Aufnahmen mit Weitwinkelobjektiven machen, und um kissenförmige Verzeichnungen bei Objektiven mit langer Brennweite zu vermindern (beachten Sie, dass die Ecken des im Sucher sichtbaren Bereiches möglicherweise aus dem endgültigen Bild geschnitten werden und die Zeit für die Bildverarbeitung vor der Speicherung sich möglicherweise verlängert). Diese Option steht nur bei Objektiven der Typen G und

D zur Verfügung (PC-, Fisheye- und einige andere Objektive ausgenommen); mit anderen Objektiven kann nicht für die Ergebnisse garantiert werden.

#### A **Bildbearbeitung: Verzeichnungskorrektur**

Informationen über die Erstellung von Kopien bestehender Fotos mit reduzierter Tonnen- und Kissen-Verzeichnung finden Sie auf Seite 185.

#### **Farbraum** G-Taste → C Aufnahmemenü

Der Farbraum bestimmt die Farbskala, die für die Farbreproduktion zur Verfügung steht. Wählen Sie **»sRGB«** für Fotos, die gedruckt oder ohne Bearbeitung verwendet werden »wie sie sind«. **»Adobe RGB«** hat eine umfangreichere Farbskala und wird für Bilder empfohlen, die umfangreich weiter bearbeitet oder retuschiert werden, wenn sie die Kamera verlassen haben.

#### A **Farbraum**

Farbräume definieren die Entsprechung zwischen Farben und den numerischen Werten, die diese in einer digitalen Bilddatei repräsentieren. Der sRGB-Farbraum ist weit verbreitet, während der Adobe-RGB-Farbraum typischerweise im Verlagswesen oder kommerziellen Druck verwendet wird. sRGB wird für die Aufnahme von Fotos empfohlen, die ohne Bearbeitung gedruckt oder in Anwendungen betrachtet werden sollen, die kein Farbmanagement unterstützen, oder bei der Aufnahme von Fotos, die mit ExifPrint, der Direktdruckoption bei einigen Haushaltsdruckern, sowie bei Kiosk-Druck oder anderen kommerziellen Druckdiensten gedruckt werden. Adobe-RGB-Fotos können auch mit diesen Optionen gedruckt werden, die Farben fallen aber weniger lebendig aus.

JPEG-Fotos, die im Adobe-RGB-Farbraum aufgenommen wurden, sind DCF-kompatibel; Anwendungen und Drucker, die DCF unterstützen, wählen automatisch den richtigen Farbraum aus. Wenn die Anwendung oder das Gerät DCF nicht unterstützt, wählen Sie den richtigen Farbraum manuell aus. Weitere Informationen finden Sie in der Anleitung der Anwendung oder des Geräts.

#### A **Nikon-Software**

ViewNX 2 (beiliegend) und Capture NX 2 (separat erhältlich) wählen automatisch den richtigen Farbraum, wenn Fotos geöffnet werden, die mit dieser Kamera aufgenommen wurden.

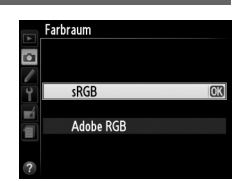

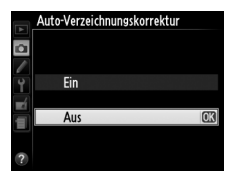

#### **Rauschunterdr. bei Langzeitbel.** MENU-Taste → △ Aufnahmemenü

Wenn **»Ein«** ausgewählt ist, werden Fotos, die mit einer Belichtungszeit von über 1 s aufgenommen wurden, einer Bildbearbeitung unterzogen, bei der das Rauschen (helle Flecken,

 $827$ uob ni

zufällig angeordnete helle Pixel oder Nebelschleier) vermindert wird. Dadurch verlängert sich die Zeit, die zur Aufzeichnung der Bilder benötigt wird, um das ca. 1,5- bis 2-fache. 1,5- bis 2-fache. Während der Bildverarbeitung blinkt »Job nr« im Sucher und es können keine Bilder aufgenommen werden (wenn die Kamera ausgeschaltet wird, bevor die Verarbeitung abgeschlossen ist, wird das Bild gespeichert, aber die Rauschreduzierung wird nicht durchgeführt).

#### **Rauschunterdrück. bei ISO+** MENU-Taste → C Aufnahmemenü

Bilder, die mit einer hohen ISO-Empfindlichkeit aufgenommen wurden, können bearbeitet werden, um das Bildrauschen zu reduzieren.

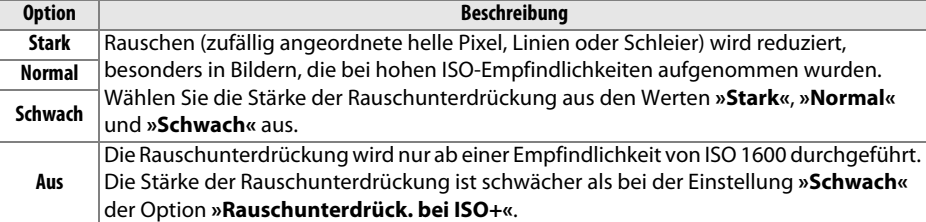

i

ISO-Empfindlichkeit einstellen  $( \square 54)$ .

#### ❚❚ *ISO-Automatik*

Wenn in den Modi **P**, **S**, **A** und **M** unter **»ISO-Automatik« »Aus«** gewählt ist, bleibt die ISO-Empfindlichkeit fest auf den vom Nutzer gewählten Wert eingestellt ( $\Box$  54). Wenn »**Ein**« ausgewählt ist, wird die ISO-Empfindlichkeit automatisch angepasst, wenn die optimale Belichtung nicht durch den vom Benutzer gewählten Wert erreicht werden kann (die ISO-Empfindlichkeit wird

entsprechend eingestellt, wenn ein Blitzgerät verwendet wird). Der Höchstwert für die ISO-Automatik kann mit der Option **»Maximale Empfindlichkeit«** im Menü **»ISO-Automatik«** ausgewählt werden (wählen Sie niedrigere Werte, um Rauschen (zufällig angeordnete helle Pixel, Schleier oder Linien) zu vermeiden; der Mindestwert für die ISO-Automatik wird automatisch auf ISO 100 eingestellt). In den Modi **P** und **A** wird die Empfindlichkeit nur angepasst, wenn eine Unterbelichtung bei der unter **»Längste Belichtungszeit«** gewählten Belichtungszeit eintreten würde (1/2000 – 1 s, in den Modi **S** und **M** wird die Empfindlichkeit bei der vom Nutzer eingestellten Belichtungszeit für die optimale Belichtung angepasst). Längere Belichtungszeiten werden nur verwendet, wenn die optimale Belichtung mit der unter **»Maximale Empfindlichkeit«** gewählten ISO-Empfindlichkeit nicht erreicht werden kann. Wenn die vom Nutzer gewählte ISO-Empfindlichkeit höher als der unter **»Maximale Empfindlichkeit«** gewählte Wert ist, wird stattdessen der unter **»Maximale Empfindlichkeit«** gewählte Wert verwendet.

Wenn **»Ein«** ausgewählt ist, zeigt der Sucher **»ISO-AUTO«** und die Anzeige der Aufnahmeinformationen **»ISO-A«** an. Diese Anzeigen blinken, wenn die Empfindlichkeit auf einen anderen Wert als den vom Nutzer eingestellten abgeändert wird.

#### A **ISO-Automatik**

Rauschen (zufällig angeordnete helle Pixel, Schleier oder Linien) tritt bei größeren Empfindlichkeiten mit höherer Wahrscheinlichkeit auf. Mit der Option **»Rauschunterdrück. bei ISO**+« im Aufnahmemenü können Sie das Rauschen reduzieren ( $\Box$  154). Beachten Sie, dass die ISO-Empfindlichkeit möglicherweise automatisch angehoben wird, wenn die ISO-Automatik mit Langzeitsynchronisations-Blitzmodi verwendet wird (mit dem integrierten Blitzgerät und den externen Blitzgeräten SB-900, SB-800, SB-700, SB-600 und SB-400 verfügbar), dies kann die Kamera möglicherweise daran hindern, lange Belichtungszeiten zu wählen.

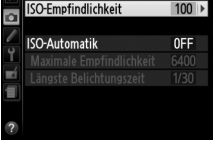

**ISO-Empfindlichkeits-Einst** 

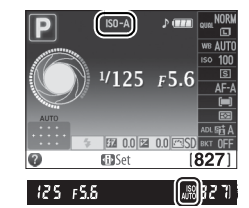

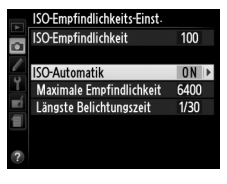

## A **Individualfunktionen:**  *Feinabstimmung der Kameraeinstellungen*

Um das Menü »Individualfunktionen« anzuzeigen, drücken Sie die MENU-Taste und wählen Sie die Registerkarte 
i (Menü »Individualfunktionen«).

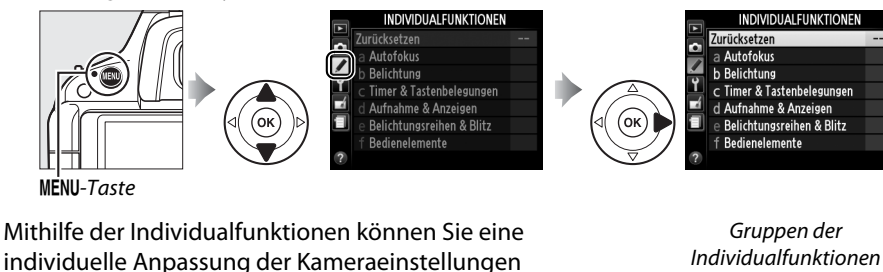

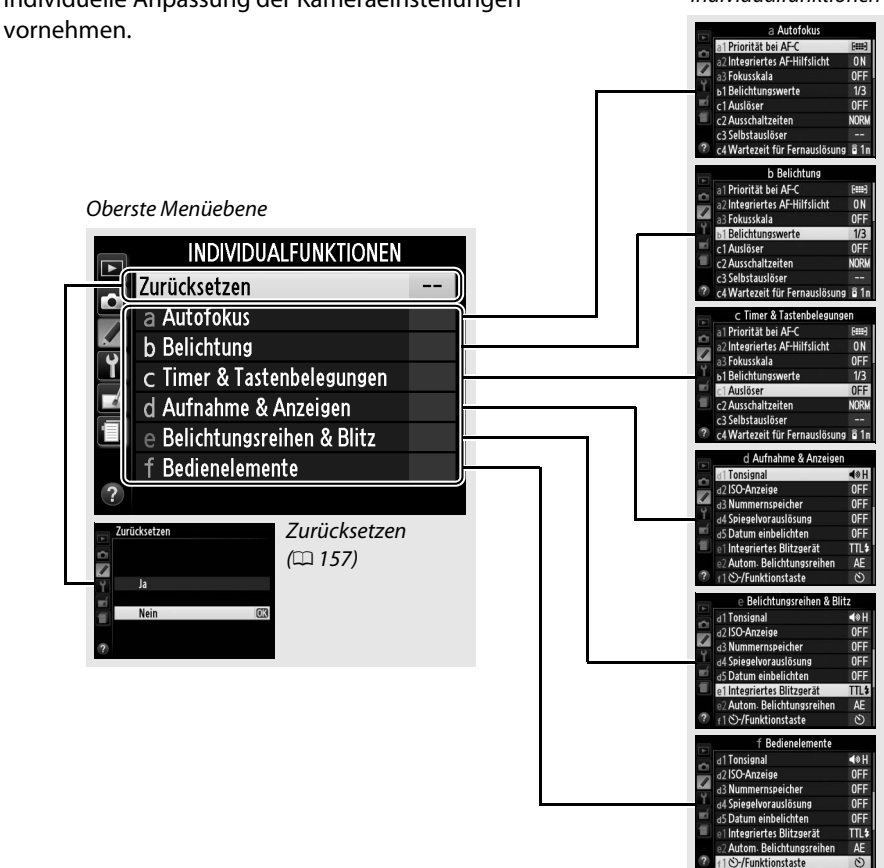

 $\sqrt{2}$ 

#### Folgende Individualfunktionen stehen zur Verfügung:

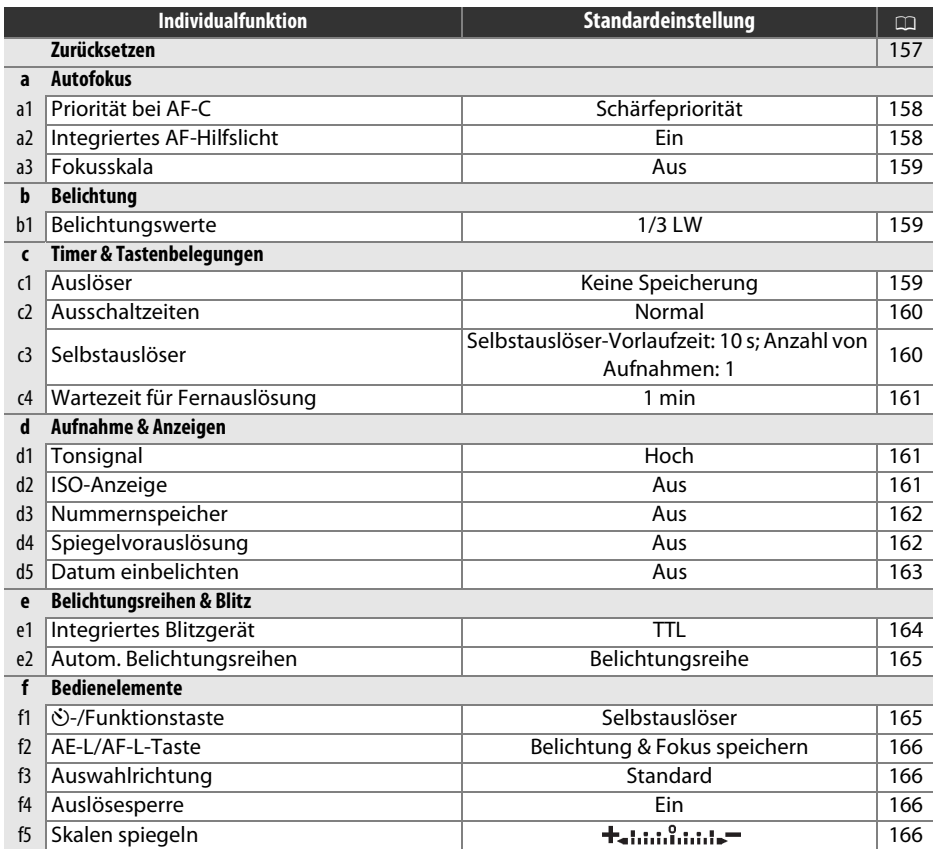

**Hinweis**: Je nach Kameraeinstellungen können einige Punkte ausgegraut sein und nicht zur Verfügung stehen. Informationen über die verfügbaren Optionen in den einzelnen Aufnahmemodi finden Sie auf Seite 216.

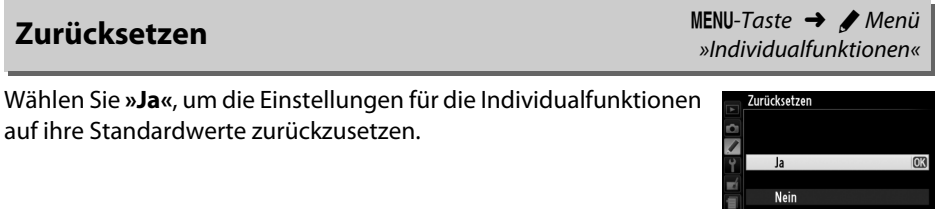

 $\boxed{\mathcal{Q}}$ 

 $\overline{a}$ 

#### **a: Autofokus**

### **a1: Priorität bei AF-C** G-Taste → A MENU-Taste → A Menü

»Individualfunktionen«

Wenn für Sucherfotografie ( $\Box$  39) AF-C ausgewählt ist, wird mit dieser Option festgelegt, ob bei jedem Drücken des Auslösers ein Foto gemacht wird (Auslösepriorität) oder nur dann, wenn die Kamera scharf gestellt hat (Schärfepriorität).

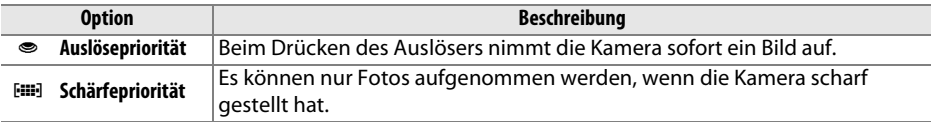

### **a2: Integriertes AF-Hilfslicht** G-Taste → A Menü

»Individualfunktionen«

Legen Sie fest, ob bei schwacher Beleuchtung das integrierte AF-Hilfslicht zur Unterstützung der Scharfeinstellung zugeschaltet wird.

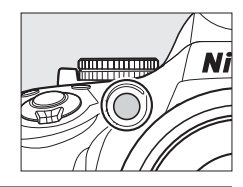

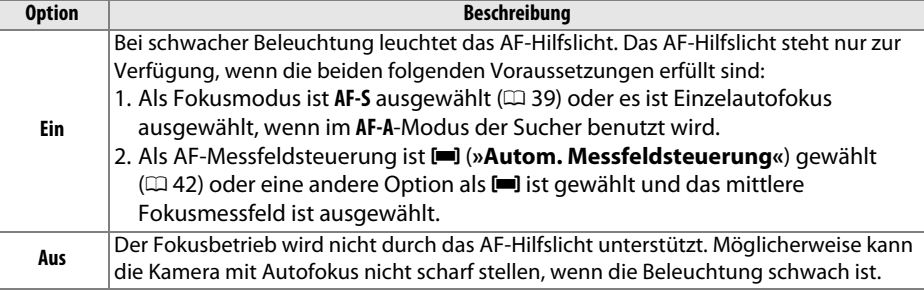

#### A **Weitere Informationen**

Weitere Informationen zur Verwendung des AF-Hilfslichts finden Sie auf Seite 41. Informationen zu den Aufnahmemodi, in denen das AF-Hilfslicht verwendet werden kann, können Sie auf Seite 216 finden. Informationen über die Objektive, die mit dem AF-Hilfslicht verwendet werden können, finden Sie auf Seite 201.

Wählen Sie **»Ein«**, um die Scharfeinstellung mit der Belichtungsskala bei der manuellen Fokussierung zu überprüfen ( $\Box$  65; beachten Sie, dass diese Funktion im Aufnahmemodus M nicht zur Verfügung steht, bei der die Belichtungsskala die korrekte Belichtung des Motivs anzeigt).

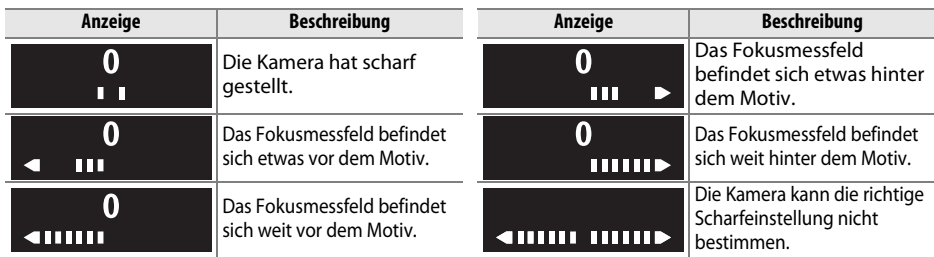

#### A **Fotografieren mit der Fokusskala**

Zum Einsatz der Fokusskala wird ein Objektiv mit einer Mindestlichtstärke von 1:5,6 benötigt, im Live-View-Modus steht sie nicht zur Verfügung. Die gewünschten Ergebnisse werden möglicherweise in Situationen nicht erreicht, in denen die Kamera mit dem Autofokus nicht scharf stellen kann  $($  $\Box$  40).

#### **b: Belichtung**

### **b1: Belichtungswerte** G-Taste → A Menü

»Individualfunktionen«

Wählen Sie die Schrittweiten aus, die bei der Anpassung von Belichtungszeit, Blende, Belichtungs- und Blitzbelichtungskorrektur sowie Belichtungsreihen verwendet werden.

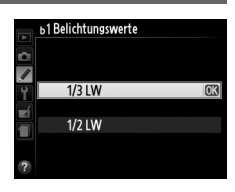

### **c: Timer & Tastenbelegungen**

Bei der Standardeinstellung **»Keine Speicherung«** wird die Belichtung nur gespeichert, wenn die **AE-L/AF-L**-Taste gedrückt wird. Wenn die Option **»Belichtung speichern«** ausgewählt ist, kann die Belichtung auch durch Drücken des Auslösers bis zum ersten Druckpunkt gespeichert werden.

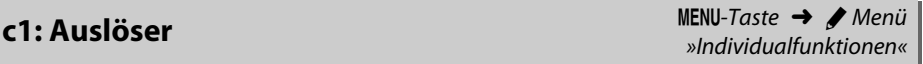

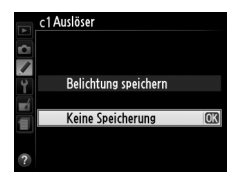

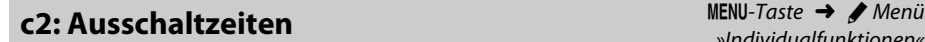

Mit dieser Option legen Sie fest, wie lange der Monitor eingeschaltet bleibt, wenn keine Benutzereingaben erfolgen, bei Menü-Anzeige und Wiedergabe (**»Wiedergabe/ Menüs«**), wenn Fotos nach der Aufnahme auf dem Monitor angezeigt werden (**»Bildkontrolle«**) und bei Live-View (**»Live-View«**), und wie lange die Belichtungsmesssysteme, der Sucher und die Anzeige der Aufnahmeinformationen eingeschaltet bleiben, wenn keine Eingaben vorgenommen werden (**»Abschalten des Bel.-messers«**). Kürzere Ausschaltzeiten senken den Stromverbrauch.

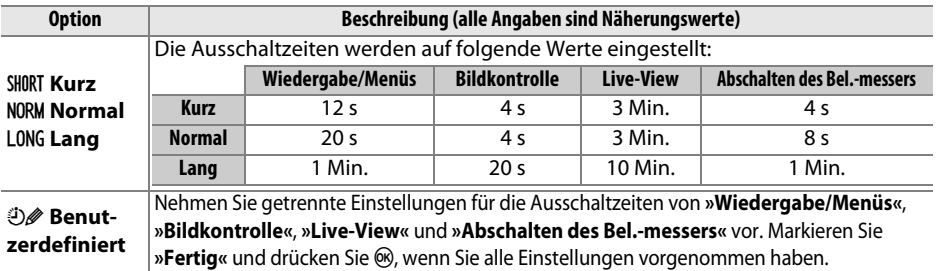

#### A **Ausschaltzeiten**

Der Monitor und der Sucher schalten sich nicht automatisch aus, wenn die Kamera per USB an einen Computer oder Drucker angeschlossen ist.

#### **c3: Selbstauslöser** G-Taste → A Menü

Anzahl der Aufnahmen.

Selbstauslösers aus.

»Individualfunktionen«

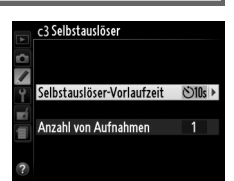

**• Selbstauslöser-Vorlaufzeit**: Wählen Sie die Länge der Vorlaufzeit des c3 Selbstauslöser Selbstauslöser-Vorlaufzeit 7  $\sqrt[3]{2s}$  2s  $O5s$  5s  $510s$  10 s **IOK**  $\sqrt{20s}$  20 s

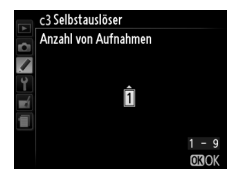

**• Anzahl von Aufnahmen:** Drücken Sie **A** und  $\nabla$ , um die Anzahl der Aufnahmen auszuwählen, die bei jedem Drücken des Auslösers gemacht werden (wenn ein anderer Wert als 1 gewählt wird, werden die Aufnahmen im Abstand von 3 s gemacht).

Wählen Sie die Länge der Vorlaufzeit des Selbstauslösers und die

L

#### **c4: Wartezeit für Fernauslösung** MENU-Taste → A Menü

Wählen Sie, wie lange die Kamera abwartet, bis sie den aktuell ausgewählten Fernauslösemodus abbricht und zum vorher gewählten Modus zurückkehrt ( $\Box$  37). Wählen Sie kürzere Zeiten, um den Akku zu schonen.

Wählen Sie die Tonhöhe (**»Hoch«** oder **»Tief«**) des Signals, das ertönt, wenn die Kamera mit dem Einzelautofokus scharf stellt (**AF-S** oder wenn unter **AF-A** Einzelautofokus ausgewählt ist;  $\Box$  39), wenn der Fokus im Live-View gespeichert wird, während der Timer in den Modi »Selbstauslöser« und »Fernauslöser mit Vorlaufzeit« läuft ( $\Box$  37) und wenn im Modus »Fernauslöser« ein Foto gemacht wird ( $\Box$  37). Wählen Sie »Aus«, wenn das Tonsignal nicht ertönen soll. Beachten Sie, dass im Ruhemodus kein Tonsignal ertönt (Modus J; 0 35).

Die aktuelle Einstellung wird in der Anzeige der Aufnahmeinformationen angezeigt: 3 erscheint, wenn das Tonsignal eingeschaltet ist und (2), wenn es ausgeschaltet ist.

### **d2: ISO-Anzeige** G-Taste → A Menü

Wählen Sie **»Ein«**, um die ISO-Empfindlichkeit anstelle der Anzahl verbleibender Bilder im Sucher anzuzeigen.

# **d: Aufnahme & Anzeigen**

#### **d1: Tonsignal** G-Taste → A Menü

»Individualfunktionen«

### $1/125$   $556$ **B21 0 0 B21**

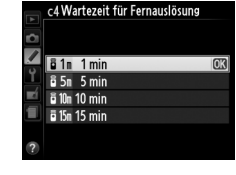

»Individualfunktionen«

»Individualfunktionen«

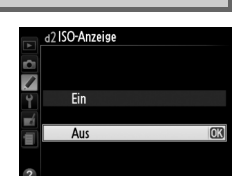

Die Kamera versieht neue Aufnahmen automatisch mit einer fortlaufenden Nummer. Diese Funktion legt fest, ob die Kamera die Nummerierung in neu angelegten Ordnern, formatierten Speicherkarten, oder neu eingesetzten Speicherkarten nach der letzten vergebenen Nummer fortsetzt.

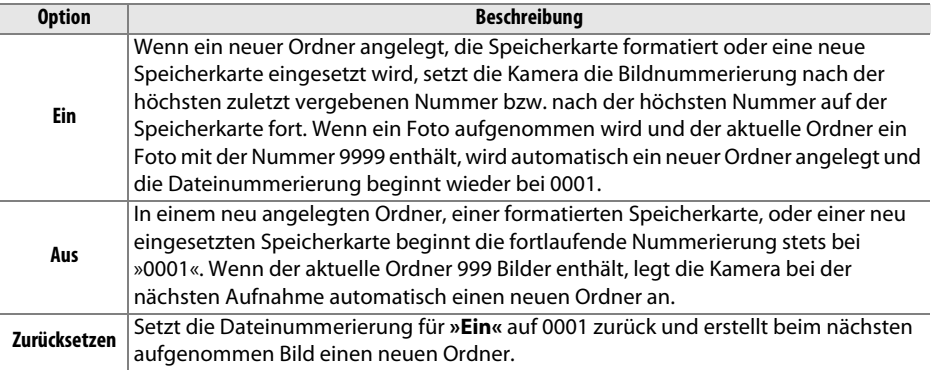

#### D **Nummernspeicher**

Wenn der aktuelle Ordner die Ordnernummer 999 trägt und gleichzeitig 999 Bilder oder ein Bild mit der Nummer 9999 enthält, wird der Auslöser der Kamera gesperrt und es können keine weiteren Bilder aufgenommen werden. Wählen Sie in diesem Fall als Individualfunktion d3 (**»Nummernspeicher«**) die Option **»Zurücksetzen«** und formatieren Sie entweder die aktuelle Speicherkarte oder setzen Sie eine neue Speicherkarte ein.

### **d4: Spiegelvorauslösung** G-Taste → A Menü

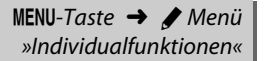

Wählen Sie **»Ein«** in Situationen, in denen die leichteste Kamerabewegung die Bilder verwackeln kann, um die Verschlussauslösung um ca. 1 s nach der Betätigung des Auslösers und der Anhebung des Spiegels zu verschieben.

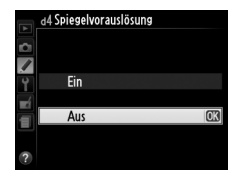
L

»Individualfunktionen«

Wählen Sie, welche Datumsinformationen auf den Fotos bei der Aufnahme einbelichtet werden.

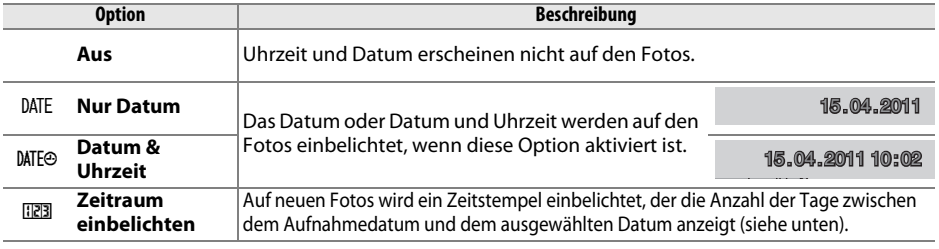

Bei allen Einstellungen außer **»Aus«** wird die gewählte Option durch ein **DME-Symbol in der Anzeige der Aufnahmeinformationen angezeigt.** 

#### A **Datum einbelichten**

Das Datum wird in der Reihenfolge aufgezeichnet, die unter »Zeitzone und Datum« ([1170) ausgewählt wurde. Das Datum erscheint nicht auf NEF (RAW)- oder NEF (RAW)+JPEG-Bildern und kann zu bestehenden Bildern nicht hinzugefügt bzw. davon entfernt werden. Wählen Sie im PictBridge-Menü **»Zeitstempel«** (0 141), wenn Sie das Aufnahmedatum auf Fotos drucken möchten, die mit ausgeschalteter Datumseinbelichtung gemacht wurden oder wählen Sie im Menü **»DPOF-Druckauftrag«** die Option **»Datum**  drucken«, um das Aufnahmedatum auf alle Bilder im aktuellen DPOF-Druckauftrag zu drucken ( $\Box$  141).

#### ❚❚ *Zeitraum einbelichten*

Bei Bildern, die mit dieser Option gemacht werden, wird die Anzahl der Tage bis zu einem zukünftigen Datum bzw. die Anzahl der Tage seit einem vergangenen Datum einbelichtet. Verwenden Sie diese Option, um das Wachsen eines Kindes zu verfolgen oder um die Tage bis zu einem Geburtstag oder einer Hochzeit zu zählen.

Es können bis zu drei verschiedene Daten auf den Positionen 1, 2 und 3 gespeichert werden. Wenn Sie die Funktion »Zeitraum einbelichten« zum ersten Mal benutzen, werden Sie aufgefordert, ein Datum für Position 1 einzugeben. Geben Sie mit dem Multifunktionswähler ein Datum ein und drücken Sie 66. Wenn Sie das Datum ändern oder weitere Daten eingeben möchten, markieren Sie eine Position, drücken Sie ▶ und geben Sie das Datum ein. Wenn Sie das gespeicherte Datum verwenden möchten, markieren Sie die Position und drücken Sie  $\textcircled{\tiny W}.$ 

Um ein Datumsformat für die Funktion »Zeitraum einbelichten« zu wählen,

markieren Sie **»Anzeigeformat«** und drücken Sie 2, um das rechts abgebildete Menü einzublenden. Markieren Sie eine Option und drücken Sie <sup>®</sup>. Markieren Sie »**Fertig**« im Menü für die Funktion »Zeitraum einbelichten« und drücken Sie ®, wenn alle Einstellungen beendet sind.

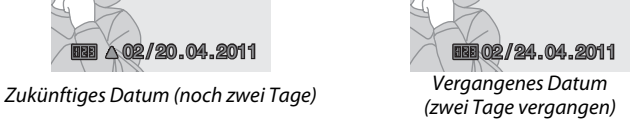

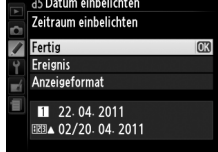

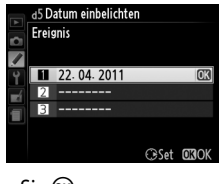

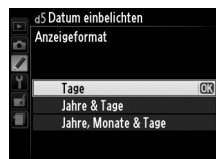

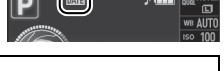

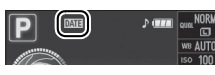

**d5: Datum einbelichten** G-Taste → A Menü

### **e1: Integriertes Blitzgerät** G-Taste → A Menü

»Individualfunktionen«

Wählen Sie den Blitzmodus für das integrierte Blitzgerät in den Modi **P**, **S**, **A** und **M**.

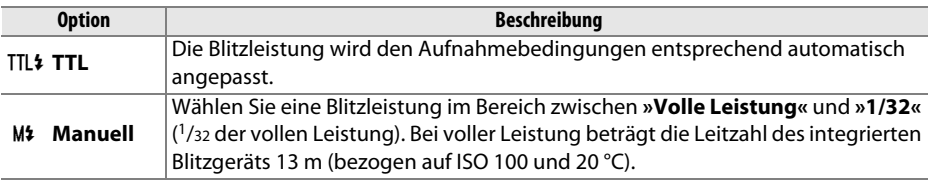

#### A **Manuell**

Ein **22**-Symbol blinkt im Sucher und in der Anzeige der Aufnahmeinformationen, wenn **»Manuell«** ausgewählt und der Blitz aufgeklappt ist.

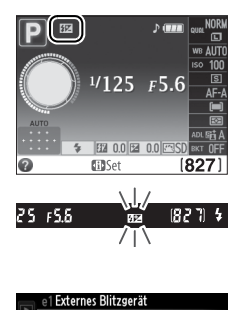

#### A **SB-400**

Wenn ein externes Blitzgerät vom Typ SB-400 ( $\Box$  202) angeschlossen und eingeschaltet ist, ändert sich die Option **»Integriertes Blitzgerät«** in **»Externes Blitzgerät«** und ermöglicht die Auswahl der Blitzbelichtungssteuerung für das SB-400 zwischen **»TTL«** und **»Manuell«**.

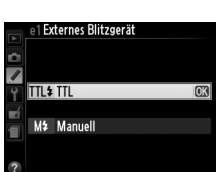

#### A **Blitzbelichtungssteuerung**

Folgende Arten der Blitzbelichtungssteuerung werden unterstützt, wenn ein Objektiv mit CPU zusammen mit dem integrierten Blitzgerät oder einem externen Blitzgerät vom Typ SB-900, SB-800, SB-700, SB-600 oder SB-400 verwendet wird.

- **• »i-TTL-Aufhellblitz für digitale Spiegelreflexkameras«**: Die Daten des 420-Pixel-RGB-Sensors werden zur Anpassung der Blitzleistung benutzt, um ein natürliches Gleichgewicht zwischen dem Hauptmotiv und dem Hintergrund zu erzielen.
- **• »Standard-i-TTL-Aufhellblitz für digitale Spiegelreflexkameras«**: Die Blitzleistung wird an das Hauptmotiv angepasst, die Hintergrundhelligkeit wird nicht berücksichtigt. Für Aufnahmen empfohlen, bei denen das Hauptmotiv zu Lasten der Hintergrunddetails hervorgehoben werden soll, oder wenn eine Belichtungskorrektur verwendet wird.

Die i-TTL-Standardsteuerung wird bei Spotmessung aktiviert oder wenn sie am externen Blitzgerät eingestellt ist. Der i-TTL-Aufhellblitz für digitale Spiegelreflexkameras wird in allen anderen Fällen verwendet.

Wählen Sie, welche Einstellungen (Belichtung, Weißabgleich oder Active D-Lighting) in der Belichtungsreihe verändert werden sollen (nur in den Modi **P**, **S**, **A** und **M**; 0 88).

### **f: Bedienelemente**

### **f1:**  $\check{\text{C}}$ )-/**Funktionstaste** G-Taste → A Menü

Wählen Sie die Funktion der **Fn** (E)-Taste. Wenn ein Punkt ausgewählt wird, der mit einem Stern (\*) markiert ist, erscheint in der Anzeige der Aufnahmeinformationen ein Weiß-auf-Schwarz-Symbol (**Fn** wird angezeigt, wenn **»Aufnahmebetriebsart«** ausgewählt ist).

»Individualfunktionen«

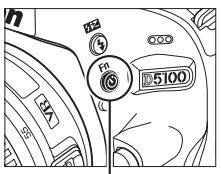

**Fn**-Taste

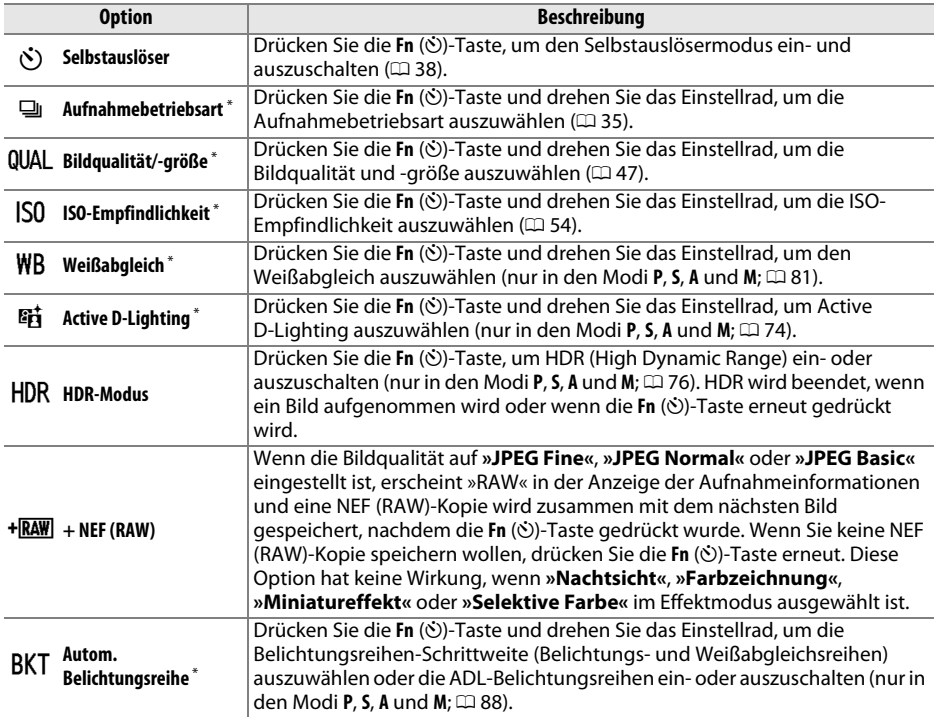

 $.\n$ 

Wählen Sie die Funktion der **AE-L/AF-L**-Taste.

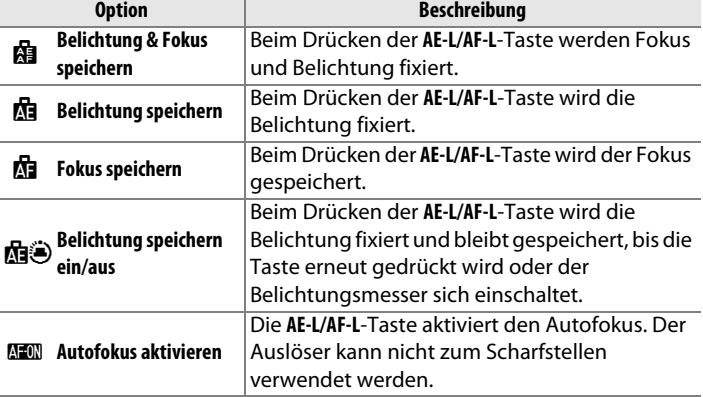

### **f3: Auswahlrichtung** G-Taste → A Menü

Wählen Sie **»Umgekehrt«**, um die Auswahlrichtung des Einstellrads umzukehren.

### **f4: Auslösesperre** G-Taste → A Menü

Bei der Einstellung **»Aus«** kann der Verschluss auch dann ausgelöst werden, wenn keine Speicherkarte eingesetzt ist, es werden jedoch keine Bilder gespeichert (sie werden auf dem Monitor im Demo-Modus angezeigt). Wenn die Option **»Ein«** ausgewählt wird, wird der Verschluss nur dann ausgelöst, wenn eine Speicherkarte eingesetzt ist.

**f5: Skalen spiegeln** G-Taste → A Menü G-Taste → A Menü

Bei der Standardeinstellung +-Inininium (+0-), wird die Belichtungsskala im Sucher und in der Anzeige der Aufnahmeinformationen mit positiven Werten links und negativen Werten rechts angezeigt. Wählen Sie - 1. 1. 1. 1. 1. + (-0+), um negative Werte links und positive Werte rechts anzuzeigen.

»Individualfunktionen«

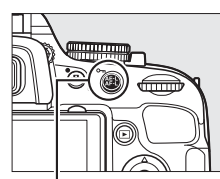

»Individualfunktionen«

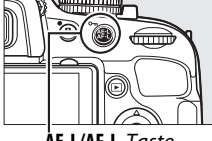

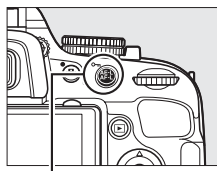

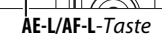

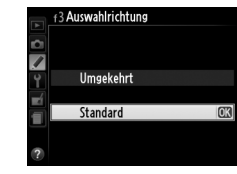

»Individualfunktionen«

»Individualfunktionen«

# B **Das Systemmenü:** *Kameraeinstellungen*

Drücken Sie zum Aufrufen des Systemmenüs die MENU-Taste und wählen Sie das Register B (Systemmenü).

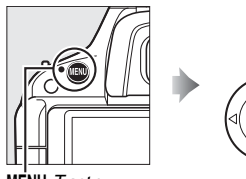

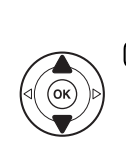

**SYSTEM** Speicherkarte formatieren 5 Monitorhelligkeit nformationsanzeige **Finde** nfo-Automatik  $0<sub>N</sub>$ Bildsensor-Reinigung Inspektion/Reinigung deonorm

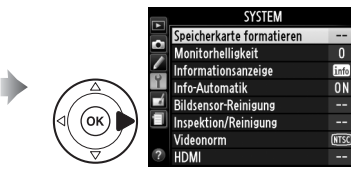

MENU-Taste

#### Das Systemmenü enthält die folgenden Optionen:

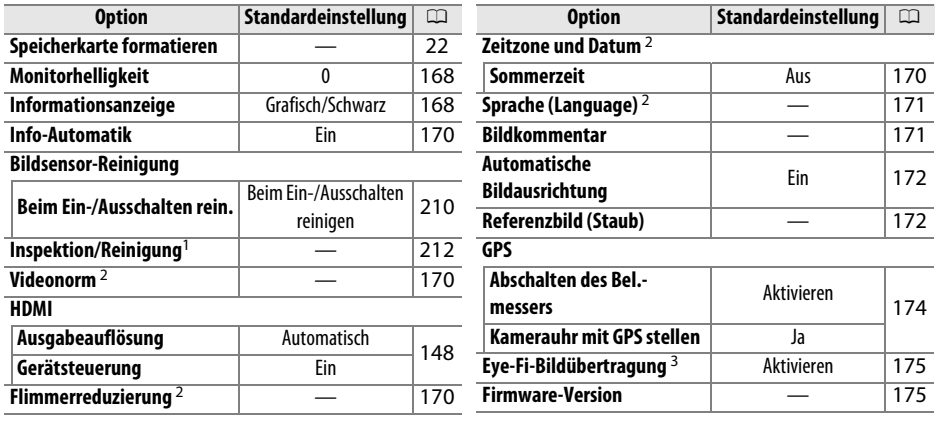

1 Steht nicht zur Verfügung, wenn die Akkukapazität zur Neige geht.

2 Die Standardeinstellung hängt davon ab, in welchem Land die Kamera gekauft wurde.

3 Steht nur zur Verfügung, wenn eine kompatible Eye-Fi-Speicherkarte eingelegt ist  $( \Box 175)$ .

**Hinweis**: Je nach Kameraeinstellungen können einige Punkte ausgegraut sein und nicht zur Verfügung stehen.

#### **Monitorhelligkeit** G-Taste → B Systemmenü

Aufnahmeinformationen  $(1.5)$ .

Drücken Sie ▲ oder ▼, um die Monitorhelligkeit zu ändern. Wählen Sie einen höheren Wert, um die Helligkeit zu erhöhen, oder einen niedrigeren Wert, um sie zu verringern.

Wählen Sie eines der folgenden beiden Formate für die Anzeige der

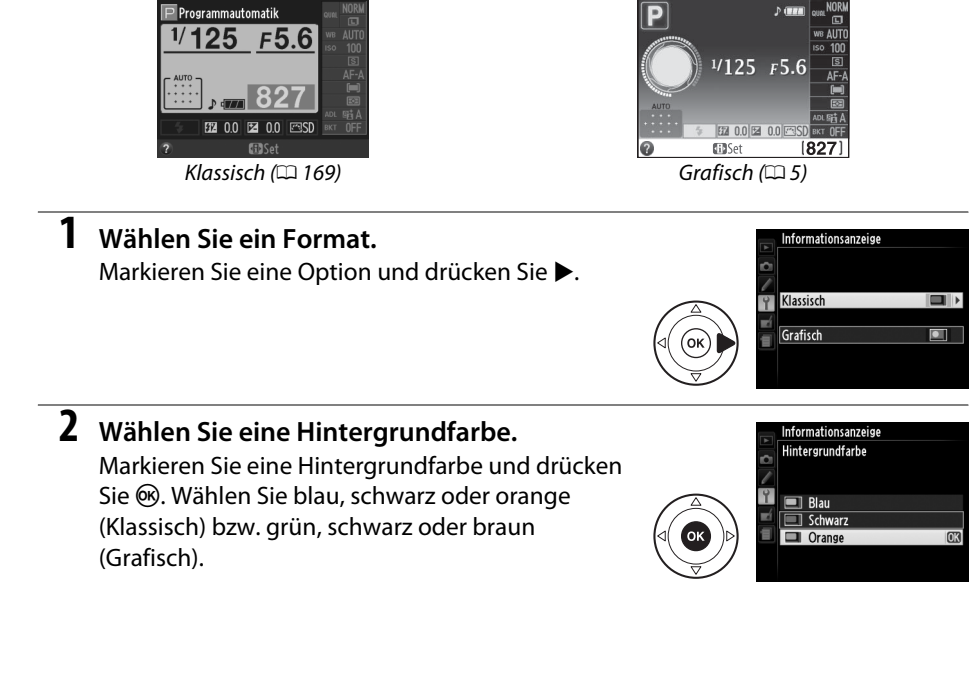

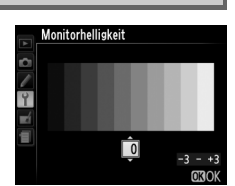

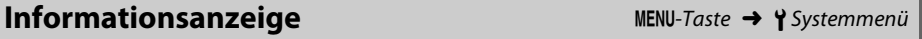

Die »Klassisch« Anzeige ist unten dargestellt.

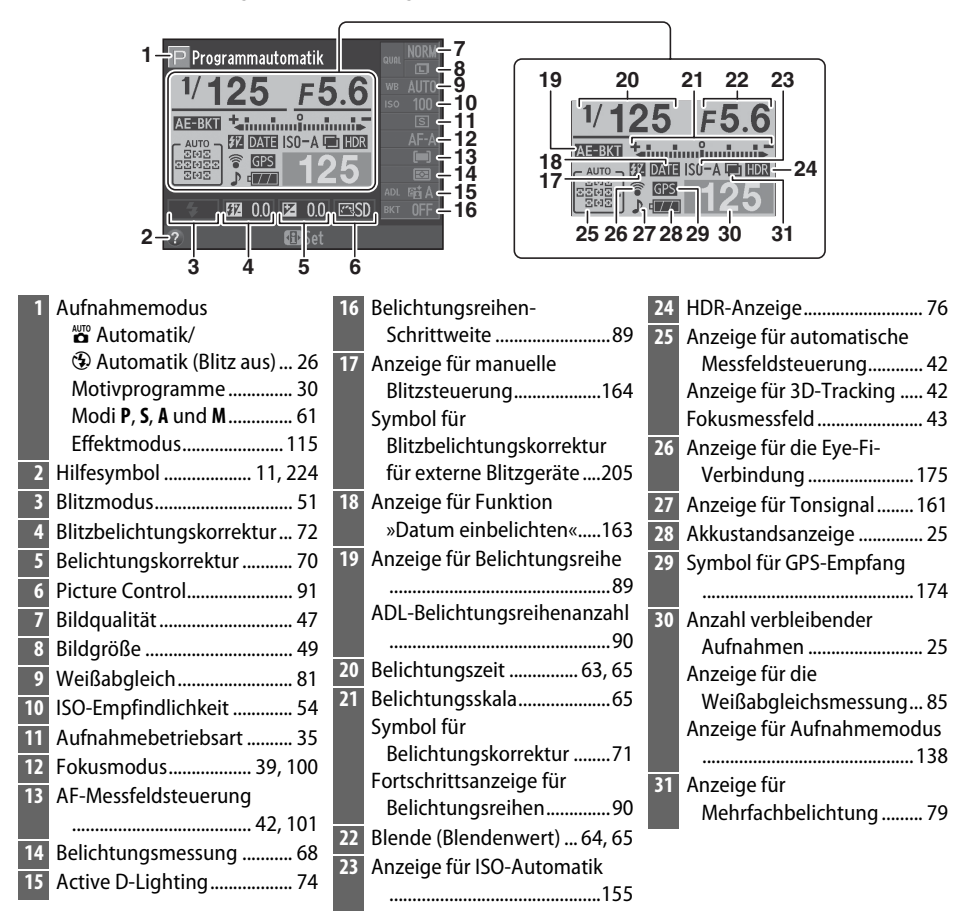

#### A **Drehen der Kamera**

Wenn die Kamera um 90 ° gedreht wird, drehen sich die Aufnahmeinformationen entsprechend mit.

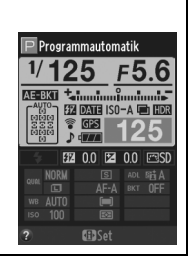

 $\frac{1}{2}$ 

Wenn **»Ein«** ausgewählt ist, erscheint die Anzeige der Aufnahmeinformationen, wenn der Auslöser bis zum ersten Druckpunkt gedrückt wird. Wenn die Bildkontrolle ausgeschaltet ist (0 150), wird sie auch unmittelbar nach der Aufnahme angezeigt. Wählen Sie **»Ein«**, wenn Sie die Anzeige der Aufnahmeinformationen häufig während der Aufnahme nutzen. Wenn **»Aus«** ausgewählt ist, können die Aufnahmeinformationen durch Drücken der **I**-Taste angezeigt werden.

Wenn Sie die Kamera an einen Fernseher oder Videorekorder anschließen möchten, müssen Sie hier die dazu passende Videonorm einstellen (PAL oder NTSC).

#### **Flimmerreduzierung** G-Taste → B Systemmenü

Reduziert Flimmern und Bänder, wenn mit Live View oder bei der Aufnahme von Filmen unter Leuchtstoff- oder Quecksilberdampflampen gearbeitet wird. Wählen Sie die Frequenz, die der des lokalen Stromnetzes entspricht.

#### A **Flimmerreduzierung**

Wenn Sie sich hinsichtlich der Frequenz des lokalen Stromnetzes nicht sicher sind, prüfen Sie beide Optionen und wählen Sie diejenige, die die besten Ergebnisse liefert. Die Flimmerreduzierung erzielt unter Umständen nicht die gewünschten Ergebnisse, wenn das Motiv sehr hell ist. In diesem Fall sollten Sie den Modus **A** oder **M** auswählen und eine kleinere Blende

#### **Zeitzone und Datum** G-Taste → B Systemmenü

Mit dieser Funktion können Sie eine Zeitzone auswählen, die Uhr der Kamera stellen, das Datumsformat einstellen sowie die Sommerzeit aktivieren und deaktivieren.

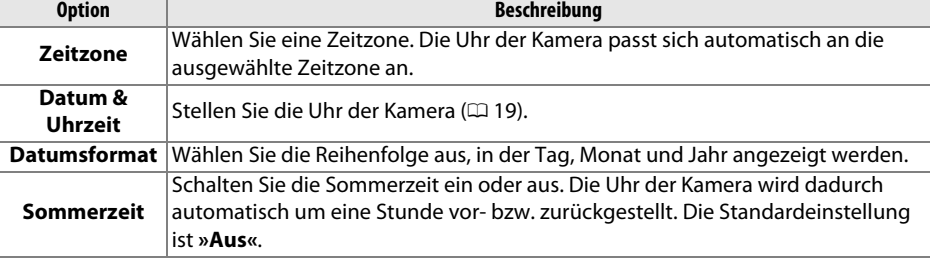

(höherer Blendenwert) auswählen, bevor Sie Live-View starten.

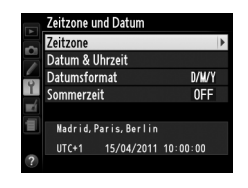

**Videonorm** G-Taste → B Systemmenü

#### Sprache (Language) G-Taste → B Systemmenü

In diesem Menü können Sie die Sprache für die Menüs und Meldungen der Kamera auswählen. Es stehen folgende Sprachen zur Auswahl:

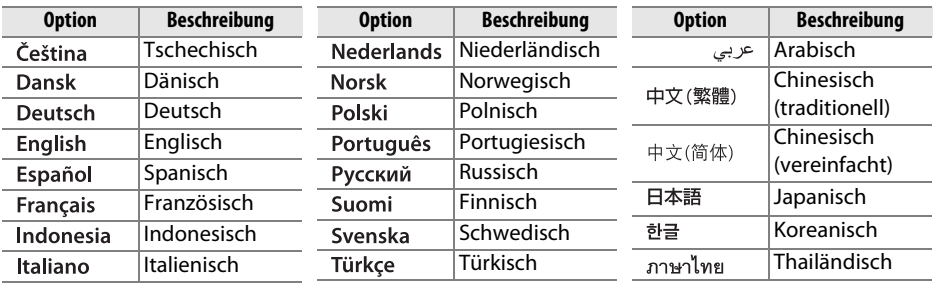

#### **Bildkommentar** G-Taste → B Systemmenü

Mit dieser Funktion können Sie eine kurze Textnotiz zu einem neuen Bild eingeben. Die Kommentare können als Metadaten in ViewNX 2 (mitgeliefert) oder in Capture NX 2 (separat erhältlich;  $\Box$  206) angesehen werden. Der Bildkommentar wird auch auf der Seite der Aufnahmedaten in den Bildinformationen angezeigt ( $\Box$  127).

- **• »Fertig«**: Speichert die Änderungen und kehrt zum Systemmenü zurück.
- **• »Kommentar eingeben«**: Ermöglicht das Eingeben eines Kommentars wie auf Seite 96 beschrieben. Kommentare können aus bis zu 36 Zeichen bestehen.
- **• »Kommentar hinzufügen«**: Wählen Sie diese Option, wenn der eingegebene Kommentar zu allen neu aufgenommenen Bildern hinzugefügt werden soll. Um die Option **»Kommentar hinzufügen«** ein- oder auszuschalten, markieren Sie sie und drücken Sie ▶.

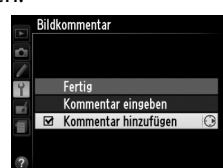

 $\frac{1}{2}$ 

 $\frac{1}{2}$ 

#### Automatische Bildausrichtung MENU-Taste → Y Systemmenü

Fotos, die bei der Einstellung **»Ein«** aufgenommen wurden, enthalten Informationen über die Ausrichtung der Kamera, so dass sie bei der Wiedergabe oder wenn sie in ViewNX 2 oder Capture NX 2 (separat erhältlich;  $\Box$  206) betrachtet werden, automatisch gedreht werden. Folgende Ausrichtungen werden aufgezeichnet:

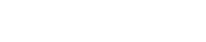

Querformat Hochformat (um 90° im Uhrzeigersinn gedreht)

Wenn die Option **»Aus«** ausgewählt ist, wird die Orientierung der Kamera nicht gespeichert. Wählen Sie diese Option, wenn Sie die Kamera schwenken oder ein Bild mit nach oben oder nach unten gerichtetem Objektiv aufnehmen.

#### D **Automatische Bildausrichtung**

Bei Serienaufnahmen ( $\Box$  35) gilt die Ausrichtung der ersten Aufnahme für alle Aufnahmen einer Serie, auch wenn die Kamera während der Aufnahme gedreht wird.

#### A **Anzeige im Hochformat**

Wenn Sie die im Hochformat aufgenommenen Bilder auch automatisch im Hochformat anzeigen möchten, wählen Sie im Wiedergabemenü unter **»Anzeige im Hochformat«** die Einstellung **»Ein«** (0 150).

### **Referenzbild (Staub)** G-Taste → B Systemmenü

Zur Aufzeichnung von Referenzdaten für die Staubentfernungsfunktion in Capture NX 2 (separat erhältlich, weitere Informationen finden Sie im Handbuch von Capture NX 2).

Die Option **»Referenzbild (Staub)«** steht nur zur Verfügung, wenn ein Objektiv mit CPU an der Kamera angebracht ist. Die Brennweite des Objektivs sollte wenn möglich mindestens 50 mm betragen. Bei Verwendung eines Zoomobjektivs sollten Sie das Referenzbild mit der längsten Brennweite (Tele) aufnehmen.

**1 Wählen Sie eine Startoption.** Markieren Sie eine der folgenden Optionen und drücken Sie 66, Wenn Sie das Menü verlassen möchten, ohne ein Referenzbild aufzunehmen, drücken Sie MENU.

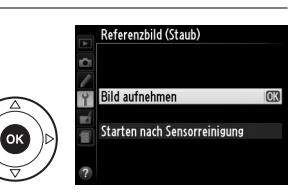

Hochformat (um 90° gegen den Uhrzeigersinn gedreht)

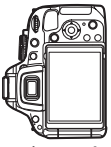

- **• »Bild aufnehmen«**: Auf dem Monitor wird die rechts abgebildete Meldung eingeblendet, und im Sucher erscheint der Hinweis »rEF«.
- **• »Starten nach Sensorreinigung«**: Wählen Sie diese Option, wenn Sie zuerst den Bildsensor reinigen möchten, bevor Sie ein Referenzbild aufnehmen. Wenn die Sensorreinigung abgeschlossen ist, wird die rechts

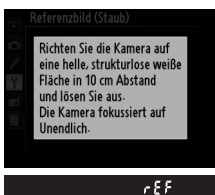

abgebildete Meldung angezeigt, und im Sucher erscheint der Hinweis »rEF«.

#### D **Bildsensorreinigung**

Referenzdaten für die Staubentfernung, die vor der Reinigung des Bildsensors aufgenommen wurden, können nicht für Fotografien verwendet werden, die nach der Reinigung des Bildsensors aufgenommen wurden. Wählen Sie nur dann die Option **»Starten nach Sensorreinigung«**, wenn Sie das Referenzbild für die Staubentfernung nicht für bereits aufgenommene Bilder verwenden möchten.

**2 Richten Sie die Kamera auf eine weiße Fläche, die keine Details aufweist.** Wählen Sie den Bildausschnitt mit dem Objektiv im Abstand von etwa zehn Zentimetern von einer gut beleuchteten, weißen Fläche ohne Details, so dass der Sucher ganz ausgefüllt ist, und drücken Sie den Auslöser bis zum ersten Druckpunkt.

Im Autofokus-Modus wird die Scharfeinstellung automatisch auf »Unendlich« eingestellt. Wenn Sie manuell scharf stellen, stellen Sie von Hand auf »Unendlich«.

#### **3 Nehmen Sie das Referenzbild auf.**

Drücken Sie den Auslöser bis zum zweiten Druckpunkt, um Referenzdaten für die Staubentfernungsfunktion aufzuzeichnen. Sobald der Auslöser gedrückt wird, schaltet sich der Monitor aus. Beachten Sie, dass die Rauschunterdrückung durchgeführt wird, wenn das Motiv schlecht beleuchtet ist, was die für die Bildaufzeichnung benötigte Zeit verlängert.

Wenn das Motiv zu hell oder zu dunkel ist, kann die Kamera möglicherweise kein geeignetes Referenzbild aufnehmen und die rechts abgebildete Meldung wird angezeigt. Wählen Sie ein anderes Referenzobjekt und wiederholen Sie den Vorgang ab Schritt 1.

#### D **Referenzbild für die Staubentfernung**

Das Referenzbild zur Staubentfernung kann für alle Bilder verwendet werden, die mit der Kamera aufgenommen wurden, ganz gleich, welches Objektiv verwendet wird und welche Blendeneinstellung gewählt ist. Referenzbilder können nicht am Computer mit einem Bildbearbeitungsprogramm geöffnet werden. Wenn Sie das Referenzbild auf dem Monitor der Kamera wiedergeben, wird ein Muster aus Gitterlinien angezeigt.

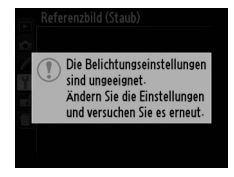

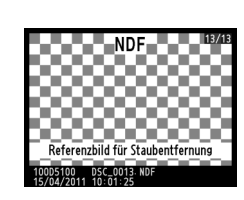

 $\sqrt{\frac{6}{1}}$ 

Mit dieser Funktion werden die Einstellungen für das optionale GPS-Gerät GP-1 angepasst. Der separat erhältliche GPS-Empfänger GP-1 kann, mit dem im Lieferumfang des GP-1 enthaltenen Kabel, an den Zubehöranschluss der Kamera ( $\Box$  207) angeschlossen werden. Damit können Informationen über den aktuellen Standort der Kamera auf den Bildern gespeichert werden (schalten Sie die Kamera aus, bevor Sie den GP-1 anschließen; weitere Informationen finden Sie in der Bedienungsanleitung des GP-1).

Der Menüpunkt **»GPS«** enthält die unten aufgeführten Optionen.

**• Abschalten des Bel.-messers**: Wählen Sie aus, ob das Belichtungsmesssystem automatisch ausgeschaltet werden soll, wenn der GP-1 angeschlossen wird.

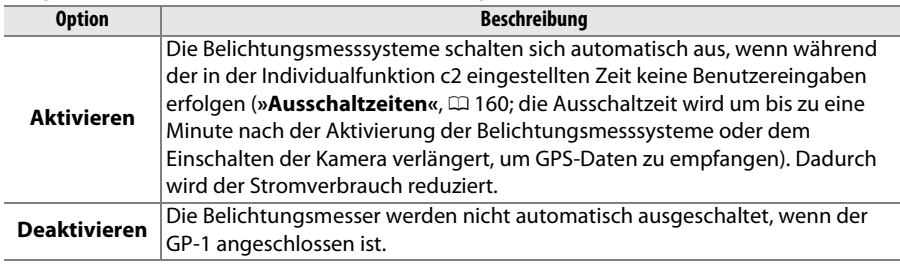

**• Position**: Diese Option steht nur zur Verfügung, wenn der GP-1 angeschlossen ist, dann werden der aktuelle Breitengrad, Längengrad, Höhe und die Weltzeit (UTC) vom GP-1 angezeigt.

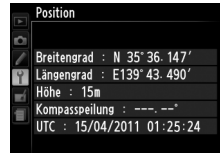

**• Kamerauhr mit GPS stellen**: Wählen Sie **»Ja«**, um die Uhr der Kamera mit der Uhrzeit, die vom GPS-Gerät gemeldet wird, zu synchronisieren.

#### A **Weltzeit (UTC)**

Die vom GPS-Empfänger übermittelte Weltzeit (UTC) ist unabhängig von der Uhr der Kamera.

#### A **Das** h**-Symbol**

Der Verbindungsstatus wird durch das **G23**-Symbol angezeigt:

- **•** h **(feststehend)**: die Kamera hat eine Verbindung zum GP-1 aufgebaut. Die Bildinformationen für Bilder, die während der Anzeige dieses Symbols aufgenommen wurden, enthalten eine zusätzliche Seite mit GPS-Daten (CD 128).
- **G29 (blinkend)**: Der GP-1 sucht nach einem Signal. Bilder, die aufgenommen werden, wenn das Symbol blinkt, werden ohne GPS-Daten gespeichert.
- **• Kein Symbol**: Der GP-1 hat mindestens zwei Sekunden lang keine GPS-Daten empfangen. Bilder, die aufgenommen werden, wenn das CES-Symbol nicht angezeigt wird, werden ohne GPS-Daten gespeichert.

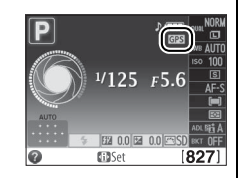

 $\frac{1}{2}$ 

#### **Eye-Fi-Bildübertragung** G-Taste MENU-Taste → *<del>P</del>* Systemmenü

Diese Option wird nur angezeigt, wenn eine Eye-Fi-Speicherkarte (separat im Handel erhältlich) in die Kamera eingesetzt ist. Wählen Sie **»Aktivieren«**, um Bilder an den vorgewählten Speicherort zu übertragen. Beachten Sie, dass die Bildübertragung nur bei ausreichender Signalstärke erfolgt.

Halten Sie sich stets an die vor Ort geltenden Regeln bezüglich kabelloser Geräte und wählen Sie **»Deaktivieren«**, wenn der Gebrauch kabelloser Geräte verboten ist.

Wenn eine Eye-Fi-Karte eingesetzt ist, wird ihr Status in der Anzeige der Aufnahmeinformationen angezeigt:

- $\hat{\mathcal{R}}$ : Eye-Fi-Bildübertragung deaktiviert.
- $\hat{\sigma}$ : Eye-Fi-Bildübertragung aktiviert, aber es stehen keine Bilder für die Übertragung zur Verfügung.
- **•** (feststehend): Eye-Fi-Bildübertragung aktiviert, wartet auf den Start der Übertragung.
- **•**  $\hat{\mathbf{r}}$  (animiert): Eye-Fi-Bildübertragung aktiviert, Datenübertragung findet statt.
- 《 Fehler.

#### D **Eye-Fi-Karten**

Eye-Fi-Karten senden unter Umständen Funksignale aus, auch wenn **»Deaktivieren«** gewählt wurde. Wenn eine Warnung auf dem Monitor angezeigt wird ( $\Box$  224), schalten Sie die Kamera ab und entnehmen Sie die Karte.

Weitere Informationen über Eye-Fi-Karten finden Sie im mitgelieferten Handbuch, bei Fragen wenden Sie sich bitte an den Hersteller der Karte. Eye-Fi-Karten können mit der Kamera ein- und ausgeschaltet werden, aber andere Eye-Fi-Funktionen werden möglicherweise nicht unterstützt.

#### A **Unterstützte Eye-Fi-Karten**

Mit Stand Januar 2011 können folgende Karten benutzt werden: 2-GB-SD-Eye-Fi-Karten der Produktkategorie Share, 4-GB-SDHC-Eye-Fi-Karten der Produktkategorie Share Video und 8-GB-SDHC-Karten der Produktkategorie Pro X2. Einige Karten stehen in manchen Ländern oder Regionen möglicherweise nicht zur Verfügung, nähere Informationen erhalten Sie vom Hersteller. Eye-Fi-Karten dürfen nur in dem Land verwendet werden, in dem sie gekauft wurden. Achten Sie darauf, dass die Firmware der Eye-Fi-Karte auf dem neuesten Stand ist.

#### **Firmware-Version** G-Taste → B Systemmenü

Diese Funktion zeigt die aktuelle Version der Kamera-Firmware an.

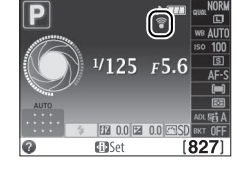

 $\frac{1}{2}$ 

# N **Das Bildbearbeitungmenü:**  *Bearbeitete Kopien erstellen*

Drücken Sie zum Aufrufen des Bildbearbeitungsmenüs MENU und wählen Sie das Register  $\overrightarrow{A}$  (Bildbearbeitung).

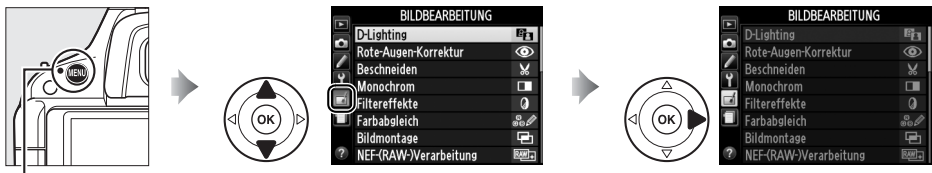

MFNII-*Taste* 

Mit den Funktionen im Bildbearbeitungsmenü können Sie von bestehenden Bildern beschnittene oder bearbeitete Bildkopien erstellen. Sie stehen nur zur Verfügung, wenn eine Speicherkarte mit Fotos darauf in die Kamera eingesetzt ist.

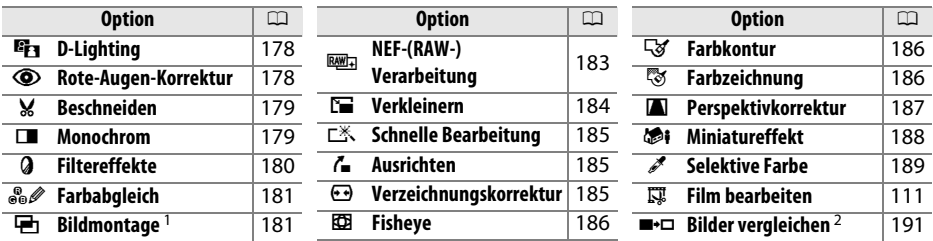

1 Kann nur durch Drücken der MENU-Taste und Auswählen des Registers  $\overline{A}$  ausgewählt werden.

2 Steht nur zur Verfügung, wenn in der Einzelbildwiedergabe die ®-Taste gedrückt wird, während ein bearbeitetes oder ein Originalbild angezeigt wird.

#### A **Bildkopien bearbeiten**

Mit Ausnahme von **»Bildmontage«** und »**Film bearbeiten«** > **»Bis hierhin löschen«**/**»Ab hier löschen«** kann jeder Effekt nur einmal angewandt werden (beachten Sie, dass mehrfache Bearbeitungen zum Verlust von Bilddetails führen können). Optionen, die für das aktuelle Bild nicht zur Verfügung stehen, sind ausgegraut.

#### A **Bildqualität**

Außer bei Kopien, die mit den Optionen **»Beschneiden«**, **»Bildmontage«**, **»NEF-(RAW-) Verarbeitung«** und **»Verkleinern«** erstellt wurden, haben Kopien von JPEG-Bildern dieselbe Größe und Qualität wie das Original, während Kopien von NEF-(RAW-) Fotos als »JPEG Fine« gespeichert werden. Je nach verwendeten Bildbearbeitungsoptionen können Zeitstempel, die mit der Individualfunktion d5 (**»Datum einbelichten«**; 0 163) eingefügt wurden, abgeschnitten oder unleserlich werden.

# **Bildbearbeitung in der Kamera**

So erstellen Sie eine bearbeitete Kopie:

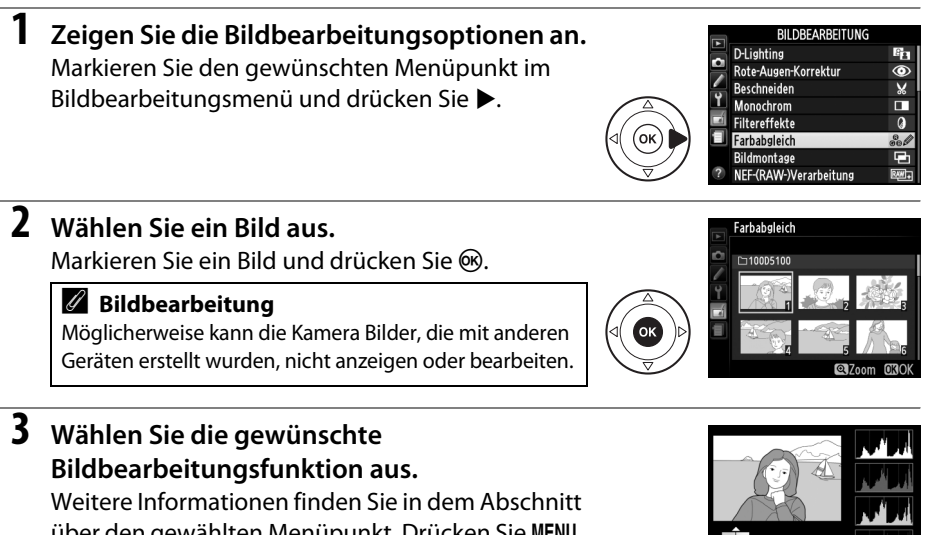

über den gewählten Menüpunkt. Drücken Sie MENU, wenn Sie das Menü ohne die Erstellung einer bearbeiteten Kopie verlassen möchten.

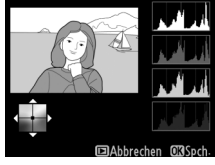

#### A **Ausschaltzeit des Monitors**

Der Monitor schaltet sich aus und das Menü wird geschlossen, ohne dass eine bearbeitete Kopie erstellt wird, wenn für einige Zeit keine Benutzereingaben erfolgen. Bei Bedarf kann die Verzögerung erhöht werden, indem unter Individualfunktion c2 (»**Ausschaltzeiten«**;  $\Box$  160) »Lang« gewählt wird.

#### **4 Erstellen Sie eine bearbeitete Kopie.**

Drücken Sie ®, um eine bearbeitete Kopie zu erstellen. Bearbeitete Kopien sind mit dem Symbol  $\overrightarrow{A}$  gekennzeichnet.

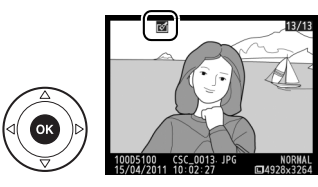

#### A **Bildbearbeitung während der Wiedergabe**

Bearbeitete Kopien können auch während der Wiedergabe erstellt werden.

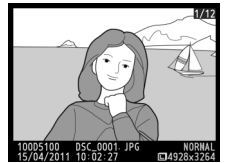

Zeigen Sie das Bild in der Einzelbildwiedergabe an und drücken Sie ®.

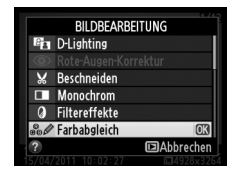

Markieren Sie eine Option und drücken Sie ®.

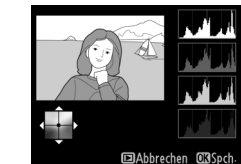

Bearbeitete Kopie erstellen.

 $\mathbb{Z}$ 

Die D-Lighting-Funktion hellt Schattenbereiche auf und eignet sich ideal zur Optimierung unterbelichteter oder im Gegenlicht aufgenommener Bilder.

Drücken Sie ▲ oder ▼, um das Ausmaß der Korrektur festzulegen. Das Vorschaubild zeigt die Wirkung der Bildbearbeitung. Drücken Sie ®, um das Foto zu kopieren.

#### **Rote-Augen-Korrektur** G-Taste → NENU-Taste → <sub>M</sub> Bildbearbeitung

Diese Funktion steht nur für Bilder zur Verfügung, die mit Blitz aufgenommen wurden, und korrigiert einen eventuell vorhandenen Rote-Augen-Effekt. Die Wirkung der Funktion kann anhand des Vorschaubildes beurteilt werden (siehe Abbildung rechts). Überprüfen Sie die Rote-Augen-Korrektur und erstellen Sie ein Bildkopie, wie in der folgenden Tabelle beschrieben. Beachten Sie, dass die Rote-Augen-

Korrektur nicht immer die gewünschten Ergebnisse erzielt und dass in sehr seltenen Fällen die Korrekturfunktion auf Bildbereiche angewendet werden kann, die nicht vom Rote-Augen-Effekt betroffen sind. Überprüfen Sie das Vorschaubild gründlich, bevor Sie fortfahren.

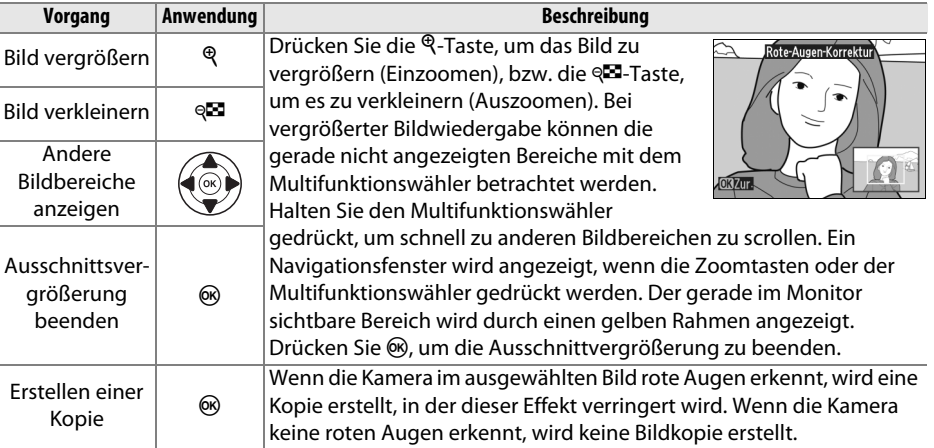

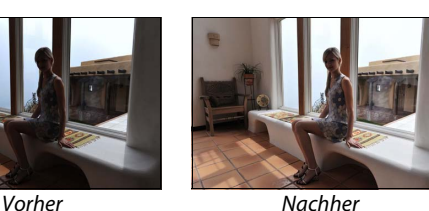

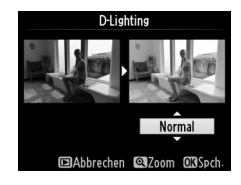

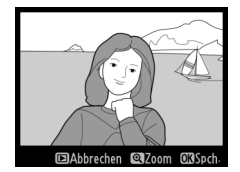

#### **Beschneiden** G-Taste → N Bildbearbeitung

Größerer<br>Bildausschnitt

Kleinerer<br>Bildausschnitt

Seitenverhältnis ändern

Bildausschnitt verschieben

Mit dieser Funktion können Sie eine Ausschnittskopie erstellen. Das ausgewählte Bild mit dem gewählten Ausschnitt wird gelb angezeigt; erstellen Sie wie in der folgenden Tabelle beschrieben eine Kopie.

**Vorgang Anwendung Beschreibung** 

auszuwählen.

auszuwählen.

verschieben.

**Ander Bildausschnitt X Drücken Sie die**  $\mathcal{R}$ **-Taste, um einen größeren Bildausschnitt** 

**Bildausschnitt** Drücken Sie die Q<sup>B-T</sup>aste, um einen kleineren Bildausschnitt

4:3, 5:4, 1:1 und 16:9 umzuschalten.

Erstellen einer Kopie | 69 | Speichert den ausgewählten Bildausschnitt als separate Kopie.

Drehen Sie das Einstellrad, um zwischen den Seitenverhältnissen 3:2,

Drücken Sie den Multifunktionswähler, um den Bildausschnitt zu

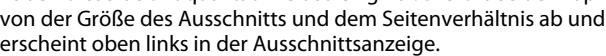

A **Beschneiden: Bildqualität und Bildgröße**

Kopien von NEF (RAW) oder NEF (RAW) + JPEG-Fotos haben die Bildqualität »JPEG Fine« ( $\Box$  47), beschnittene Kopien von JPEG-Fotos

#### A **Ansehen der Ausschnittskopien**

Möglicherweise steht bei der Anzeige von beschnittenen Kopien die Ausschnittvergrößerung nicht zur Verfügung.

Erstellen Sie Kopien von Fotos in **»Schwarz-Weiß«**, **»Sepia«** oder **»Blauton«** (monochrom blau-weiß).

Wenn Sie **»Sepia«** oder **»Blauton«** wählen, wird eine Vorschau des gewählten Bildes angezeigt. Drücken Sie  $\triangle$ , um die Farbsättigung zu erhöhen und  $\nabla$ , um sie zu verringern. Drücken Sie ®, um eine Monochrom-Kopie zu erstellen.

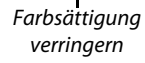

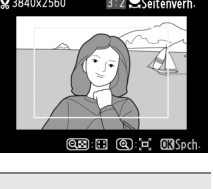

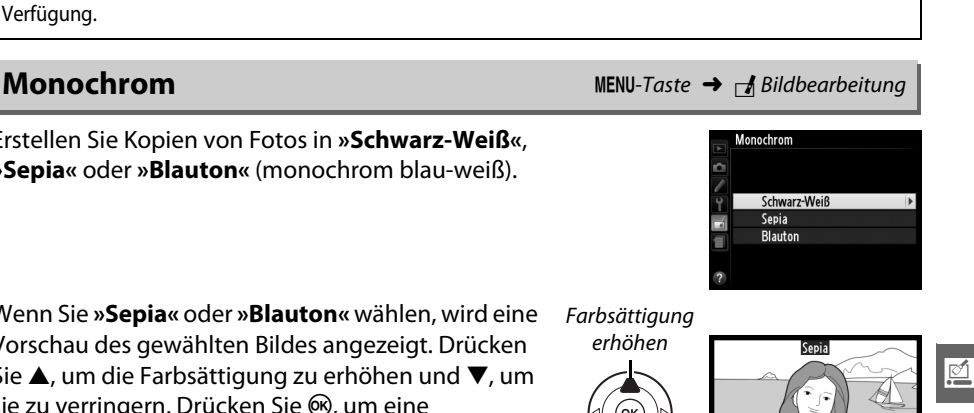

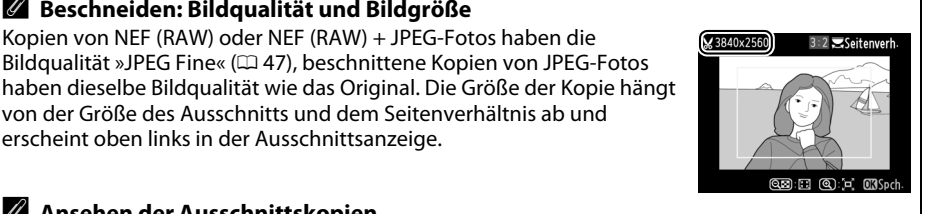

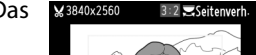

Wählen Sie aus den folgenden Filtereffekten. Wenn Sie die Filtereffekte wie unten beschrieben angepasst haben, drücken Sie ®, um die Kopie zu erstellen.

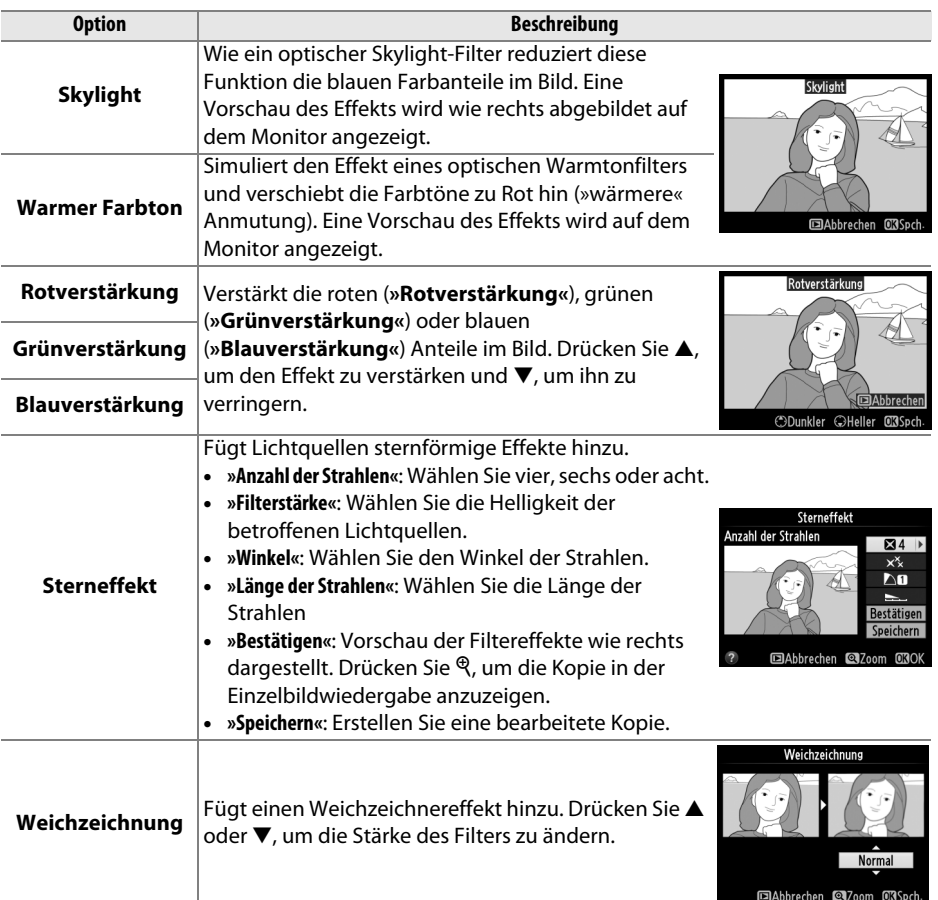

Verschieben Sie den Farbabgleich mit dem Multifunktionswähler (siehe Abbildung unten). Die Wirkung wird auf dem Monitor mit den Histogrammen für Rot, Grün und Blau ( $\Box$  125) wiedergegeben, die die Farbverteilung in der Kopie anzeigen.

Mehr Grün

Mehr Magenta

Mehr Blau

#### A **Zoom**

Drücken Sie die &-Taste, um in das Bild auf dem Monitor hineinzuzoomen. Die Histogramme werden aktualisiert und beziehen sich nur auf den angezeigten Bildausschnitt. Drücken Sie bei vergrößertem Bild die On (A)-Taste, um zwischen Farbabgleich und Ausschnittsvergrößerung hinund herzuschalten. In der Ausschnittsvergrößerung können Sie mit den Tasten  $\mathcal{R}$  und  $\mathcal{R}$  ein- und auszoomen und den Ausschnitt mit dem Multifunktionswähler verschieben.

#### **Bildmontage** G-Taste → N Bildbearbeitung

Bei der Bildmontage werden zwei bestehende NEF (RAW)-Fotos zu einem einzigen Bild kombiniert und in einer separaten Datei gespeichert. Die Ergebnisse, die von den RAW-Daten des Kamera-Bildsensors Gebrauch machen, sind deutlich besser als Montagen, die mit einem Bildbearbeitungsprogramm erstellt werden. Das neue Bild wird mit den aktuellen Einstellungen für Bildqualität und -größe gespeichert. Stellen Sie Bildqualität und -größe ein ( $\Box$  47, 49; alle Optionen verfügbar), bevor Sie eine Bildmontage erstellen. Wählen Sie die Bildqualität **»NEF (RAW)«**, um eine NEF (RAW)-Kopie zu erstellen.

Bearbeitete Kopie erstellen

Mehr Orange

### **1 Wählen Sie »Bildmontage«.**

Markieren Sie im Bildbearbeitungsmenü die Funktion **»Bildmontage«** und drücken Sie 2. Der rechts abgebildete Dialog wird angezeigt. Wenn »Bild 1« markiert ist, drücken Sie ®, um eine Liste der mit dieser Kamera gemachten NEF (RAW)- Bilder anzuzeigen.

**+**

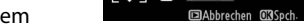

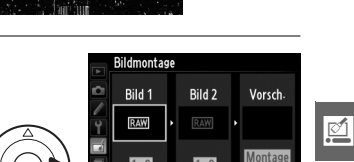

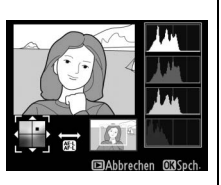

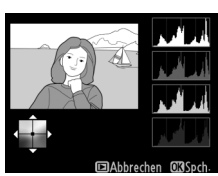

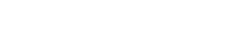

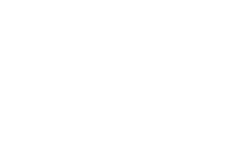

**Farbabgleich** G-Taste → N Bildbearbeitung

#### **2 Wählen Sie das erste Bild aus.**

Markieren Sie das erste Foto für die Montage mit dem Multifunktionswähler. Um das markierte Foto in der Einzelbildansicht zu sehen, halten Sie die  $\mathcal{R}_-$ Taste gedrückt. Drücken Sie ®, um das markierte Foto auszuwählen und zur Vorschau zurückzukehren.

#### **3 Wählen Sie das zweite Bild aus.**

Das ausgewählte Bild wird als **»Bild 1«** angezeigt. Markieren Sie **»Bild 2«** und drücken Sie ®, wählen Sie anschließend das zweite Foto wie in Schritt 2 beschrieben aus.

#### **4 Passen Sie die Verstärkung an.**

Markieren Sie **»Bild 1«** oder **»Bild 2«** und optimieren Sie die Belichtung für die Überlagerung, indem Sie ▲ oder ▼ drücken, um die Verstärkung aus Werten von 0,1 bis 2,0 auszuwählen. Wiederholen Sie dies für das zweite Bild. Der Standardwert ist 1,0, wählen Sie 0,5, um die Verstärkung zu halbieren und 2,0, um sie zu verdoppeln. Die Wirkung der Verstärkung kann anhand des Vorschaubildes **»Vorsch.«** beurteilt werden.

### **5 Zeigen Sie die Vorschau an.**

Drücken Sie 4 oder 2, um den Cursor in den Bereich **»Vorsch.«** zu bringen und drücken Sie anschließend ▲ oder ▼, um »Montage« zu markieren. Drücken Sie ®, um wie rechts dargestellt eine Vorschau der Bildmontage

anzuzeigen (wenn Sie die Montage ohne Vorschau speichern möchten, wählen Sie **»Speich.«** ). Wenn Sie zu Schritt 4 zurückkehren und andere Fotos auswählen oder die Verstärkung anpassen möchten, drücken Sie &

#### **6 Speichern Sie die Bildmontage.**

Drücken Sie in der Vorschauansicht ®, um die Bildmontage zu speichern. Nach dem Speichern zeigt die Kamera die neue Bildmontage in der Einzelbildansicht an.

 $\mathbb{Z}$ 

#### **Z** Bildmontage

Die Montage weist die gleichen Bildinformationen (einschl. Aufnahmedatum, Belichtungsmessung, Belichtungszeit, Blende, Aufnahmemodus, Belichtungskorrektur, Brennweite und Bildausrichtung) und Werte für Weißabgleich und Picture Control auf wie das als **»Bild 1«** ausgewählte Bild.

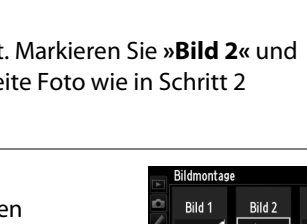

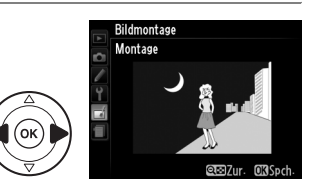

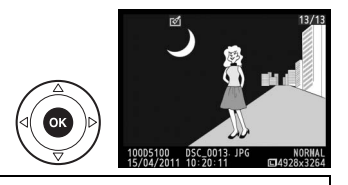

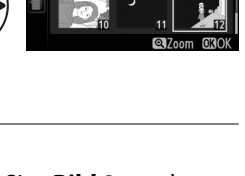

Vorsch

 $\times$ nis

**Bildmontag** Bild 1

Erstellen von JPEG-Kopien von NEF-(RAW-) Fotos.

**1 Wählen Sie »NEF-(RAW-)Verarbeitung«.**  Markieren Sie **»NEF-(RAW-)Verarbeitung«** im Bildbearbeitungsmenü und drücken Sie  $\blacktriangleright$ , um einen Dialog zur Bildauswahl anzuzeigen, der ausschließlich mit dieser Kamera aufgenommene NEF (RAW)-Bilder enthält.

#### **BILDBEARBEITUNG** D-I ighting la. Б  $\circledcirc$ Rote-Augen-Korrektur Beschneiden v. Monochrom п **Filtereffekte**  $\overline{a}$ Farbabgleich Bildmontage NEF-(RAW-)Verarbeitung

NEF-(RAW-)Verarbeitung **C**1000510

#### **2 Wählen Sie ein Foto aus.**

Markieren Sie ein Foto (um das markierte Bild in der Einzelbildansicht zu sehen, halten Sie die  $\mathcal{R}$ -Taste gedrückt). Drücken Sie ®, um das markierte Bild auszuwählen und fahren Sie mit dem nächsten Schritt fort.

#### **3 Einstellungen der »NEF-(RAW-)Verarbeitung« verändern.**

Passen Sie die unten aufgeführten Einstellungen an. Der Farbraum ( $\Box$  153) wird auf den aktuell im Aufnahmemodus gewählten Wert eingestellt. Beachten Sie, dass der Weißabgleich nicht für Mehrfachbelichtungen sowie für Bilder zur Verfügung steht, die mit der Bildmontage erstellt wurden, und dass die Belichtungskorrektur nur auf Werte zwischen –2 und +2 Lichtwertstufen eingestellt werden kann.

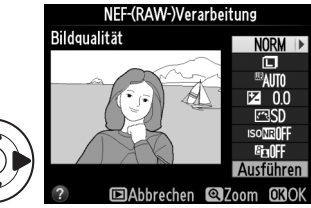

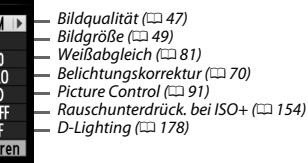

#### **4 Kopieren Sie das Foto.**

Markieren Sie »**Ausführen**« und drücken Sie ®, um eine JPEG-Kopie des ausgewählten Fotos zu erstellen. Das Ergebnisbild wird in der Einzelbildansicht auf dem Monitor angezeigt. Wenn Sie das Bild doch nicht kopieren möchten, drücken Sie die MFNU-Taste

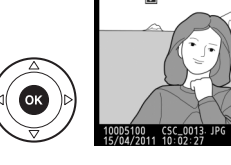

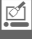

 $\overline{r}$ 

г×

 $\overline{r}$ 

 $\bar{\bm{\Theta}}$ 

 $25M$ 

 $25M$ 

**Verkleinern** G-Taste → N Bildbearbeitung Erstellen Sie verkleinerte Kopien ausgewählter Fotos. **1 Wählen Sie »Verkleinern«.** BILDBEARBEITUNG Verkleinern ī. Wenn Sie ausgewählte Bilder verkleinern möchten, Schnelle Bearbeitung Ausrichten drücken Sie MENU, um die Menüs anzuzeigen und Verzeichnungskorrektur wählen Sie im Bildbearbeitungsmenü **»Verkleinern«**. **Fisheve** Farbkontur Farbzeichnung Perspektivkorrektu **2 Wählen Sie eine Bildgröße aus.** Verkleinern Markieren Sie **»Größe wählen«** und drücken Sie 2. Bild auswählen Größe wählen Die rechts abgebildeten Optionen werden angezeigt. Verkleinern Größe wählen Markieren Sie eine Option und drücken Sie ®. 2.5M 1920x1280; 2,5 M 1.1m 1280x 856; 1,1 M 0.6M 960x 640; 0,6 M 0.3M 640x 424; 0.3 M 0.1<sub>M</sub> 320x 216; 0.1 M **3 Wählen Sie Bilder aus.** Verkleinern Markieren Sie **»Bild auswählen«** und drücken Sie 2. Bild auswählen Größe wählen Markieren Sie die Bilder mit dem Multifunktionswähler Verkleinerr **Bild auswählen** und drücken Sie die ®-Taste, um sie auszuwählen  $1000510$ oder die Auswahl aufzuheben (um die markierten Bilder in der Einzelbildansicht anzuschauen, halten Sie die  $\mathcal{R}$ -Taste gedrückt). Ausgewählte Bilder sind durch das E-Symbol markiert. Drücken Sie ®, wenn alle Bilder ausgewählt sind. **4 Speichern Sie die verkleinerten Kopien.**

Es erscheint eine Sicherheitsabfrage. Markieren Sie »Ja« und drücken Sie <sup>®</sup>, um die verkleinerten Kopien zu speichern.

Möchten Sie eine verkleinerte **Bildkopie erstellen?** 1 Bild Ja **OK** Nein

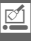

Die Ausschnittvergrößerung steht bei der Anzeige verkleinerter Kopien möglicherweise nicht zur Verfügung.

#### A **Bildqualität**

Kopien von NEF (RAW) oder NEF (RAW) + JPEG-Fotos haben die Bildqualität »JPEG Fine« ( $\Box$  47), Kopien von JPEG-Fotos haben dieselbe Bildqualität wie das Original.

#### **Schnelle Bearbeitung** G-Taste → NENU-Taste → <sub>C</sub>A Bildbearbeitung

Erstellt Kopien mit mehr Farbsättigung und Kontrast. D-Lighting wird bei Bedarf angewandt, um unterbelichtete oder im Gegenlicht aufgenommene Motive aufzuhellen.

Drücken Sie ▲ oder ▼, um das Ausmaß der Korrektur festzulegen. Das Vorschaubild zeigt die Wirkung der Bildbearbeitung. Drücken Sie  $\omega$ , um das Foto zu kopieren.

Erstellt eine gerade gerückte Kopie des gewählten Bildes. Drücken Sie ▶, um das Bild um bis zu fünf Grad in Schritten von ca. 0,25 Grad im Uhrzeigersinn zu drehen, und 4, um es gegen den Uhrzeigersinn zu drehen (die Wirkung kann im Vorschaubild überprüft werden; beachten Sie, dass die Bildränder beschnitten werden, um eine rechteckige Kopie zu erhalten). Drücken Sie <sup>®</sup>, um eine Kopie zu

erstellen oder E, um zur Wiedergabe zurückzukehren, ohne eine Kopie zu erstellen.

#### **Verzeichnungskorrektur** MENU-Taste → <sub>M</sub> Bildbearbeitung

Erstellt Kopien mit verminderter peripherer Verzeichnung. Wählen Sie **»Automatisch«**, um die Kamera die korrekte Verzeichniskorrektur automatisch anwenden zu lassen und anschließend Feinabstimmungen mit dem Multifunktionswähler vorzunehmen. Oder wählen Sie **»Manuell«**, um die Verzeichnung manuell zu reduzieren (beachten Sie, dass **»Automatisch«** nicht bei Fotos zur

Verfügung steht, die mit der Auto-Verzeichnungskorrektur aufgenommen wurden, siehe Seite 153). Drücken Sie 2, um eine tonnenförmige Verzeichnung zu reduzieren und 4, um eine kissenförmige Verzeichnung zu reduzieren (die Wirkung kann im Vorschaubild überprüft werden; beachten Sie, dass eine stärkere Verzeichnungskorrektur dazu führt, dass mehr vom Rand des Fotos abgeschnitten wird). Drücken Sie ®, um eine Kopie zu erstellen oder **E**, um zur Wiedergabe zurückzukehren, ohne eine Kopie zu erstellen.

#### D **Automatisch**

Die Option **»Automatisch«** ist nur für die Anwendung bei Bildern bestimmt, die mit Objektiven vom Typ G und D aufgenommen wurden (PC-, Fisheye- und einige andere Objektive sind ausgeschlossen). Bei anderen Objektiven kann nicht für die Ergebnisse garantiert werden.

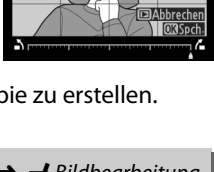

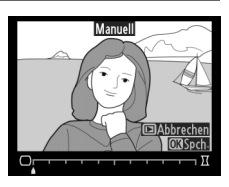

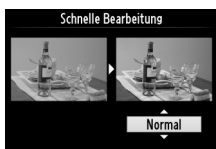

**ElAbbrechen** @700m OK

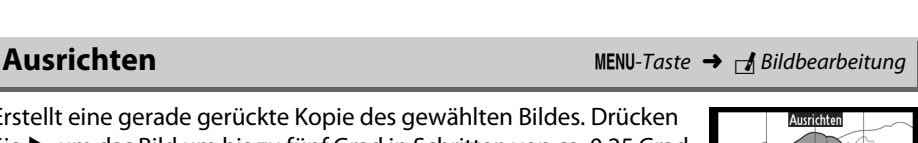

 $\mathbb{Z}$ 

Erstellen Sie Kopien, die so aussehen, als wären sie mit einem Fisheye-Objektiv aufgenommen worden. Drücken Sie 2, um den Effekt zu vergrößern (dadurch wird auch der abgeschnittene Randbereich größer) und 4, um ihn zu verringern. Das Vorschaubild zeigt die Wirkung der Bildbearbeitung. Drücken Sie ®, um eine Kopie zu erstellen oder E, um zur Wiedergabe zurückzukehren, ohne eine Kopie zu erstellen.

### **Farbkontur** G-Taste → N Bildbearbeitung

Erstellen Sie eine Umrisszeichnung aus einem Foto als Vorlage für ein Gemälde. Das Vorschaubild zeigt die Wirkung der Bildbearbeitung. Drücken Sie ®, um das Foto zu kopieren.

Erstellen Sie eine Kopie eines Fotos, die so aussieht wie eine Buntstiftzeichnung. Drücken Sie 1 oder 3, um **»Farbsättigung«** oder **»Konturen«** zu markieren und drücken Sie 4 oder 2, um die Werte zu ändern. Die Farbintensität kann gesteigert werden, um die Farben gesättigter erscheinen zu lassen, oder sie kann vermindert werden, um einen ausgewaschenen, monochromen Effekt zu erzeugen. Die Konturen können dicker oder dünner gezeichnet werden. Dickere Konturlinien sorgen für eine höhere

Farbsättigung. Die Ergebnisse können im Vorschaubild betrachtet werden. Drücken Sie  $\mathcal{D}$ , um eine Kopie zu erstellen oder  $\mathbb{E}$ , um zur Wiedergabe zurückzukehren, ohne eine Kopie zu erstellen.

#### **Farbzeichnung** G-Taste → N Bildbearbeitung

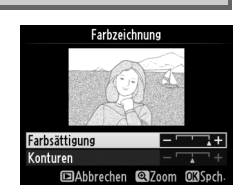

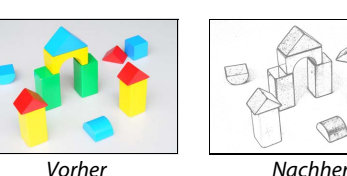

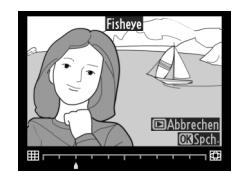

Farbkontu

#### **Perspektivkorrektur** G-Taste → N Bildbearbeitung

Erstellen Sie Kopien, bei denen der Effekt der stürzenden Linien reduziert ist, wenn ein großes Objekt von unten fotografiert wird. Richten Sie die Perspektive mit dem Multifunktionswähler aus (beachten Sie, dass eine stärkere Perspektivkorrektur dazu führt, dass größere Randbereiche abgeschnitten werden). Die Ergebnisse können im Vorschaubild betrachtet werden. Drücken Sie ®, um eine Kopie zu erstellen oder ▶, um zur Wiedergabe zurückzukehren, ohne eine Kopie zu erstellen.

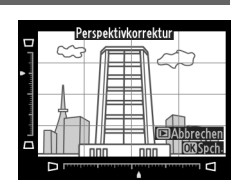

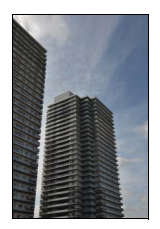

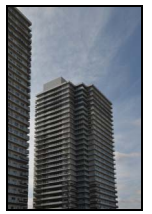

Vorher Nachher

Erstellen Sie eine Kopie, die wie ein Foto von einem Diorama aussieht. Funktioniert am besten bei Fotos, die von einem hoch gelegenen Standpunkt gemacht wurden.

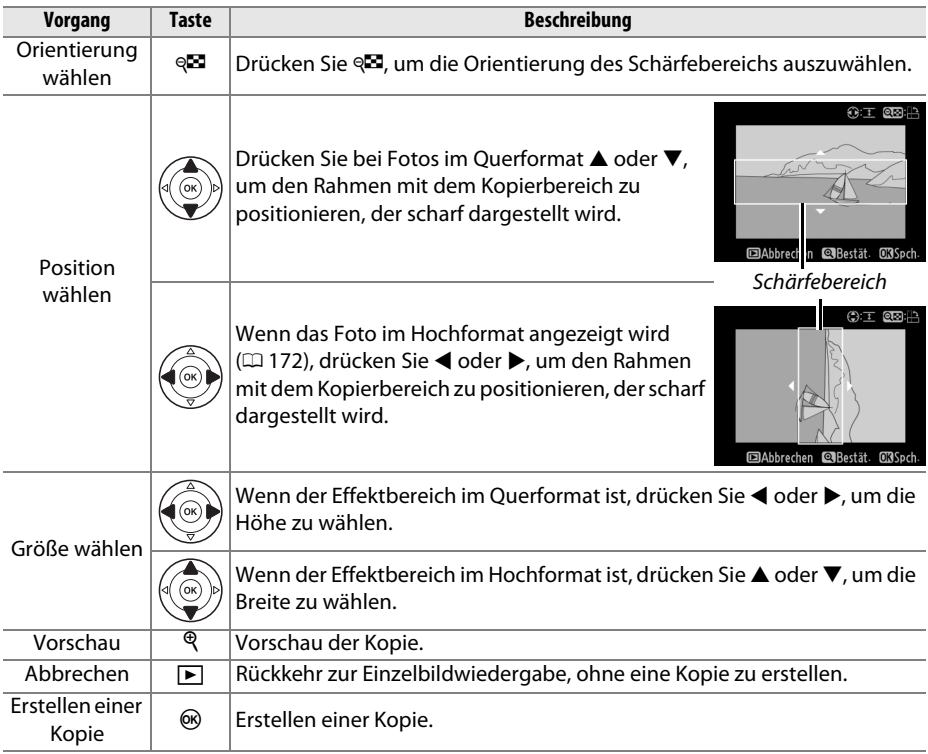

 $\mathbb{Z}$ 

Erstellen sie eine Kopie, in der nur ausgewählte Töne farbig erscheinen.

**1 Wählen Sie »Selektive Farbe«.** Markieren Sie **»Selektive Farbe«** im Bildbearbeitungsmenü und drücken Sie  $\blacktriangleright$ , um einen Dialog zur Farbauswahl aufzurufen.

#### **2 Wählen Sie ein Foto aus.**

Markieren Sie ein Foto (um das markierte Bild in der Einzelbildansicht zu sehen, halten Sie die  $\mathcal{R}$ -Taste gedrückt). Drücken Sie ®, um das markierte Bild auszuwählen und fahren Sie mit dem nächsten Schritt fort.

### **3 Wählen Sie eine Farbe.**

Bringen Sie den Cursor mit dem Multifunktionswähler über ein Objekt und drücken Sie **아** (鮭), um die Farbe des Objekts als eine von jenen auszuwählen, die in der endgültigen Kopie erhalten bleiben sollen (die Kamera hat eventuell Schwierigkeiten, ungesättigte Farben zu erkennen; wählen Sie eine gesättigte Farbe). Drücken Sie  $\mathcal{R}$ , um das

Bild zur genauen Farbauswahl zu vergrößern. Drücken Sie & um das Bild zu verkleinern.

### **4 Markieren Sie den Farbbereich.**

Drehen Sie das Einstellrad, um den Farbbereich für die ausgewählte Farbe zu markieren.

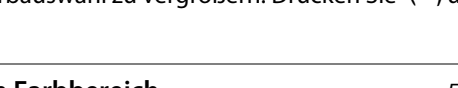

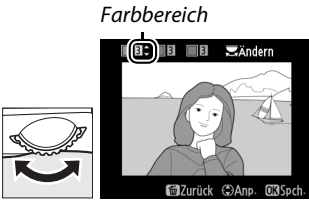

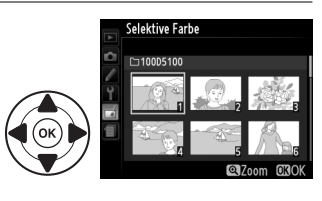

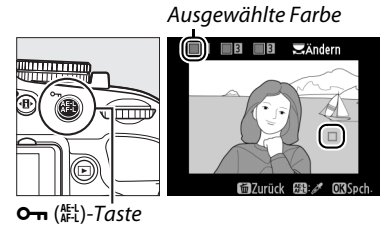

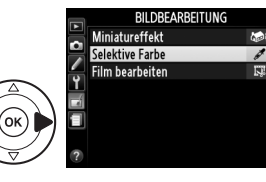

 $\mathbb{Z}$ 

#### **5 Wählen Sie den Farbbereich.**

Drücken Sie ▲ oder ▼, um den Bereich ähnlicher Farben zu vergrößern bzw. zu verkleinern, die im endgültigen Foto oder Film enthalten sein sollen. Wählen Sie einen Wert zwischen 1 und 7, beachten Sie, dass höhere Werte Tonwerte anderer Farben

enthalten können. Das Vorschaubild zeigt die Wirkung der Bildbearbeitung.

#### **6 Wählen Sie zusätzliche Farben aus.**

Um weitere Farben auszuwählen, drehen Sie das Einstellrad, um einen anderen der drei Farbkästen oben in der Anzeige zu markieren und wiederholen Sie die Schritte 3 - 5, um eine andere Farbe auszuwählen. Wiederholen Sie dies bei Bedarf für

eine dritte Farbe. Um die Auswahl einer Farbe aufzuheben, drücken Sie t oder halten Sie fügedrückt, um alle Farben zu entfernen.

### **7 Speichern Sie die bearbeitete Kopie.**

Drücken Sie ®, um das Foto zu kopieren.

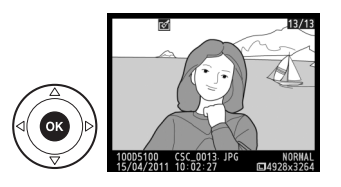

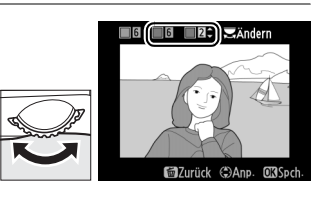

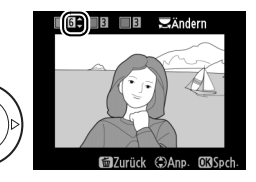

#### **Bilder vergleichen**

Mit dieser Funktion können Sie erstellte Bildkopien mit ihren Originalen vergleichen. Diese Option steht nur zur Verfügung, wenn die <sup>®</sup>-Taste während der Einzelbildwiedergabe einer Kopie oder eines Originals gedrückt wird, um das Bildbearbeitungsmenü anzuzeigen.

- **1 Wählen Sie ein Bild aus.** Wählen Sie in der Einzelbildwiedergabe eine bearbeitete Bildkopie (durch das  $\overline{A}$ -Symbol gekennzeichnet) oder ein Foto aus, das bearbeitet wurde, und drücken Sie ®.
- **2 Wählen Sie die Funktion »Bilder vergleichen«.**

Markieren Sie im Bildbearbeitungsmenü die Funktion »**Bilder vergleichen**« und drücken Sie ®.

**3 Vergleichen Sie die Kopie mit dem Original.** Das Original wird links und die bearbeitete Kopie rechts angezeigt, die zur Erstellung der Kopie verwendeten Optionen erscheinen oben. Drücken Sie 4 oder 2, um zwischen dem Quellbild und der bearbeiteten Kopie hin- und herzuschalten. Um das markierte Bild in der Einzelbildansicht zu sehen, halten Sie die &-Taste gedrückt. Wenn die Kopie mit der Funktion **»Bildmontage«** aus zwei Bildern erstellt wurde, drücken Sie ▲ oder ▼, um das andere Quellbild anzusehen. Wenn von dem

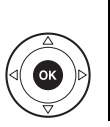

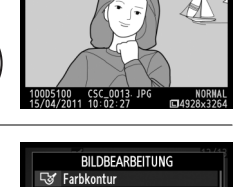

**最** Farbzeichnung Perspektivkorrektur **Miniatureffekt Rilder vergleichen** 

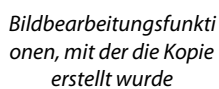

**ElAhbrechen** 

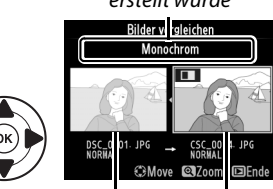

Originalbild Bearbeitete Kopie

aktuellen Quellbild mehrere Kopien bestehen, drücken Sie ▲ oder ▼, um die anderen Kopien anzusehen. Um zum Wiedergabemodus zurückzukehren, drücken Sie die  $\blacktriangleright$ -Taste oder drücken Sie ®, um das markierte Bild im Wiedergabemodus anzuzeigen.

#### D **Bilder vergleichen**

Das Quellbild wird nicht angezeigt, wenn die Kopie von einem Foto erstellt wurde, das inzwischen gelöscht ist oder das zum Zeitpunkt des Kopierens geschützt war ( $\Box$  132).

# m **Letzte Einstellungen/** O **Benutzerdefiniertes Menü**

Um das Menü »Letzte Einstellungen« anzuzeigen, drücken Sie die MENU-Taste und wählen Sie die Registerkarte <br> **III (Menü »Letzte Einstellungen«).** 

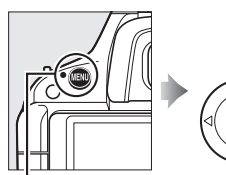

MENU-Taste

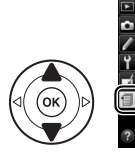

LETZTE EINSTELLUNGEN Bildqualität FINE **Bildgröße**  $\overline{\mathbb{M}}$ ISO-Empfindlichkeits-Einst-Rauschunterdrück. bei ISO+ HIGH legister wählen 伺

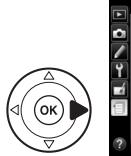

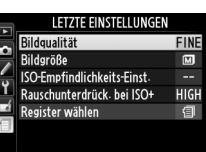

Im Menü »Letzte Einstellungen« werden die zwanzig zuletzt verwendeten Einstellungen aufgeführt, die zuletzt genutzten Punkte stehen oben. Drücken Sie ▲ oder ▼, um eine Option zu markieren, und drücken Sie 2, um sie auszuwählen.

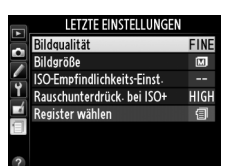

#### A **Entfernen von Optionen aus dem Menü »Letzte Einstellungen«**

Markieren Sie einen Menüpunkt und drücken Sie die fü-Taste, um ihn aus dem Menü »Letzte Einstellungen« zu entfernen. Es erscheint eine Sicherheitsabfrage, drücken Sie  $\tilde{w}$  erneut, um den gewählten Punkt zu löschen.

# **Benutzerdefiniertes Menü**

Um auf ein benutzerdefiniertes Menü von bis zu zwanzig Optionen aus dem Wiedergabe- , Aufnahme- und Systemmenü zuzugreifen, wählen Sie unter 同 **»Benutzerdefiniertes Menü«** unter **flametzte Einstellungen«** > **»Register wählen«**.

### **1 Wählen Sie »Register wählen«.**

Markieren Sie im Menü »Letzte Einstellungen« (m) die Option **»Register wählen«** und drücken Sie **>**.

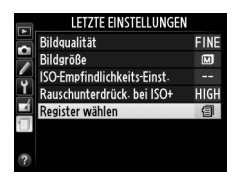

### **2** Wählen Sie  $\overline{\mathbb{R}}$  »Benutzerdefiniertes **Menü«.**

Markieren Sie <sup></sup> **»Benutzerdefiniertes Menü**« und drücken Sie ®. Der Name des Menüs wechselt von »LETZTE EINSTELLUNGEN« zu »BENUTZERDEFINIERTES MENÜ«.

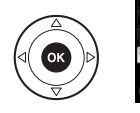

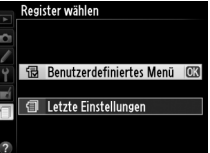

Um die letzten Einstellungen wieder zu sehen, wählen Sie **fei »Letzte Einstellungen«** unter **a** »Benutzerdefiniertes Menü« > »Register wählen«.

kai

#### ❚❚*Hinzufügen von Menüpunkten*

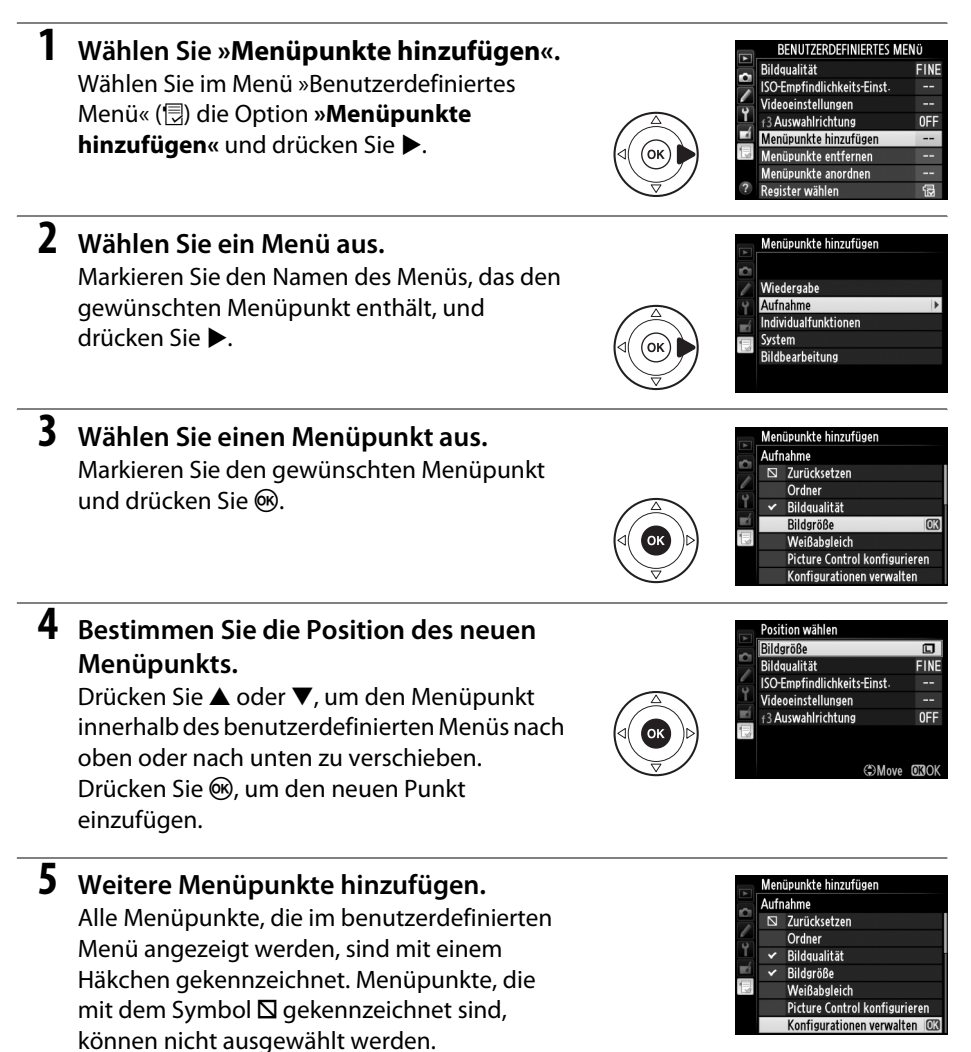

Wiederholen Sie die Schritte 1-4, um weitere Punkte hinzuzufügen.

a

#### ❚❚ *Entfernen von Menüpunkten*

#### **1 Wählen Sie »Menüpunkte entfernen«.**

Markieren Sie im Menü »Benutzerdefiniertes Menü« ( $\textcircled{\tiny{\textsf{R}}}$ ) die Option **»Menüpunkte entfernen«** und drücken Sie ▶.

#### **2 Wählen Sie die Menüpunkte aus.**

Markieren Sie die Punkte und drücken Sie  $\blacktriangleright$ , um sie auszuwählen bzw. die Auswahl aufzuheben. Die ausgewählten Menüpunkte sind durch ein Häkchen gekennzeichnet.

#### **3 Wählen Sie »Fertig«.**

Markieren Sie **»Fertig«** und drücken Sie J. Es erscheint eine Sicherheitsabfrage.

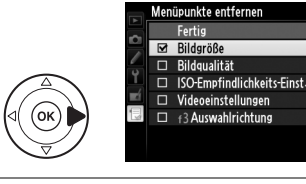

nüpunkte entferner Fertig **Bildgröß**  $\Box$  Bildqualität ISO-Empfindlichkeits-Einst- $\Box$ □ Videoeinstellungen  $\Box \Leftrightarrow \Delta$ uswahlrichtung

#### **4 Löschen Sie die gekennzeichneten Menüpunkte.**

Drücken Sie ®, um die ausgewählten Menüpunkte aus dem Menü zu löschen.

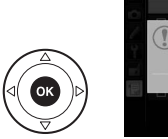

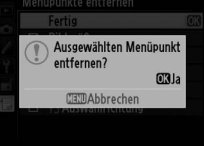

#### A **Löschen von Einträgen im benutzerdefinierten Menü**

Drücken Sie die fi-Taste, um den markierten Punkt aus dem benutzerdefinierten Menü zu löschen. Es erscheint eine Sicherheitsabfrage, drücken Sie figerneut, um den gewählten Punkt aus dem benutzerdefinierten Menü zu entfernen.

 $\bigcirc$ 

#### ❚❚*Neusortierung von Optionen im benutzerdefinierten Menü*

**1 Wählen Sie »Menüpunkte anordnen«.** Markieren Sie im benutzerdefinierten Menü ( $\circledR$ ) die Option **»Menüpunkte anordnen**« und drücken Sie  $\blacktriangleright$ .

#### **2 Wählen Sie einen Menüpunkt aus.** Markieren Sie den Menüpunkt, den Sie verschieben möchten, und drücken Sie 66.

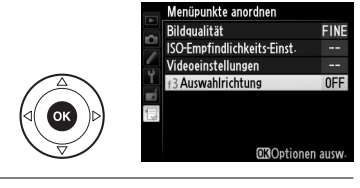

#### **3 Bestimmen Sie die Position des Menüpunkts.**

Drücken Sie ▲ oder ▼, um den Menüpunkt innerhalb des benutzerdefinierten Menüs nach oben oder nach unten zu verschieben, und drücken Sie anschließend ®. Wiederholen Sie

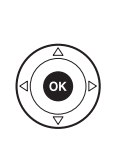

Menüpunkte anordnen Bildqualität **FINE** ISO-Empfindlichkeits-Einst-Videoeinstellungen н. **f**3 Auswahlrichtung **OFF** ©Move mank

die Schritte 2–3, um weitere Menüpunkte zu verschieben.

**4 Rückkehr zu »Benutzerdefiniertes Menü«.**

Drücken Sie die MENU-Taste, um zu »Benutzerdefiniertes Menü« zurückzukehren.

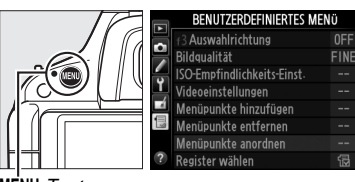

MENU-Taste

a

#### 196

O

# **Technische Hinweise**

In diesem Kapitel finden Sie Informationen über geeignetes Zubehör, das Reinigen und Aufbewahren der Kamera und über den Umgang mit Fehlermeldungen oder bei Problemen beim Einsatz der Kamera.

# **Geeignete Objektive**

## **Geeignete Objektive mit CPU**

Diese Kamera unterstützt Autofokus nur mit Objektiven mit CPU vom Typ AF-S und AF-I. Die Namen von AF-S-Objektiven beginnen mit **AF-S**, die von AF-I-Objektiven mit **AF-I**. Bei anderen Autofokus (AF)-Objektiven wird der Autofokus nicht unterstützt. Die folgende Tabelle führt die verfügbaren Eigenschaften mit geeigneten Objektiven in der Sucherfotografie auf:

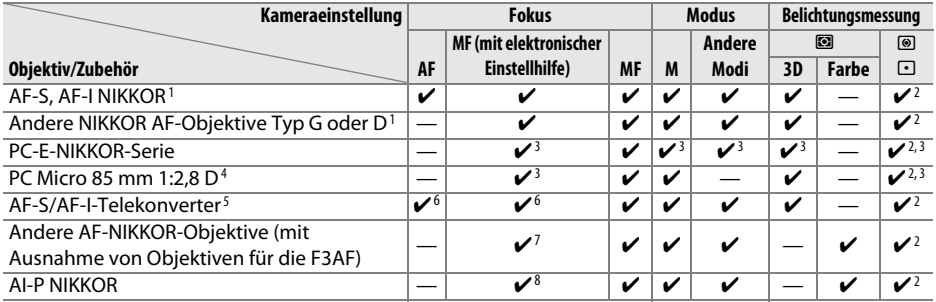

1 Verwenden Sie AF-S- oder AF-I-Objektive, um die besten Ergebnisse mit Ihrer Kamera zu erzielen. Bei VR-Objektiven wird der Bildstabilisator (Vibration Reduction) unterstützt.

- 2 Spotmessung im aktiven Fokusmessfeld ( $\Box$  68).
- 3 Kann nicht mit Verstellung oder Neigung verwendet werden.
- 4 Die Belichtungsmessung und die Blitzsteuerung der Kamera liefern möglicherweise nicht die erwarteten Ergebnisse, wenn das Objektiv verstellt (verschoben oder geneigt) ist oder wenn eine andere als die größtmögliche Blendenöffnung benutzt wird.
- 5 AF-S- oder AF-I-Objektiv erforderlich.
- 6 Mit effektiver Mindestlichtstärke von 1:5,6.
- 7 Wenn mit den Objektiven AF 80-200 mm 1:2,8, AF 35-70 mm 1:2,8, AF 28-85 mm 1:3,5-4,5 (neuere Ausführung) oder dem AF 28-85 mm 1:3,5-4,5 bei maximaler Zoombrennweite und der Naheinstellungsgrenze fokussiert wird, kann der Schärfeindikator erscheinen, obwohl das Bild auf der Mattscheibe im Sucher nicht scharf ist. Stellen Sie den Fokus manuell ein, bis das Bild im Sucher scharf ist.
- 8 Mit einer Mindestlichtstärke von 1:5,6.

#### **M** IX-NIKKOR-Objektive

IX-NIKKOR-Objektive werden nicht unterstützt.

#### A **Blendenwert des Objektivs**

Der Blendenwert im Objektivnamen bezeichnet die Lichtstärke des Objektivs.

#### A **Objektive mit CPU und vom Typ G und D identifizieren**

Objekte mit CPU erkennen Sie an den CPU-Kontakten, G- und D-NIKKOR-Objektive am Buchstaben auf dem Objektivtubus. Objektive vom Typ G haben keinen Blendenring.

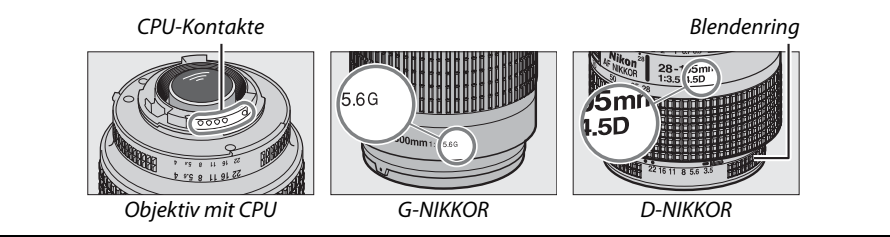

 $\overline{\mathcal{U}}$
# **Geeignete Objektive ohne CPU**

Objektive ohne CPU können nur im Modus **M** benutzt werden. Wenn Sie eine andere Betriebsart auswählen, wird der Auslöser gesperrt. Die Blende muss am Blendenring des Objektivs manuell eingestellt werden und das Belichtungsmesssystem der Kamera, die i-TTL-Blitzsteuerung und andere Funktionen, die ein Objektiv mit CPU erfordern, können nicht verwendet werden. Einige Objektive ohne CPU können nicht verwendet werden siehe »Inkompatibles Zubehör und inkompatible Objektive ohne CPU« unten.

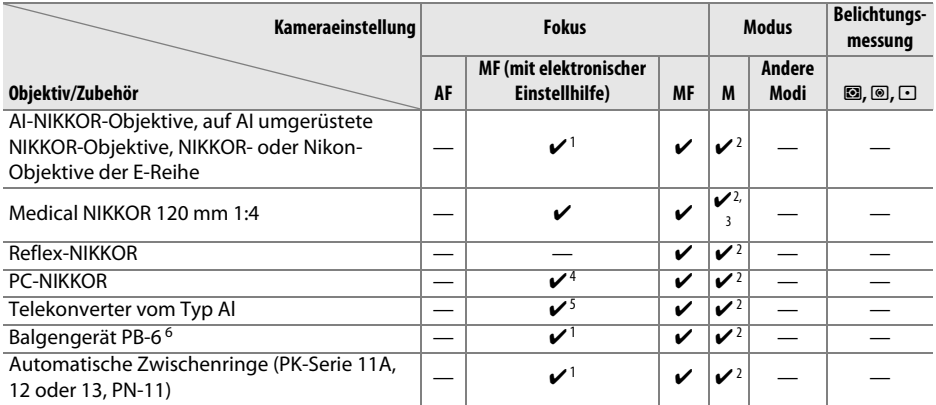

1 Mit einer Mindestlichtstärke von 1:5,6.

2 Die Belichtungsskala kann nicht verwendet werden.

- 3 Steht bei Verschlusszeiten zur Verfügung, die mindestens eine Stufe länger sind als die Blitzsynchronzeit.
- 4 Kann nicht mit Verstellung oder Neigung verwendet werden.
- 5 Mit effektiver Mindestlichtstärke von 1:5,6.

6 In vertikaler Ausrichtung anbringen (kann nach der Montage in horizontaler Ausrichtung verwendet werden).

### D **Inkompatibles Zubehör und inkompatible Objektive ohne CPU**

Folgendes Zubehör und folgende Objektive ohne CPU können nicht mit der D5100 verwendet werden:

- **•** AF-Telekonverter TC-16AS
- **•** Objektive, die nicht auf AI umgebaut wurden
- **•** Objektive mit Einstellstutzen AU-1 (400 mm 1:4,5, 600 mm 1:5,6, 800 mm 1:8, 1.200 mm 1:11)
- **•** Fisheye-Objektive (6 mm 1:5,6, 7,5 mm 1:5,6, 8 mm 1:8, OP 10 mm 1:5,6)
- **•** 2,1 cm 1:4
- **•** Erweiterungsring K2
- **•** 180-600 mm 1:8 ED (Seriennummern 174041–174180)
- **•** 360-1200 mm 1:11 ED (Seriennummern 174031–174127)
- **•** 200-600 mm 1:9,5 (Seriennummern 280001–300490)
- **•** AF-Objektive für die F3AF (AF 80 mm 1:2,8, AF 200 mm 1:3,5 ED, AF Telekonverter TC-16)
- **•** PC 28 mm 1:4 (Seriennummer 180900 oder kleiner)
- **•** PC 35 mm 1:2,8 (Seriennummern 851001–906200)
- **•** PC-NIKKOR 35 mm 1:3,5 (altes Modell)
- **•** Reflex-NIKKOR 1.000 mm 1:6,3 (altes Modell)
- **•** Reflex-NIKKOR 1.000 mm 1:11 (Seriennummern 142361–143000)
- **•** Reflex-NIKKOR 2.000 mm 1:11 (Seriennummern 200111–200310)

### **Z** Das integrierte Blitzgerät

Das integrierte Blitzgerät kann mit Objektiven mit Brennweiten von 18–300 mm benutzt werden, in einigen Fällen kann der Blitz u.U. nicht das ganze Motiv beleuchten, je nach Motivabstand und Brennweite aufgrund von Schattenwurf durch den Objektivtubus. Objektive, die die Sicht der fotografierten Person auf die Lampe zur Reduzierung des Rote-Augen-Effekts blockieren, können die Rote-Augen-Korrektur beeinträchtigen. Nehmen Sie die Gegenlichtblende ab, um Schattenwurf zu vermeiden. Der Blitz setzt einen Mindestmotivabstand von 0,6 m voraus und kann nicht im Makrobereich von Makro-Zoomobjektiven verwendet werden. Der Blitz kann mit den folgenden Objektiven bei geringeren Abständen als angegeben u.U. nicht das ganze Motiv ausleuchten:

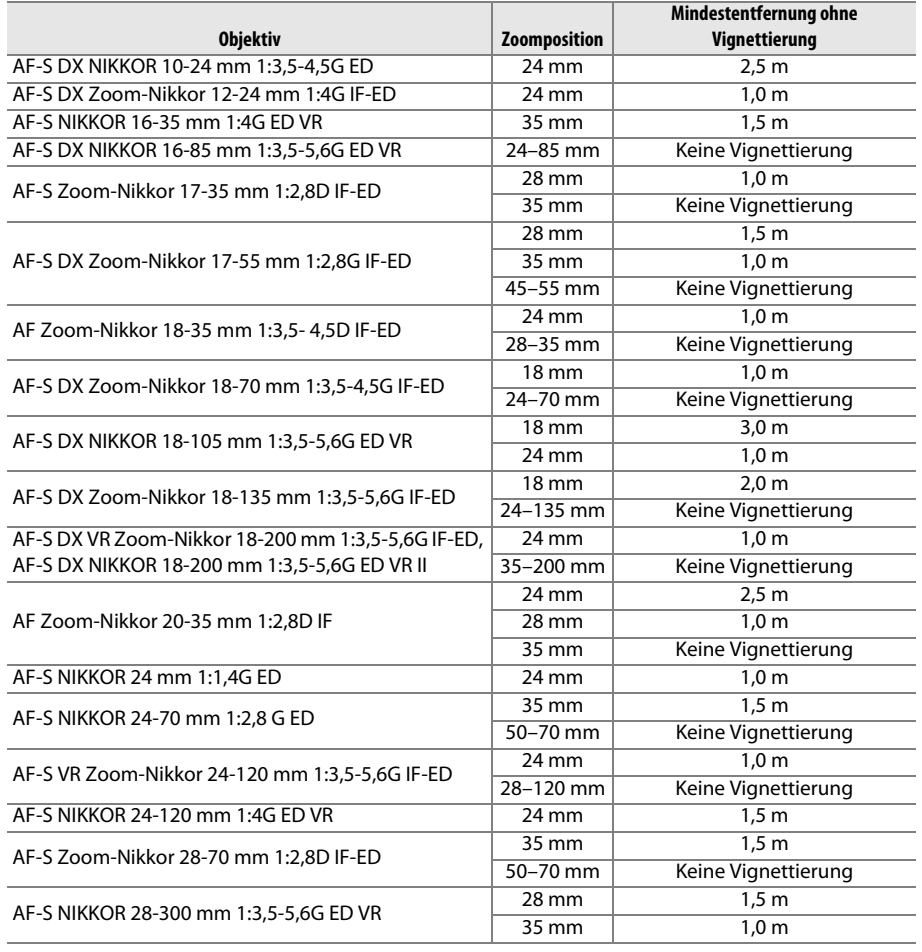

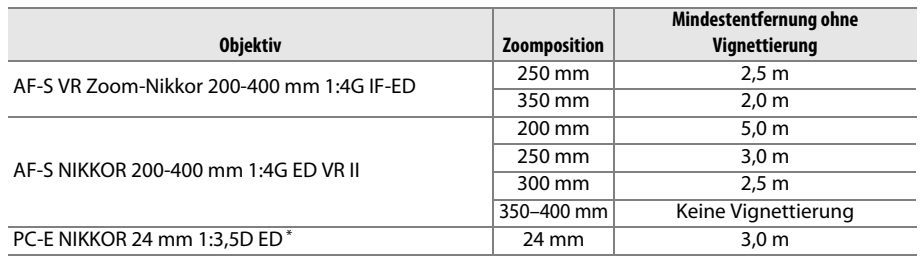

\* Wenn nicht verschoben oder geneigt.

Bei Verwendung des AF-S-NIKKOR 14-24 mm 1:2,8 G ED wird das Motiv vom integrierten Blitzgerät bei allen Entfernungen nicht vollständig ausgeleuchtet.

### **M** AF-Hilfslicht

Das AF-Hilfslicht steht bei folgenden Objektiven nicht zur Verfügung:

- **•** AF-S NIKKOR 14-24 mm 1:2,8 G ED
- **•** AF-S NIKKOR 28-300 mm 1:3,5-5,6G ED VR
- **•** AF-S DX NIKKOR 55-300 mm 1:4,5-5,6G ED VR
- **•** AF-S VR Zoom-Nikkor 70-200 mm 1:2,8G IF-ED
- **•** AF-S NIKKOR 70-200 mm 1:2,8 G ED VR II
- **•** AF-S Zoom-Nikkor 80-200 mm 1:2,8D IF-ED
- **•** AF-S VR Nikkor 200 mm 1:2G IF-ED
- **•** AF-S NIKKOR 200 mm 1:2G ED VR II
- **•** AF-S VR Zoom-Nikkor 200-400 mm 1:4G IF-ED
- **•** AF-S NIKKOR 200-400 mm 1:4G ED VR II

Bei Entfernungen unter 1 m können folgende Objektive das AF-Hilfslicht blockieren und bei unzureichender Beleuchtung die Autofokus-Funktion beeinträchtigen:

- **•** AF-S NIKKOR 16-35 mm 1:4G ED VR
- **•** AF-S Zoom-Nikkor 17-35 mm 1:2,8D IF-ED
- **•** AF-S DX Zoom-Nikkor 17-55 mm 1:2,8G IF-ED
- **•** AF-S DX NIKKOR 18-105 mm 1:3,5-5,6G ED VR
- **•** AF-S DX VR Zoom-Nikkor 18-200 mm 1:3,5-5,6G IF-ED **•** AF-S NIKKOR 35 mm 1:1,4G
- **•** AF-S DX NIKKOR 18-200 mm 1:3,5-5,6G ED VR II
- **•** AF-S NIKKOR 24-70 mm 1:2,8 G ED
- **•** AF-S VR Zoom-Nikkor 24-120 mm 1:3,5-5,6G IF-ED
- **•** AF-S NIKKOR 24-120 mm 1:4G ED VR
- **•** AF-S Zoom-Nikkor 28-70 mm 1:2,8D IF-ED
- 
- **•** AF-S NIKKOR 85 mm 1:1,4G
- **•** AF-S VR Micro-Nikkor 105 mm 1:2,8G IF-ED

### A **Berechnung des Bildwinkels**

Die belichtete Fläche ist bei einer Kleinbildkamera 36 × 24 mm groß. Die belichtete Fläche der D5100 ist dagegen ca. 23,6 × 15,6 mm groß, was bedeutet, dass der Bildwinkel einer Kleinbildkamera etwa 1,5-mal so groß ist wie der der D5100. Die ungefähre Brennweite von Objektiven für die D5100 im Kleinbildformat kann durch Multiplikation der Objektivbrennweite mit etwa 1,5 errechnet werden.

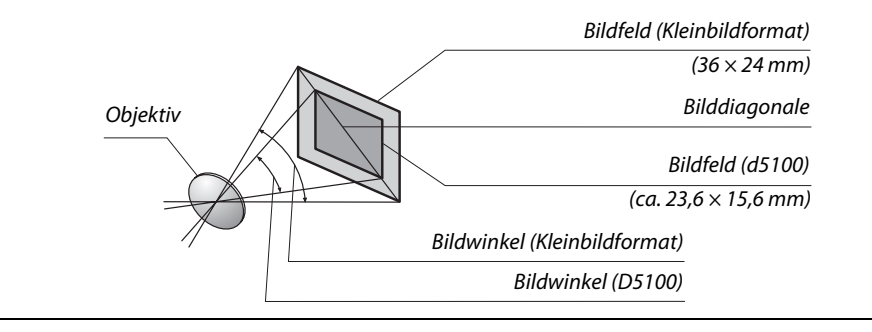

# **Externe Blitzgeräte (Blitzgeräte)**

Die Kamera unterstützt das Nikon Creative Lighting System (CLS) und ermöglicht die Verwendung CLS-kompatibler Blitzgeräte. Externe Blitzgeräte können wie unten beschrieben direkt in den Zubehörschuh der Kamera eingeschoben werden. Der Zubehörschuh hat ein Sicherungs-Passloch für Blitzgeräte mit Sicherungsstift, wie z.B. dem SB-900, SB-800, SB-700, SB-600 und SB-400.

### **1 Nehmen Sie die Abdeckung des Zubehörschuhs ab.**

**2 Schieben Sie das Blitzgerät in den Zubehörschuh ein.** Einzelheiten dazu finden Sie im Handbuch des Blitzgeräts. Das integrierte Blitzgerät wird nicht ausgelöst, wenn ein externes Blitzgerät aufgesetzt ist.

### A **Der Blitzanschlussadapter AS-15**

Wenn der Blitzanschlussadapter AS-15 (separat erhältlich) in den Zubehörschuh der Kamera eingeschoben wird, kann Blitzzubehör über ein Blitzsynchron-Kabel angeschlossen werden.

### D **Verwenden Sie nur Original-Nikon-Blitzzubehör**

Verwenden Sie nur Nikon-Blitzgeräte. Wenn eine negative Spannung oder eine Spannung von mehr als 250 V am Zubehörschuh der Kamera anliegt, kann dies nicht nur zu Funktionsstörungen, sondern auch zu einer Beschädigung der Elektronik der Kamera oder des Blitzgeräts führen. Wenn Sie ein Nikon-Blitzgerät verwenden möchten, das hier nicht aufgeführt ist, wenden Sie sich bitte zuvor an den Nikon-Kundendienst.

 $\mathcal{U}$ 

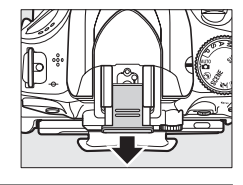

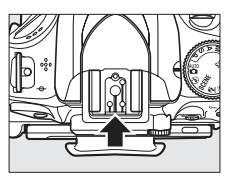

# **Das Nikon Creative Lighting System (CLS)**

Das Nikon Creative Lighting System (CLS) verbessert die Kommunikation zwischen der Kamera und kompatiblen Blitzgeräten und ermöglicht so bessere Blitzaufnahmen.

### ❚❚ *CLS-kompatible Blitzgeräte*

Folgende CLS-kompatible Blitzgeräte können an der Kamera verwendet werden:

**<sup>•</sup> Das SB-900, SB-800, SB-700, SB-600, SB-400 und SB-R200**:

| Blitzgerät<br>Merkmal |                | SB-900 | <b>SB-800</b> | <b>SB-700</b> | <b>SB-600</b> | <b>SB-400</b> | SB-R200 <sup>2</sup> |
|-----------------------|----------------|--------|---------------|---------------|---------------|---------------|----------------------|
| Leitzahl              | <b>ISO 100</b> | 34     | 38            | 28            | 30            |               | 10                   |
| (GN) <sup>3</sup>     | <b>ISO 200</b> | 48     | 53            | 39            | 42            | 30            | 14                   |

1 Wenn ein Farbfilter auf das SB-900 gesetzt wurde und »AUTO« oder  $\frac{1}{2}$  (Blitzlicht) für den Weißabgleich ausgewählt wurde, erkennt die Kamera den Filter automatisch und passt den Weißabgleich entsprechend an.

- 2 Ferngesteuert mit den externen Blitzgeräten SB-900, SB-800, SB-700 oder der IR-Blitzfernsteuerungseinheit SU-800.
- 3 m, 20 °C, SB-900, SB-800, SB-700 und SB-600 bei Reflektorposition 35 mm; SB-900 und SB-700 mit Standard-Ausleuchtung.
- **• Die IR-Blitzfernsteuerungseinheit SU-800**: Die SU-800 wird auf dem Zubehörschuh der Kamera montiert und dient zur kabellosen Fernsteuerung externer Blitzgeräte wie dem SB-900, SB-800, SB-700, SB-600 oder SB-R200 in bis zu drei Gruppen. Die SU-800 ist nicht mit einem Blitzgerät ausgestattet.

### A **Leitzahl**

Um die Blitzreichweite mit voller Leistung zu berechnen, teilen Sie die Leitzahl durch die Blendenzahl. Das SB-800 hat zum Beispiel bei ISO 100 eine Leitzahl von 38 m (Reflektorposition 35 mm); seine Reichweite bei einer Blende von 1:5,6 beträgt 38÷5,6 oder ca. 6,8 Meter. Multiplizieren Sie die Leitzahl bei jeder Verdopplung der ISO-Empfindlichkeit mit der Quadratwurzel von zwei (ca. 1,4).

Folgende Funktionen stehen bei CLS-kompatiblen Blitzgeräten zur Verfügung:

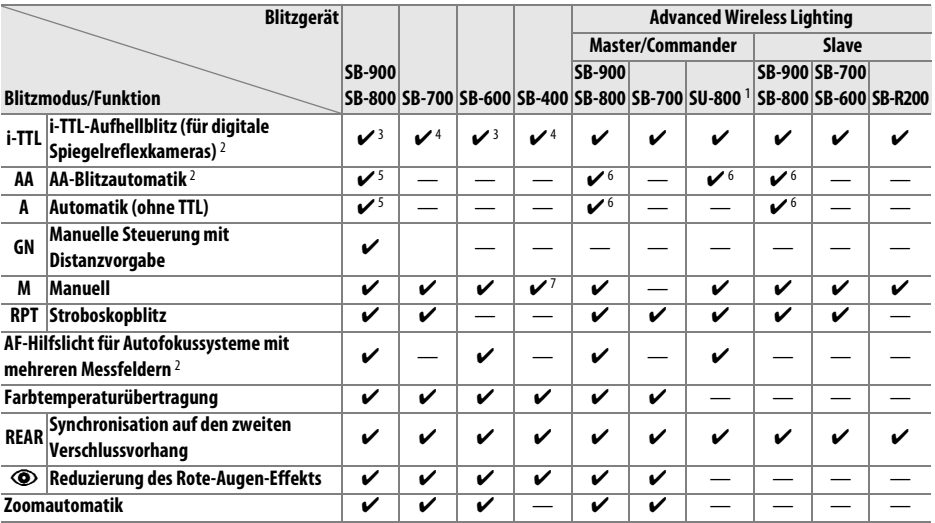

1 Nur verfügbar, wenn mit der SU-800 andere Blitzgeräte gesteuert werden. Die SU-800 ist nicht mit einem Blitzgerät ausgestattet.

2 Objektiv mit CPU erforderlich.

3 Die i-TTL-Standardsteuerung (für digitale Spiegelreflexkameras) wird bei Spotmessung aktiviert oder wenn sie am Blitzgerät eingestellt ist.

4 Bei Spotmessung wird die Standard-i-TTL-Steuerung (für digitale Spiegelreflexkameras) aktiviert.

5 Wird am Blitzgerät eingestellt.

6 Unabhängig von der am Blitzgerät ausgewählten Einstellung wird die (**AA**)-Blitzautomatik verwendet.

7 Kann an der Kamera eingestellt werden.

### ❚❚*Weitere Blitzgeräte*

Folgende Nikon-Blitzgeräte können mit Blitzautomatik ohne TTL-Steuerung oder mit manueller Blitzsteuerung verwendet werden.

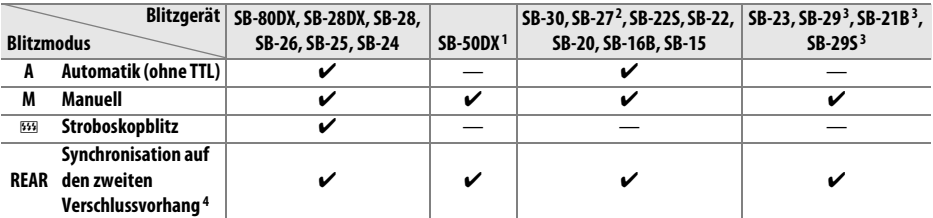

1 Wählen Sie den Modus **P**, **S**, **A** oder **M** aus, klappen Sie das integrierte Blitzgerät ein und benutzen Sie nur das externe Blitzgerät.

2 Der Blitzmodus wird automatisch auf TTL eingestellt, und der Auslöser wird gesperrt. Stellen Sie die Blitzsteuerung am Blitzgerät auf **A** (Automatik ohne TTL) ein.

3 Der Autofokus steht nur bei den Objektiven AF-S VR Micro-NIKKOR 105 mm 1:2,8G IF-ED und AF-S Micro NIKKOR 60 mm 1:2,8G ED zur Verfügung.

4 Verfügbar, wenn der Blitzmodus mit der Kamera ausgewählt wird.

### D **Anmerkungen zu externen Blitzgeräten**

Weiterführende Informationen finden Sie im Handbuch Ihres Blitzgeräts. Wenn Ihr Blitzgerät das Nikon Creative Lighting System (CLS) unterstützt, finden Sie Informationen zur Kompatibilität im Abschnitt über CLS-kompatible digitale Spiegelreflexkameras. Die D5100 ist in der Kategorie »Digitale SLR-Kameras« in den Handbüchern zu den Blitzgeräten SB-80DX, SB-28DX und SB-50DX nicht enthalten.

Wenn ein externes Blitzgerät in anderen Aufnahmemodi als  $\mathcal{P}, \mathbb{Z}$  und  $\mathcal{P}$  angeschlossen wird, löst der Blitz bei jeder Aufnahme aus, auch in solchen Modi, bei denen das integrierte Blitzgerät nicht benutzt wird. Beachten Sie, dass optionale Blitzgeräte nicht verwendet werden können, während HDR aktiviert ist.

Die i-TTL-Blitzbelichtungssteuerung kann bei ISO-Empfindlichkeiten zwischen 100 und 6400 benutzt werden. Bei Werten oberhalb von 6400 werden je nach Entfernung und Blendeneinstellung möglicherweise keine zufriedenstellenden Ergebnisse erreicht. Wenn die Blitzbereitschaftsanzeige nach der Aufnahme drei Sekunden lang blinkt, wurde das Blitzgerät mit voller Leistung ausgelöst, und die Aufnahme ist möglicherweise unterbelichtet.

Wenn ein Synchronkabel SC-17, SC-28 oder SC-29 für die Fotografie mit einem externen Blitz verwendet wird, kann mit der i-TTL-Blitzsteuerung möglicherweise kein korrektes Belichtungsergebnis erzielt werden. Es wird empfohlen, die Spotmessung zu verwenden, um die Standard-i-TTL-Blitzsteuerung auszuwählen. Belichten Sie eine Probeaufnahme und überprüfen Sie das Belichtungsergebnis auf dem Monitor.

Bei der i-TTL-Steuerung sollten Sie ausschließlich die Streuscheibe bzw. den Diffusorvorsatz des Blitzgeräts verwenden Benutzen Sie keine anderen Vorsätze wie z.B. Diffusorscheiben, da dies zu falscher Belichtung führen kann.

Wenn die Blitzbelichtungskorrektur mit den Bedienelementen der Blitzgeräte SB-900, SB-800, SB-700 oder SB-600 oder denen der IR-Blitzfernsteuerungseinheit SU-800 eingestellt wird, erscheint **22** in der Anzeige der Aufnahmeinformationen.

Beim SB-900, SB-800, SB-700, SB-600 und SB-400 steht die Reduzierung des Rote-Augen-Effekts zur Verfügung, beim SB-900, SB-800, SB-700, SB-600 und SU-800 steht das AF-Hilfslicht mit folgenden Einschränkungen zur Verfügung:

- **• SB-900**: Das AF-Hilfslicht steht für alle Fokusmessfelder zur Verfügung; mit AF-Objektiven von 17–135 mm steht der Autofokus jedoch nur mit den rechts dargestellten Fokusmessfeldern zur Verfügung.
- **• SB-800, SB-600 und SU-800**: Bei AF-Objektiven mit einer Brennweite von 24–105 mm steht das AF-Hilfslicht nur bei den rechts abgebildeten Fokusmessfeldern zur Verfügung.
- **• SB-700**: Das AF-Hilfslicht steht für alle Fokusmessfelder zur Verfügung; mit AF-Objektiven von 24–135 mm steht der Autofokus jedoch nur mit den rechts dargestellten Fokusmessfeldern zur Verfügung.

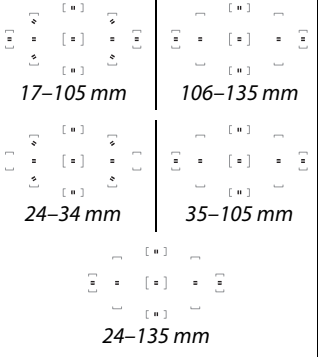

# **Weiteres Zubehör**

### Zum Zeitpunkt der Fertigstellung dieses Handbuchs umfasste das Nikon-Produktsortiment folgendes Zubehör für die D5100.

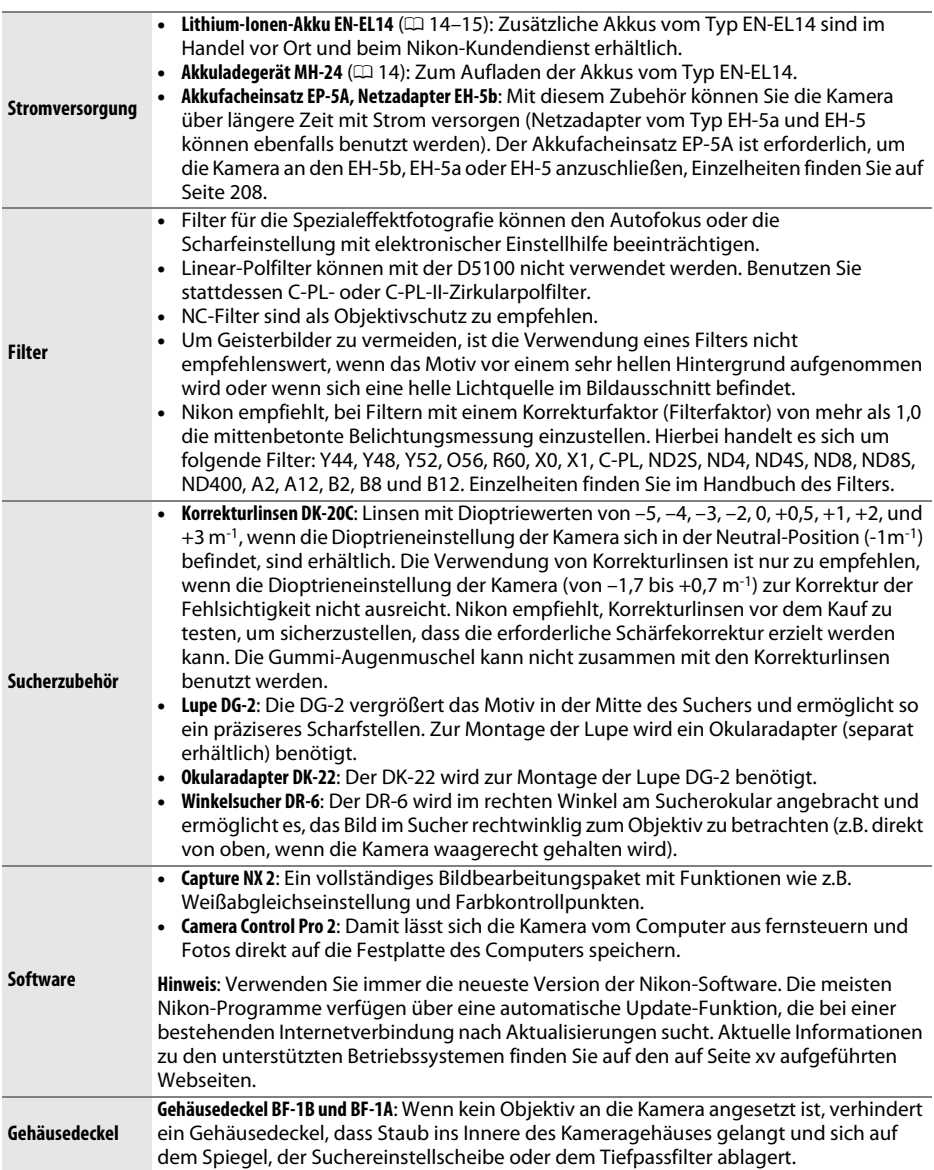

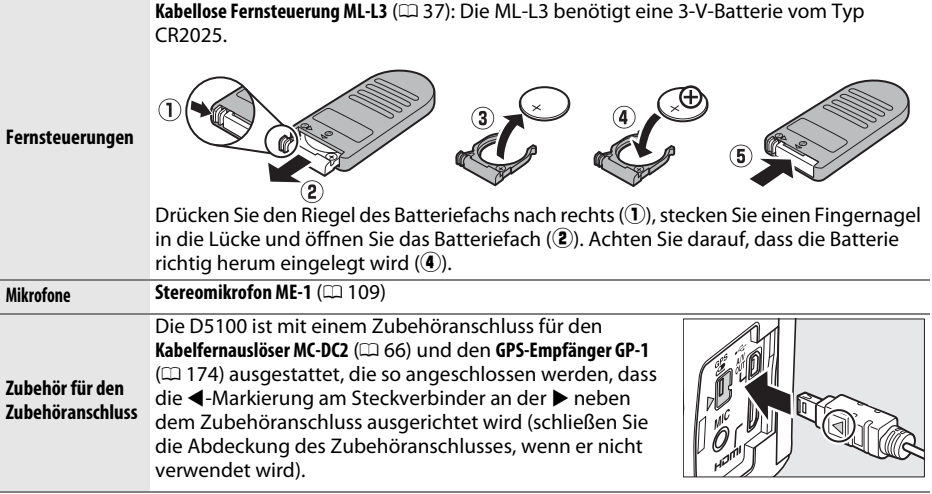

## **Empfohlene Speicherkarten**

Die folgenden SD-Speicherkarten wurden für die Verwendung in der D5100 getestet und freigegeben. Für Filmaufnahmen werden Karten mit einer Schreibgeschwindigkeit mindestens der Klasse 6 empfohlen. Die Aufnahme kann unerwartet abbrechen, wenn Karten mit geringerer Schreibgeschwindigkeit benutzt werden.

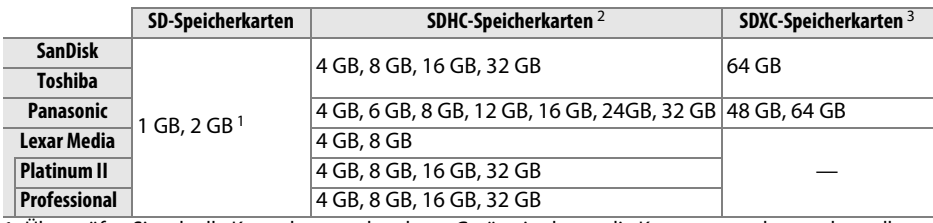

1 Überprüfen Sie, ob alle Kartenleser und anderen Geräte, in denen die Karte verwendet werden soll, 2-GB-Karten unterstützen.

2 Überprüfen Sie, ob alle Kartenleser und anderen Geräte, in denen die Karte verwendet werden soll, SDHC-Karten unterstützen. Die Kamera unterstützt UHS-1.

3 Überprüfen Sie, ob alle Kartenleser und anderen Geräte, in denen die Karte Vberpruren Sie, ob alle Nationieser und anderen Gerate, in derlehr die Nation (UHS-1.

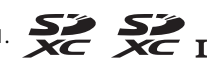

Andere Karten wurden nicht getestet. Weitere Informationen zu den obigen Speicherkarten erhalten Sie beim jeweiligen Hersteller.

# **Anschließen eines Akkufacheinsatzes und eines**

## **Netzadapters**

Schalten Sie die Kamera aus, bevor Sie einen optionalen Akkufacheinsatz und einen Netzadapter anschließen.

## **1 Machen Sie die Kamera bereit.**

Öffnen Sie das Akkufach (1) und die Abdeckung für den Akkufacheinsatz  $(2)$ .

**2 Setzen Sie den Akkufacheinsatz EP-5A ein.** Achten Sie darauf, dass der Akkufacheinsatz wie abgebildet eingesetzt wird, halten Sie dabei die orangefarbene Akkusicherung zur Seite gedrückt. Der Riegel hält den Einsatz an seinem Platz fest, wenn er vollständig eingesetzt ist.

**3 Schließen Sie die Akkufachabdeckung.** Halten Sie das Kabel des Akkufacheinsatzes so, dass es durch den Schlitz verläuft, und schließen Sie die Akkufachabdeckung.

## **4 Schließen Sie den Netzadapter an.**

Stecken Sie das Netzkabel des Adapters in die Wechselstrombuchse am Netzadapter  $(\hat{\mathbf{3}})$  und das Verbindungskabel des EP-5A in die Gleichstrombuchse (4). Im Monitor erscheint das Symbol <= ; wenn die Kamera über den Netzadapter und den Akkufacheinsatz mit Strom versorgt wird.

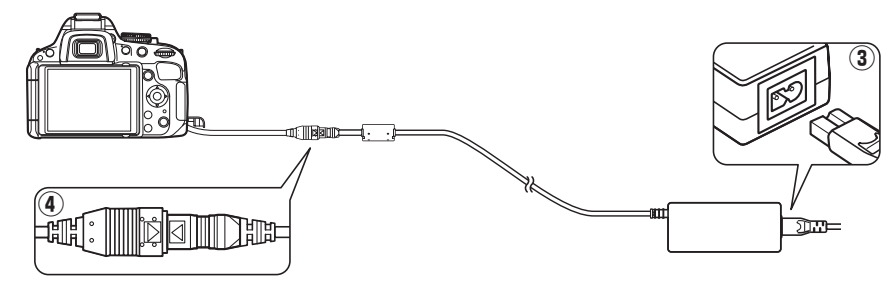

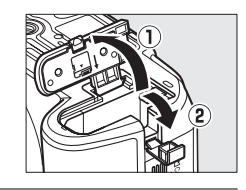

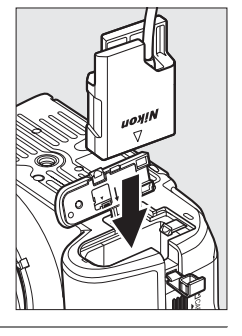

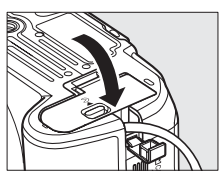

# **Sorgsamer Umgang mit der Kamera**

# **Aufbewahrung**

Wenn Sie die Kamera längere Zeit nicht benutzen, nehmen Sie den Akku aus der Kamera und lagern Sie ihn mit aufgesetzter Schutzkappe an einem kühlen, trockenen Ort. Um Schimmelpilzbefall zu vermeiden, sollten Sie die Kamera an einem trockenen, gut belüfteten Ort aufbewahren. Halten Sie die Kamera von Naphthalin und Kampfer (Mottenmittel) fern und beachten Sie folgende Punkte:

- **•** Bewahren Sie die Kamera nicht in schlecht belüfteten Räumen oder in Räumen mit einer Luftfeuchtigkeit von mehr als 60% auf.
- **•** Bewahren Sie die Kamera nicht in der Nähe von Geräten wie Fernsehern oder Radios auf, die starke elektromagnetische Felder erzeugen
- **•** Bewahren Sie die Kamera nicht an Orten mit extremen Temperaturen von über 50 °C oder unter –10 °C auf.

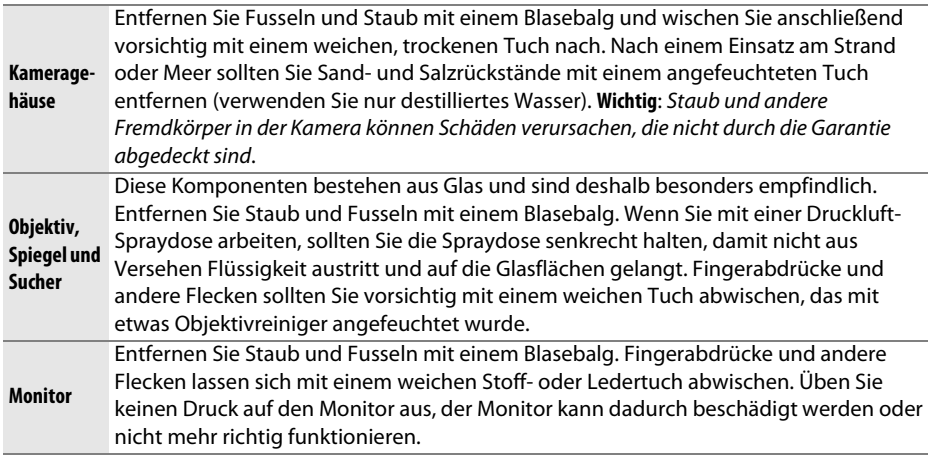

## **Reinigung**

Verwenden Sie keinen Alkohol, Verdünner oder andere flüchtige Chemikalien.

### D **Wartung von Kamera und Zubehör**

Bei dieser Kamera handelt es sich um ein hochwertiges Präzisionsgerät, das regelmäßig gewartet werden sollte. Nikon empfiehlt, die Kamera mindestens alle ein bis zwei Jahre von Ihrem Fachhändler oder dem Nikon-Kundendienst überprüfen zu lassen und sie alle drei bis fünf Jahre zur Inspektion zu bringen (beachten Sie, dass diese Dienstleistungen kostenpflichtig sind). Die regelmäßige Wartung wird insbesondere empfohlen, wenn Sie die Kamera beruflich einsetzen. Regelmäßig zusammen mit der Kamera eingesetztes Zubehör, wie z.B. Objektive oder externe Blitzgeräte, sollten in die Inspektion und Wartung eingeschlossen werden.

 $\mathcal{U}$ 

# **Der Tiefpassfilter**

Der Bildsensor ist mit einem Tiefpassfilter versehen, der die Entstehung von Moiré-Effekten im Bild verhindert. Falls Sie vermuten, dass Bildfehler von Schmutz- oder Staubpartikeln auf dem Bildsensor herrühren, können Sie den Tiefpassfilter mit der Funktion **»Bildsensor-Reinigung«** aus dem Systemmenü reinigen. Mit der Option **»Jetzt reinigen«** kann der Tiefpassfilter zu jedem beliebigen Zeitpunkt gereinigt werden.

## ❚❚ *»Jetzt reinigen«*

- **1 Stellen Sie die Kamera aufrecht hin.**  Die Sensorreinigung ist am wirksamsten, wenn die Kamera gerade steht (siehe rechts).
- **2 Blenden Sie das Menü »Bildsensor-Reinigung« ein.**

Drücken Sie die MENU-Taste, um die Menüs anzuzeigen. Markieren Sie im Systemmenü die Option »**Bildsensor-Reinigung**« ( $\Box$  167) und drücken Sie ▶.

## **3 Wählen Sie »Jetzt reinigen«.**

Markieren Sie die Option **»Jetzt reinigen«** und drücken Sie 66.

Während des Reinigungsvorgangs wird die rechts abgebildete Meldung eingeblendet.

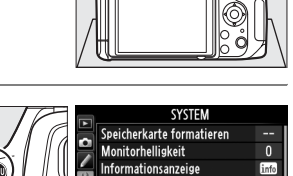

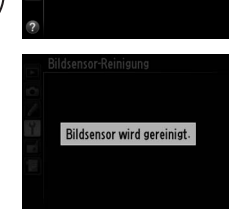

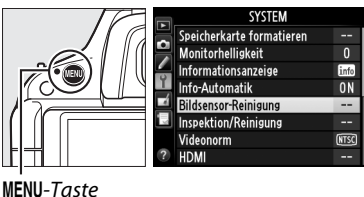

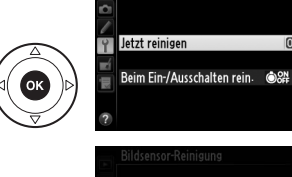

Rildsensor-Reinigung

### ❚❚ *»Beim Ein-/Ausschalten rein.«*

Wählen Sie eine der folgenden Optionen aus:

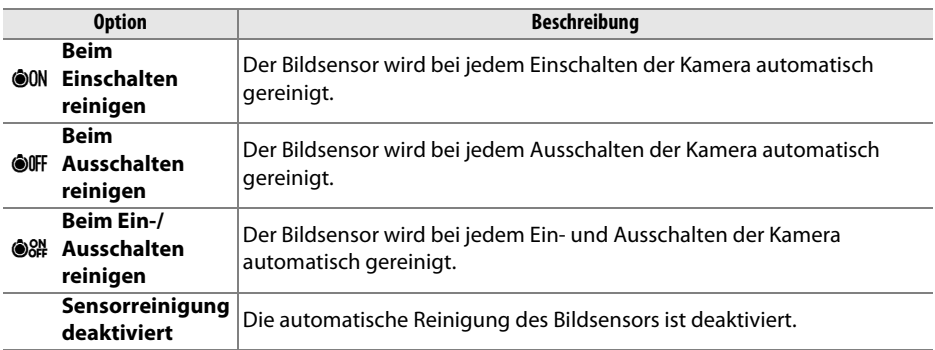

### **1 Wählen Sie die Option »Beim Ein-/ Ausschalten rein.«.**

Blenden Sie das Menü **»Bildsensor-Reinigung«** wie in Schritt 2 auf der vorherigen Seite beschrieben ein. Markieren Sie die Option **»Beim Ein-/Ausschalten rein.«** und drücken Sie  $\blacktriangleright$ .

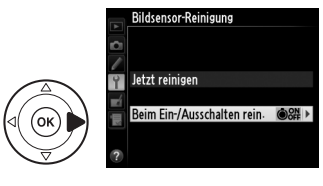

**Rildsensor-Reiniauna** Beim Ein-/Ausschalten rein

## **2 Wählen Sie eine Option aus.**

Markieren Sie eine Option und drücken Sie 66.

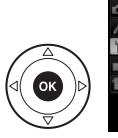

ON Beim Einschalten reinigen **OOFF Beim Ausschalten reinigen 器 Beim Ein-/Ausschalten reinis** Sensorreinigung deaktiviert

### D **Bildsensorreinigung**

Die Bildsensorreinigung wird unterbrochen, sobald Bedienungseingaben an der Kamera vorgenommen werden. Möglicherweise wird die Bildsensorreinigung beim Einschalten nicht durchgeführt, wenn das Blitzgerät gerade lädt.

Die Reinigung erfolgt durch Vibrationen des Tiefpassfilters. Wenn mithilfe der Optionen aus dem Menü **»Bildsensor-Reinigung«** der Staub nicht vollständig entfernt werden kann, können Sie den Sensor auch manuell reinigen ( $\Box$  212) oder sich an den Nikon-Kundendienst wenden.

Wenn Sie die Bildsensorreinigung mehrere Male nacheinander ausführen, wird die Funktion möglicherweise kurzzeitig deaktiviert, um die Elektronik der Kamera zu schützen. Nach einer kurzen Pause kann die Reinigung erneut durchgeführt werden.

 $\mathcal{U}$ 

### ❚❚*Manuelles Reinigen des Bildsensors*

Wenn sich die auf dem Tiefpassfilter befindlichen Partikel nicht mit der Funktion **»Bildsensor-Reinigung«** im Systemmenü (0 210) entfernen lassen, können Sie den Tiefpassfilter wie unten beschrieben manuell reinigen. Beachten Sie jedoch, dass der Tiefpassfilter sehr empfindlich ist und leicht beschädigt werden kann. Nikon empfiehlt, den Filter vom fachkundigen Personal des Nikon-Kundendiensts reinigen zu lassen.

**1 Setzen Sie einen vollständig aufgeladenen Akku in die Kamera ein oder schließen Sie sie an einen Netzadapter an.**

Eine zuverlässige Stromversorgung ist bei der Untersuchung und Reinigung des Tiefpassfilters erforderlich. Schalten Sie die Kamera aus und setzen Sie einen voll geladenen Akku vom Typ EN-EL14 ein, oder schließen Sie den optionalen Akkufacheinsatz EP-5A und den Netzadapter EH-5b an.

## **2 Nehmen Sie das Objektiv ab.**

Schalten Sie die Kamera aus und nehmen Sie das Objektiv ab.

### **3 Wählen Sie die Funktion »Inspektion/ Reinigung«.**

Schalten Sie die Kamera ein und drücken Sie die MENU-Taste, um die Menüs anzuzeigen. Markieren Sie im Systemmenü die Funktion **»Inspektion/Reinigung«** und drücken Sie 2

(beachten Sie, dass diese Option bei einem

Akkuladestand von **I** oder niedriger nicht zur Verfügung steht).

## **4** Drücken Sie  $\otimes$ .

Die rechts abgebildete Meldung erscheint auf dem Monitor. Schalten Sie die Kamera aus, falls Sie den Tiefpassfilter nicht überprüfen und stattdessen zum normalen Betrieb zurückkehren möchten.

## **5 Klappen Sie den Spiegel hoch.**

Drücken Sie den Auslöser bis zum zweiten Druckpunkt. Daraufhin schwenkt der Spiegel nach oben und der Verschlussvorhang öffnet sich und gibt den Tiefpassfilter frei.

## **6 Untersuchen Sie den Tiefpassfilter.**

Halten Sie die Kamera nun so, dass Licht auf den Tiefpassfilter fällt. Untersuchen Sie den Filter auf Staub und Schmutzpartikel. Wenn keine Fremdkörper vorhanden sind, fahren Sie mit Schritt 8 fort.

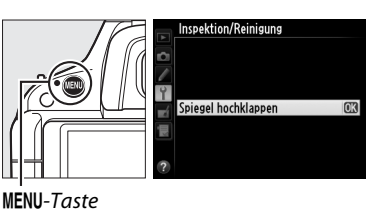

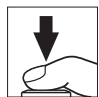

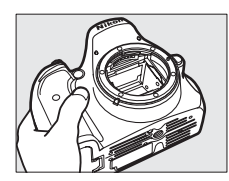

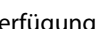

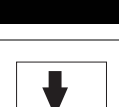

Drücken Sie den Auslöser, un Spiegel und Verschluss zu öffnen Schalten Sie die Kamera aus, um Spiegel und Verschluss wieder zu

chließen

## **7 Reinigen Sie den Tiefpassfilter.**

Entfernen Sie die Schmutz- und Staubpartikel auf dem Filter mit einem Blasebalg. Verwenden Sie keinen Blasebalg mit Pinsel, da die Pinselhaare den Filter beschädigen können. Schmutz, der sich nicht mit einem Blasebalg entfernen lässt, kann nur vom Nikon-Kundendienst entfernt werden.

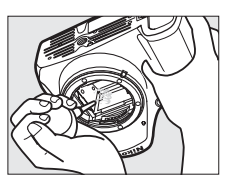

Berühren Sie den Tiefpassfilter unter keinen Umständen mit den Fingern oder wischen ihn mit einem Tuch ab.

## **8 Schalten Sie die Kamera aus.**

Der Spiegel schwenkt wieder in die Betriebsposition, und der Verschlussvorhang schließt sich. Setzen Sie ein Objektiv oder den Gehäusedeckel auf.

### A **Verwenden Sie eine zuverlässige Stromversorgung**

Der Verschlussvorhang ist sehr empfindlich und kann leicht beschädigt werden. Wenn die Kamera ausgeschaltet wird, während sich der Spiegel in der Wartungsposition befindet, schließt sich der Verschlussvorhang automatisch. Befolgen Sie diese Vorsichtsmaßnahmen, um Schäden am Verschlussvorhang zu vermeiden:

- **•** Während sich der Spiegel in der Wartungsposition befindet, dürfen Sie die Kamera nicht ausschalten und die Stromversorgung nicht unterbrechen.
- **•** Lässt die Akkukapazität nach, während sich der Spiegel in der Wartungsposition befindet, ertönt ein Warnsignal und die Selbstauslöser-Kontrollleuchte blinkt, um Sie darauf hinzuweisen, dass in etwa zwei Minuten der Verschlussvorhang geschlossen und der Spiegel in die Betriebsposition geschwenkt wird. Beenden Sie sofort die Reinigung bzw. Inspektion.

### D **Fremdkörper auf dem Tiefpassfilter**

Herstellung und Verpackung der Kamera finden unter äußersten Reinlichkeitsbedingungen statt, damit keine Fremdkörper auf den Tiefpassfilter gelangen können. Da es sich jedoch bei der D5100 um eine Kamera für Wechselobjektive handelt, besteht beim Abnehmen und Wechseln des Objektivs die Gefahr, dass Staubpartikel o.Ä. in die Kamera gelangen. Wenn sie ins Gehäuseinnere eingedrungen sind, können diese Fremdkörper am Tiefpassfilter haften bleiben, wo sie unter bestimmten Umständen auf den Fotos erscheinen können. Wenn kein Objektiv an der Kamera angebracht ist, setzen Sie den mit der Kamera mitgelieferten Gehäusedeckel zum Schutz wieder auf. Entfernen Sie zunächst Staub und Fremdkörper vom Gehäusedeckel. Vermeiden Sie das Wechseln von Objektiven in staubigen Umgebungen.

Falls sich trotz aller Vorsichtsmaßnahmen einmal Fremdkörper auf dem Tiefpassfilter ablagern, sollten Sie den Filter wie oben beschrieben reinigen oder die Kamera zur Reinigung an den Nikon-Kundendienst übergeben. Fotos, die durch Fremdkörper beeinträchtigt sind, können mit Capture NX 2 (separat erhältlich;  $\Box$  206) oder den Optionen zur Bildreinigung in einigen Bildbearbeitungsprogrammen von Drittanbietern retuschiert werden.

# **Sorgsamer Umgang mit Kamera und Akku: Warnungen**

**Nicht fallen lassen**: Wenn die Kamera Schlägen oder starken Erschütterungen ausgesetzt wird, kann es zu Fehlfunktionen kommen.

**Trocken halten**: Dieses Produkt ist nicht wasserfest, es kann zu Fehlfunktionen kommen, wenn es ins Wasser fällt oder großer Feuchtigkeit ausgesetzt ist. Korrosion an der internen Mechanik und Elektronik kann zu irreparablen Schäden führen.

**Plötzliche Temperaturschwankungen vermeiden**: Durch plötzliche Temperaturschwankungen, beispielsweise beim Betreten oder Verlassen eines gut beheizten Gebäudes an einem kalten Wintertag, kann Feuchtigkeit im Inneren des Gehäuses kondensieren. Um Kondenswasserbildung zu vermeiden, sollten Sie die Kamera in einer Kameratasche oder Plastiktüte aufbewahren, wenn Sie einen Ort mit deutlich höherer oder niedrigerer Temperatur aufsuchen.

**Von starken Magnetfeldern fernhalten**: Verwenden und lagern Sie die Kamera nicht in der unmittelbaren Nähe von Geräten, die starke elektromagnetische Strahlung oder magnetische Felder erzeugen. Starke elektrostatische Ladungen oder Magnetfelder, die beispielsweise von Radiosendern erzeugt werden, können die Wiedergabe auf dem Monitor beeinträchtigen, gespeicherte Daten in der Speicherkarte beschädigen, oder die Kameraelektronik stören.

**Das Objektiv nicht auf die Sonne richten**: Richten Sie das Objektiv niemals für längere Zeit direkt auf die Sonne oder andere extrem helle Lichtquellen. Starke Lichteinstrahlung kann zu einer Beschädigung des Bildsensors führen und Überstrahlungen oder Smear-Effekte in den Aufnahmen hervorrufen.

**Das Gerät ausschalten, bevor Sie die Stromquelle herausnehmen oder abtrennen**: Unterbrechen Sie niemals die Stromzufuhr, während die Kamera eingeschaltet ist oder Bilder auf der Speicherkarte gespeichert oder gelöscht werden. Dadurch könnten Daten unwiederbringlich verloren gehen oder die Kameraelektronik beschädigt werden. Um ein versehentliches Unterbrechen der Stromzufuhr zu vermeiden, sollten Sie die Kamera nicht umhertragen, während sie mit dem Netzadapter verbunden ist.

**Reinigen**: Entfernen Sie beim Reinigen des Kameragehäuses Fusseln und Staub mit einem Blasebalg und wischen Sie das Gehäuse anschließend vorsichtig mit einem weichen, trockenen Tuch ab. Nach einem Aufenthalt am Strand oder Meer sollten Sie Sand- und Salzrückstände mit einem leicht angefeuchteten Tuch entfernen (verwenden Sie nur frisches, sauberes Wasser) und anschließend die Kamera gründlich trocknen.

Objektiv und Spiegel sind äußerst empfindlich. Staub und Flusen sollten Sie vorsichtig mit einem Blasebalg entfernen. Wenn Sie eine Druckluft-Spraydose verwenden, müssen Sie die Spraydose senkrecht halten, damit keine Flüssigkeit aus der Spraydose auf den Spiegel gelangt. Geben Sie zum Entfernen von Fingerabdrücken und anderen Flecken auf dem Objektivglas einen Tropfen Optik-Reinigungsflüssigkeit auf ein weiches Tuch und wischen Sie das Glas damit vorsichtig sauber.

Ausführlichere Informationen zum Reinigen des Tiefpassfilters finden Sie im Anschnitt »Der Tiefpassfilter« (0 210, 212).

**Den Verschlussvorhang nicht berühren**: Der Verschlussvorhang ist extrem dünn und kann leicht beschädigt werden. Auf den Verschlussvorhang darf kein Druck ausgeübt werden, er darf nicht mit Reinigungswerkzeugen berührt oder starken Luftströmungen z.B. von einem Blasebalg ausgesetzt werden. Dadurch kann der Vorhang zerkratzt, verformt oder zerrissen werden.

**Aufbewahrung**: Um Schimmelpilzbefall zu vermeiden, sollten Sie die Kamera an einem trockenen, gut belüfteten Ort aufbewahren. Wenn Sie einen Netzadapter verwenden, trennen Sie ihn vom Stromnetz ab, um eine Brandgefahr zu vermeiden. Wenn Sie die Kamera längere Zeit nicht benutzen möchten, sollten Sie den Akku herausnehmen, um einen Säureaustritt zu vermeiden, und die Kamera zusammen mit einem Trockenmittel in einer Plastiktüte aufbewahren. Bewahren Sie jedoch die Kameratasche nicht in einer Plastiktüte auf, da das Material dadurch Schaden nehmen kann. Beachten Sie, dass Trockenmittel nach einer gewissen Zeit seine Fähigkeit verliert, Feuchtigkeit aufzunehmen, und deshalb in regelmäßigen Abständen ausgewechselt werden sollte.

Um Schimmelpilzbefall zu vermeiden, sollten Sie die Kamera mindestens einmal pro Monat aus ihrem Behältnis herausnehmen. Schalten Sie die Kamera ein und lösen Sie mehrere Male den Verschluss aus, bevor Sie sie wieder weglegen.

Bewahren Sie den Akku an einem kühlen, trockenen Ort auf. Setzen Sie die Akku-Schutzkappe auf, bevor Sie den Akku weglegen.

**Hinweise zum Monitor**: Der Monitor enthält möglicherweise einige wenige Pixel, die immer oder gar nicht leuchten. Dies ist eine typische Eigenschaft von TFT-LCD-Monitoren und stellt keine Fehlfunktion dar. Die aufgenommenen Bilder werden dadurch nicht beeinträchtigt.

Bei hellem Umgebungslicht sind die Bilder auf dem Monitor möglicherweise schwer zu erkennen.

Seien Sie beim Umgang mit dem Monitor sehr vorsichtig (drücken Sie beispielsweise nicht auf das Monitorglas), um keine Beschädigung oder Fehlfunktion hervorzurufen. Entfernen Sie Fusseln und Staub auf dem Monitor mit einem Blasebalg. Entfernen Sie Flecken, Fingerabdrücke und andere Ablagerungen vorsichtig mit einem weichen Tuch oder Ledertuch. Wenn das Monitorglas bricht, achten Sie darauf, sich nicht an den Scherben zu verletzen. Vermeiden Sie es, dass Flüssigkristalle aus dem Monitor mit der Haut in Berührung kommen oder in Augen und Mund eindringen.

**Moiré**: Moiré ist ein Störungsmuster, das durch die Wechselwirkung eines Bildes mit einem regelmäßigen, sich wiederholenden Gittermuster, wie etwa dem Gewebemuster in Stoffen oder Fenster in einem Gebäude, mit dem Gitter des Bildsensors entsteht. Wenn Sie Moiré in Ihren Fotos bemerken, versuchen Sie, den Motivabstand, die Zoomposition des Objektivs oder den Winkel zwischen Motiv und Kamera zu verändern.

**Akkus**: Akkus und Batterien können bei unsachgemäßem Umgang auslaufen oder explodieren. Beachten Sie beim Umgang mit Akkus die folgenden Vorsichtsmaßnahmen:

- **•** Verwenden Sie nur Akkus, die für dieses Gerät zugelassen sind.
- **•** Setzen Sie den Akku nicht Hitze oder offenem Feuer aus.
- **•** Achten Sie auf saubere Kontakte.
- **•** Schalten Sie die Kamera aus, bevor Sie den Akku austauschen.
- **•** Nehmen Sie den Akku aus der Kamera oder dem Ladegerät, wenn Sie sie nicht benutzen und setzen Sie die Akku-Schutzkappe auf. Diese Geräte verbrauchen etwas Strom, auch wenn sie ausgeschaltet sind und können den Akku so weit entladen, dass er nicht mehr funktioniert. Wenn der Akku einige Zeit lang nicht benutzt wird, setzen Sie ihn in die Kamera ein und lassen Sie ihn leer werden, bevor Sie ihn herausnehmen und an einem Ort mit einer Umgebungstemperatur von 15 bis 25 °C lagern (vermeiden Sie extrem heiße und extrem kalte Orte). Wiederholen Sie den Vorgang mindestens alle sechs Monate.
- **•** Durch wiederholtes Ein- und Ausschalten der Kamera bei vollständig entladenem Akku wird die Akkulebensdauer verkürzt. Vollständig entladene Akkus müssen vor dem Gebrauch aufgeladen werden.
- **•** Die Innentemperatur des Akkus kann steigen, während er benutzt wird. Wenn Sie versuchen, den Akku aufzuladen, während die Innentemperatur erhöht ist, kann die Akkuleistung beeinträchtigt werden. Der Akku wird möglicherweise gar nicht oder nur unvollständig aufgeladen. Lassen Sie den Akku vor dem Laden abkühlen.
- **•** Wenn ein vollständig aufgeladener Akku weiter geladen wird, kann die Akkuleistung beeinträchtigt werden.
- **•** Ein spürbarer Abfall der Akkustandzeit bei Raumtemperatur deutet darauf hin, dass er ausgetauscht werden muss. Erwerben Sie einen neuen Akku vom Typ EN-EL14.
- **•** Laden Sie den Akku vor seiner Verwendung auf. Halten Sie bei wichtigen Anlässen immer einen voll aufgeladenen Ersatzakku vom Typ EN-EL14 bereit. Denken Sie daran, dass eine kurzfristige Beschaffung von Ersatzakkus nicht überall möglich ist. Beachten Sie, dass sich die Akkukapazität bei niedrigen Temperaturen verringert. Vor Aufnahmen bei niedrigen Temperaturen (z.B. bei Außenaufnahmen an kalten Tagen) sollten Sie den Akku vollständig aufladen. Halten Sie einen Ersatzakku an einem warmen Ort bereit und tauschen Sie bei Bedarf die Akkus aus. Ein kalter Akku kann nach dem Aufwärmen einen Teil seiner Ladung wieder erlangen.
- **•** Gebrauchte Akkus sind eine wertvolle Ressource, geben Sie sie gemäß den vor Ort geltenden Vorschriften zur Wiederverwertung.

# **Verfügbare Einstellungen**

In der folgenden Tabelle werden die Einstellungen aufgelistet, die in jeder Betriebsart vorgenommen werden können.

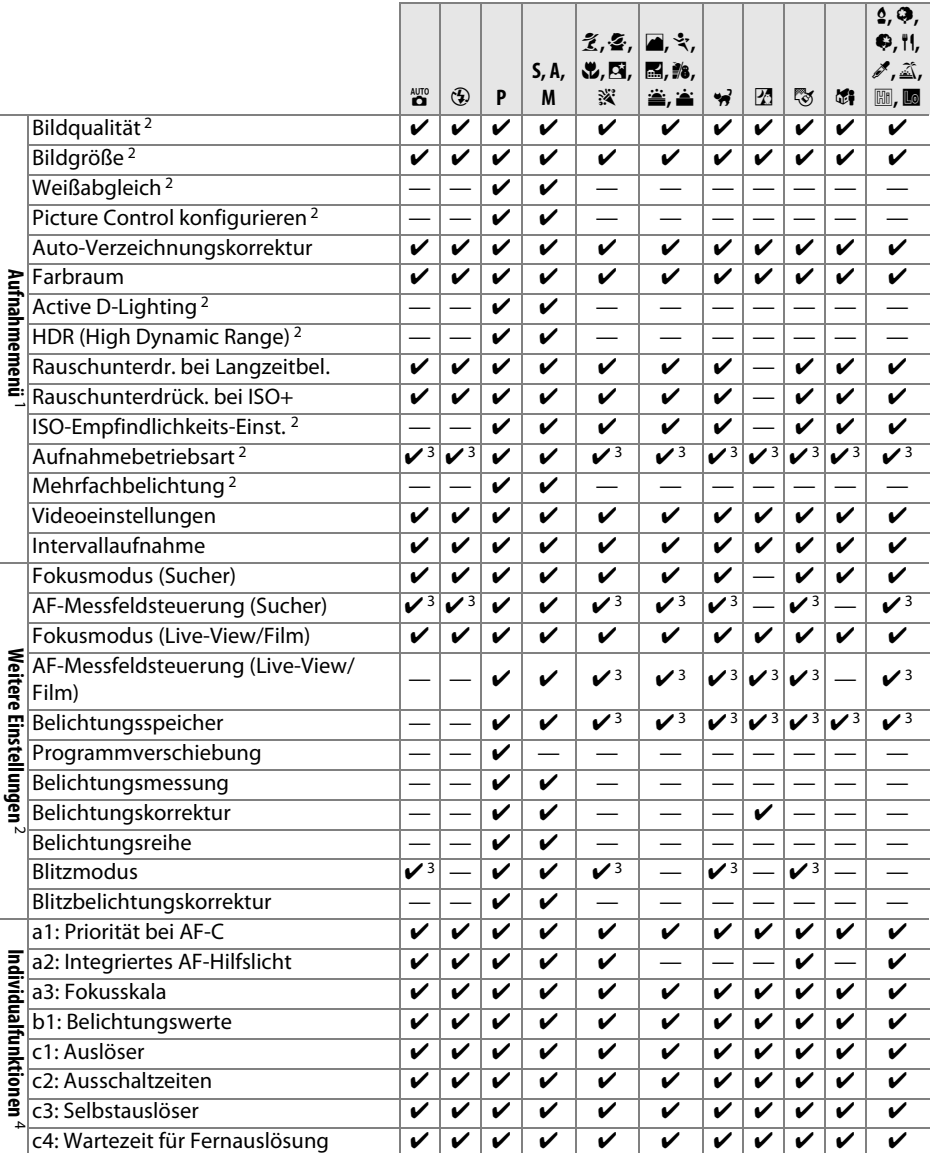

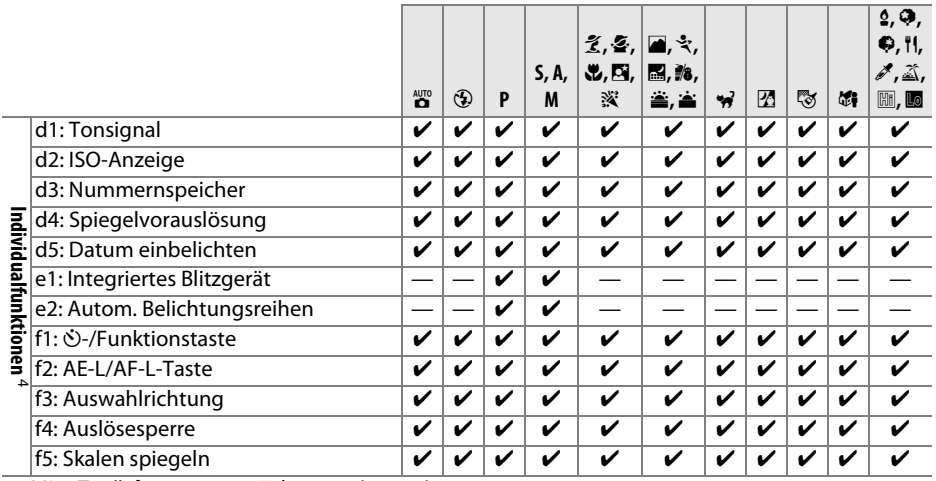

1 Mit »Zurücksetzen« zurücksetzen ( $\Box$  152).

2 Mit 2-Tasten-Reset ( $\Box$  58) zurücksetzen. Individuelle Einstellungen für HDR (High Dynamic Range) und Mehrfachbelichtung sind nicht betroffen.

3 Wird zurückgesetzt, wenn das Funktionswählrad in eine neue Position gedreht wird.

4 Mit »**Zurücksetzen**« zurücksetzen ( $\Box$  157).

# **Kapazität der Speicherkarten**

Folgende Tabelle zeigt die ungefähre Anzahl von Aufnahmen, die auf einer 8 GB großen Speicherkarte Toshiba R95 W80MB/s UHS-I SDHC mit verschiedenen Bildqualitäten und Bildgrößen gespeichert werden können.

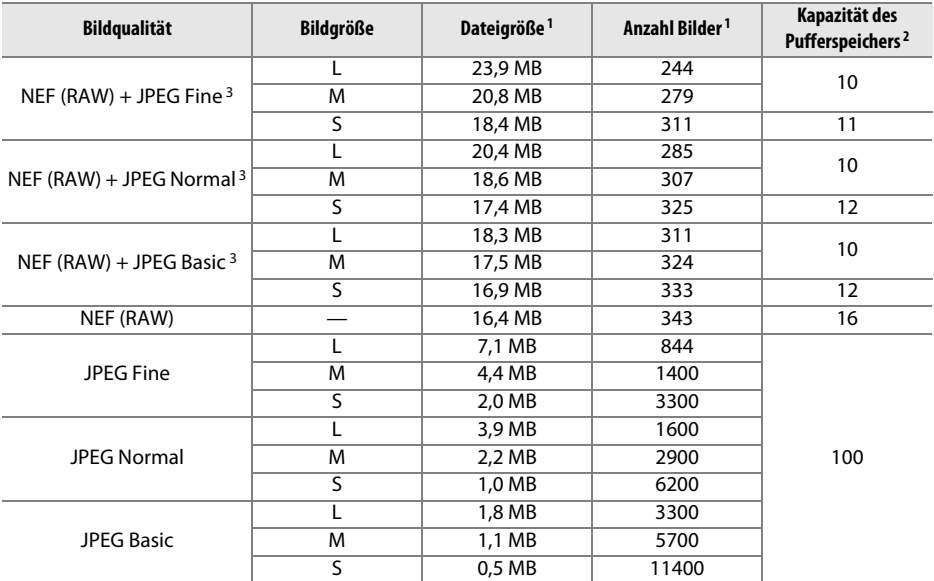

1 Alle Angaben sind Näherungswerte. Die tatsächliche Dateigröße hängt von der Motivbeschaffenheit ab.

2 Maximale Anzahl Bilder, die bei ISO 100 im Pufferspeicher gespeichert werden können. Sinkt, wenn die Rauschunterdrückung bei Langzeitbelichtung ( $\Box$  154) oder die Auto-Verzeichnungskorrektur ( $\Box$  153) aktiv ist.

3 Die Angaben für die Bildgröße gelten nur für JPEG-Bilder. Die Größe von NEF (RAW)-Bildern kann nicht geändert werden. Die Dateigröße ist der Gesamtwert für NEF (RAW) und JPEG-Bilder.

### A **Dateinamen**

Fotos werden als Bilddateien mit Dateinamen der Form »DSC\_nnnn« gespeichert. xxx, wobei »nnnn« eine vierstellige Zahl zwischen 0001 und 9999 ist, die automatisch in aufsteigender Reihenfolge von der Kamera vergeben wird, und »xxx« ist eine der drei folgenden Dateinamenerweiterungen: »NEF« für NEF-Bilder, »JPG« für JPEG-Bilder und »MOV« für Filme. Die NEF- und JPEG-Dateien, die bei der Einstellung »NEF (RAW) + JPEG Fine« gespeichert werden, haben den gleichen Dateinamen, aber unterschiedliche Erweiterungen. Mit der Funktion »Bildmontage« (□ 181) oder den Optionen zur Videobearbeitung (□ 111) erstellte Kopien haben Dateinamen, die mit »DSC\_« beginnen; Kopien, die mit den anderen Optionen im Bildbearbeitungsmenü erstellt wurden, haben Dateinamen, die mit »CSC« beginnen (z.B. »CSC\_0001.JPG«). Bilder, die mit der Einstellung **»Adobe RGB«** für die Option **»Farbraum«** im Aufnahmemenü ( $\Box$  153) gemacht wurden, haben Namen, die mit einem Unterstrich beginnen (z.B. »\_DSC0001.JPG«).

# **Steuerkurve (Modus P)**

Das folgende Diagramm zeigt die Steuerkurve für den Modus **P**:

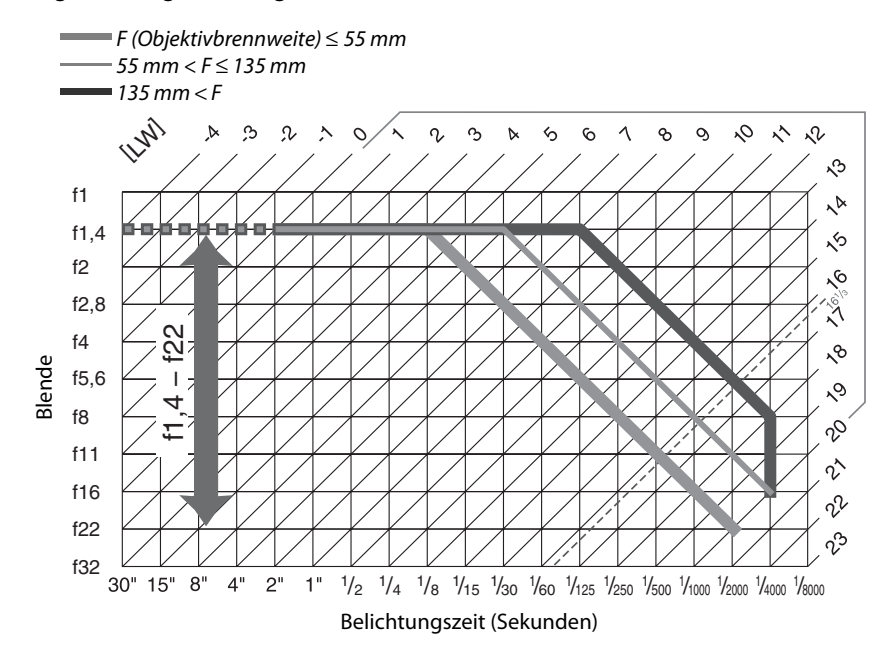

Die Höchst- und Mindestwerte für LW hängen von der ISO-Empfindlichkeit ab; der oben stehende Graph geht von einem ISO-Empfindlichkeitsäquivalent von 100 aus. Bei der Matrixmessung belichtet die Kamera alle Aufnahmen, deren Lichtwert 161/3 LW übersteigt, mit 161/3 LW.

# **Problembehebung**

Wenn technische Probleme beim Fotografieren mit Ihrer Kamera auftreten, schauen Sie bitte erst in der folgenden Tabelle nach einem Lösungsvorschlag, bevor Sie sich an Ihren Händler oder an den Nikon-Kundendienst wenden.

# **Anzeige**

**Der Sucher ist unscharf**: Passen Sie das Sucherokular mit den optional erhältlichen Korrekturlinsen an Ihre Sehstärke an (CD 23, 206).

**Die Anzeigen schalten sich ohne Vorwarnung aus**: Wählen Sie für Individualfunktion c2 (**»Ausschaltzeiten«**, 0 160) eine längere Ausschaltzeit.

**Die Anzeige der Aufnahmeinformationen erscheint nicht im Monitor**: Der Auslöser ist bis zum ersten Druckpunkt gedrückt. Wenn die Anzeige der Aufnahmeinformationen nicht erscheint, wenn Sie den Finger vom Auslöser nehmen, überzeugen Sie sich davon, dass unter **»Info-Automatik« »Ein«**  $(D)$  qewählt ist und dass der Akku geladen ist.

**Die Kamera reagiert nicht auf Bedienvorgänge**: Siehe »Störungen der Kameraelektronik« unten.

**Die Sucheranzeige reagiert langsam und ist dunkel**: Die Reaktionszeit und Helligkeit dieser Anzeige hängt von der Temperatur ab.

### A **Störungen der Kameraelektronik**

In sehr seltenen Fällen kann es zu einer Störung der Kameraelektronik kommen, es erscheinen seltsame Zeichen auf dem Monitor oder die Kamera funktioniert nicht mehr richtig. Meist wird eine solche Störung durch eine äußere statische Aufladung hervorgerufen. Schalten Sie die Kamera aus, nehmen Sie den Akku heraus und ersetzen Sie ihn. Achten Sie dabei darauf, sich nicht zu verbrennen. Wenn Sie einen Netzadapter (separat erhältlich) verwenden, trennen Sie den Adapter ab und schließen Sie ihn wieder an und schalten Sie die Kamera wieder ein. Wenn das Problem nach dem Herausnehmen des Akkus weiterhin besteht, wenden Sie sich an Ihren Fachhändler oder an den Nikon-Kundendienst.

## **Aufnahme (alle Modi)**

**Die Kamera braucht beim Einschalten ungewöhnlich lange**: Löschen Sie einige Dateien oder Ordner.

### **Der Auslöser ist gesperrt**:

- Die Speicherkarte ist schreibgeschützt oder voll ( $\Box$  21, 25).
- Unter Individualfunktion f4 (»**Auslösesperre**«;  $\Box$  166) ist »**Ein**« ausgewählt und es ist keine Speicherkarte eingesetzt ( $\Box$  21).
- Das integrierte Blitzgerät lädt ( $\Box$  28).
- Die Kamera ist nicht scharfgestellt ( $\Box$  27).
- **•** Es wird ein Objektiv mit CPU und Blendenring verwendet, aber am Objektiv ist nicht die kleinste Blende (höchste Blendenzahl) eingestellt ( $\Box$  198).
- Ein Objektiv ohne CPU wird verwendet, aber die Kamera ist nicht im Modus **M** ( $\Box$  199).

**Die Aufnahmebetriebsart »Serienaufnahme« ist eingestellt, es wird jedoch beim Drücken des Auslösers nur ein Bild aufgenommen**: Klappen Sie das integrierte Blitzgerät ein ( $\Box$  50).

**Das endgültige Foto ist größer als der im Sucher abgebildete Bereich**: Die horizontale und vertikale Bildabdeckung des Suchers beträgt ca. 95 %.

 $\mathcal{U}$ 

#### **Die Aufnahmen sind unscharf**:

- **•** Kein AF-S- oder AF-I-Objektiv angebracht: Verwenden Sie ein AF-S- oder AF-I-Objektiv oder stellen Sie von Hand scharf.
- Der Autofokus der Kamera kann nicht scharf stellen ( $\Box$  40): Stellen Sie von Hand scharf oder benutzen Sie den Fokusspeicher ( $\Box$  44, 45).
- Die Kamera ist im Modus »Manuelle Fokussierung«: Stellen Sie von Hand scharf ( $\Box$  45).

**Der Fokus wird nicht gespeichert, wenn der Auslöser bis zum ersten Druckpunkt gedrückt wird**: Benutzen Sie die **AE-L/AF-L**-Taste, um den Fokus zu speichern, wenn Live-View ausgeschaltet und als Fokusmodus **AF-C** ausgewählt ist oder wenn bewegliche Motive im Modus **AF-A** fotografiert werden ( $\Box$  44).

#### **Es kann kein Fokusmessfeld ausgewählt werden**:

- [■] (»Autom. Messfeldsteuerung«; □ 42) ist ausgewählt: Wählen Sie eine andere AF-Messfeldsteuerung.
- **•** Drücken Sie den Auslöser bis zum ersten Druckpunkt, um den Monitor auszuschalten oder den Belichtungsmesser zu aktivieren ( $\text{ }$  28).

**Motivverfolgung nicht verfügbar**: Wählen Sie eine nicht-monochrome Picture-Control-Konfiguration (CD 91).

AF-Messfeldsteuerung lässt sich nicht auswählen: Der manuelle Fokus ist ausgewählt ( $\Box$  39, 100).

**Die Bildgröße lässt sich nicht ändern**: die Bildqualität ist auf »NEF (RAW)« eingestellt ( $\Box$  48).

**Die Kamera braucht sehr lange, um Fotos aufzunehmen**: Schalten Sie die Rauschunterdrückung bei langen Belichtungszeiten aus  $($  $\Box$  154).

#### **Auf Fotos erscheint Rauschen (zufällig angeordnete helle Pixel, Schleier oder Linien)**:

- **•** Wählen Sie eine geringere ISO-Empfindlichkeit oder schalten Sie die Rauschunterdrückung bei  $ISO+ ein (II 154).$
- Die Verschlusszeit liegt über 1 s: benutzen Sie die Rauschunterdrückung bei Langzeitbelichtung ( $\Box$  154).

#### **Es wird kein Foto aufgenommen, wenn der Auslöser auf der Fernsteuerung gedrückt wird**:

- Ersetzen Sie die Batterie in der Fernsteuerung ( $\Box$  207).
- Stellen Sie die Aufnahmebetriebsart »Fernsteuerung« ein ( $\Box$  35).
- Das Blitzgerät lädt ( $\Box$  28).
- **•** Die in der Individualfunktion c4 (»Wartezeit für Fernauslösung«,  $\Box$  161) eingestellte Zeit ist abgelaufen: Drücken Sie den Auslöser bis zum ersten Druckpunkt.
- **•** Eine helle Lichtquelle stört die Verbindung zur Fernsteuerung.

#### **Das Tonsignal ertönt nicht**:

- Als Individualfunktion d1 (**»Tonsignal«**;  $\Box$  161) ist **»Aus**« gewählt.
- Die Kamera befindet sich im Modus »Leise Auslösung« ( $\Box$  35) oder es wird ein Film aufgenommen (CQ 107).
- Als Fokusmodus ist **MF** oder **AF-C** ausgewählt oder das Motiv bewegt sich, wenn **AF-A** ausgewählt ist ( $\Box$  39).

**Auf den Fotos erscheinen Flecken**: Reinigen Sie die Frontlinse und die hintere Linse des Objektivs. Wenn das Problem dadurch nicht gelöst wird, führen Sie eine Bildsensorreinigung durch ( $\Box$  210).

**Es wird kein Datum in die Fotos einbelichtet**: Als Bildqualität ist eine »NEF (RAW)«-Option ausgewählt ( $\Box$ 48).

**Bei Filmen wird kein Ton aufgenommen**: Unter **»Videoeinstellungen«** > **»Mikrofon«** ist **»Mikrofon aus«** eingestellt (CD 109).

**Flimmern oder Zeilenbildung erscheint im Live-View oder bei Filmaufnahmen**: Wählen Sie unter **»Flimmerreduzierung«** eine Option aus, die der Frequenz der lokalen Wechselstromversorgung entspricht  $($  $\Box$  170).

**Ein Menüpunkt kann nicht ausgewählt werden**: Einige Optionen stehen nicht in allen Modi zur Verfügung.

## **Aufnahme (P, S, A, M)**

#### **Der Auslöser ist gesperrt**:

- Ein Objektiv ohne CPU wird verwendet. Drehen Sie das Funktionswählrad auf **M** ( $\Box$  65, 199).
- **•** Das Funktionswählrad steht auf **S**, nachdem »Langzeitbelichtung (B)« oder »Langzeitbelichtung (T)« als Belichtungszeit im Modus **M** ausgewählt wurde: Wählen Sie eine neue Belichtungszeit  $(D \cap 63)$ .

Es stehen nicht alle Belichtungszeiten zur Verfügung: Der Blitz wird benutzt (**QD** 53).

#### **Die Farben wirken unnatürlich**:

- Stellen Sie den Weißabgleich auf die Lichtquelle ein ( $\Box$  81).
- Passen Sie die Einstellungen unter »Picture Control konfigurieren« an ( $\Box$  91).

**Der Weißabgleich kann nicht durchgeführt werden**: Das Motiv ist zu dunkel oder zu hell ( $\Box$  85).

**Ein Bild kann nicht als Quelle für den Weißabgleichsmesswert ausgewählt werden**: Das Bild wurde nicht mit der D5100 aufgenommen  $(1/187)$ .

**Die Bildoptimierung fällt von Bild zu Bild unterschiedlich aus**: **A** (Automatisch) ist für Scharfzeichnung, Kontrast oder Farbsättigung ausgewählt. Wählen Sie eine andere Einstellung, um gleichbleibende Ergebnisse für eine Bildserie zu erhalten  $( \square 93)$ .

**Die Belichtungsmessmethode kann nicht geändert werden**: Der Belichtungs-Messwertspeicher ist aktiv  $(D \cap 69)$ .

**Die Belichtungskorrektur kann nicht verwendet werden: Wählen Sie den Modus P, S oder A aus (** $\Box$  **61, 70).** 

**Rauschen (rötliche Bereiche oder andere Artefakte) erscheint in Langzeitbelichtungen**: Aktivieren Sie die Rauschunterdrückung bei Langzeitbelichtungen ( $\Box$  154).

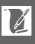

## **Wiedergabe**

**Ein NEF- (RAW-) Bild wird nicht angezeigt**: Das Foto wurde mit der Bildqualität »NEF (RAW)+JPEG« ( $\Box$  48) aufgenommen.

**Manche Bilder werden bei der Wiedergabe nicht angezeigt**: Wählen Sie unter **»Wiedergabeordner« »Alle** 

**Ordner«** aus. Beachten Sie, dass automatisch **»Aktuell«** eingestellt wird, wenn ein Foto aufgenommen wurde ( $\boxplus$  149).

**Im Hochformat aufgenommene Bilder werden bei der Wiedergabe im Querformat angezeigt**:

- Wählen Sie »**Ein**« für »Anzeige im Hochformat« ( $\Box$  150).
- Bei der Aufnahme war unter »**Automatische Bildausrichtung«** »Aus« gewählt ( $\Box$  172).
- **•** Die Kamera wurde gedreht, während der Auslöser in einer Serienaufnahme gedrückt wurde oder die Kamera zeigte bei der Aufnahme nach oben oder unten ( $\Box$  36).
- Das Foto wird in der Bildkontrolle angezeigt ( $\Box$  150).

#### **Ein Bild kann nicht gelöscht werden**:

- Das Bild ist geschützt: Heben Sie den Schutz auf ( $\Box$  132).
- Die Speicherkarte ist schreibgeschützt ( $\Box$  21).

Ein Bild kann nicht bearbeitet werden: Das Foto kann mit dieser Kamera nicht weiter bearbeitet werden ( $\Box$  176).

#### **Ein Druckauftrag kann nicht geändert werden**:

- Die Speicherkarte ist voll: Löschen Sie einige Bilder ( $\Box$  25, 133).
- Die Speicherkarte ist schreibgeschützt ( $\Box$  21).

**Ein Bild kann nicht zum Drucken ausgewählt werden**: Das Foto wurde im NEF- (RAW-) Format aufgenommen. Erstellen Sie eine JPEG-Kopie mit der Funktion **»NEF-(RAW-)Verarbeitung«** oder übertragen Sie das Bild auf einen Computer und drucken Sie es mit der mitgelieferten Software oder mit Capture NX 2  $($  $\Box$  137, 183) aus.

#### **Ein Bild wird nicht auf dem Fernseher angezeigt**:

- Stellen Sie die richtige Videonorm ( $\Box$  170) oder Ausgabeauflösung ( $\Box$  148) ein.
- Das Audio-/Video-Kabel ( $\Box$  146) bzw. das HDMI-Kabel ( $\Box$  147) ist nicht richtig angeschlossen.

**Fotos lassen sich nicht auf den Computer übertragen**: Das Betriebssystem ist nicht mit der Kamera oder der Übertragungssoftware kompatibel. Verwenden Sie ein Kartenlesegerät, um die Fotos auf den Computer zu übertragen ( $\Box$  137).

**Fotos im Format NEF (RAW) werden nicht in Capture NX 2 angezeigt**: Aktualisieren Sie die Software auf die neueste Version ( $\Box$  206).

**Die Staubentfernungsfunktion von Capture NX 2 hat nicht den gewünschten Effekt**: Die Bildsensorreinigung sorgt für eine andere Verteilung der Staubpartikel auf dem Tiefpassfilter. Referenzdaten für die Staubentfernung, die vor der Reinigung des Bildsensors aufgenommen wurden, können nicht für Fotografien verwendet werden, die nach der Reinigung des Bildsensors aufgenommen wurden. Referenzdaten für die Staubentfernung, die nach der Reinigung des Bildsensors aufgenommen wurden, können nicht für Fotografien verwendet werden, die vor der Reinigung des Bildsensors aufgenommen wurden ( $\Box$  173).

## **Verschiedenes**

**Das Aufnahmedatum ist falsch**: Stellen Sie die Uhr der Kamera ( $\Box$  19, 170).

**Ein Menüpunkt kann nicht ausgewählt werden**: Bei bestimmten Kombinationen von Kameraeinstellungen, bzw. wenn keine Speicherkarte eingesetzt ist, stehen manche Optionen nicht zur Verfügung ( $\Box$  21, 176, 216).

# **Fehlermeldungen**

In diesem Abschnitt werden die Hinweissymbole und Fehlermeldungen erklärt, die im Sucher und auf dem Monitor angezeigt werden.

### A **Warnsymbole**

Ein blinkendes  $\bullet$  auf dem Monitor oder ein  $\textcircled{1}$  im Sucher deuten darauf hin, dass eine Warnung oder Fehlermeldung durch Drücken der ? (@EI)-Taste auf dem Monitor aufgerufen werden kann.

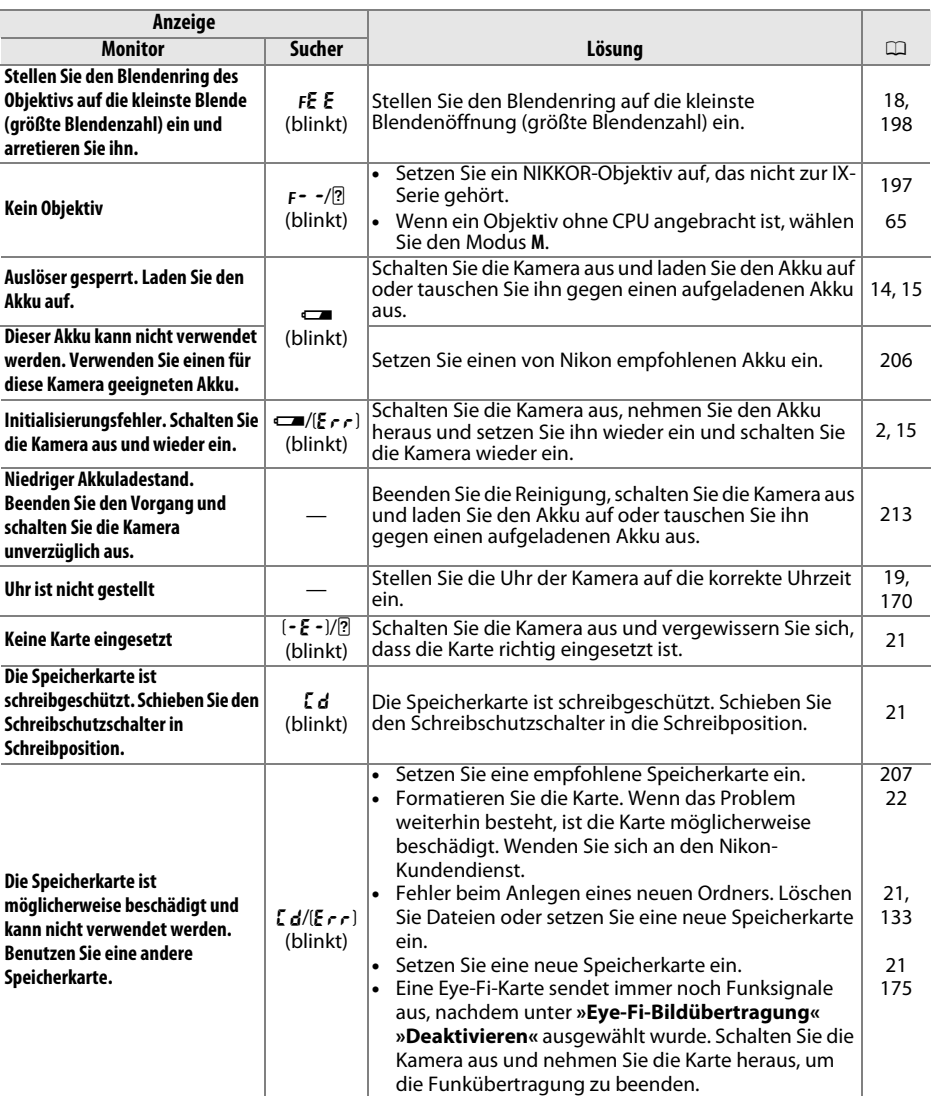

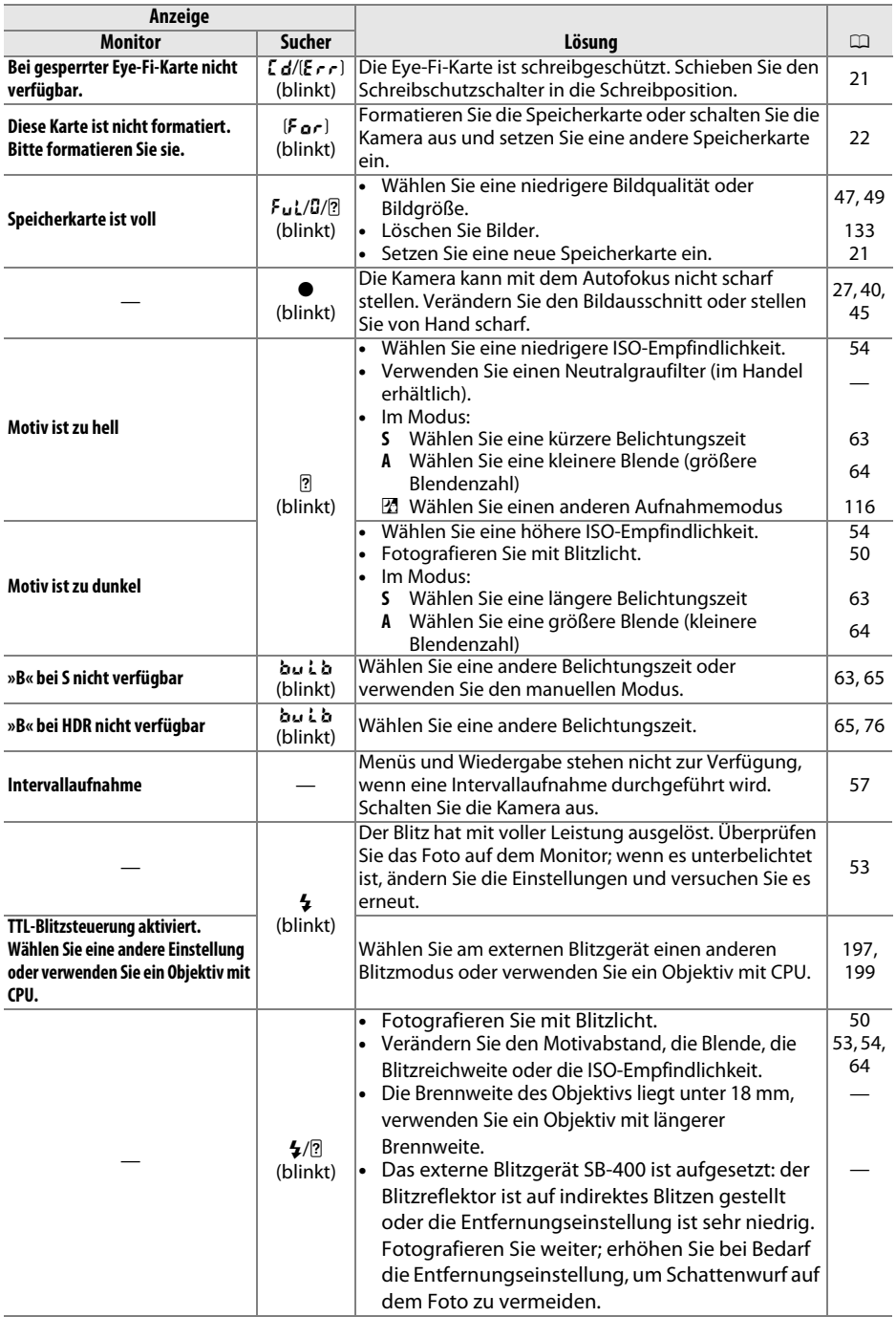

**N** 

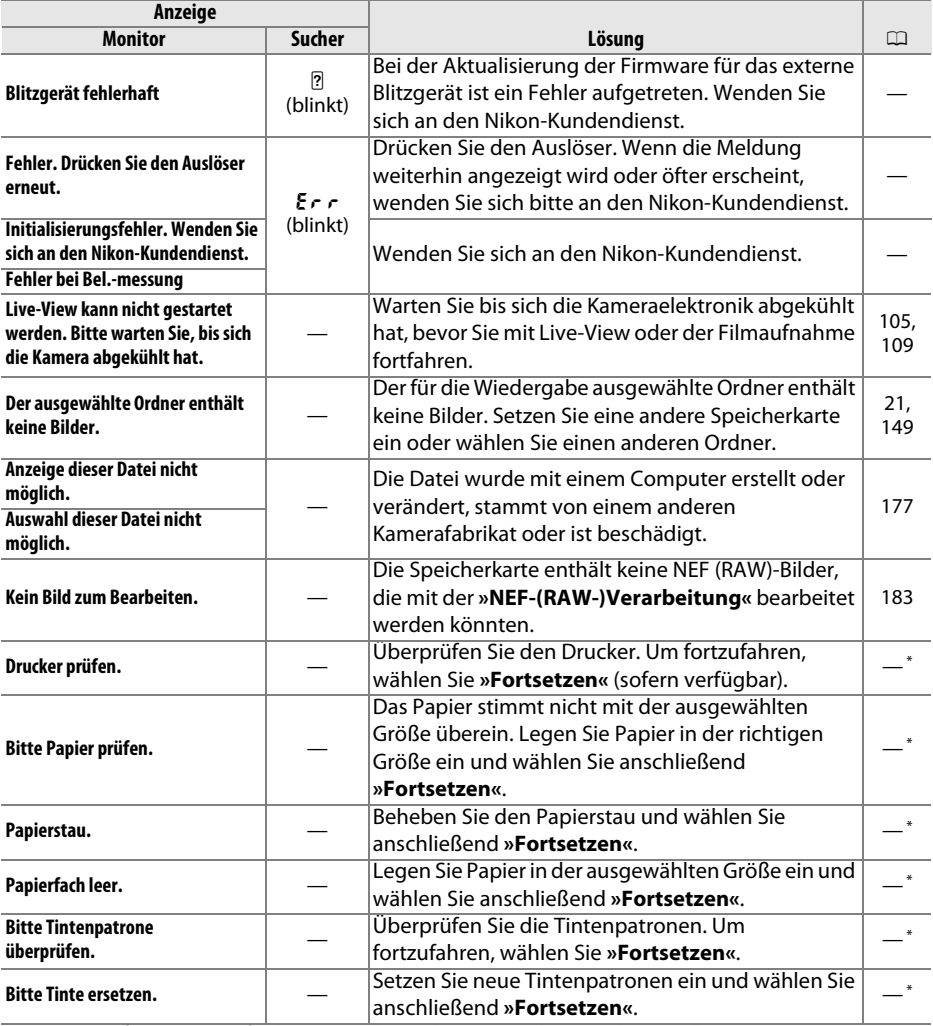

\* Weitere Informationen finden Sie in der Bedienungsanleitung des Druckers.

# **Technische Daten**

## ❚❚*Digitale Spiegelreflexkamera Nikon D5100*

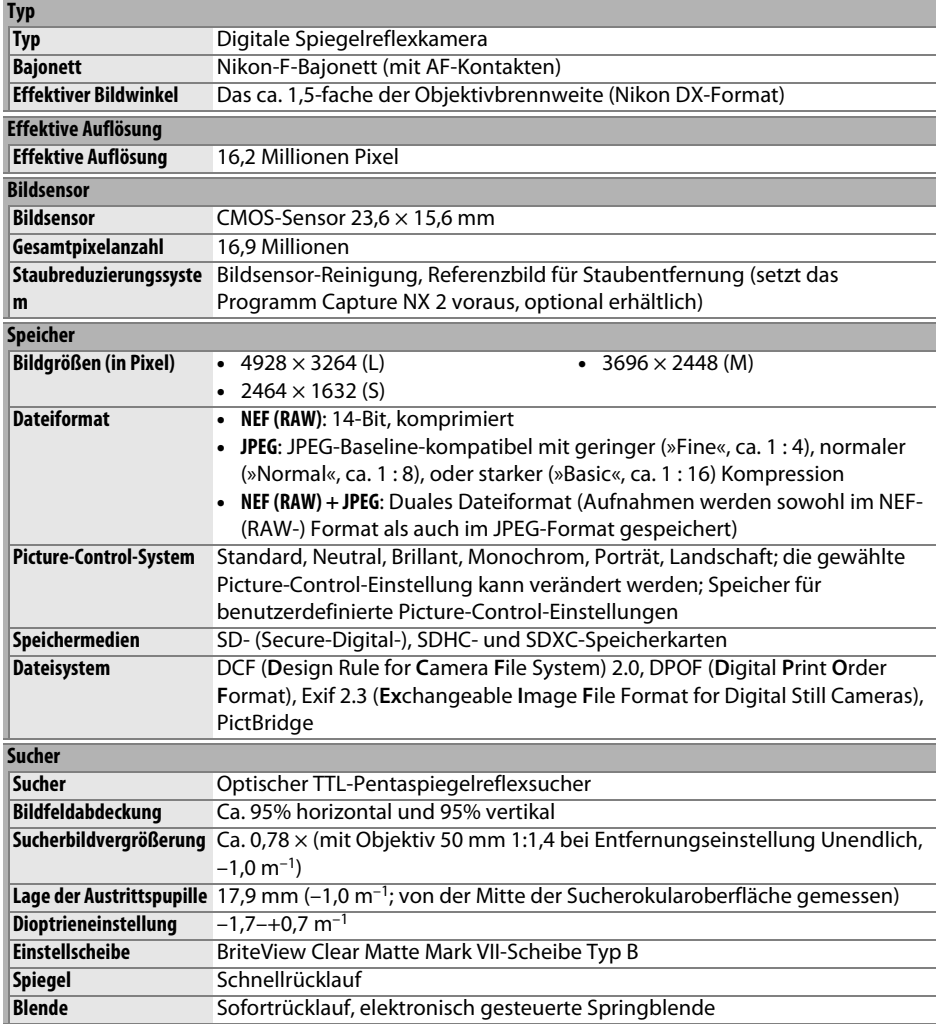

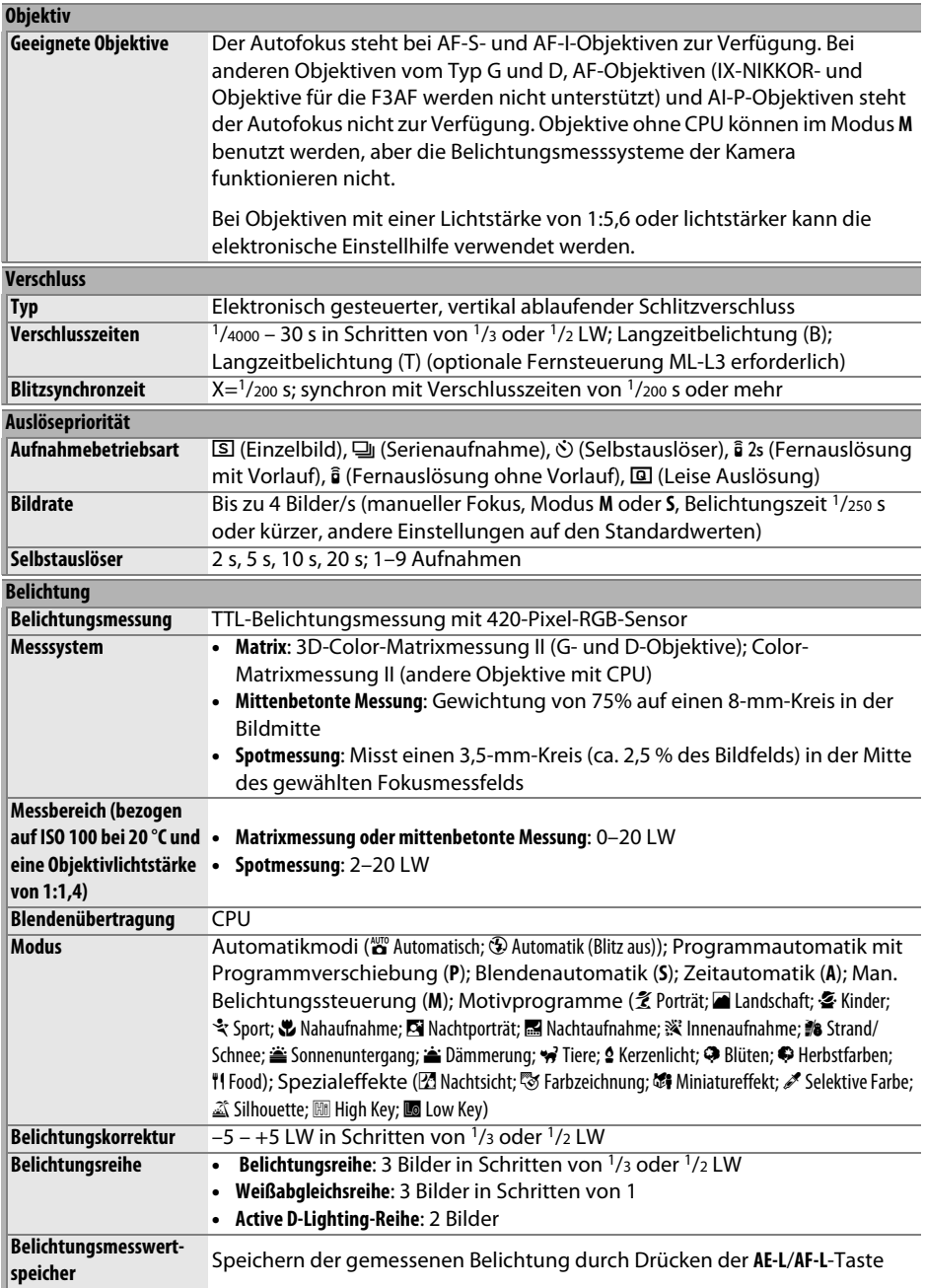

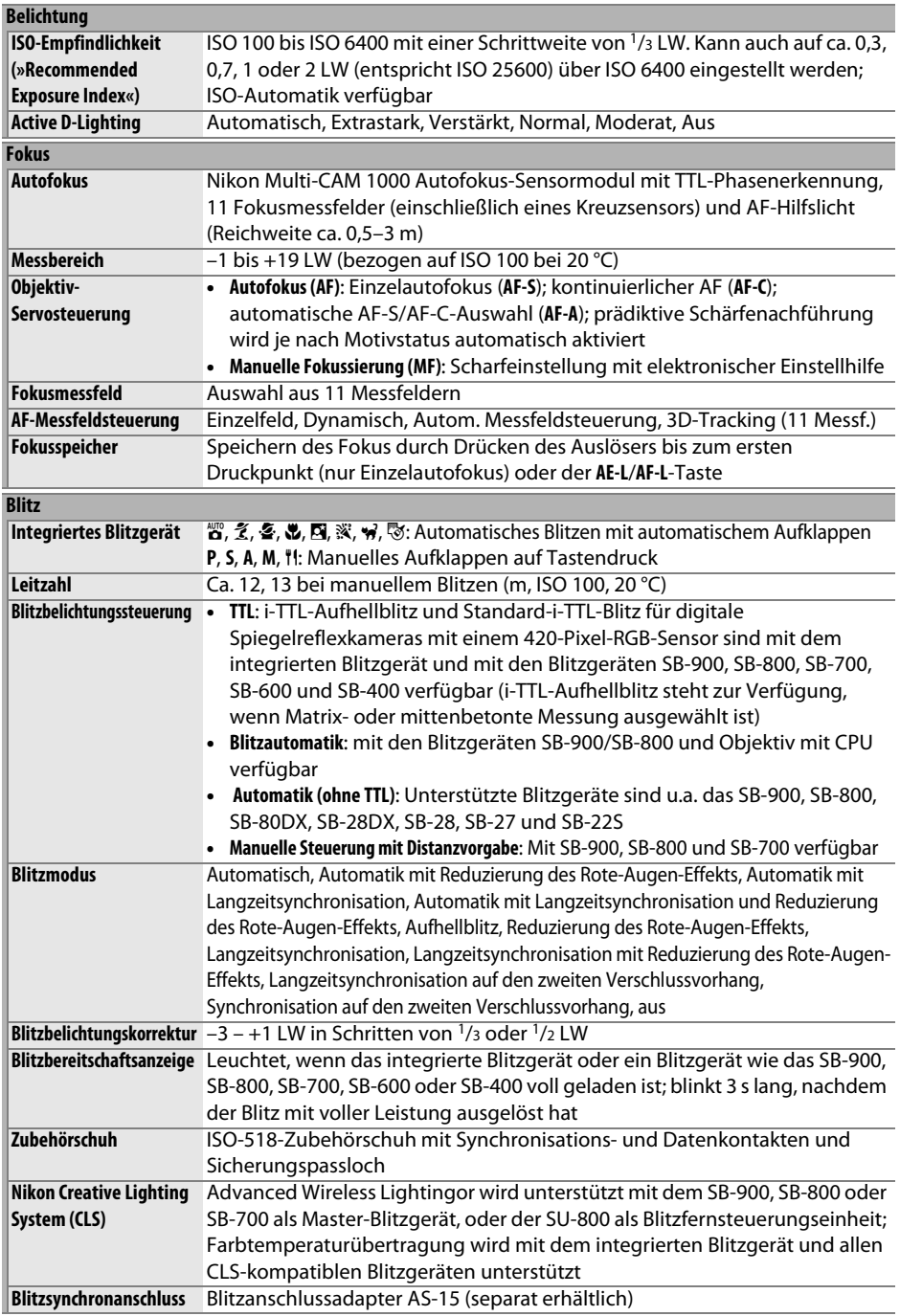

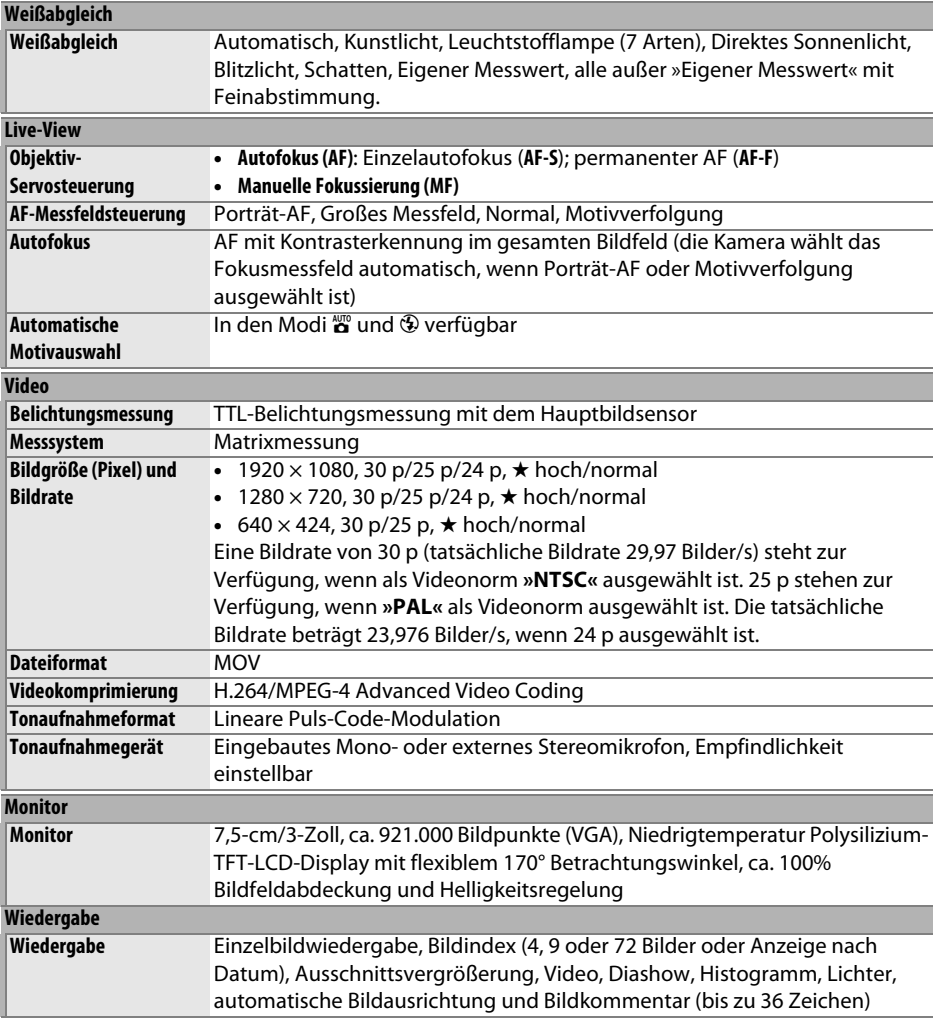

M

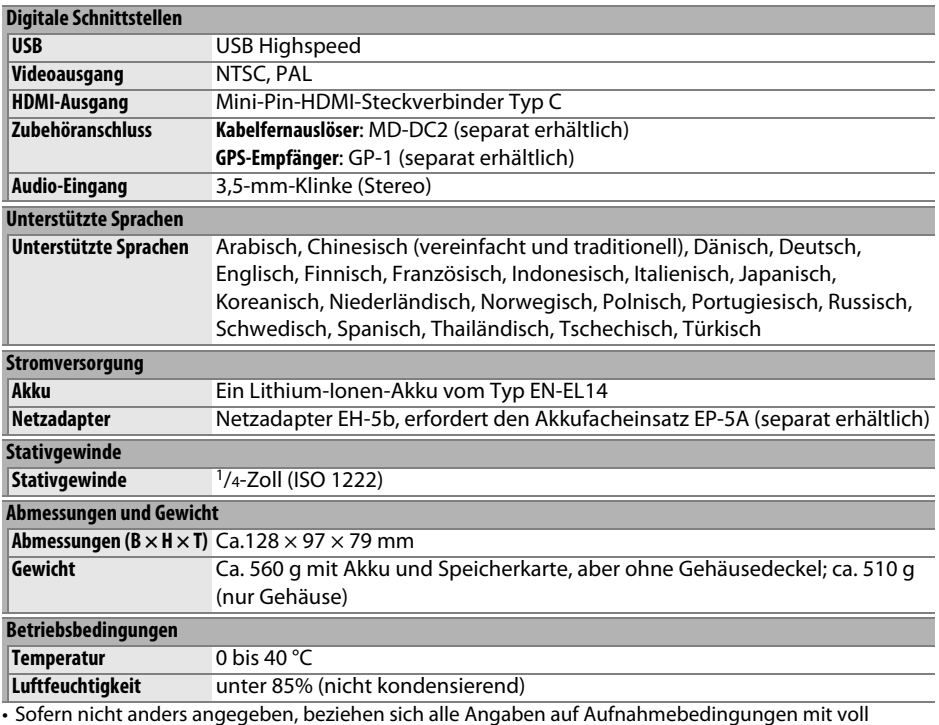

• Sofern nicht anders angegeben, beziehen sich alle Angaben auf Aufnahmebedingungen mit voll aufgeladenem Akku und einer Umgebungstemperatur von 20 °C.

• Nikon behält sich vor, jederzeit technische Daten von Hardware und Software zu ändern, ohne ausdrücklich darauf hinzuweisen. Nikon übernimmt keine Haftung für Schäden, die aus eventuellen Fehlern in diesem Handbuch entstehen können.

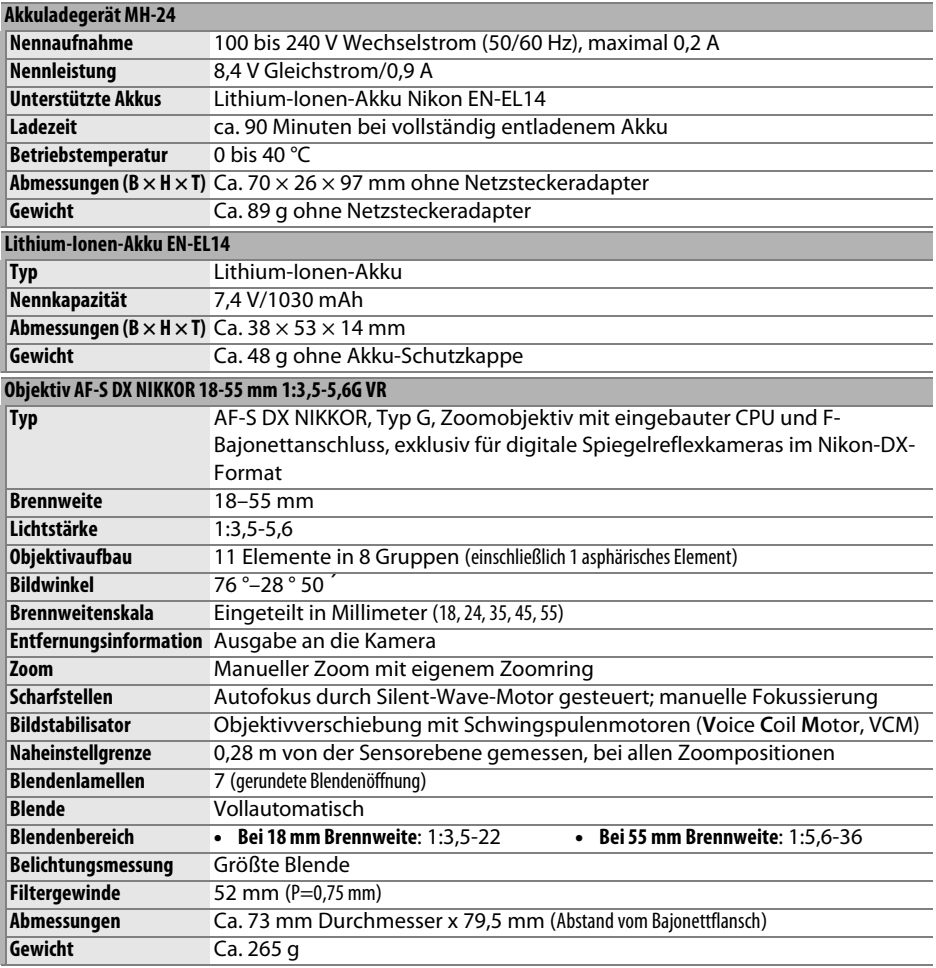

Nikon behält sich vor, jederzeit technische Daten von Hardware und Software zu ändern, ohne ausdrücklich darauf hinzuweisen. Nikon übernimmt keine Haftung für Schäden, die aus eventuellen Fehlern in diesem Handbuch entstehen können.

### ❚❚*Das AF-S DX NIKKOR 18-55 mm 1:3,5-5,6G VR*

Das AF-S DX NIKKOR 18-55 mm 1:3,5-5,6G VR ist ausschließlich für den Einsatz an Digitalkameras im Nikon-DX-Format bestimmt. Wenn die Kamera mit einer Taste zur Aktivierung des Autofokus ausgestattet ist, wird der Bildstabilisator nicht aktiviert, wenn die AF-ON-Taste gedrückt ist.

### A **Fotografieren mit dem integrierten Blitzgerät**

Wenn Sie mit dem integrierten Blitzgerät fotografieren, achten Sie auf einen Mindestabstand von 0,6 m zum Motiv und nehmen Sie die Gegenlichtblenden ab, um Vignettierung (Schattenwurf durch das Objektiv) zu vermeiden.

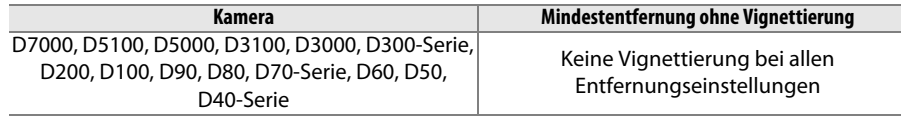

Da das integrierte Blitzgerät der D100 und D70 nur den Bildwinkel eines Objektivs mit einer Mindestbrennweite von 20 mm abdeckt, tritt bei einer Brennweite von 18 mm Vignettierung auf.

### D **Pflege des Objektivs**

- **•** Halten Sie die CPU-Kontakte sauber.
- **•** Entfernen Sie die Schmutz- und Staubpartikel auf den Linsenoberflächen mit einem Blasebalg. Geben Sie etwas Alkohol oder Objektiv-Reinigungsflüssigkeit auf ein weiches, sauberes Baumwolltuch oder ein Objektiv-Reinigungstuch und wischen Sie damit in kreisenden Bewegungen von der Mitte nach außen, um Flecken und Fingerabdrücke zu entfernen.
- **•** Verwenden Sie niemals organische Lösungsmittel wie Farbverdünner oder Benzol, um das Objektiv zu reinigen.
- **•** Die Gegenlichtblende und Neutralgraufilter können zum Schutz der Frontlinse des Objektivs benutzt werden.
- **•** Setzen Sie immer den vorderen und den hinteren Objektivdeckel auf, bevor Sie das Objektiv in seiner Tasche verstauen.
- **•** Heben Sie das Objektiv niemals nur an der Gegenlichtblende an.
- **•** Wenn das Objektiv längere Zeit nicht benutzt wird, bewahren Sie es an einem kühlen, trockenen Ort auf, um Schimmel- und Rostbildung zu verhindern. Bewahren Sie es nicht in direktem Sonnenlicht oder zusammen mit Naphthalin oder Kampfer-Mottenkugeln auf.
- **•** Halten Sie das Objektiv trocken. Korrosion an der internen Mechanik und Elektronik kann zu irreparablen Schäden führen.
- **•** Wenn Sie das Objektiv an sehr heißen Orten lagern, können Teile aus verstärktem Kunststoff beschädigt werden oder sich verformen.

### A **Mitgeliefertes Zubehör**

**•** Objektivschnappdeckel LC-52 (52 mm)

### A **Optionales Zubehör**

- **•** 52-mm-Schraubfilter
- **•** Objektivdeckel LF-1 und LF-4
- **•** Flexible Objektivtasche CL-0815
- **•** Gegenlichtblende HB-45 (wird wie rechts dargestellt befestigt)

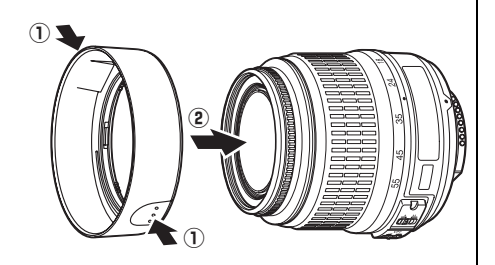

### A **Ein Hinweis zu Weitwinkelobjektiven**

Der Autofokus liefert bei Weitwinkel- und Superweitwinkelobjektiven in folgenden Situationen möglicherweise nicht die gewünschten Ergebnisse:

### **1 Das Motivelement füllt das Fokusmessfeld nicht aus.**

Wenn das Motiv das Fokusmessfeld nicht ausfüllt, stellt die Kamera u.U. auf den Hintergrund scharf und das Motiv wird unscharf abgebildet.

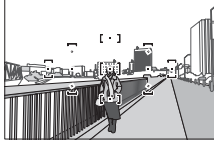

**Beispiel**: Ein weit entferntes Porträt-Motiv in einiger Entfernung vom **Hintergrund** 

### **2 Das Motiv enthält zahlreiche filigrane Details.** Die Kamera hat möglicherweise Schwierigkeiten, auf Motive mit vielen filigranen Details oder mit sehr geringem Kontrast scharf zu stellen.

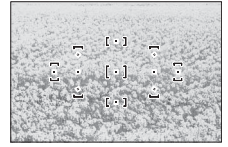

**Beispiel**: Ein Feld mit Blumen

Stellen Sie in solchen Fällen von Hand scharf oder nutzen Sie den Fokusspeicher, um auf ein anderes Motiv in derselben Entfernung scharf zu stellen und dann den Bildausschnitt neu zu bestimmen. Weitere Informationen hierzu finden Sie im Kapitel »Gute Ergebnisse mit dem Autofokus« ( $\Box$  40).
## ❚❚*Unterstützte Standards*

- **• DCF Version 2.0**: DCF (Design Rule for Camera File Systems) ist eine Industrienorm für Digitalkameras, die die Kompatibilität von unterschiedlichen Kameratypen sicherstellen soll.
- **• DPOF**: Das DPOF-Format (Digital Print Order Format) ist eine anerkannte Industrienorm, die es ermöglicht, dass Bilder mit den Druckaufträgen auf der Speicherkarte gedruckt werden können.
- **• Exif Version 2.3**: Die D5100 unterstützt Exif 2.3 (Exchangeable Image File Format for Digital Still Cameras), einen Standard, der das Speichern von Bildinformationen erlaubt, die für eine optimale Farbwiedergabe beim Ausdruck auf Exif-kompatiblen Druckern sorgen.
- **• PictBridge**: Ein in Zusammenarbeit mit Herstellern von Digitalkameras und Druckern entwickelter Standard, der die direkte Ausgabe von Bildern auf einem Drucker ermöglicht, ohne dass sie zuerst auf einen Computer übertragen werden müssen.
- **• HDMI**: **H**igh-**D**efinition **M**ultimedia **I**nterface ist ein Standard für Multimediaschnittstellen, der bei Unterhaltungselektronik und AV-Geräten Anwendung findet und durch den mit einem einzigen Kabel audiovisuelle Daten und Steuersignale an Geräte, die HDMI unterstützen, übertragen werden können.

#### **Informationen zu eingetragenen Warenzeichen**

Macintosh, Mac OS undQuickTime sind eingetragene Warenzeichen von Apple Inc. in den USA und/ oder anderen Ländern. Microsoft, Windows, und Windows Vista sind entweder eingetragene Warenzeichen oder Warenzeichen der Microsoft Corporation in den USA und/oder anderen Ländern. Das PictBridge-Logo ist ein Warenzeichen. Die Logos für SD, SDHC und SDXC sind Warenzeichen von SD-3C, LLC. HDMI, das HDMI-Logo und High-Definition Multimedia Interface sind Warenzeichen oder eingetragene Warenzeichen von HDMI Licensing LLC. Alle anderen Handelsnamen, die in diesem Handbuch oder in der sonstigen Dokumentation zu Ihrem Nikon-Produkt erwähnt werden, sind Warenzeichen oder eingetragene Warenzeichen ihrer jeweiligen Inhaber.

 $\mathcal{U}$ 

## **Akkukapazität**

Die Anzahl der Aufnahmen, die mit einem voll aufgeladenen Akku gemacht werden kann, hängt vom Zustand des Akkus, der Umgebungstemperatur und der Verwendung der Kamera ab. Beispielwerte für Akkus vom Typ EN-EL14 mit 1030 mAh sind unten angegeben.

- **Aufnahmebetriebsart Einzelbild (CIPA-Standard<sup>1</sup>): Ca. 660 Aufnahmen**
- **• Aufnahmebetriebsart Serienaufnahme (Nikon-Standard**<sup>2</sup>**)**: Ca. 2200 Aufnahmen
	- 1 Gemessen bei 23 °C (±2 °C) mit einem Objektiv AF-S DX NIKKOR 18-55 mm 1:3,5-5,6G VR unter folgenden Testbedingungen: Das Objektiv wird von Unendlich auf den Mindestabstand und wieder zurück gestellt und alle 30 s wird ein Foto bei Standardeinstellungen gemacht. Danach wird der Monitor für 4 s eingeschaltet; der Tester wartet, bis die Belichtungsmesssysteme sich ausschalten, nachdem der Monitor ausgeschaltet ist. Der Blitz wird bei jeder zweiten Aufnahme mit voller Leistung ausgelöst. Live-View nicht verwendet.
	- 2 Gemessen bei 20 °C mit einem Objektiv AF-S DX NIKKOR 18-55 mm 1:3,5-5,6G VR unter folgenden Testbedingungen: Bildstabilisierung aus, Aufnahmebetriebsart Serienaufnahme, Fokusmodus **AF-C**, Bildqualität »JPEG Basic«, Bildgröße **M**, Weißabgleich auf AUTO, ISO-Empfindlichkeit ISO 100, Belichtungszeit <sup>1</sup>/250 s, Scharfeinstellung dreimal von Unendlich zum Mindestabstand und zurück gestellt, nachdem der Auslöser 3 s lang bis zum ersten Druckpunkt gedrückt wurde, dann werden sechs Aufnahmen in Folge gemacht und der Monitor für 4 s ein- und anschließend ausgeschaltet; der Zyklus wird wiederholt, sobald sich die Belichtungsmesssysteme ausgeschaltet haben.

Folgende Kamerafunktionen und -komponenten verbrauchen relativ viel Strom:

- **•** Eingeschalteter Monitor
- **•** Gedrückthalten des Auslösers am ersten Druckpunkt
- **•** Wiederholte Aktivierung des Autofokus
- **•** Aufnahme von Fotos im NEF- (RAW-) Format
- **•** Lange Belichtungszeiten
- **•** Verwenden des GPS-Geräts GP-1
- **•** Verwendung des Bildstabilisators (nur bei VR-Objektiven)

Um die Leistungsfähigkeit des Nikon-Akkus EN-EL14 möglichst lange zu erhalten, sollten Sie folgende Punkte beachten:

- **•** Achten Sie auf saubere Kontakte. Verunreinigte Kontakte verringern die Leitfähigkeit und können den Stromverbrauch erhöhen.
- **•** Laden Sie den Akku nur auf, wenn Sie auch beabsichtigen, ihn in nächster Zeit zu verwenden. Wenn ein aufgeladener Akku über einen längeren Zeitraum ungenutzt aufbewahrt wird, verringert sich seine Ladung.

# **Index**

## **Symbole**

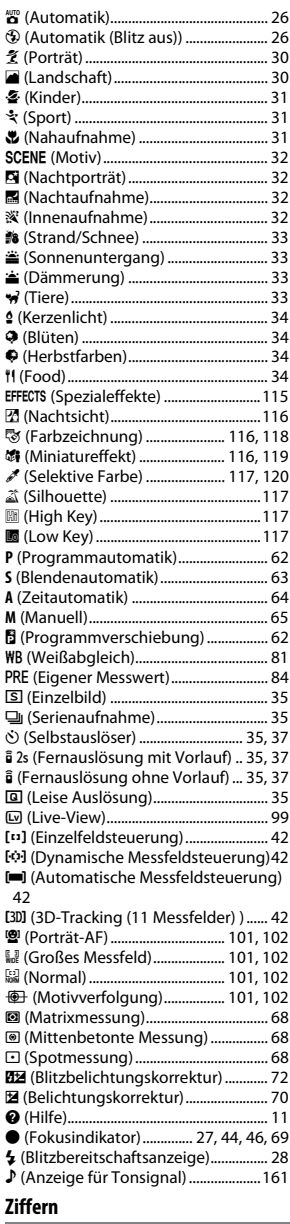

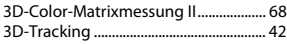

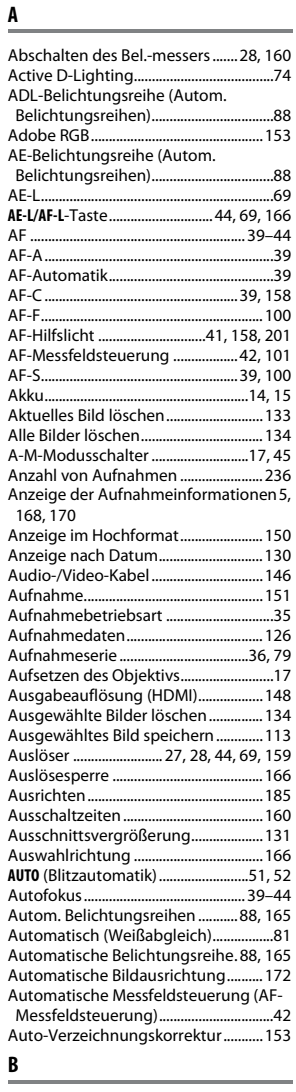

3D-Tracking (11 Messfelder) (AF-Messfeldsteuerung)................................42 420-Pixel-RGB-Sensor ..............................68

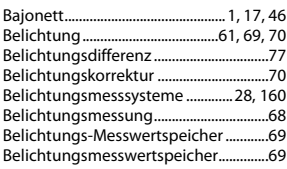

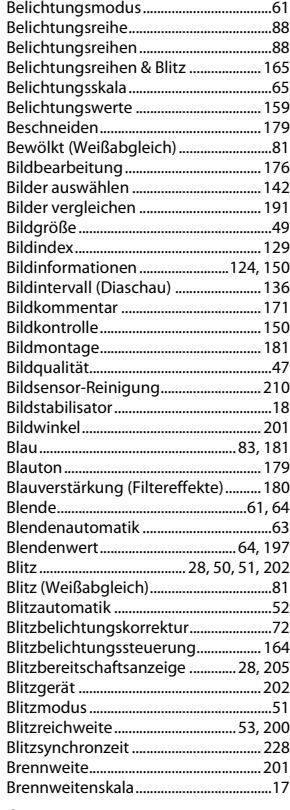

## **C**

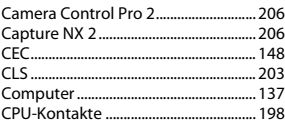

#### **D**

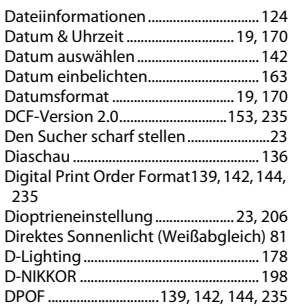

**N** 

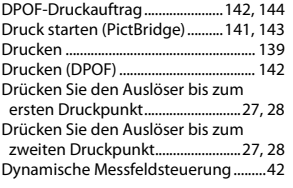

## **E**

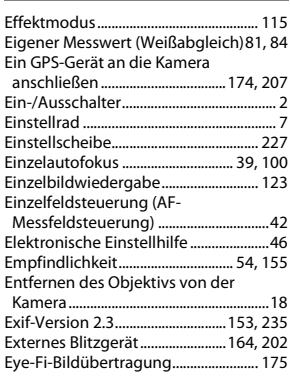

## **F**

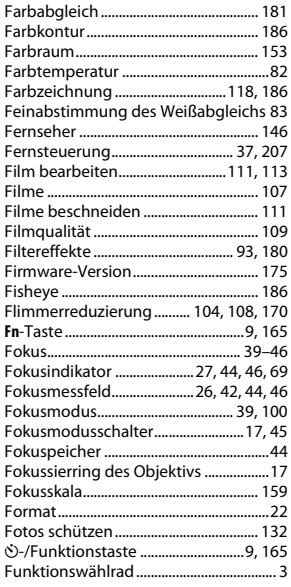

## **G**

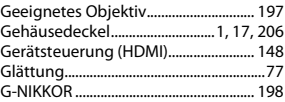

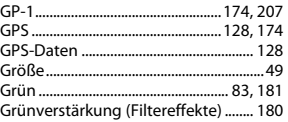

## **H**

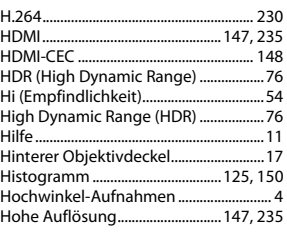

## **I**

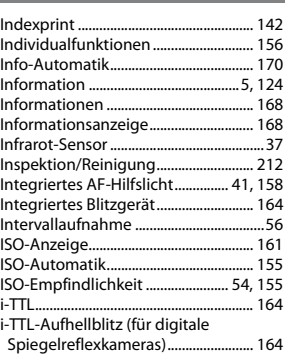

#### **J**

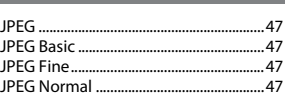

#### **K**

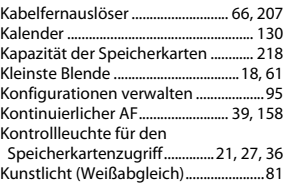

#### **L**

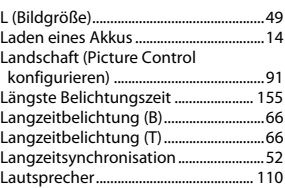

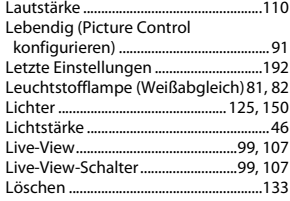

## **M**

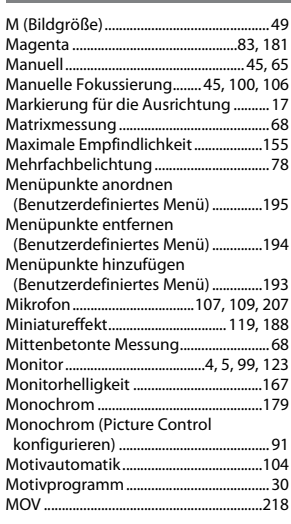

## **N**

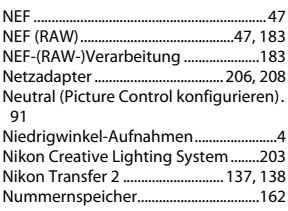

## **O**

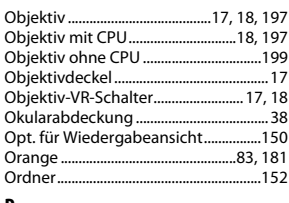

#### **P**

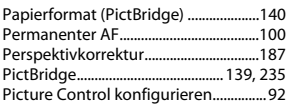

M

Picture Control-Konfigurationen ........ 91 Porträt (Picture Control konfigurieren).. 91

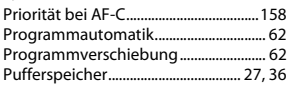

#### **R**

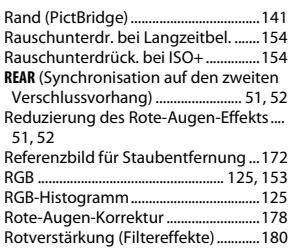

## **S**

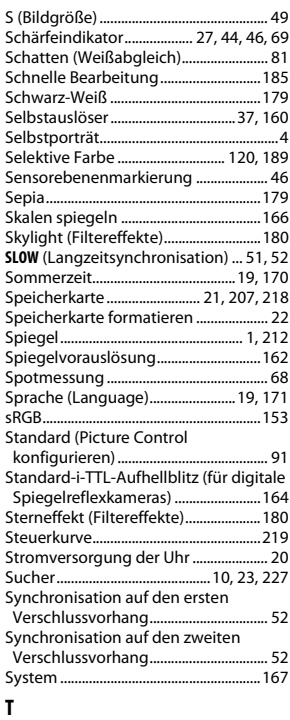

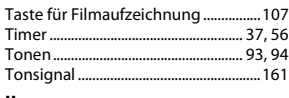

## **U**

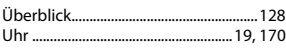

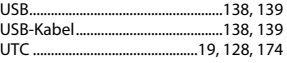

#### **V**

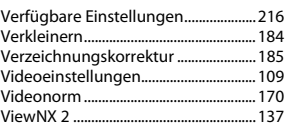

#### **W**

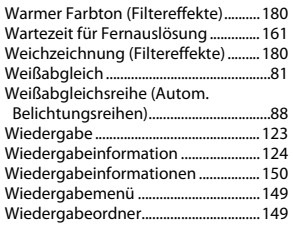

## **Z**

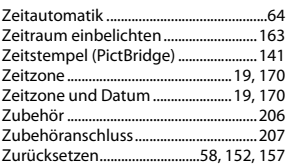

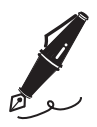

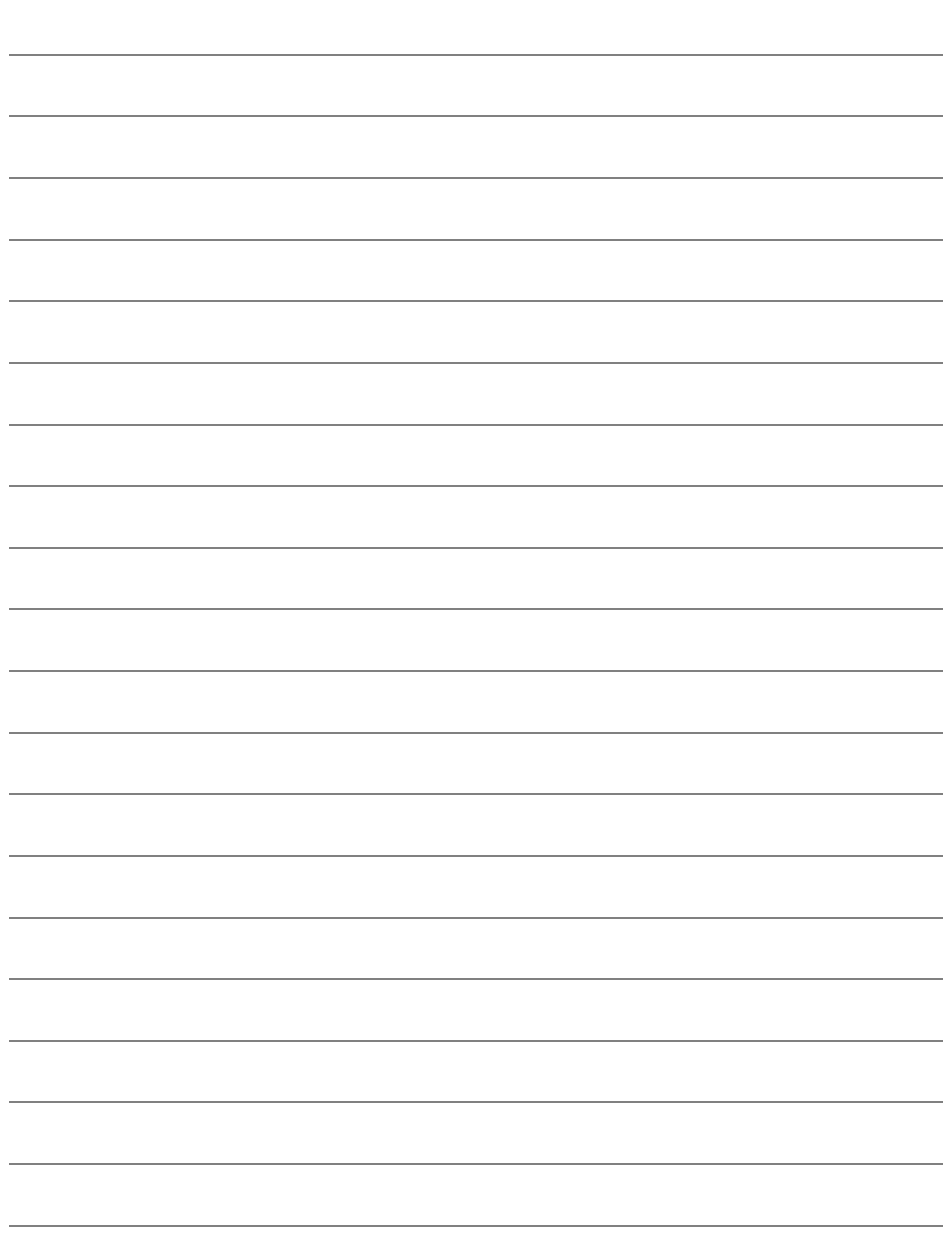

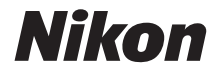

Die Vervielfältigung dieses Handbuchs, auch der auszugsweise Nachdruck (mit Ausnahme kurzer Zitate in Fachartikeln), ist nur mit ausdrücklicher schriftlicher Genehmigung der NIKON CORPORATION gestattet.

# $C \in$

#### **NIKON CORPORATION**